# **Alliance Builder User Manual**

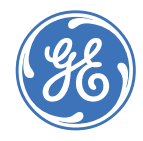

This document may not be copied or otherwise reproduced, in whole or in part, except as specifically permitted under US and international copyright law, without the prior written consent from GE. Document number/revision: **1054411A** (September 2005). **Disclaimer** THE INFORMATION IN THIS DOCUMENT IS SUBJECT TO CHANGE WITHOUT NOTICE. GE ASSUMES NO RESPONSIBILITY FOR INACCURACIES OR OMISSIONS AND SPECIFICALLY DISCLAIMS ANY LIABILITIES, [LOSSES, OR RISKS, PERSONAL OR OTHERWISE, INCURRED AS A CONSEQUENCE, DIRECTLY OR INDIRECTLY,](http://www.gesecurity.com)  OF THE USE OR APPLICATION OF ANY OF THE CONTENTS OF THIS DOCUMENT. FOR THE LATEST DOCU-MENTATION, CONTACT YOUR LOCAL SUPPLIER OR VISIT US ONLINE AT WWW.GESECURITY.COM. This publication may contain examples of screen captures and reports used in daily operations. Examples may include fictitious names of individuals and companies. Any similarity to names and addresses of actual businesses or persons is entirely coincidental. **Trademarks and patents** GE and the GE monogram are registered trademarks of General Electric. Other trade names used in this document may be trademarks or registered trademarks of the manufacturers or vendors of the respective products. **Software license agreement IMPORTANT:** THIS END-USER LICENSE AGREEMENT ("AGREEMENT") IS A LEGAL AGREEMENT BETWEEN GE SECURITY AND YOU. READ THE FOLLOWING TERMS AND CONDITIONS CAREFULLY BEFORE INSTALLING OR USING THIS SOFTWARE. THIS AGREEMENT PROVIDES A LICENSE FROM GE SECURITY TO USE THE SOFTWARE. IT ALSO CONTAINS WARRANTY INFORMATION, DISCLAIMERS, AND LIABILITY LIMITATIONS. INSTALLING AND/OR USING THE SOFTWARE CONFIRMS YOUR AGREEMENT TO BE BOUND BY THESE TERMS AND CONDITIONS. IF YOU DO NOT AGREE WITH THESE TERMS AND CONDITIONS, DO NOT INSTALL OR USE THE SOFTWARE OR, IF ALREADY INSTALLED, IMMEDIATELY CEASE ALL USE OF THE SOFTWARE AND PROMPTLY UNINSTALL ALL COMPONENTS OF THE SOFTWARE. **1. License.** In this Agreement, you, the purchaser of the rights granted by this Agreement, are referred to as You or Your, whether an individual or a business entity of any kind. Subject to the terms and conditions of this Agreement, GE Security Inc., a Delaware corporation, ("GE SECURITY") grants You a nonexclusive license to use the accompanying software (including any upgrades, modified versions, updates, additions and copies of the software furnished to You during the term of the Agreement) ("Software"), and all associated media, printed materials, and electronic documenta-tion accompanying the Software ("Documentation"), but only in the country where acquired from your supplier and/or authorized reseller ("Supplier"). In this Agreement, the Software and Documentation are referred to as the Licensed Product. All rights to and in the Licensed Product, including, but not limited to, copyrights, patents, trademarks, and trade secrets, belong to GE SECURITY, and GE SECURITY retains title to each copy of the Software. You may only install and use the Software on a single computer, workstation, or terminal ("Computing Device") at one time, unless You have purchased additional copies of the Software, in which case You may install the software on the number of Computing Devices for which You have purchased copies of the Software. You may not use the Software over a computer network. You may not transfer or distribute the Licensed Product to others, in electronic format or otherwise, and this Agreement shall automatically terminate in the event of such a transfer or distribution. You may not sell, rent, lease, or sublicense the Software. You may not copy or modify the Licensed Product for any purpose, including for backup purposes. You may use the original copy of the Software provided to You for backup purposes. You agree that GE SECURITY at any time, upon reasonable notice, may audit Your use of the Software for compliance with the terms and conditions of this Agreement. **2. Term.** This Agreement is effective until terminated. You may terminate this Agreement by uninstalling all components of the Software from all Computing Devices and returning the Licensed Product to GE SECURITY. GE SECURITY may terminate this Agreement if You breach any of these terms and conditions. Upon termination of this Agreement for any reason, You agree to uninstall all components of the Software and return the Licensed Product to GE SECURITY. All provisions of this Agreement relating to (i) disclaimer of warranties; (ii) limitations on liability, remedies, and damages; and (iii) GE SECURITY's proprietary rights, shall survive termination of this Agreement. **3. Object code.** The Software is delivered in object code only. You may not alter, merge, modify, adapt, or translate the Software, nor decompile, disassemble, reverse-engineer, or otherwise reduce the Software to a human-perceivable form, nor create derivative works or programs based on the Software.

**Copyright** Copyright © 2005, GE Security Inc. All rights reserved.

**4. Limited warranty.** GE SECURITY warrants that for one (1) year from the date of delivery of the Licensed Product (Software Warranty Period), the functions contained in the Software will be fit for their intended purpose as described in the applicable Documentation from GE SECURITY, and will conform in all material respects to the specifications stated in such Documentation. GE SECURITY does not warrant that the operation of the Software will be uninterrupted or error-free. GE SECURITY does warrant that the media on which the Software is furnished will be free from defects in materials and workmanship under normal use for a period of thirty (30) days from the date of delivery (Media Warranty Period). Except as specifically provided therein, any other software and any hardware furnished with or accompanying the Software is not warranted by GE SECURITY. Your exclusive remedy under this limited warranty for nonconforming Software shall be repair or replacement of the Software, in the sole discretion of GE SECURITY. To obtain a repair or replacement of noncon-forming Software, contact GE SECURITY Customer Service toll free at 888-GESECURity or online at <www.gesecurity.com> during the Software Warranty Period. Your exclusive remedy under this limited warranty for defective media is replacement of the defective media. To receive replacement media under this limited warranty, return the defective media to Supplier during the Media Warranty Period, with proof of payment.

EXCEPT AS EXPRESSLY PROVIDED ABOVE, THE LICENSED PRODUCT IS PROVIDED "AS IS" WITHOUT WARRANTY OF ANY KIND, EITHER EXPRESSED OR IMPLIED, INCLUDING, BUT NOT LIMITED TO, IMPLIED WARRANTIES OF MERCHANTABILITY OR FITNESS FOR A PARTICULAR PURPOSE AND, EXCEPT AS EXPRESSLY PROVIDED ABOVE, YOU ASSUME THE ENTIRE RISK AS TO THE QUALITY AND PERFORMANCE OF THE LICENSED PRODUCT.

**5. Limitation of liability.** GE SECURITY'S SOLE OBLIGATION OR LIABILITY UNDER THIS AGREEMENT IS THE REPAIR OR REPLACEMENT OF NONCONFORMING SOFTWARE AND/OR DEFECTIVE MEDIA ACCORDING TO THE LIMITED WARRANTY ABOVE. IN NO EVENT WILL GE SECURITY BE LIABLE FOR ANY DAMAGES, WHETHER CONSEQUENTIAL, INCIDENTAL, OR INDIRECT, NOR FOR ANY LOSS OF DATA, LOSS OF PROFITS, OR LOST SAVINGS, ARISING OUT OF USE OF OR INABILITY TO USE THE SOFTWARE<br>OR DOCUMENTATION (OR ANY HARDWARE FURNISHED WITH THE SOFTWARE), EVEN IF GE SECURITY HAS BEEN ADVISED OF THE POSSIBILITY OF SUCH DAMAGES, NOR FOR ANY CLAIM BY ANY THIRD **PARTY** 

**6. General.** Any hardware provided to You by GE SECURITY shall not be exported or reexported in violation of any export provisions of the United States or any other applicable jurisdiction. Any attempt to sublicense, assign, or transfer any of the rights, duties, or obligations hereunder shall be void. This Agreement shall be governed by and interpreted under the laws of the State of New York, United States of America, without regard to conflicts of law provisions. You hereby consent to the exclusive jurisdiction of the state and federal courts located in Multnomah County, Oregon, to resolve any disputes arising under or in connection with this Agreement, with venue in Portland, Oregon.

**Restricted rights legend.** The Licensed Product is provided with RESTRICTED RIGHTS. In the event the United States Government or an agency thereof is granted a license, the following additional<br>terms apply: Restricted Computer Software, as defined in the Commercial Computer Software–<br>Restricted Rights clause at Federa provided in subparagraphs (c)(1) and (c)(2) thereof; and as applicable, the Government's rights to use, modify, reproduce, release, perform, display, or disclose the Software also are restricted as provided by paragraphs (b)(2) and (b)(3) of the Rights in Noncommercial Technical Data and Computer Software–Small Business Innovative Research (SBIR) Program clause at DFARS 252.227-7018.

The manufacturer of the Licensed Product is GE Security Inc., 12345 SW Leveton Drive, Tualatin, OR 97062.

YOU ACKNOWLEDGE THAT YOU HAVE READ AND UNDERSTAND THIS AGREEMENT AND AGREE TO BE BOUND BY ITS TERMS. YOU FURTHER AGREE THAT THIS AGREEMENT IS THE COMPLETE AND EXCLUSIVE STATEMENT OF THE AGREEMENT BETWEEN YOU AND GE SECURITY, AND SUPERSEDES ANY PROPOSAL OR PRIOR AGREEMENT, ORAL OR WRITTEN, AND ANY OTHER COMMUNICATION RELATING TO THE SUBJECT MATTER OF THIS AGREEMENT.

**Intended use** Use this product only for the purpose it was designed for; refer to the data sheet and user documentation. For the latest product information, contact your local supplier or visit us online at www.qese[curity.com](http://www.gesecurity.com).

Alliance Builder User Manual **iv**

# **Contents**

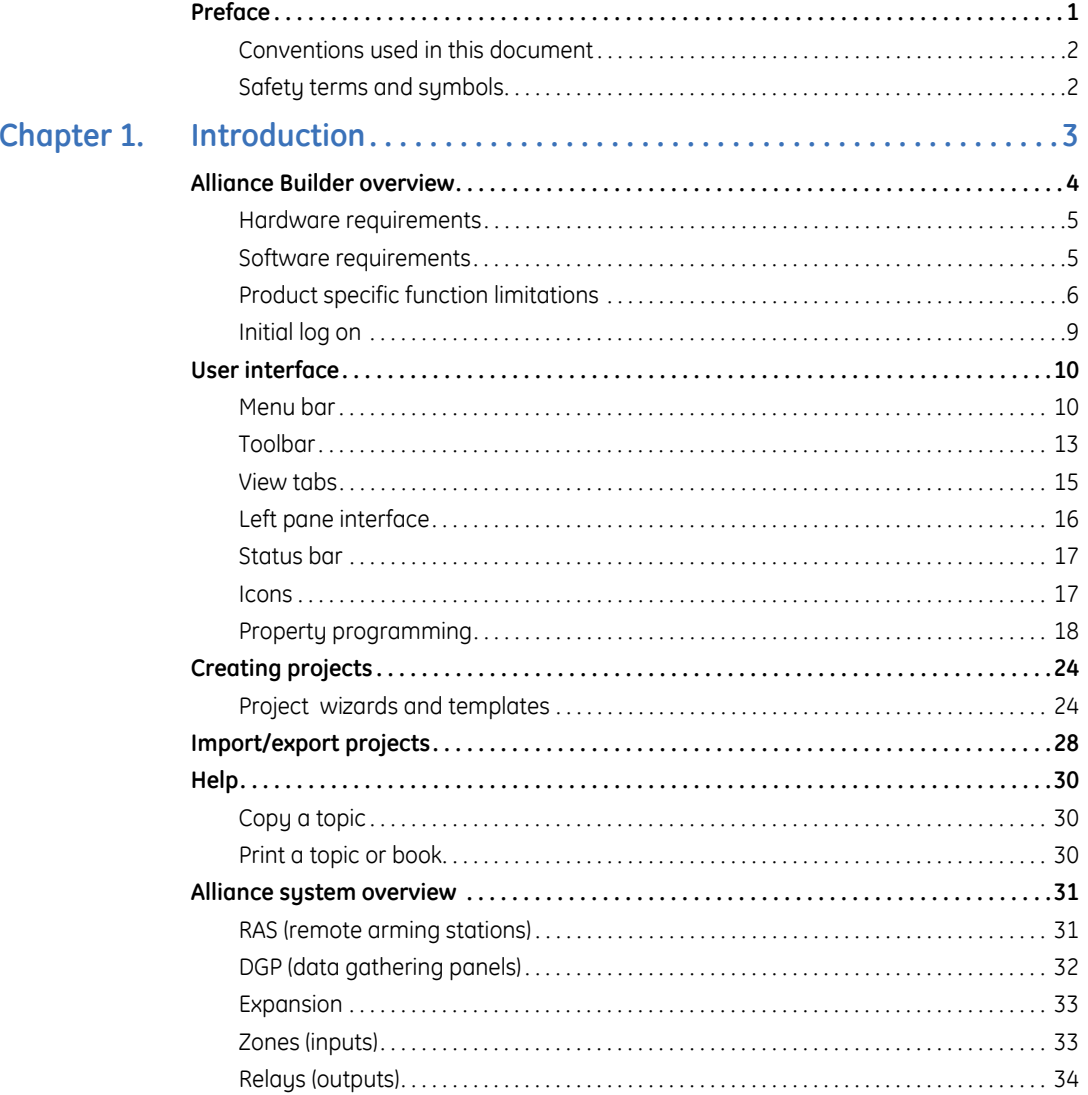

vi | Alliance Builder<br>| User Manual

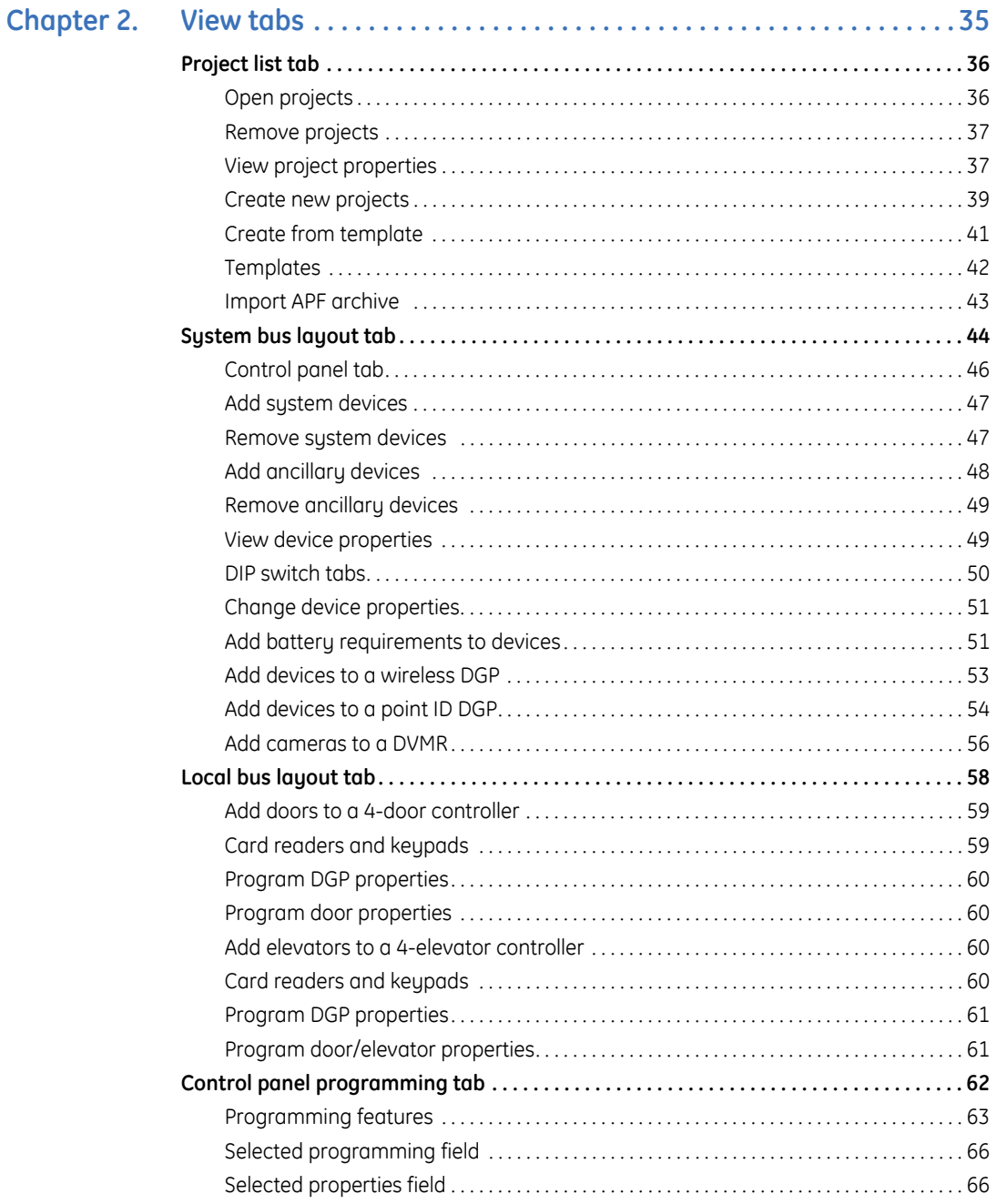

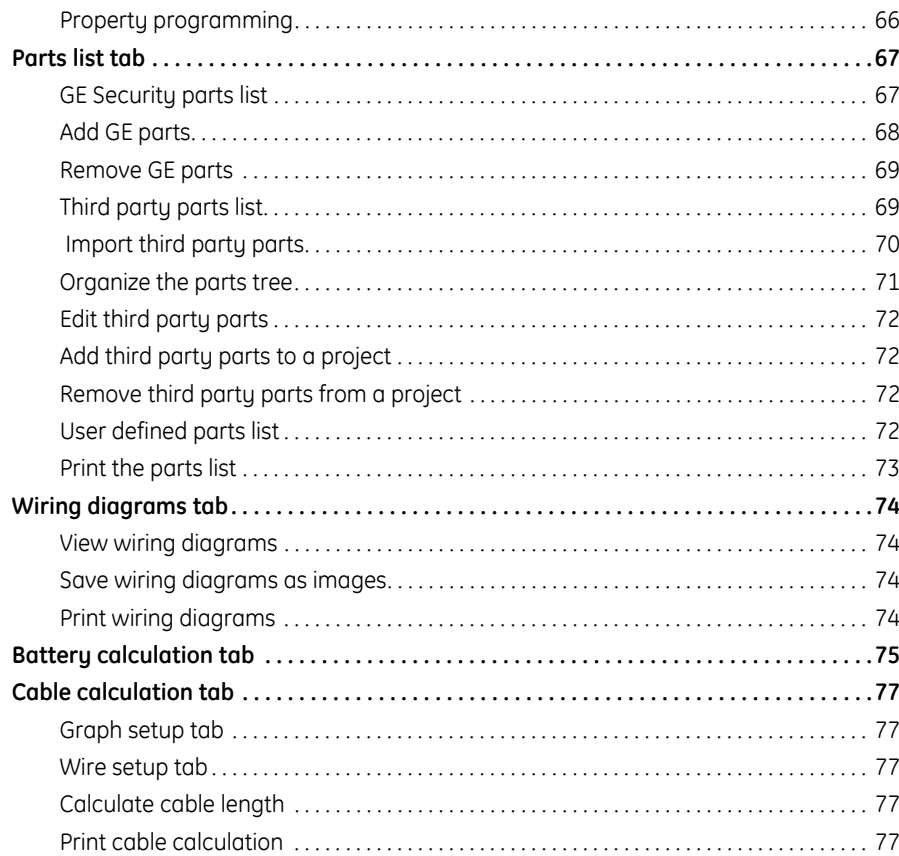

Alliance Builder<br>User Manual T.

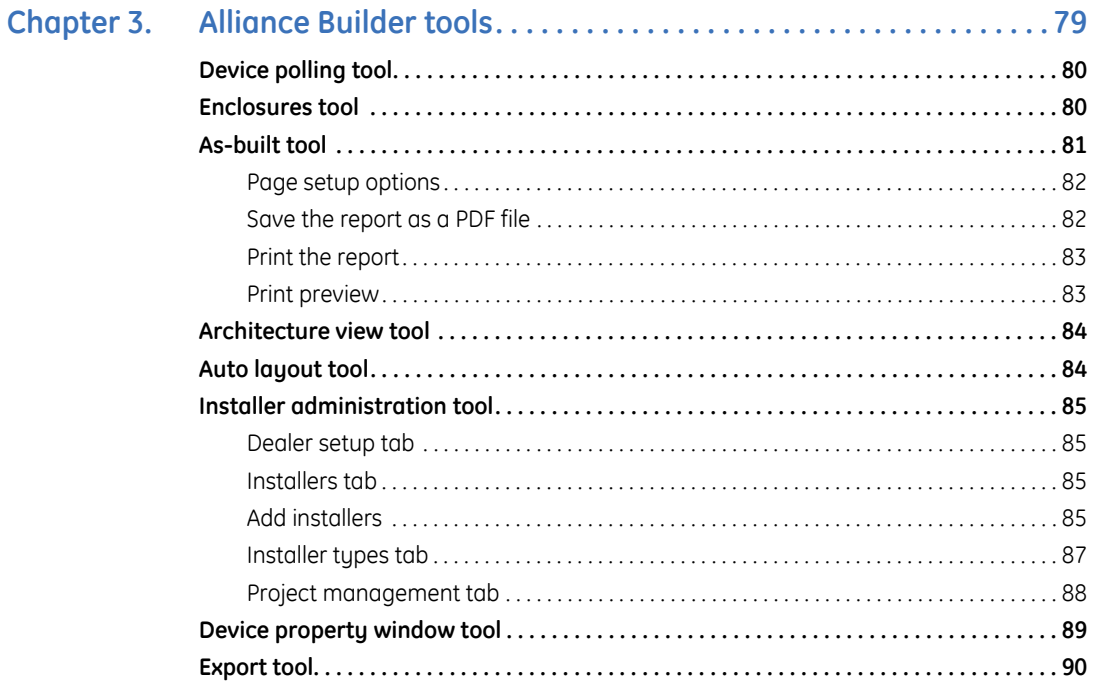

viii

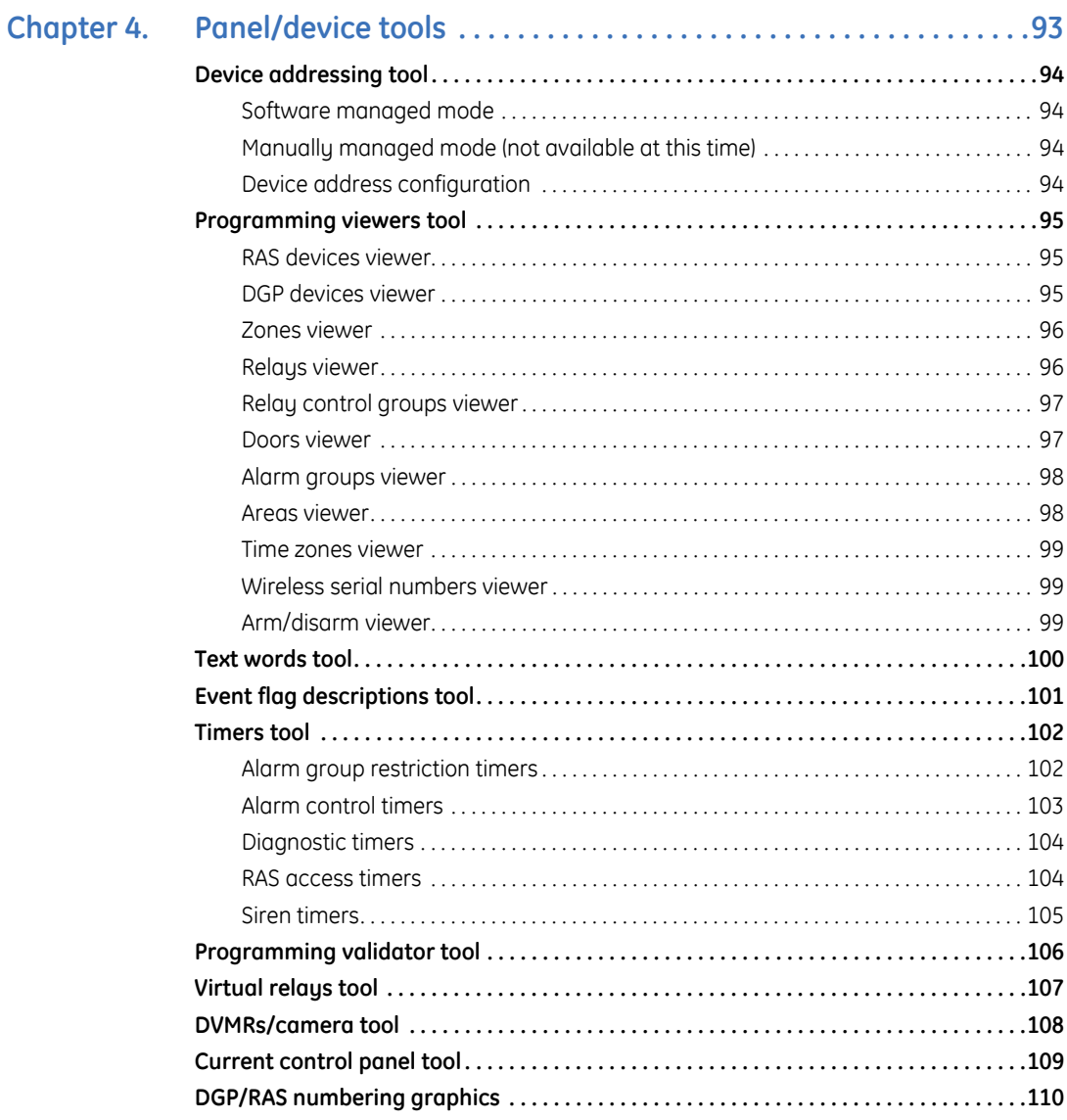

| Alliance Builder **User Manual** 

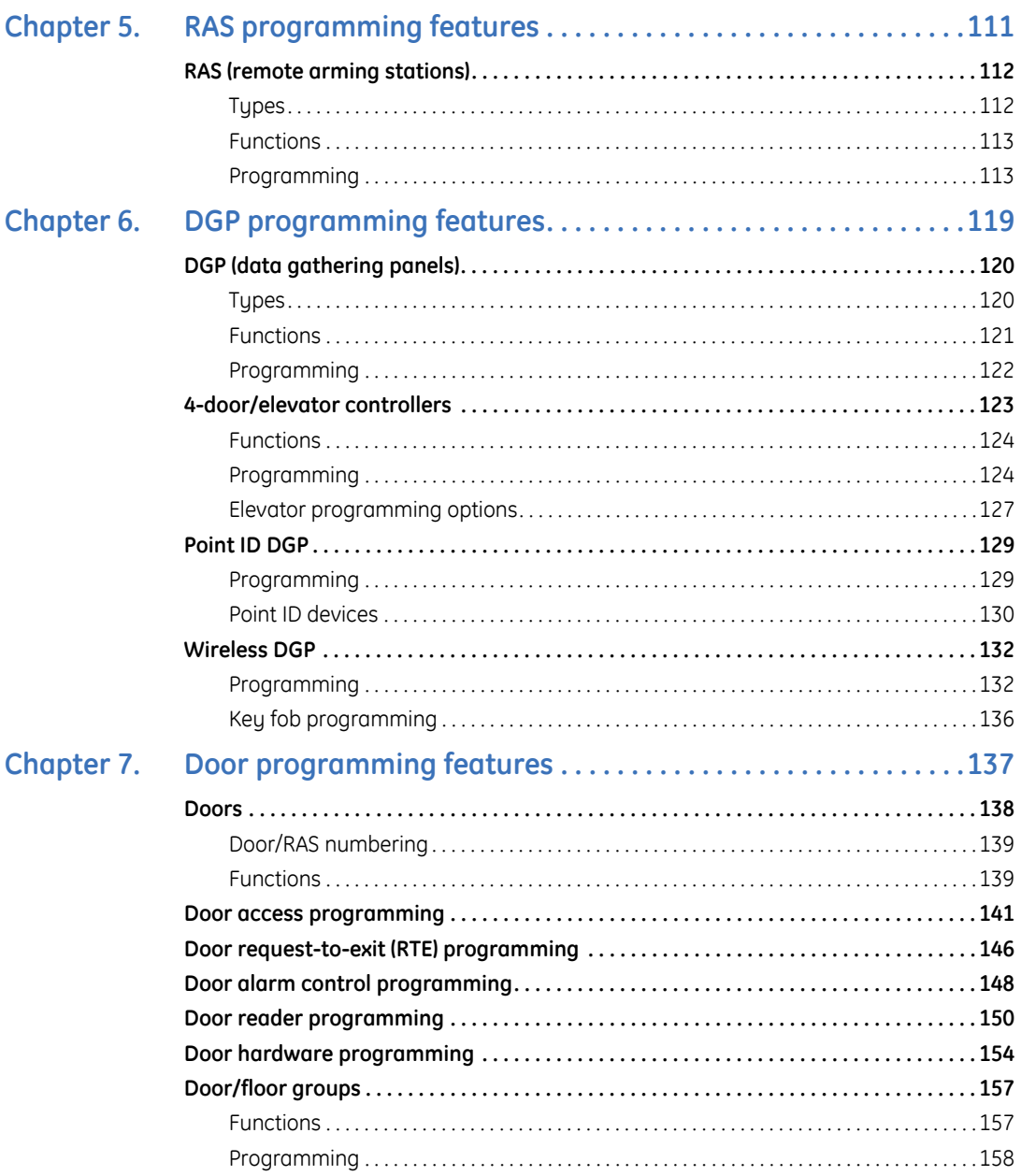

 $\pmb{\times}$ 

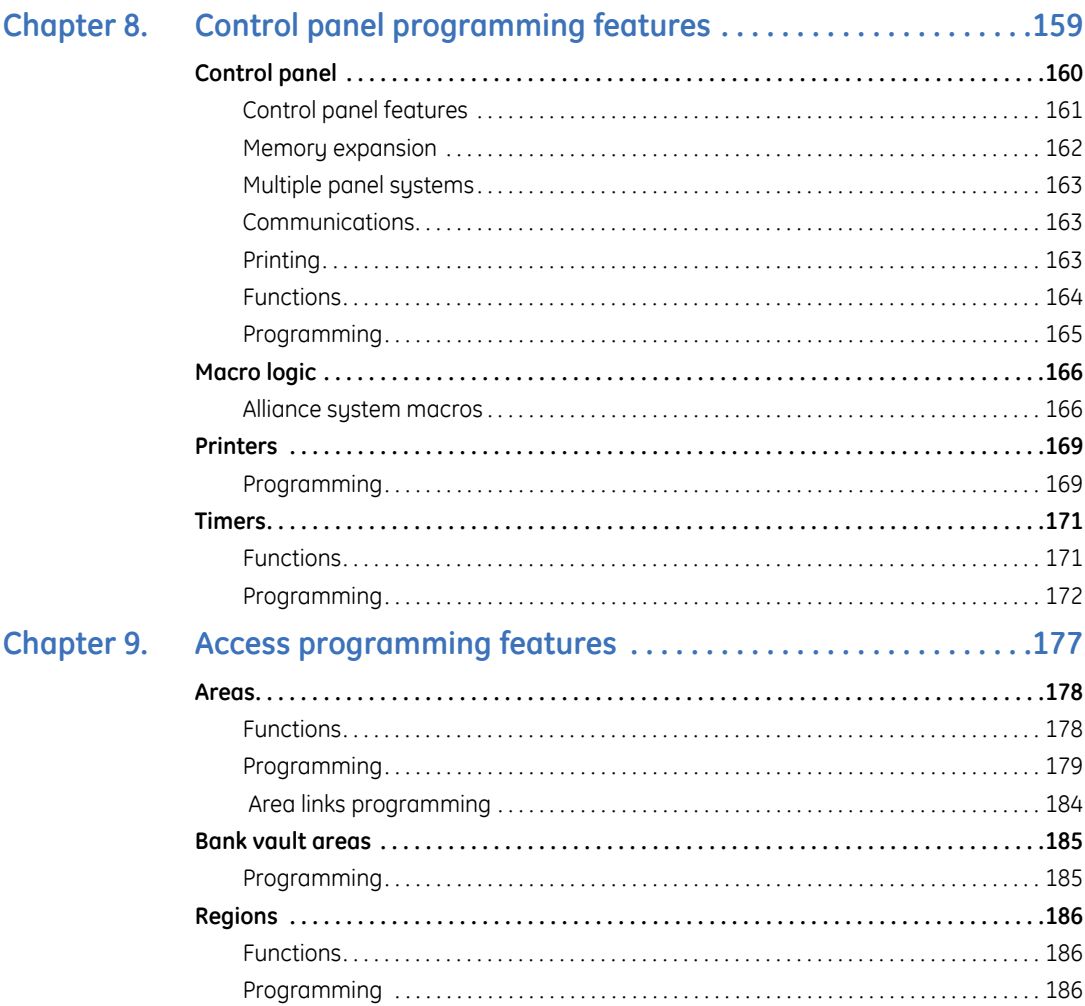

#### Alliance Builder **User Manual**

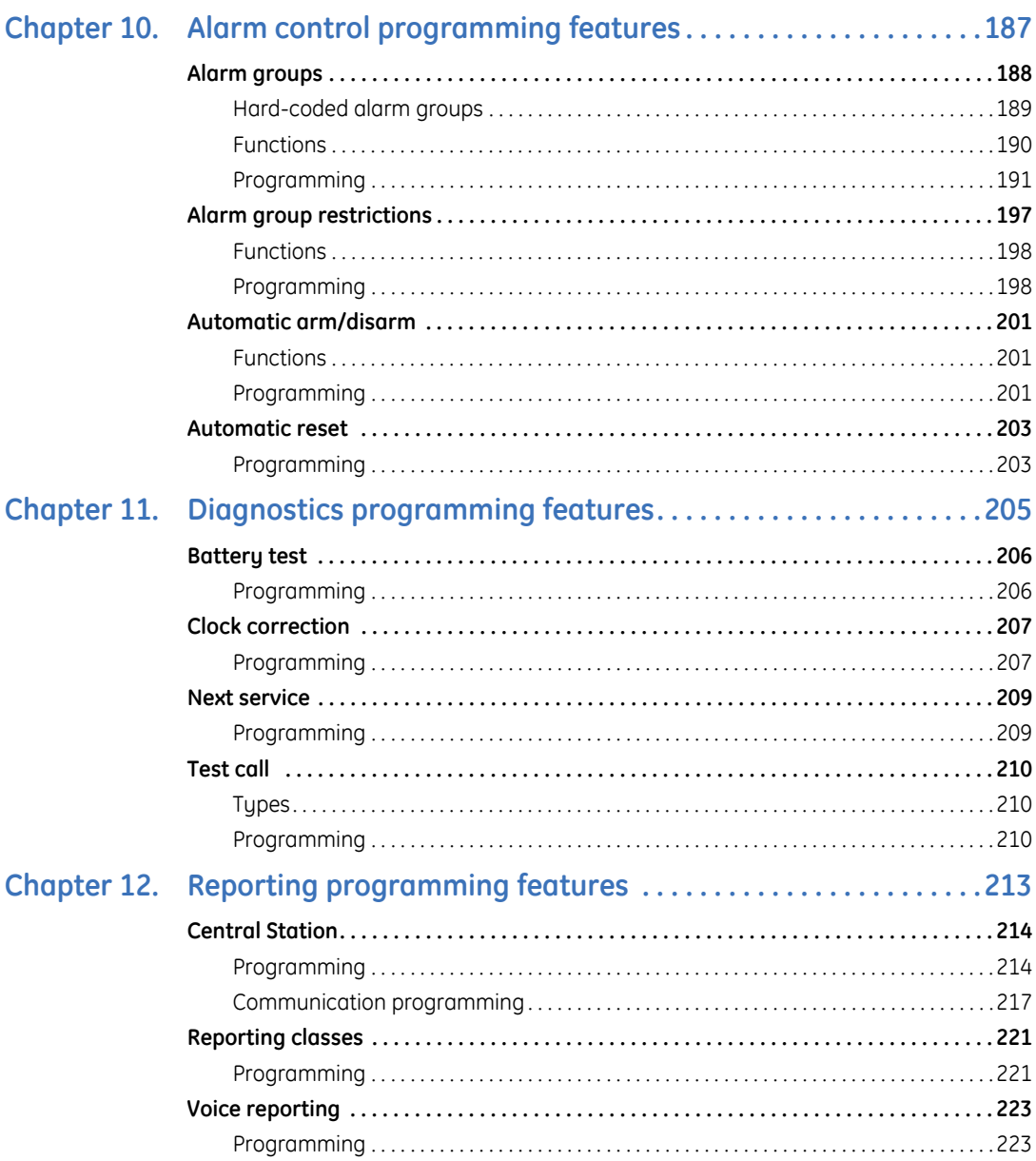

xii

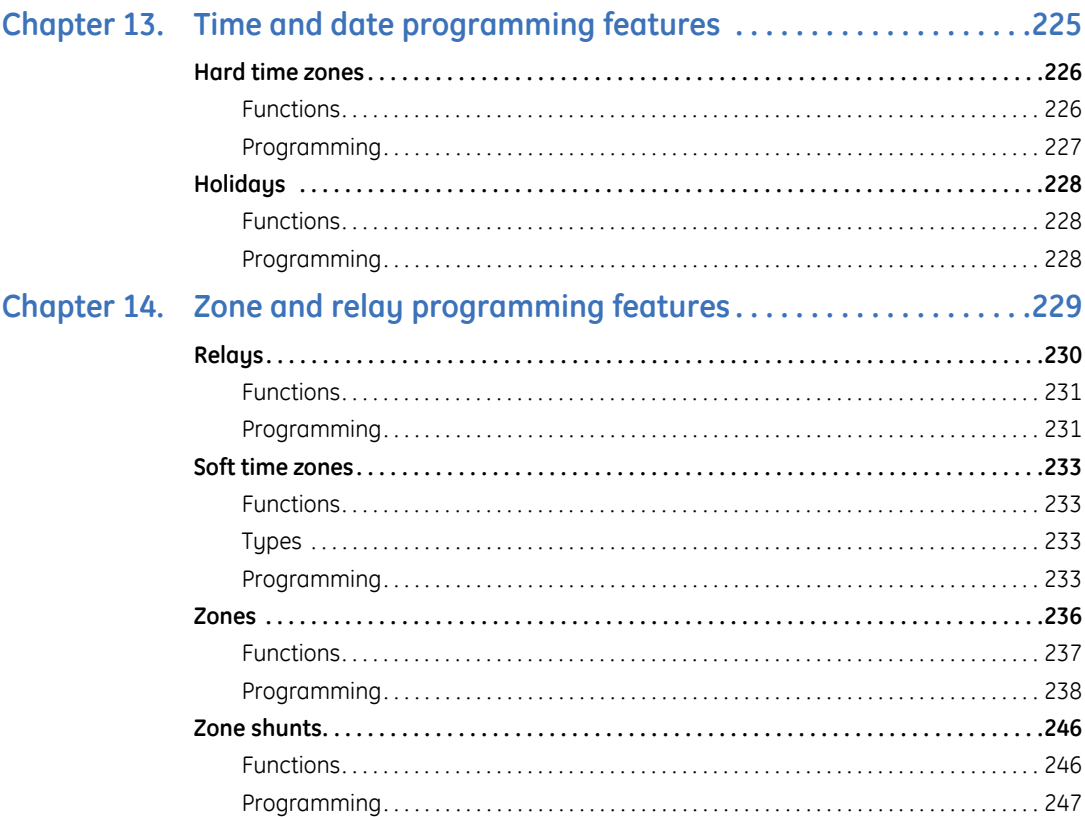

# **xiv** | Alliance Builder<br>| User Manual

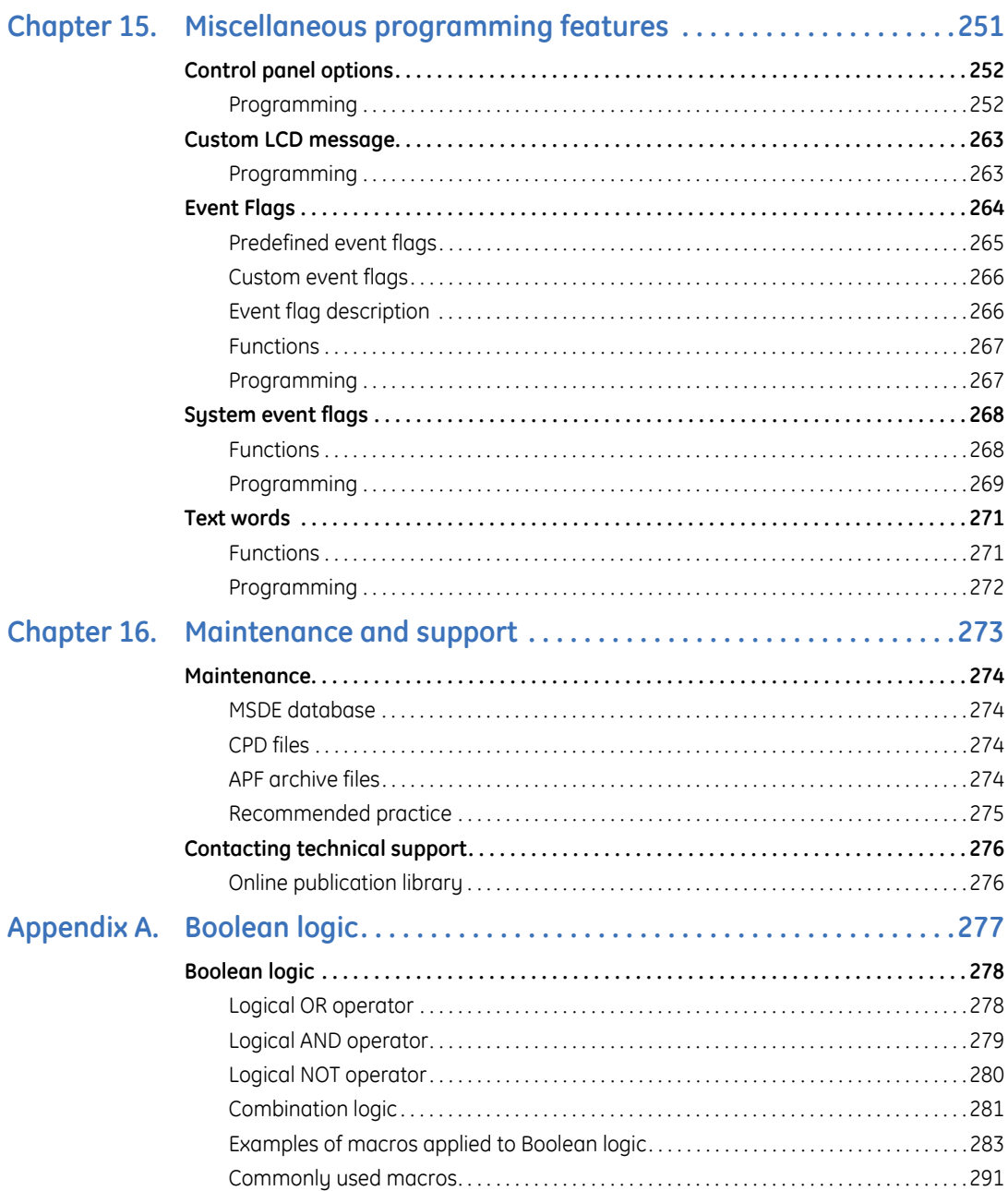

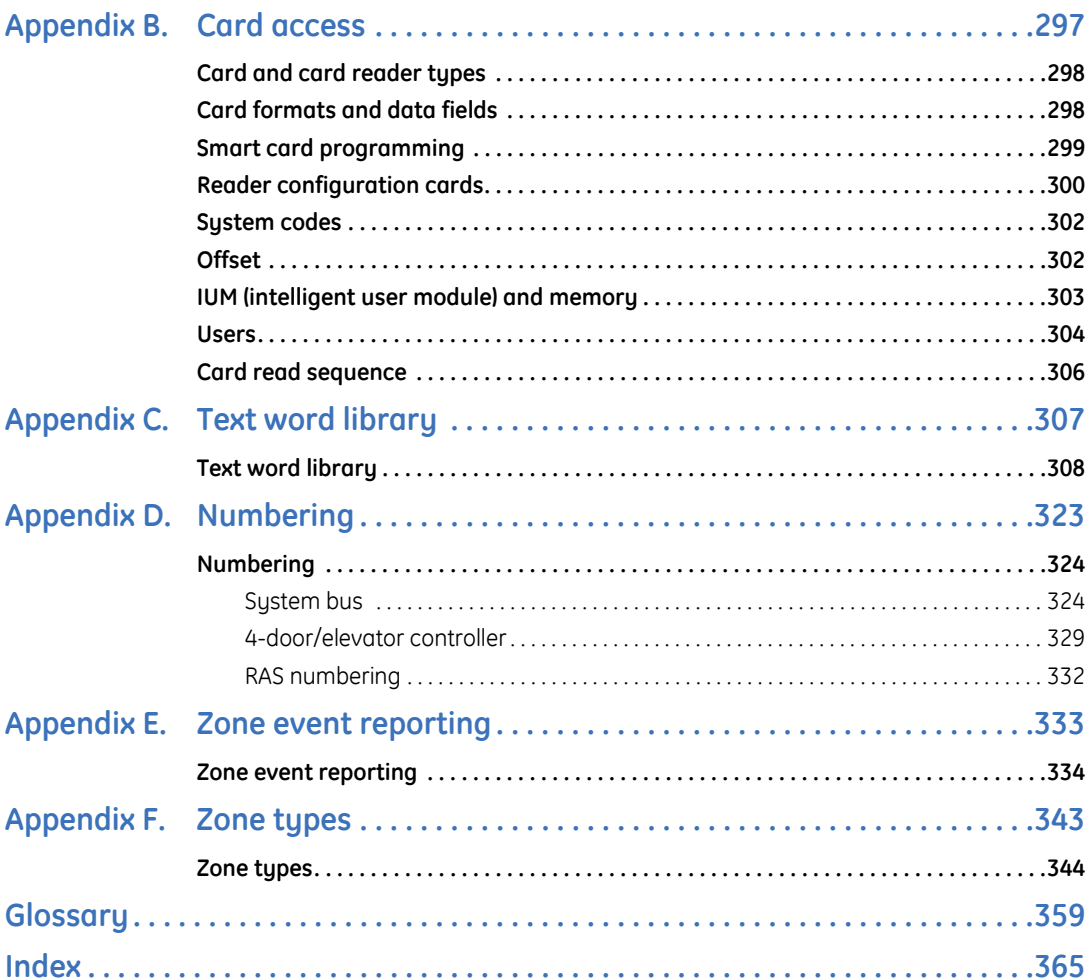

Alliance Builder User Manual **xvi**

# <span id="page-16-0"></span>**Preface**

This is the GE *Alliance Builder User Manual*. This document includes an overview of the product and detailed instructions explaining:

- how to use the user interface; and
- what the programming features are.

There is also information describing how to contact technical support if you have questions or concerns.

To use this document effectively, you should have the following minimum qualifications:

- a basic knowledge of the Alliance system components; and
- a basic knowledge of programming access and intrusion control panels.

Read these instructions and all ancillary documentation entirely before installing or operating this product. The most current versions of this and related documentation may be found on our website.

# <span id="page-17-0"></span>**Conventions used in this document**

The following conventions are used in this document:

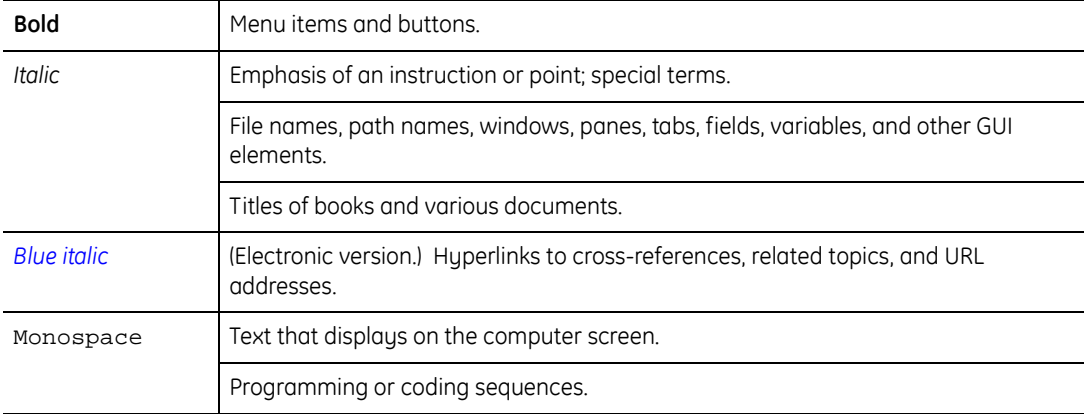

# <span id="page-17-1"></span>**Safety terms and symbols**

These terms may appear in this manual:

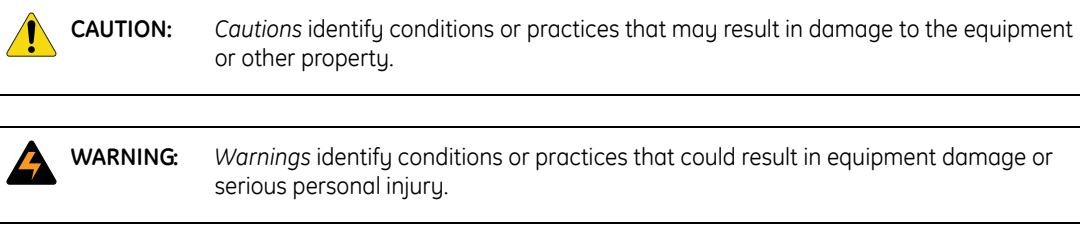

# <span id="page-18-0"></span>**Chapter 1 Introduction**

This chapter provides an overview of Alliance Builder.

In this chapter:

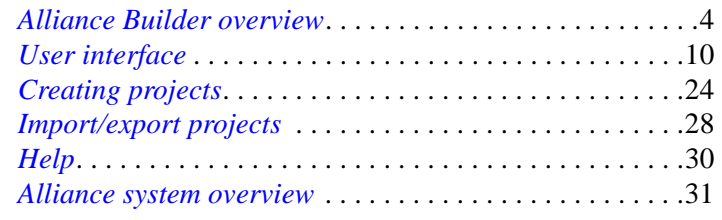

# <span id="page-19-0"></span>**Alliance Builder overview**

To make designing and programming security systems faster and easier, Alliance Builder employs standard Windows drag and drop functionality. The application automatically takes care of many of the difficulties normally associated with security design including addressing and numbering devices.

Use Alliance Builder to:

- Program and label system devices
- Provide a descriptive name to all system hardware
- Handle bus addressing
- Configure doors/elevators
- Apply all system limitation rules during configuration
- Visualize the system architecture
- Create a portable project file that details the configured architecture
- Provide an as-built report (see *[As-built tool](#page-96-1)* on page 81) that includes:
	- Project summary
	- CSI specification
	- Brochure
	- System overview diagram
	- Installer wiring information
	- Bus layouts
	- Device manuals/data sheets
	- Point ID address summary
	- Wireless serial number summary
	- Video integration summary
	- Parts list
	- Battery calculations
	- Cable calculations
	- Wiring diagrams

# <span id="page-20-0"></span>**Hardware requirements**

Alliance Builder minimum requirements:

- 600 MHz Pentium 3 (or equivalent) CPU
- 256MB RAM
- 200MB hard drive space for all required software
- SVGA Monitor, 1024 x 768 resolution, 16-bit high color
- 101 Keyboard
- Mouse or trackball device
- Network card
- Video card that supports DX7

### <span id="page-20-1"></span>**Software requirements**

Alliance Builder minimum requirements:

- Windows 2000, or Windows XP Home/Professional operating system
- Sufficient Windows permissions to install all components

Alliance Builder supports the optional ability to export parts lists to Excel spreadsheets. One of the following applications must be installed to export Excel parts lists (without Excel, the parts list can still be exported to a CSV file):

- Excel 2000
- Excel XP
- Excel 2003

# <span id="page-21-0"></span>**Product specific function limitations**

The project design and programming options available in Alliance Builder are dependent on the control panel and software management program you select for your project. These products are selected when you create a new project or open an existing project. Your view of Alliance Builder will reflect the limitations of the products you select.

For example, if you select a control panel that does not support 4-door controller DGP devices, when you open the project in Alliance Builder the programming features for 4-door controllers will not be available. The status bar will have the door totals cancelled out and the 4- door controller DGP devices will not appear on the *System device* tree in the *System layout* tab.

To ensure you have all the programming features required by your system, be careful to select the appropriate control panel and software management program.

## **Control panel limitations**

The Alliance control panels provide the features shown in *[Table 1](#page-22-0)*.

<span id="page-22-0"></span>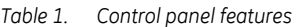

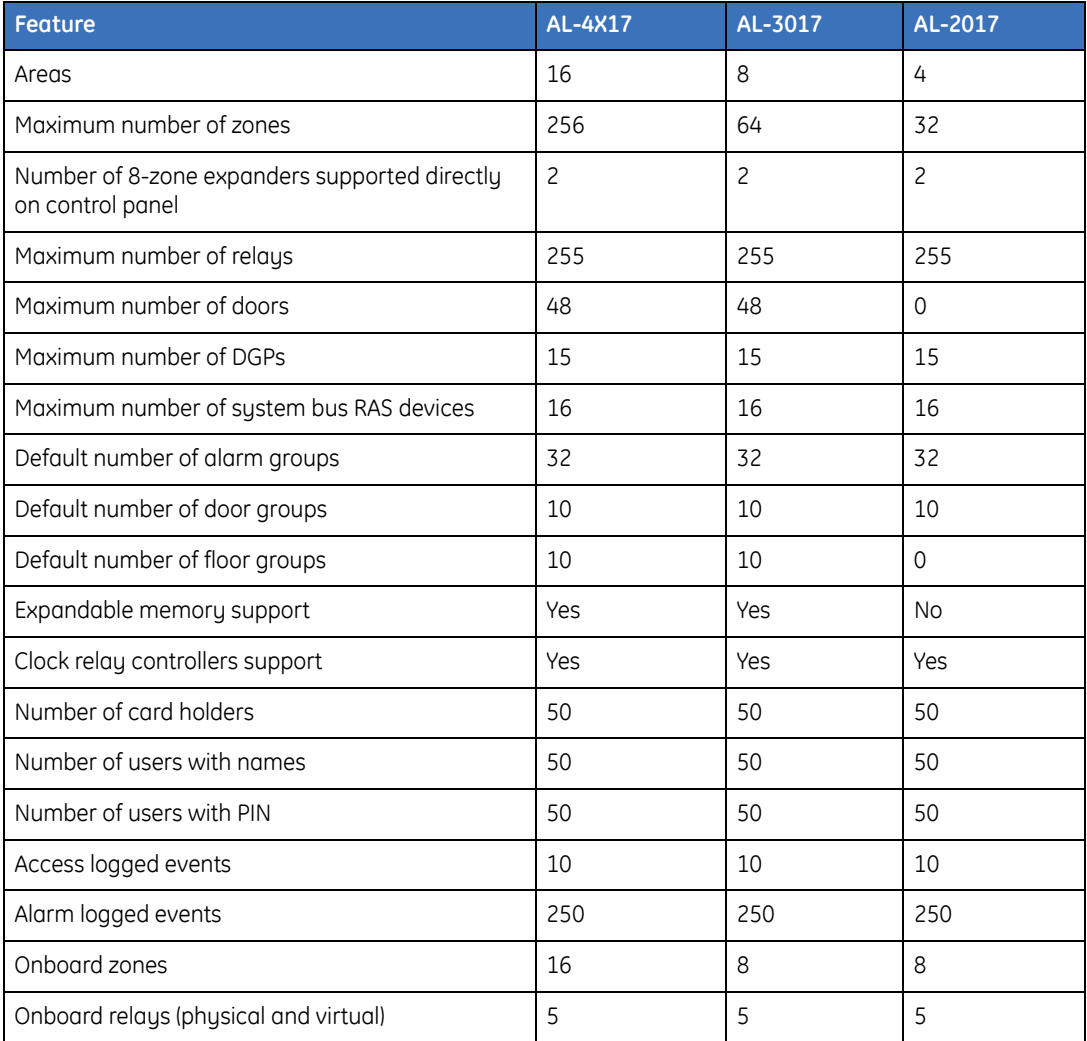

### **Alliance management software program limitations**

The Alliance management software programs provide the features shown in *[Table 2](#page-23-0)*

<span id="page-23-0"></span>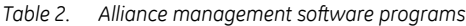

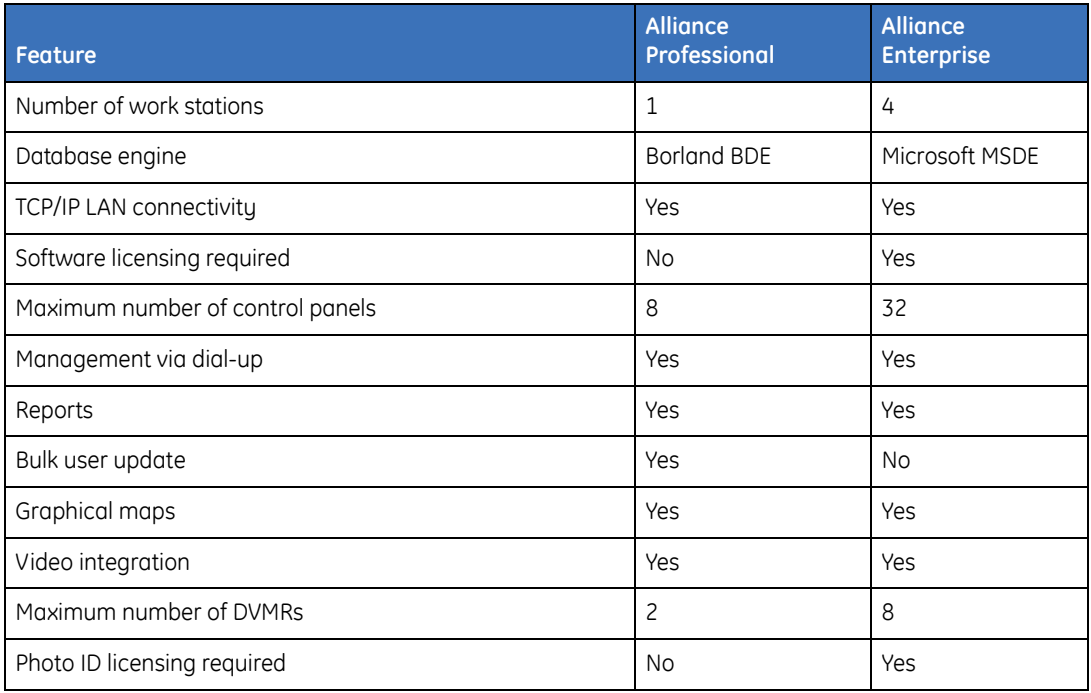

**Note:** The firmware version in your control panel may also set limitations when you export your project to an Alliance software management program.

## <span id="page-24-0"></span>**Initial log on**

When you first execute the software, you access the *Log on* screen (*[Figure 1](#page-24-1)*).

<span id="page-24-1"></span>*Figure 1. Log on screen*

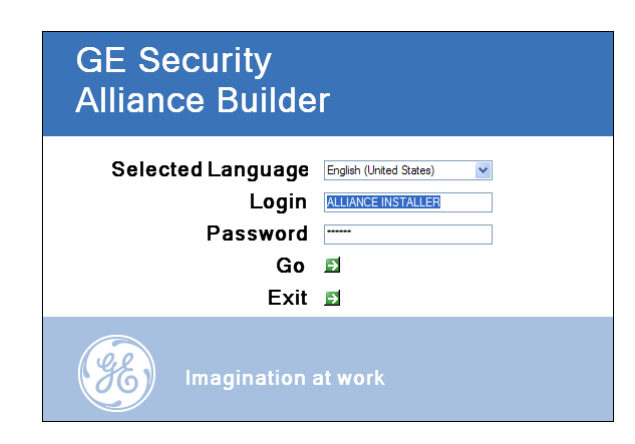

To log on the first time, use the following defaults:

Installer - ALLIANCE INSTALLER

Password - 998765

After you log on for the first time, we recommend that you change the default password. To change the password, do the following:

- 1. Select the *Installer administration* tool near the top of the application window.
- 2. Select the *Installers* tab in the *Installer administration* window.
- 3. Select **ALLIANCE INSTALLER** in the list of installers and click **Edit**.
- 4. Change the password and confirm password information in the *New/edit installer*  window and click **OK**.
- 5. Click **Close** to exit the tool.

For more information, see *[Installer administration tool](#page-100-4)* on page 85.

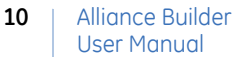

# <span id="page-25-0"></span>**User interface**

Alliance Builder has a user interface that is easy to use and follows standard practices. The user interface includes menus, toolbars, view tabs, status bars, and dialog boxes as shown in *[Figure 2](#page-25-2)*

<span id="page-25-2"></span>*Figure 2. Alliance Builder interface*

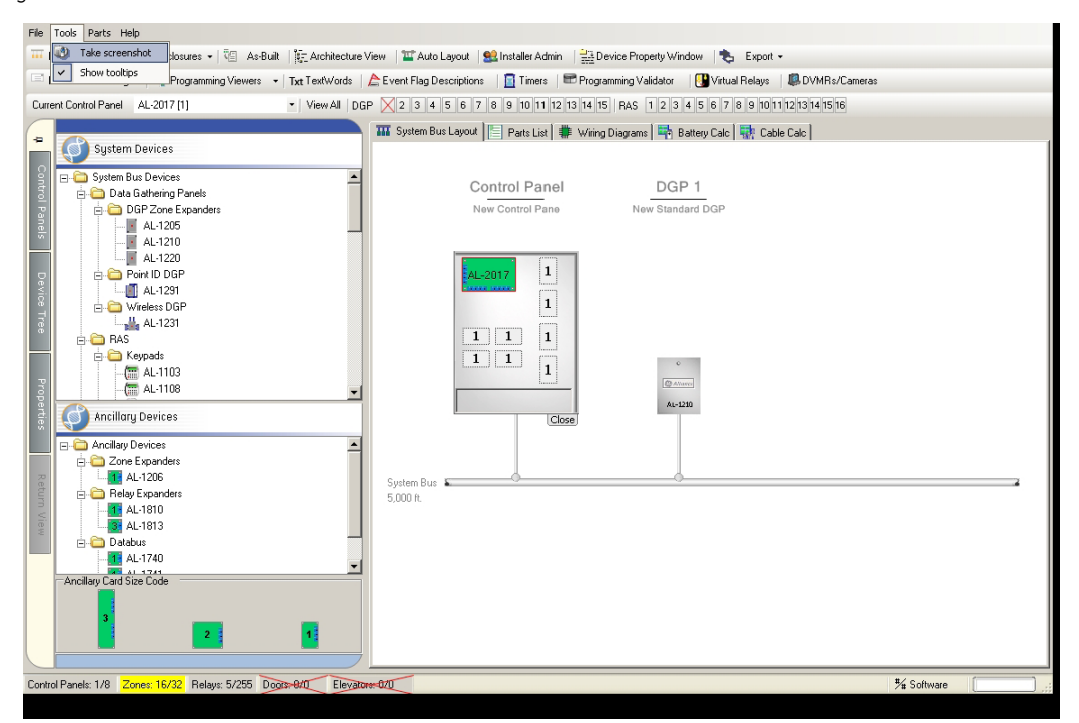

## <span id="page-25-1"></span>**Menu bar**

The menu bar shown in *[Figure 3](#page-25-3)* is located at the top of the window.

<span id="page-25-3"></span>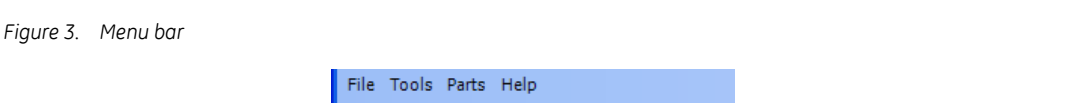

#### **File**

The *File* menu includes the following options:

**New project.** Access the *New project selection* window to select the type of new project you want to create. The choices are:

- Standard project using the *New project* wizard *(*see *[Create new projects](#page-54-1)* on [page 39\)](#page-54-1)
- Create a project based on an existing project or on a GE Security template (see *[Create from template](#page-56-1)* on page 41).
- Import a project via the *Import project wizard (*see *[Import/export projects](#page-43-0)* on [page 28\)](#page-43-0)

**Close project.** Closes the currently selected project and opens the *Project list* tab.

**Save project.** Saves the changes and updates that you have made to the current project.

- **Recent projects.** Select a project to open from a list of recently created or updated projects.
- **Project properties.** Access the *Alliance project properties* window to view contact numbers, customer information, and general information for the current project.
- **Logout.** Log out without closing the application.
- **Exit.** Closes the application.

#### **Tools**

The *Tools* menu provides the following options:

**Take screenshot.** Take a screenshot of the screen currently shown in Alliance Builder.

**Show tooltips.** Enable the blue bubble tooltips for Alliance Builder. This option does not impact the standard Windows tooltips.

#### **Parts**

The *Parts* menu includes the following options:

**Recommended parts options.** When you add certain devices to the project in the *System layout* tab, you have the option, through a dialog box, to also add recommended parts for the device. The parts you check are added to the project and will appear on the parts list and in the As-built report. You can use this menu option to set the program to automatically check all the recommended parts for the devices you add to the layout.

- **Parts dialog behavior.** Use this menu to indicate if you want Alliance Builder to recommend parts when you add devices to the project.
- **Export parts.** Export the current project's parts list or export all supported parts to a file.
- **Import parts.** Use this option to import parts lists to the *Parts list* tab. The *Import third party parts* dialog box can also be accessed through the *Parts list* tab. See *[Import](#page-85-1)  [third party parts](#page-85-1)* on page 70 for details.
- **Organize third party parts.** Use this dialog box to organize your third party parts list. See *[Organize the parts tree](#page-86-1)* on page 71 for details.
- **Edit third party parts.** Use this dialog box to edit third party parts. The *Third party parts* editor can also be accessed through the *Parts list* tab. See *[Edit third party](#page-87-4)  parts* [on page 72](#page-87-4) for details.

#### **Help**

The *Help* menu includes the following options:

**Launch help.** Opens this Help program

**Visit Alliance on the web.** Provides a link to Alliance information on the web.

- **About Alliance Builder.** Provides copyright and historical information about Alliance Builder
- **View tip of the day.** Select this option if you want to see the tip of the day when you open Alliance Builder.

**Enable all context tip.** Select this option to enable all context tips.

# <span id="page-28-0"></span>**Toolbar**

The toolbar is located below the menu bar at the top of the program window (*[Figure 4](#page-28-1)*). Click an icon on the toolbar as a shortcut to dialogs and actions. The toolbar only gives information and options for the currently selected control panel in the system layout. In systems with multiple control panels, you must ensure that the correct control panel is selected before using the toolbar (see *[Current control panel tool](#page-124-1)* on page 109).

<span id="page-28-1"></span>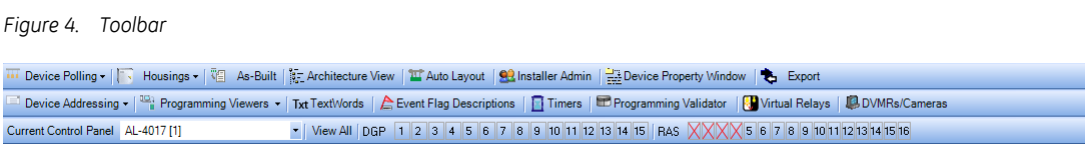

#### **Alliance Builder tools**

The top row of tools are used for programming functions that are not downloaded to the control panel. These tools include:

- *[Device polling tool](#page-95-2)* on page 80
- *[Enclosures tool](#page-95-3)* on page 80
- *[As-built tool](#page-96-1)* on page 81
- *[Architecture view tool](#page-99-2)* on page 84
- *[Auto layout tool](#page-99-3)* on page 84
- *[Installer administration tool](#page-100-4)* on page 85
- *[Device property window tool](#page-104-1)* on page 89
- *Export tool* [on page 90](#page-105-1)

#### Alliance Builder User Manual **14**

#### **Panel/device tools**

The bottom two rows of tools are used for programming functions that will be downloaded to the control panel. These tools include:

- *[Device addressing tool](#page-109-4)* on page 94
- *[Programming viewers tool](#page-110-3)* on page 95
- *[Text words tool](#page-115-1)* on page 100
- *[Event flag descriptions tool](#page-116-1)* on page 101
- *Timers tool* [on page 102](#page-117-2)
- *[Programming validator tool](#page-121-1)* on page 106
- *[Virtual relays tool](#page-122-1)* on page 107
- *[DVMRs/camera tool](#page-123-1)* on page 108
- *[Current control panel tool](#page-124-1)* on page 109
- *[DGP/RAS numbering graphics](#page-125-1)* on page 110

## <span id="page-30-0"></span>**View tabs**

The view tabs are located below the toolbar and to the right of the left pane interface. *[Figure 5](#page-30-1)* shows the view tabs as they appear when a project is open. In this view the *Project list* tab is hidden.

<span id="page-30-1"></span>*Figure 5. View tabs*

MM System Bus Layout | E Parts List | Darts Wiring Diagrams | The Battery Calc | The Cable Calc |

The tabs include:

- *[Project list tab](#page-51-2)* on page 36
- *[System bus layout tab](#page-59-1)* on page 44
	- *[Local bus layout tab](#page-73-1)* on page 58
	- *[Control panel programming tab](#page-77-1)* on page 62
- *[Parts list tab](#page-82-2)* on page 67
- *[Wiring diagrams tab](#page-89-4)* on page 74
- *[Battery calculation tab](#page-90-1)* on page 75
- *[Cable calculation tab](#page-92-5)* on page 77

When you open Alliance Builder, the *Project list* tab will be active. To enable the other view tabs, you must select a project on the list or create a new project (see *[Project list tab](#page-51-2)* on [page 36\)](#page-51-2). After you select or create a project, the *System bus layout* tab will open and populate with the information for the selected project and the *Project list* tab will be hidden. The *System bus layout* tab is a multilevel tab. From the System bus layout you can invoke the *Local bus layout* tab or the *Control panel programming* tab (see *[System bus layout tab](#page-59-1)* [on page 44\)](#page-59-1).

# <span id="page-31-0"></span>**Left pane interface**

The information available through the left pane interface (*[Figure 6](#page-31-1)*) is determined by the active view tab.

<span id="page-31-1"></span>*Figure 6. Left pane*

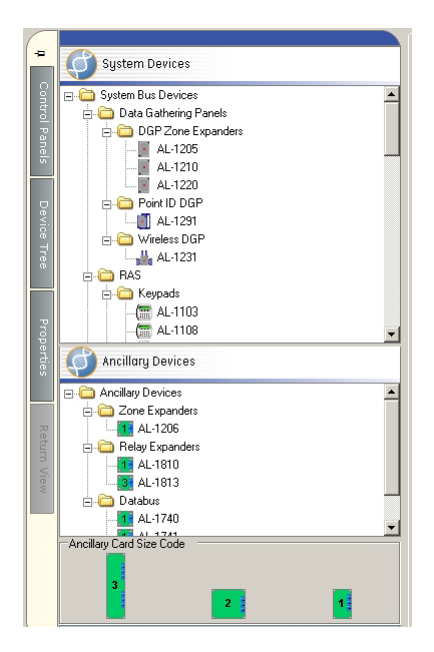

The tabs to the left of the interface access the following information:

**Control panels.** A tree of the control panels currently in the project. See *[Control panel](#page-61-1)  tab* [on page 46](#page-61-1).

**Device tree.** A tree of available devices (will change when you activate a view tab).

**Properties.** A tree of the device properties (will change when you activate a view tab)

**Return view.** Returns you to the *System bus layout* tab from the *Local bus layout* tab or the *Control panel programming* tab.

When you select a view tab, the left pane interface will activate the tabs used for that view tab and populate with the appropriate information. Any left pane tabs that are not active for the selected view tab will be grayed out. See the specific view tab topic for information for the left pane interface for that tab.

## <span id="page-32-0"></span>**Status bar**

The status bar (*[Figure 7](#page-32-2)*), located at the bottom of the program window, provides a running summary of the total number of various project capabilities for the currently selected control panel and the maximum number allowed in a system.

<span id="page-32-2"></span>*Figure 7. Status bar*

Control Panels: 1/8 Zones: 16/256 Relays: 9/255 Doors: 0/48 Elevators: 0/48

% Software

The status bar is provided as a read-only feature and the information is automatically generated by Alliance Builder to reflect the present state of the system. The following information is included:

**Control panel.** Number used/maximum number allowed

**Zones.** Number used/maximum number allowed

**Relays.** Number used/maximum number allowed

**Doors.** Number used/maximum number allowed

**Elevators.** Number used/maximum number allowed

As devices are added or removed from the system, the following colors indicate the state of the project capabilities on the status bar.

**Gray.** This is the standard state for an attribute.

**Blue.** The attribute's numbers have changed.

Yellow. Over half the attribute's maximum allowed number is used. (50% maximum))

**Red.** The attribute is nearing the maximum number allowed. (90% maximum)

**Black.** The attribute is at the maximum number allowed and cannot be expanded. (100% maximum)

#### <span id="page-32-1"></span>**Icons**

Icons are used in Alliance Builder to indicate programming features. The icons are used in the tool bars, view tabs and property programming trees to give visual clues to what is being programmed and how the programming features interact in Alliance programming.

<span id="page-33-0"></span>Property programming is accessed through property trees located in several areas of Alliance Builder. Most property programming is done through the *System bus layout* tab for specific device properties and through the *Control panel programming* tab for project-wide properties.

You can change the value of most properties. However, some properties are set automatically for you by Alliance Builder and cannot be changed. When a property is selected, a gray color indicates the property is read-only and cannot be changed, while a black color indicates a property that can be changed.

There are two lists of properties:

- **Alliance Builder properties.** Alliance Builder properties are not downloaded to the control panel. These properties are defined by Alliance Builder and include the part number and the type of enclosure required. This information drives the *Required Alliance parts* list (see *[Parts list tab](#page-82-2)* on page 67). Most Alliance Builder properties are read-only (grayed out) and cannot be changed.
- **Device properties.** Device properties are downloaded to the control panel. These properties are set to defaults by Alliance Builder, but can be programmed as required for your application. In many cases, this will be a combined list of categories in order to provide access to all relevant properties for a given device.

*[Figure 8](#page-33-1)*shows the *Device properties* tab open on the *System bus layout* tab.

<span id="page-33-1"></span>*Figure 8. Device properties tree*

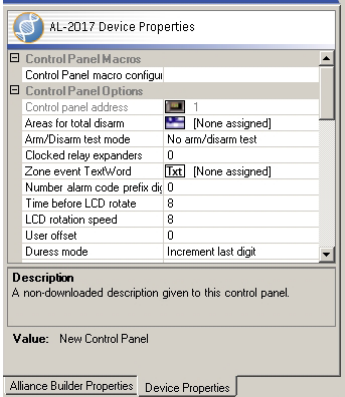

**18**

Alliance Builder User Manual

There are several methods provided to change property values. The type of programming feature and property value will determine the method used.

#### **Double-click menus**

Double-click a property name to access a drop-down navigation menu with various options to make programming faster and easier. A typical menu is shown in the following example:

What's this?

Create, assign, or view

Create and assign a new *X*.

Create and assign a new *X* and view in property window.

View assigned *X* in a property window.

Navigate to this *X*.

Reset or unassign

Reset to default.

Unassign the current value.

In the example shown, *X* is the name of the programming item. The specific drop-down menu choices are determined by the type of programming feature and property selected.

The navigation menus will direct you to the programming item you need. For example, if you have a RAS device and you want to assign event flag descriptions to a door event flag, you would:

- Double-click on the door event flag.
- Select *Create and assign a new event flag description and view in property window*.
- Alliance Builder will create a new event flag and a property window will appear with the item loaded.
- Click on the *Description* property and rename it.
- The event flag description in the property list on the tab will change to match the change you made in the property window.

### **Property editors**

If you select a property name and there is a three-dot button to the right of the property value, click the button to access a property editor window. The property editor will give you the programming choices for the selected property. The programming choices are dynamic and will change depending on your project configuration. Only the programming choices that are available for your project are shown. To assign a programming option to the selected property, most editors provide a list of options that you can either double-click or select and click **OK**.

Property editors include:

- **Alarm groups editor.** Assign an alarm group from the list. See also *[Alarm groups](#page-203-1)* on [page 188](#page-203-1) for more information.
- **Event flag description.** Assign an event flag description form the list. Event flag descriptions are programmed in the *[Event flag descriptions tool](#page-116-1)* on page 101*.*
- **Hard/soft time zone editor.** Assign an existing time zone from the list. Hard time zones and soft time zones are programmed in the *[Control panel programming tab](#page-77-1)* [on page 62.](#page-77-1)
- **Relay editor.** Assign a relay from the list. Relays are programmed in the *[Control panel](#page-77-1)  [programming tab](#page-77-1)* on page 62. See *Relays* [on page 230](#page-245-1) for more information.
- **Reporting class.** The reporting class editor provides a tree of 8 reporting classes with 6 conditions for each. Select a condition and then check the applicable reporting boxes. See *[Reporting classes](#page-236-2)* on page 221 for more information.
- **Text word editor.** Assign a text word from the text word library. See *[Text words](#page-286-2)* on [page 271](#page-286-2) for more information.
- **Floors editor.** Assign an existing floor from the list. Floors are programmed in the *[Control panel programming tab](#page-77-1)* on page 62.
- **Macro editor.** Assign macros for control panels and 4-door/elevator controllers. You can create new macros in this editor. See *Macro logic* [on page 166](#page-181-2) for more information.
- **Zones editor.** Assign an existing zone from the list. Zones are programmed in the *[Control panel programming tab](#page-77-1)* on page 62.

Alliance Builder **20** User Manual
#### **Arrow buttons**

When you select some properties an arrow button is shown to the right of the property value. Some arrow buttons provide drop-down menus with programming choices for that property (*[Figure 9](#page-36-0)*). The description displayed for the property name explains the implications of the programming choices. When options require a numeric value, the acceptable range and unit are provided to prevent you from entering an invalid value.

<span id="page-36-0"></span>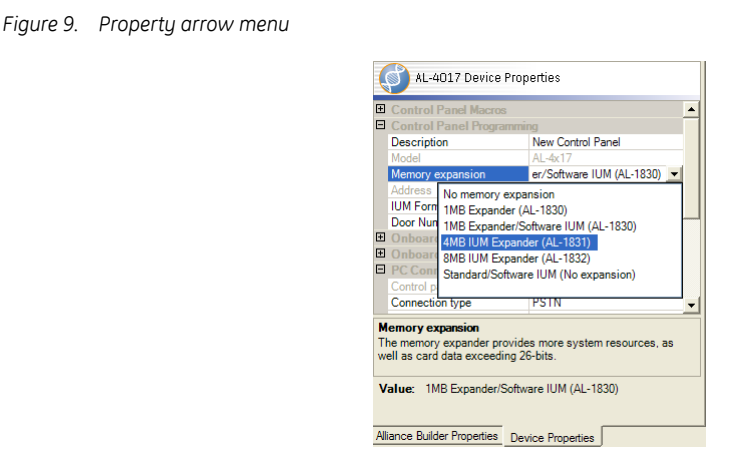

Some arrow buttons provide text boxes. These are used for property values such as descriptions of zones and other programming features that are not downloaded to the control panel. If there is default text in the box, you can overwrite the text to change it. There is a character length limit that you will not be able to exceed.

#### Alliance Builder User Manual **22**

#### **Device right-click menus**

You can right-click devices on device trees and layout graphics to access drop-down menus. Right-click a device on a device tree to get the drop-down menu shown in *[Figure 10](#page-37-0)*.

<span id="page-37-0"></span>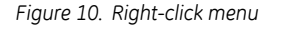

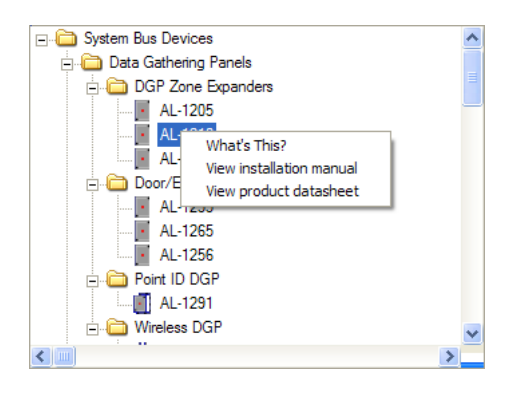

Right-click any device on the system layout graphic to access a variety of menu options. The options available for each device depend on the type of device and how the device is programmed. Options include:

- **Remove all devices from the control panel.** This option is only available for control panels. It allows you to remove all devices from the control panel.
- **Remove device.** This option is not available for control panels. It allows you to remove the DGP or RAS device, its enclosure, and all devices connected to the DGP or RAS.
- **Click to view enclosure summary.** Provides a read-only list of all devices/components found within this enclosure.
- **Click to view a summary for this control panel.** This option is only available for control panels. It provides a brief describing and a read-only list of the control panel's capacities.

**Device collections.** This option provides the following choices:

• **Click for zone collection editor.** Opens the *Onboard zone setup* window. Use this window to program zones.

- **Click for relay collection editor**. Opens the *Onboard relay setup* window. Use this window to program relays.
- **Click for door collection editor.** Opens the *Intelligent door setup* window. Use this window to program door options.
- **Click to configure control panel macros.** Opens the *Control panel macro collection* editor. Use this editor to design up to 24 logic equations.
- **Click to configure 4-door/elevator controller macros.** Opens the *4-door/ elevator controller macro collection* editor. Use this editor to design up to 48 logic equations.
- **Click to configure point ID devices.** Opens the *Point ID device configuration* window (see *[Add devices to a point ID DGP](#page-69-0)* on page 54).
- **Click to configure wireless devices.** Opens the *Wireless transmitters setup* window (see *[Add devices to a wireless DGP](#page-68-0)* on page 53*)*.

**Memory summary.** Details limits for things such as alarm groups and door groups.

Alliance Builder

**24**

## **Creating projects**

Before you begin a project in Alliance Builder you will need to have some basic information. This information includes both a general plan of the required elements of your project and specific company data.

- **General project plan.** To design a project in Alliance Builder you need to have a floor plan with the number of doors and elevators that will need control devices as well as an idea of the required location and type of control and sensor devices. This information will help determine the number of areas and zones needed for your project.
- **Company information.** Alliance Builder requires company information when you create a project. This information will also be used on reports and forms generated by Alliance Builder. The information includes the company name, address, phone number, and contacts.

### **Project wizards and templates**

After you log on to Alliance Builder, the program opens at the *Project list* tab (see *[Project](#page-51-0)  list tab* [on page 36\)](#page-51-0) shown in *Figure 11* [on page 25](#page-40-0).

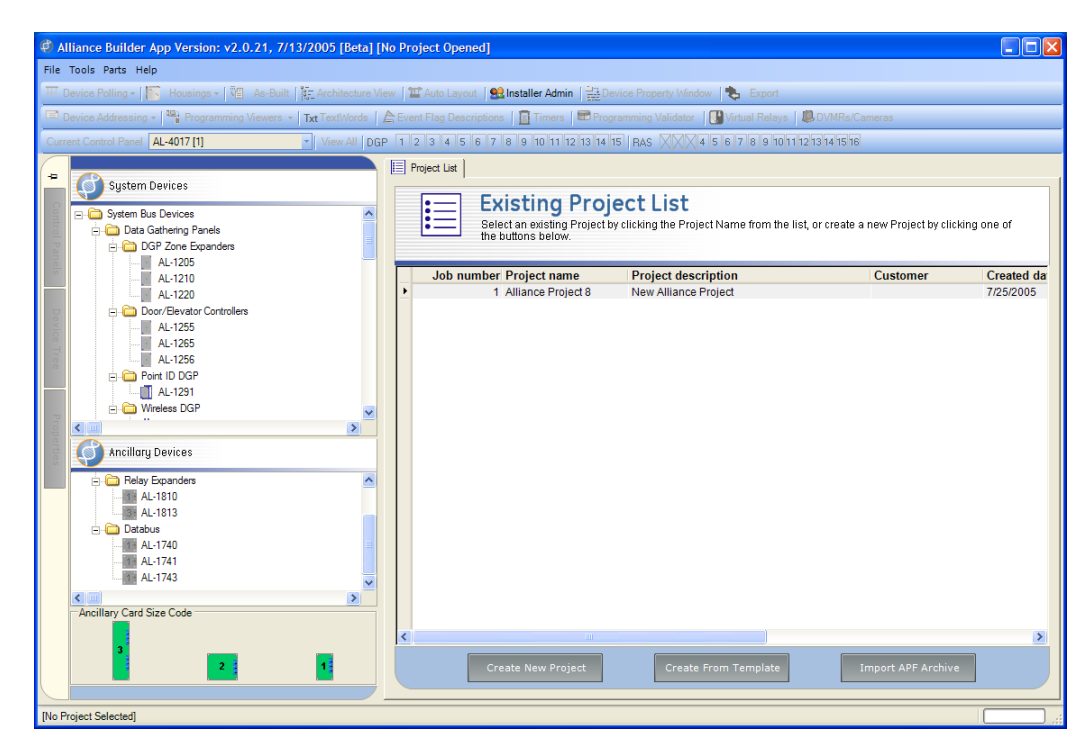

#### <span id="page-40-0"></span>*Figure 11. Project list tab*

To create a new project, click **Create new project**. This invokes the *Alliance project builder*  wizard (see *[Create new projects](#page-54-0)* on page 39) that will guide you through the necessary steps to create a new project. In the wizard, you will provide project information and select a control panel, enclosure, and other components that make up a basic Alliance system. Completing the wizard creates a new project containing all of the project information and components selected in the wizard and adds the project to the project list.

To create a new project using an existing project or a template, click **Create from template**  (see *[Create from template](#page-56-0)* on page 41). This invokes the *Template* wizard that will guide you through the necessary steps to create a new project. Using the *Template* wizard will make the process of programming a project much faster and easier. Choose the template that is closest to the project you need and the product selection and some of the properties programming will be done automatically. When you complete the wizard, the new project will be added to the project list.

When you select the new project from the project list, the *System bus layout* tab (see *[System](#page-59-0)  [bus layout tab](#page-59-0)* on page 44) will open and populate the layout graphic with your new project components. Add any additional Alliance hardware you require to the system by dragging and dropping devices onto the layout from the device tree.

#### **Basic programming sequence**

After you have created a basic system using the project builder wizard or a template, we recommend you do the following steps to complete your project:

- 1. Program the control panel's Alliance Builder properties. See *[Control panel](#page-175-0)* on [page 160](#page-175-0) and *[System bus layout tab](#page-59-0)* on page 44.
- 2. Add any additional RAS devices needed to the system layout and program the devices Alliance Builder properties. The as-built description option is especially useful in larger systems to identify the device location in the project and ensure the devices are located at the proper entrances and exits. See *[RAS \(remote arming](#page-127-0)  stations)* [on page 112](#page-127-0).
- 3. Program the DGP devices Alliance Builder properties. See *[DGP \(data gathering](#page-135-0)  panels)* [on page 120](#page-135-0).
- 4. Select the control panel and enter control panel programming in system properties (memory format and IUM format). See *[Control panel](#page-175-0)* on page 160.
- 5. Program the PC programming. (see *[Control panel programming tab](#page-77-0)* on page 62)
- 6. Setup the areas needed for the project. (see *Areas* [on page 178](#page-193-0) and *[Control panel](#page-77-0)  [programming tab](#page-77-0)* on page 62)
- 7. Program the central station configuration and communication options. (see *[Central](#page-229-0)  Station* [on page 214](#page-229-0) and *[Control panel programming tab](#page-77-0)* on page 62)

#### **To add the programming associated with zones, do the following:**

- 1. Program the alarm groups. (see *[Alarm groups](#page-203-0)* on page 188 and *[Control panel](#page-77-0)  [programming tab](#page-77-0)* on page 62)
- 2. Program the time zones. (see *[Hard time zones](#page-241-0)* on page 226 and *[Control panel](#page-77-0)  [programming tab](#page-77-0)* on page 62)
- 3. Program the zones. (see *Zones* [on page 236](#page-251-0) and *[Control panel programming tab](#page-77-0)* on [page 62\)](#page-77-0)
- 4. If the number of zones is not sufficient, add required DGP devices or zone expander devices. (see *[System bus layout tab](#page-59-0)* on page 44)
- 5. Program the DGP Alliance Builder properties, then the zone programming for each DGP device. (see *[System bus layout tab](#page-59-0)* on page 44)
- 6. Program the relays. (see *Relays* [on page 230](#page-245-0) and *[Control panel programming tab](#page-77-0)* on [page 62\)](#page-77-0)
- 7. Add items from the GE parts list to ensure the number of zones equals the number of detection sensors. (see *[Parts list tab](#page-82-0)* on page 67)
- 8. Add speakers and accessories. (see *[Parts list tab](#page-82-0)* on page 67)

## <span id="page-43-0"></span>**Import/export projects**

All projects created in Alliance Builder have a unique identifier called a GUID (global unique identifier). This identifier provides a mechanism to synchronize projects while ensuring that two project numbers cannot point to the same deployed system. For example, if an installer creates a project and the project is later modified. When the project is imported back into Alliance Builder, the program will find the same identifier already exists in the database and will ask if the existing project should be replaced with the newer one.

#### **Project archive file**

The following files are contained in an Alliance Builder project archive:

**Alliance Builder.** Details all the project definitions that identify the part numbers, enclosure assignments, etc.

Panel defs. Control panel programming configuration.

**Parts list.** 

#### **Exporting process**

Use the *Export* tool (see *Export tool* [on page 90](#page-105-0)) to export a project to an archive file or to Alliance Professional.

#### **Importing process**

To import projects, do the following:

- 1. From the *Project list* tab (see *[Project list tab](#page-51-0)* on page 36), click **Import APF archive** at the bottom of the tab. You can also use the menu bar (*Menu bar* on page 34)to select **File | New project**. In the *New project selection* window, select **Import APF archive** and click **OK**.
- 2. Browse to select the system configuration file you want to import.
- 3. Click **Open**.

You can not have two projects in Alliance Builder with the same project ID. If you try to import a project and the project ID already exists in Alliance Builder, a warning box will appear.

User Manual

### **Recommended import/export strategy**

To avoid adding programming time to the process, we recommend you follow these steps:

- 1. Design the entire project in Alliance Builder.
- 2. Export the project to an Alliance software management program.
- 3. Use the software management program to load the system to the control panel.
- 4. Check the system to see if additional programming is needed.
- 5. Make any required changes to the project in Alliance Builder.
- 6. Export the same project back to the software management program and load the system to the control panel.

# **Help**

The Help Viewer provides a navigation pane with the following tabs:

- **Contents tab.** Use the *Contents* tab to see a list of major categories of Help topics organized into books. Double-click a book to expand it into a list of topics. Click a topic to open it in the topic pane.
- **Index tab.** Use the *Index* tab to see the Help index. Click an index entry to open a topic that contains information relating to the index entry. If more than one topic is found, a pop-up selection window with a list of related topics will appear. Click on a topic on the list to access that topic.

**Search tab.** Use the *Search* tab to search the Help topics.

**Glossarytab.** Use the *Glossary* tab to find definitions for words used in Alliance Builder.

You can **Hide** and **Show** the tabs by clicking the appropriate button

## **Copy a topic**

In the topic pane of the Help Viewer, right-click inside the topic you want to copy, and select the **Select All option**.

Inside the topic, right-click again, and select **Copy**. This copies the topic to the clipboard.

Click the location in your document where you want the information to appear.

In the **Edit** menu, select **Paste**.

**Note:** *If you want to copy only part of a topic, select the part you want to copy, right-click the selection, and select Copy. Words that are links to other topics and step numbers are not copied to the Clipboard.* 

## **Print a topic or book**

Right-click the topic you want to print, and select **Print**.

Use the *Contents* tab to print all topics within a book. Right-click the book and select **Print**. In the *Print topics* window, select the **Print the selected heading and all subtopics** option and click **OK**.

## **Alliance system overview**

The Alliance system combines access control and intrusion in one system that is made up of several different types of devices based around a control panel. The system components must be set-up and programmed to function together within particular parameters that are determined by the installer. Alliance systems can be very simple, with very few devices, or very large and complex with a wide range of devices. Because of this flexibility, it is important to understand the basic types of devices, how the system must be mapped, and how devices are addressed.

### **RAS (remote arming stations)**

A RAS is a device, usually a keypad or card reader, that controls arming and disarming of areas within the Alliance system. A control panel can have up to 16 RAS devices connected on the system bus. When a RAS device is connected to a 4-door/elevator controller DGP on a local bus, up to four RAS devices are treated as a door by the Alliance system. A RAS device can be used to:

- Display zone, system and area status
- Specify the areas that can be accessed by the user
- Handle basic user access via a PIN
- Assign addresses to control panels
- Provide programming via menus
- Provide specialized programming functions

For more information on RAS programming options, see *[RAS \(remote arming stations\)](#page-127-0)* on [page 112](#page-127-0).

#### **RAS addressing**

Most RAS devices have DIP switches that are used to set the RAS address on the RAS device. Be aware that although the control panel supports up to 16 RAS devices on the system bus and the system RAS address range is 1 to 16, the DIP switch address setting on the RAS device will be 0 to 15. You must subtract 1 from the system RAS address to get the correct DIP switch setting for the RAS device. For example, the first RAS device added to the system bus will be RAS 1 with a DIP switch setting of address 0.

For more information on RAS addressing and numbering, see *Numbering* [on page 324](#page-339-0).

#### **32** | Alliance Builder User Manual

## **DGP (data gathering panels)**

A DGP, depending on the device type, can provide expansion capabilities, redundant databases, access control, zone monitoring, siren notification, and many other features. DGP devices connect to the control panel through the RS485 system bus. This system bus can extend up to a distance of 5,000 feet from the control panel, allowing the installer to distribute the system over a large area when needed and providing audible siren support to areas that would normally be difficult to cover.

The Alliance control panel supports up to 15 DGP devices. During system operation, the control panel will poll the DGP devices to obtain status information. Polling can be continuous or event based depending on your system's configuration. Despite their similar characteristics, control panels are not considered DGP devices.

For additional information on DGP devices and their programming options, see *[DGP \(data](#page-135-0)  [gathering panels\)](#page-135-0)* on page 120*.*

#### **DGP addressing**

DGP addresses are set by using DIP switches on the devices. While most DGP devices have addresses that range from 1 to 15, some devices, such as the 4-door controller have addresses that range from 1 to 12. When setting the address on the DGP device, it is important to understand the Alliance addressing/numbering scheme to ensure that the address is set correctly (see *Numbering* [on page 324\)](#page-339-0). Before setting the address, refer to the specific device's installation instructions.

#### **4-door/elevator controller DGP**

The 4-door/elevator controllers provide intelligent doors (4-door controllers) and intelligent doors//floors (4-elevator controllers) control for the system through RTE (request-to-exit), antipassback, DOTL (door open too long), and access capabilities. The controller accommodates up to 4 RAS devices per door. The Alliance control panel can support up to 12 controllers, for a system maximum of 48 intelligent doors.

For more information see *[4-door/elevator controllers](#page-138-0)* on page 123.

### **Point ID DGP**

The Point ID DGP is capable of supervising a variety of addressable devices on a two-wire loop. A two-wire local bus supplies the power to the bus devices and provides command and status information exchange between the DGP and bus devices. The DGP is designed to sit on the LAN of any existing configuration of Alliance products to expand the system with addressable devices. The control panel supports up to 15 addressable point ID DGP devices.

For more information see *[Point ID DGP](#page-144-0)* on page 129.

#### **Wireless DGP**

The wireless DGP can be located up to 110 feet (335 meters) from the control panel. The DGP receives information from a range of compatible sensor types programmed into the DGP. It features spatial diversity to minimize wireless signal nulls or dead spots and has a nominal open-air receiving range of 1500 feet (460 meters). A repeater can also be used to eliminate dead spots.

The control panel supports up to 15 wireless DGP devices. DGP devices can be powered from the system data bus or through a remote auxiliary power supply. Fob buttons can be programmed for users to arm and disarm or to control relays. For example, to remotely open and close a garage door as well as arm or disarm an office security system.

The wireless DGP numbering follows normal DGP numbering. The actual zone numbers will depend on the address settings for the DGP. Sensors communicating with a wireless DGP will consume different numbers of zones, depending on the device category. Check the sensor's installation/programming manual to determine the number of zones that are consumed. For more information see *[Wireless DGP](#page-147-0)* on page 132.

## **Expansion**

Expansion modules provide a means of extending the zone (input) or relay (output) space. Expansion modules can be connected to the control panel via the expansion channel or they can be connected to a DGP device. The zone space consumed is dependent on the type of expansion module used.

## **Zones (inputs)**

A zone provides input status to the system, either through a DGP or directly through the control panel. Zones are identified with a unique number. This number is assigned to the zone during installation. All reports or displays regarding a particular zone's status will use this unique number.

The Alliance 4X17 series control panels have 16 on board zones that are referred to as hardwired zones because the zone (input) from a sensor is wired directly to the control panel via a series of connectors (see *Zones* [on page 236](#page-251-0)).

### **Zone types and behavior**

The zone type basically defines the behavior of the system based on the zone's input status or the actions taken when the input status transitions from one state to another. A zone's status is communicated to the input connection either by digital methods (in the case of a wireless DGP), or by analog (in the case of the control panel's hard-wired connection).

See *Zone types* [on page 344](#page-359-0) for a complete list of zone types.

## **Relays (outputs)**

Relays follow the same numbering as zones (see *Numbering* [on page 324](#page-339-0)). You can have a maximum of 16 relays per device, regardless of expanders. A relay can be inverted to reverse the active and normal state from normally open to normally on.

### **Relay programming**

Events are mapped to relays through the following two methods:

- Macro logic programming applies a logical set of events to activate a relay output (depends on output selection). For example, a system event 24-hour alarm and particular zone event can be macro programmed to trigger a particular relay (see *Macro logic* [on page 166\)](#page-181-0).
- Relay programming uses a single event to trigger a relay output. A door event flag is the most common example (see *Relays* [on page 230](#page-245-0)).

# **Chapter 2 View tabs**

Use the view tabs to open, create, design, and program projects.

In this chapter:

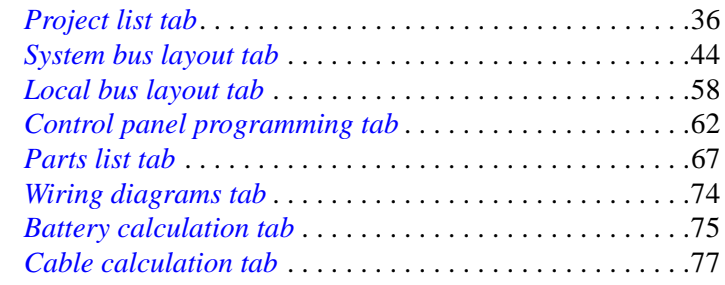

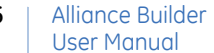

## <span id="page-51-1"></span><span id="page-51-0"></span>**Project list tab**

Use the *Project list* tab (*[Figure 12](#page-51-2)*) to create new projects and to access a list of current projects that includes the project name, the date it was last updated, the date it was created, and the installer.

<span id="page-51-2"></span>*Figure 12. Project list tab*

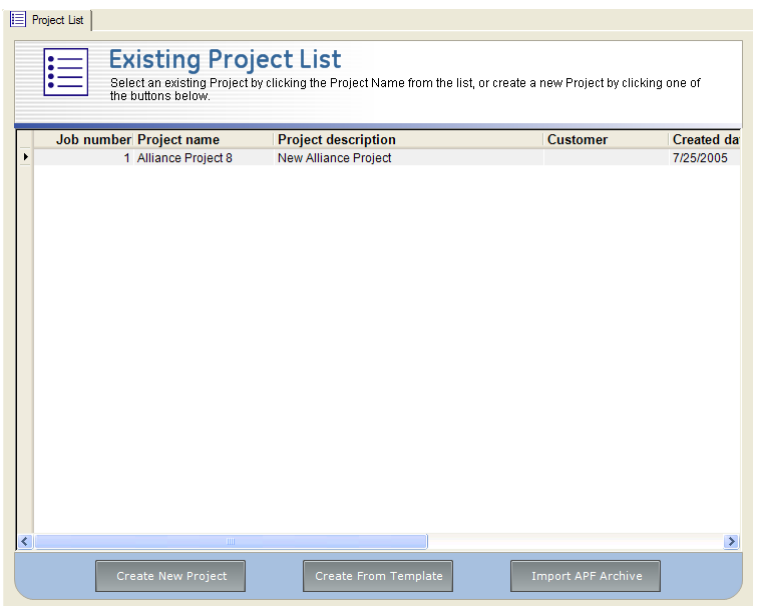

The project list displayed is dependent on your installer type (see *[Installer types tab](#page-102-0)* on [page 87\)](#page-102-0) and only contains the projects you have opened, created, or modified. If you want to access a project that is not on the list, use the Menu bar and select **File | Open Project** to access a list of all projects.

## **Open projects**

To open a project, select the project name in the project list. Alliance Builder will open the project in the *System bus layout* tab.

**36**

## **Remove projects**

When you remove a project from the project list, you will destroy all database entries and panel definitions for that project. All references to the project will be removed from Alliance Builder. If you want to retain files, you need to archive the files you want to keep before you remove a project.

To remove a project, do the following:

- 1. Right-click the project name on the list and select **Delete project** from the rightclick menu.
- 2. In the *Confirm project delete* window, make sure the **Delete the project directory and all sub files/directories** check box is checked.
- 3. Click **Yes**.

## **View project properties**

Project properties can be viewed and some properties can be changed from the Project list. Any changes made to the properties will be reflected in the Project list.

To access project properties, do the following:

- 1. Right-click the project name on the list.
- 2. Select **Properties** from the right-click menu to open the *Project properties* window (*[Figure 13](#page-53-0)*).

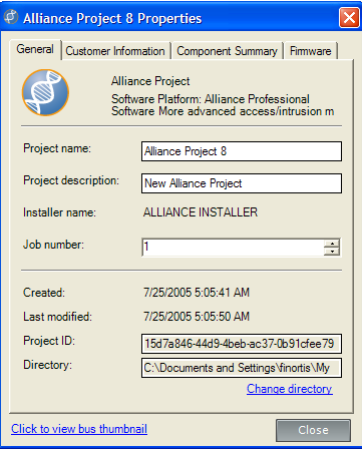

#### <span id="page-53-0"></span>*Figure 13. Project properties window*

The *Project properties* window has the following tabs:

- **General.** Provides general information that can be changed such as the project name, description, job number, and the project folder directory (use the *Change directory* link). Other information such as the installer name, the dates the project was created and last modified, and the project ID can not be changed.
- **Customer information .** All of the customer information can be changed including the customer name, telephone number, and address.
- **Component summary.** Provides a list of all components in the project. This component summary is a reflection of the projects system layout and can not be changed in this window.
- **Firmware.** Provides information on the control panel firmware version. To change the version information, use the drop-down menu.

You can also use the **Click to view bus thumbnail** link to see the system layout graphic for the project.

## <span id="page-54-0"></span>**Create new projects**

We recommend that you create projects using the *[Create from template](#page-56-1)* on page 41 option. If however, you want to create a new project without using a template, click **Create new project.** This accesses the *Alliance Builder* wizard. Use the **Back**, **Next**, and **Cancel** buttons at the bottom of the wizard window to navigate through the steps in *[Table 3](#page-54-1)*.

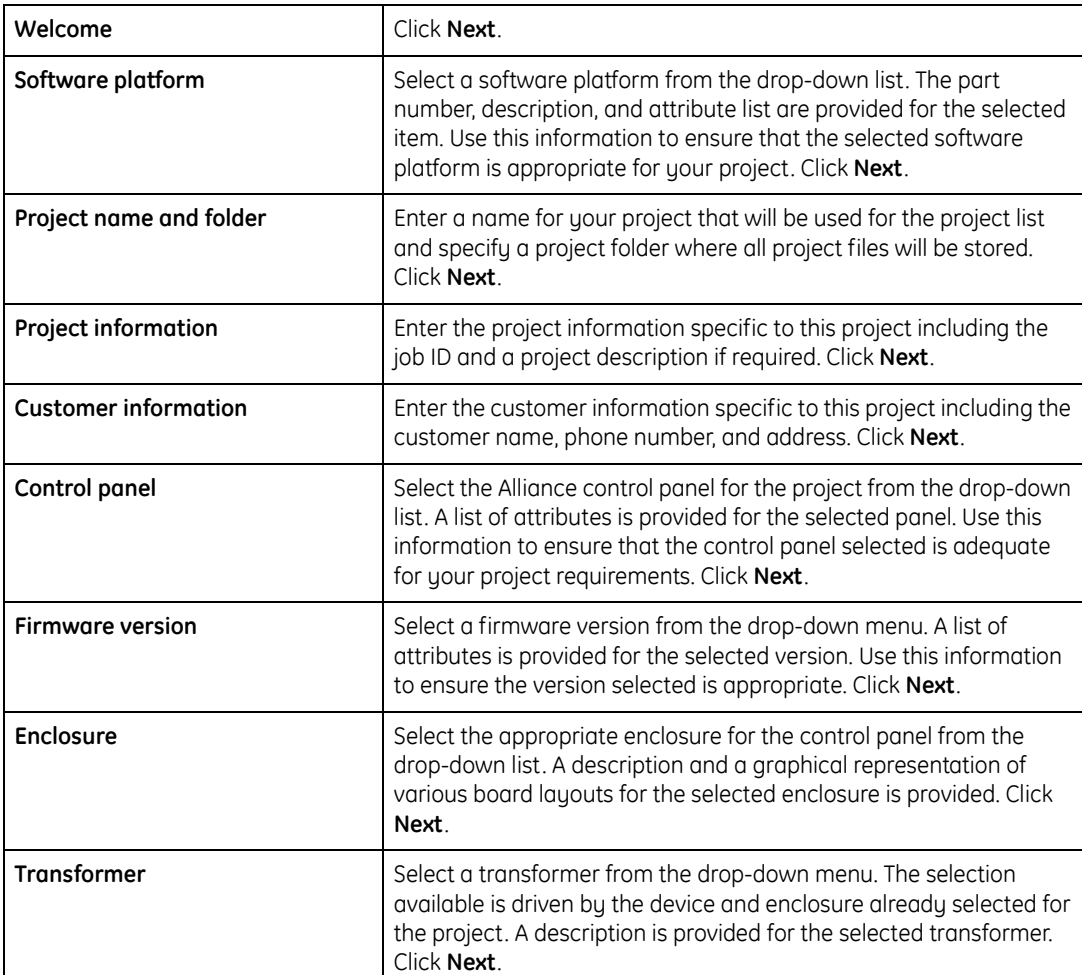

<span id="page-54-1"></span>*Table 3. New project wizard*

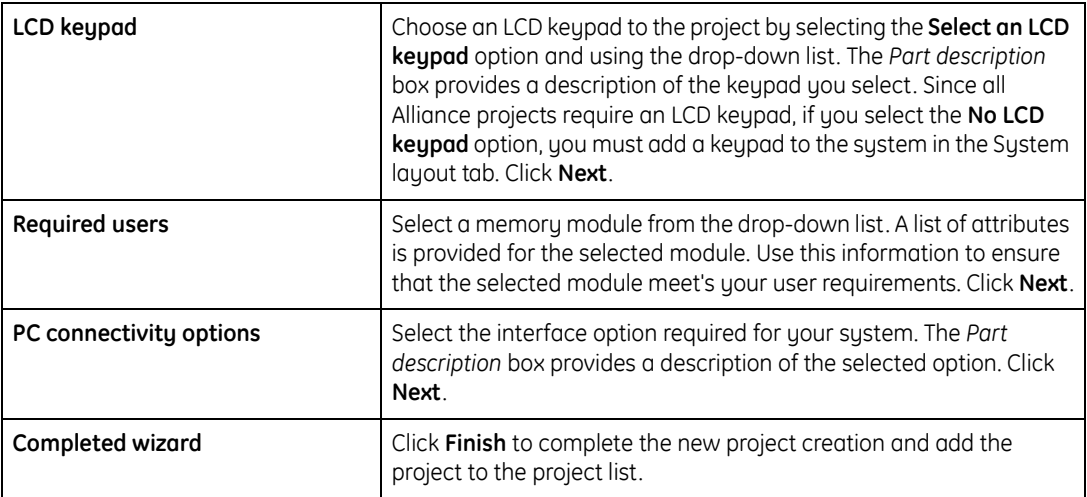

#### *Table 3. New project wizard (continued)*

## <span id="page-56-1"></span><span id="page-56-0"></span>**Create from template**

Click **Create from template** to create a new project based on the existing project or template that is closest to your application's requirements. Template choices are listed in *Templates* [on page 42.](#page-57-0) The wizard directs you through the steps in *[Table 4](#page-56-2)*:

<span id="page-56-2"></span>*Table 4. Create from template wizard*

| Welcome                           | Click Next.                                                                                                    |
|-----------------------------------|----------------------------------------------------------------------------------------------------|
| Specify a project name/folder     | Enter a name for your project that will be used for the project list<br>and specify a project folder where all project files will be stored.<br>Click Next.                                                                                                    |
| Project information               | Enter the project information specific to this project including the<br>job ID and a project description if required. Click Next.                                                                                                    |
| <b>Enter customer information</b> | Enter the customer information specific to this project including the<br>customer name, phone number, and address. Click Next.                                                                                                    |
| Template type                     | Select the type of source template you want to use for the project<br>by choosing one of the following options:                                                                                                    |
|                                   | Select a GE Security default program as a starting point for your<br>new project.                                                                                                    |
|                                   | If you select this option, do the following:                                                                                                    |
|                                   | • Click Next, the wizard provides a list of GE templates.                                                                                                    |
|                                   | • Select a template category from the drop-down list and select<br>a template from the list of templates in that category. A device<br>totals list will display for the selected template system as well<br>as a brief overview description. See Templates on page 42 for a<br>complete list of the available templates. |
|                                   | • To get a list of the attributes for the control panel in the<br>selected system, click Tell me about this control panel. The<br>Control panel summary window details the control panel<br>attributes and limits.                                                                                                    |
|                                   | • Click Next to accept the selected template.                                                                                                    |
|                                   | Create a new project based on a previously designed project.                                                                                                    |
|                                   | If you select this option, do the following:                                                                                                    |
|                                   | • Click Next, the wizard provides a list of existing projects.                                                                                                    |
|                                   | • Select a project from the list for your template and click Next.                                                                                                    |
| Completed wizard                  | Click Finish to complete the wizard. The new project is added to the<br>existing project list on the Project List tab.                                                                                                    |

#### Alliance Builder User Manual **42**

## <span id="page-57-0"></span>**Templates**

The following templates are available through the *Create from template* wizard:

#### **Easy**

- 1. Basic intrusion using dial-up.
- 2. Basic intrusion using direct connect.
- 3. Expanded intrusion using direct connect.
- 4. DGP expanded intrusion using direct connect.
- 5. Intrusion using direct connect and 4 Smart RAS access.
- 6. Intrusion using direct connect and 4 Smart RAS access w/OC.
- 7. Intrusion using direct connect and a 4-Wiegand RAS access relay at the panel.

#### **Moderate**

- 1. Intrusion using direct connect and 4-Wiegand RAS access relay at the door.
- 2. Intrusion using direct connect and 4-door controller DGP with Smart readers.
- 3. Intrusion using direct connect and 4-door controller DGP with Wiegand readers.
- 4. Wireless intrusion using direct connect.
- 5. Point ID intrusion using direct connect.

#### **Experienced**

- 1. Intrusion using direct connect and 4-door controller DGP with Wiegand readers antipassback.
- 2. Intrusion using direct connect and 4-door control DGP with Smart readers antipassback.
- 3. Intrusion using direct connect and 4-elevator controller DGP with Smart readers.

## **Import APF archive**

To import a project from an Alliance software management program or another Alliance Builder program, do the following:

#### 1. Click **Import APF archive.**

- 2. Browse to select the system configuration file you want to import.
- 3. Click **Open**.

You can not have two projects in Alliance Builder with the same project ID. If you try to import a project and the project ID already exists in Alliance Builder, a warning box will appear.

See *[Import/export projects](#page-43-0)* on page 28 for more information on importing and exporting projects.

# <span id="page-59-1"></span><span id="page-59-0"></span>**System bus layout tab**

The *System bus layout* tab (*[Figure 14](#page-59-2)*) provides an interactive graphical representation of the system. Use this tab to design your project and to program the properties for the devices in your project.

<span id="page-59-2"></span>*Figure 14. System bus layout tab*

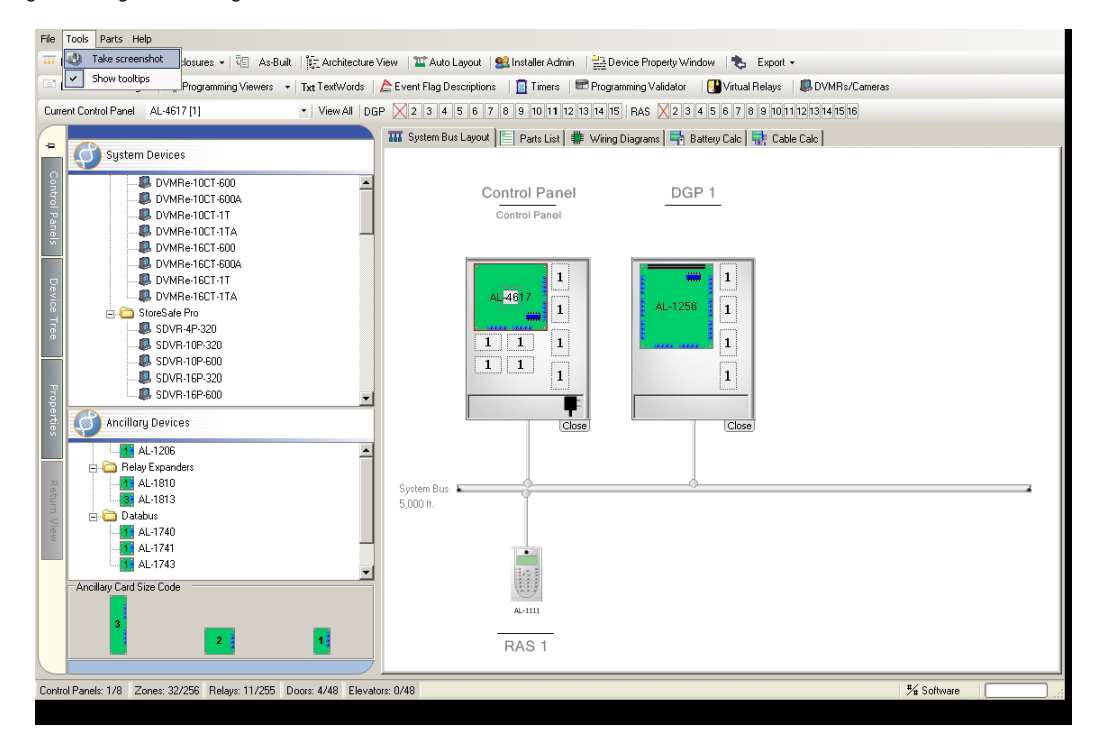

The graphic in the layout will always represent the currently selected control panel. When you open a project, the layout will automatically populate with the information for that project and the programming options supported by that project will be active.

The *System bus layout* tab is a multilevel tab. From this tab you can invoke the following additional tabs:

- **Local bus layout tab.** To invoke the *Local bus layout* tab, double-click a 4-door or 4 elevator control DGP device graphic on the *System bus layout*. The *Local bus layout* tab will populate with the information of the selected DGP device. See *[Local bus](#page-73-0)  layout tab* [on page 58.](#page-73-0)
- **Control panel programming tab.** To invoke the *Control panel programming* tab, double-click the control panel graphic on the *System bus layout* tab.The *Control panel programming* tab provides programming options for the control panel and the Alliance system. See *[Control panel programming tab](#page-77-1)* on page 62.

#### **Left pane tabs**

The tabs on the left side of the left pane interface access the following:

- **Control panel tab.** The *Control panel* tab contains a list of the control panels in the project.
- **Device tree tab.** The *Device tree* tab contains a list of system devices and a list of ancillary devices that you can add to the system layout by dragging and dropping. Only those devices supported by the current control panel and your software platform will be available in the device tree.
- **Properties tab.** The *Properties* tab includes both properties that are set by Alliance Builder and properties that you can change for the selected device.
- **Return view tab.** The *Return view* tab returns you to the *System bus layout* tab from the *Local bus layout* tab or the *Control panel programming* tab.

## **Control panel tab**

Use the *Control panel* tab to see what control panels are currently in your project. You can also use the tab to add and delete control panels from your project, and view control panel documentation.

#### **To add a control panel to the list, do the following:**

- 1. Right-click the **Project control panels** folder.
- 2. Select a control panel from the list (*[Figure 15](#page-61-0)*).

<span id="page-61-0"></span>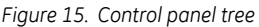

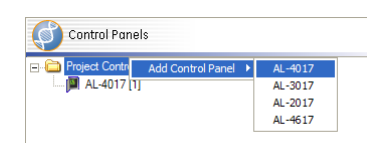

3. Use the *Enclosure selection* dialog box to choose the appropriate enclosure and additional parts for the selected control panel and click **OK**.

The layout graphic will reflect the new control panel and its system bus.

#### **To delete a control panel or to view control panel documentation, do the following:**

- 1. Right-click the panel on the tree
- 2. Select one of the following options from the drop-down menu:
	- What's this?
	- View installation manual
	- View programming manual
	- View product datasheet
	- Delete control panel

When you have more than one control panel in a project, you must always be aware of which control panel is currently selected. All programming options and graphics will reflect the currently selected control panel.

You cannot use this tab to change the currently selected control panel, you must use the *[Current control panel tool](#page-124-0)* on page 109.

#### Alliance Builder User Manual **46**

## **Add system devices**

To add a system device to the layout graphic, open the *Device tree* tab (*[Figure 16](#page-62-0)*). Click on the device in the system bus devices list and drag and drop it onto the layout graphic. This will place the device on the graphic and Alliance Builder will set the device address and default properties. Some devices require enclosures and other properties to be selected before they can be added to the layout. When you select one of these devices, a dialog box opens and you must supply the required information before the device is added to the layout.

#### <span id="page-62-0"></span>*Figure 16. Device tree tab*

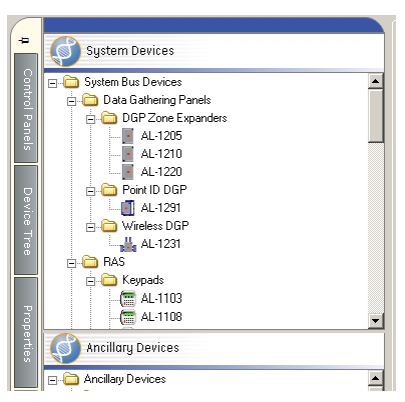

The rules regarding device placement include:

- A control panel must be on the system bus layout before any other device can be added.
- The first RAS device added to the system must be a keypad.
- As devices are added to the layout, the changes are reflected in the status bar at the bottom of the window. Devices can not be added to the layout if their addition will exceed the maximum number allowed for the system as indicated in the status bar (see *Status bar* [on page 17](#page-32-0)).

## **Remove system devices**

To remove a system device from the layout area, right-click the device and select *Remove device* from the right-click menu, or left-click the device to select it and hit the *Delete* key on your keyboard. Since a control panel is required for all systems, Alliance Builder will not allow you to remove the only control panel from the layout.

If you are removing a device, such as a DGP, that includes ancillary devices in the same enclosure, a confirmation box requires you to confirm the removal of all devices and the enclosure. You cannot remove the DGP device without removing all other devices in the enclosure and the enclosure itself.

After devices are removed, Alliance Builder will renumber and configure the remaining devices in the layout area and the status bar will reflect the those changes.

Use the *[Auto layout tool](#page-99-0)* on page 84 to update the layout spacing after you remove devices.

## **Add ancillary devices**

Ancillary devices are used to expand the functionality of your system. To access these devices, open the *Device tree* tab. Ancillary devices are categorized by their size as shown in the card size code area below the ancillary device list.

Installation of ancillary devices adheres to the following logic:

- **Occupied locations.** Alliance Builder keeps track of installed devices and prohibits new devices from being placed in the same locations.
- **Physical fit.** Alliance Builder searches to see if a location is available in the enclosure that matches the size of the device being placed.
- **Device type.** Alliance Builder determines whether the type of ancillary device being added exceeds the number allowed under the system's electronic and firmware rules.
- **System input/output maximums.** Alliance Builder will not allow placement of a device if the addition of the device will cause the system to exceed the maximum number of zones or relays allowed as shown in the status bar.

You can add an ancillary device to an existing enclosure or directly onto the system layout (size 1 and 2 devices only).

#### **Add ancillary devices to an existing enclosure**

Select the device in the ancillary device list and drag and drop it into an existing enclosure on the system layout. Each enclosure has a maximum number of ancillary devices that it can accommodate. This number depends not only on the number of card locations in the enclosure, but also on electronic and firmware limitations. Alliance Builder will not allow you to drop an ancillary device in an enclosure that does not have the proper space for it.

#### **Add ancillary devices to the system bus**

To add an ancillary device to the system bus, do the following:

- 1. Select the device in the ancillary device list and drag and drop it onto the system bus.
- 2. In the *Expander connection* window use the **Connect this expander to** drop-down menu to associate this device with a control panel. A description of the selected control panel is provided.
- 3. Click **OK** to close the window.
- 4. In the *Enclosure selection and recommended/default parts* window, select the enclosure for the device and select any recommended parts to associate with the device.
- 5. Click **OK** to close the window.

### **Remove ancillary devices**

To remove ancillary devices from the system layout, right-click the device and select **Remove device** from the right-click menu, or left-click the device to select it and hit the **Delete** key on your keyboard. Only the ancillary device that is selected will be removed. Other devices in the same enclosure will not be affected.

### **View device properties**

All devices in the layout have properties associated with them. To display the properties for a device that has been added to the layout, left-click the device. This will open the *Properties* tab. The description box below the properties list provides a brief description of a property when it is selected and the value box indicates what is currently programmed. You can also mouse over a property to view a brief description.

The following two lists of properties are provided:

**Alliance Builder properties.** Alliance Builder properties are not downloaded to the control panel. These properties are defined by Alliance Builder and include the part number and the type of enclosure required. This information drives the required Alliance parts list (see *[Parts list tab](#page-82-1)* on page 67). Most Alliance Builder properties are read-only (grayed out) and can not be changed.

**Device properties.** Device properties are downloaded to the control panel. These properties are set to defaults by Alliance Builder, but can be programmed as required for your application. In many cases this will be a combined list of categories in order to provide access to all relevant properties for a given device.

## **DIP switch tabs**

The two tabs at the bottom of the device properties list provide graphical representations of the physical DIP switch settings required by some Alliance devices. If a device is selected that does not require DIP switch settings, the graphics will be disabled (*[Figure 17](#page-65-0)*).

<span id="page-65-0"></span>*Figure 17. DIP switch tabs*

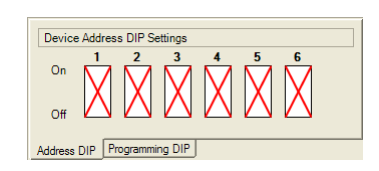

- **Address DIP tab.** Some Alliance devices have address DIP switches that need to be set on the device to reflect the device's address number on the system or local bus. When a device is added to the system layout, Alliance Builder automatically assigns an address to the device and sets the graphic on this tab to reflect that number. You can not change this graphic or the device number in the Alliance Builder properties list, and you must manually set the DIP switches on the device to match the graphic in Alliance Builder.
- **Programming DIP tab.** Some Alliance devices have programming DIP switches that can be set based on the required functionality of the device, or other devices connected to the device. Some device programming DIP switches will be automatically set for a device based on system logic. To change a device's programming DIP switch settings, change the related property in the device properties list. The programming DIP switch graphic will change to reflect the programming in the device properties list. You must manually set the DIP switches on the device to match the graphic in Alliance Builder.

## **Change device properties**

You can change the value of most device properties. However, some properties are set automatically for you by Alliance Builder and cannot be changed. When a property is selected, a gray color indicates the property is read-only and can not be changed, while a black color indicates a property that can be changed.

There are several methods provided to change property values. The type of programming feature and property value will determine the method used. See *[Property programming](#page-33-0)* on [page 18](#page-33-0) for information on the following methods of changing properties:

- Double-click menus
- Property editor buttons
- Arrow buttons
- Right-click menus

## **Add battery requirements to devices**

When you select a device on the layout graphic that has a power source, the property list will show a battery requirement option. Select this option to access the *Power distribution*  window.

#### **Power distribution window**

Use this window to assign devices that draw power (power sinks) to the power source device you are programming. Drag the power sink device from the tree at the left and drop it below the power source device in the list on the right. To delete a power sink device from the righthand list, select the device and click **Delete** on your keyboard.

In the *Power sinks* tree:

- All system bus devices are listed. Once a device from the tree has been assigned to a power source device, it cannot be assigned to any other power source.
- Power source devices on the tree will have an \* by their names. They are shown on the tree to indicate the power sink devices assigned to them.
- All relays for the power source device are shown in angle brackets. When programming relays for the internal/external siren and strobe, the values will be higher since the current draw for these relays is higher.
- All zones for the power source device are shown in angle brackets.
- Use the *Custom entry* tree listing (the last item on the tree) to add anything that doesn't fall into the regular categories. This could include such things as Point ID devices.

Use the *Selected parameters* field to indicate the following information for the power source device:

- Description
- Standby current
- Alarm current
- Active current
- Duty cycle
- Relay inverted

The *Summary* field provides the following totals for the power source device:

- Total activation current (mA)
- Total base current (mA)
- Device power supply current (mA)

### **Default current editor**

Use the **Edit zone sensor/relay current defaults** link at the bottom of the window to access the *Default current* editor. This editor allows you to specify default values for zones and relays. If you are using a similar set of sensors, this will prevent you from having to adjust all the similar items you assign to the power source device.

Select the item to edit from the drop-down menu and use the up/down arrows to set the following parameters:

- Default standby current
- Default alarm current
- Default active current

Click **Close** to save the defaults.

#### **Parameter dialog box**

Use the up/down arrows to set the following parameters:

- Required number of hours in standby
- Required number of minutes in alarm
- Required number of seconds in active.

In the **Required number of seconds active utility (badge rate)**, set the following parameters.

- Card activation
- Seconds
- Minutes
- Hours

Click **Apply** to generate the value for **Required number of seconds in active**.

## <span id="page-68-0"></span>**Add devices to a wireless DGP**

After you drag-and-drop a wireless DGP on the system layout, you can add and program wireless devices for the DGP.

To add devices to a wireless DGP, do the following:

- 1. Either right-click the wireless DGP graphic on the system layout and select **Device collections | Click to configure wireless devices** from the drop-down menu, or double-click the graphic. Both actions access the same *Wireless transmitter setup* window.
- 2. In the *Wireless transmitter setup* window, depending on the type of device you want, right-click the **Zone sensors, 16 total zones***,* or **Key FOBs** folder on the tree.

#### 3. Select **Add wireless zone transmitter** or **Add wireless key FOB***.*

- 4. In the *Wireless selection* window, use the arrow button to access a drop-down list of devices and select a device from the list. Alliance Builder provides a description for the selected device in the *Description* field.
- 5. Select a 7-digit serial ID number by clicking **View all serial numbers**. This opens the *Wireless serial number* window that provides a list of all wireless devices currently in the project.
- 6. Click **Close** to exit this window and return to the *Wireless selection* window.
- 7. If you are adding a zone transmitter device, specify the number of zones by selecting one of the options in the *Specify the number of zones for this sensor* field. The number of zones is a reflection of the device type of the transmitter. If you are adding a key FOB device, use the *Specify FOB button functionality* field to specify if the buttons will be user, relay, or unused. If you choose relay, click the 3-dot button to access the *Relay editor* and double-click a relay from the list provided to assign it to the key FOB buttons.
- 8. Click **OK** to close the window and return to the *Wireless transmitter setup* window.

#### **Program wireless device properties**

You can also use the *Wireless transmitter setup* window to program certain properties for devices you have added to the tree. Click on the device in the tree to select it. Alliance Builder supplies most of the information shown to the right of the tree. You can, however, type in a description for the device in the *Description* box.

When you have finished adding and programming devices, click **Close** to exit the window.

## <span id="page-69-0"></span>**Add devices to a point ID DGP**

After you drag-and-drop a point ID DGP on the system layout, you can add and program point ID devices for the DGP.

To add devices to a point ID DGP, do the following:

1. Either right-click the point ID DGP graphic on the system layout and select **Device collections | Click to configure point ID devices** from the drop-down menu, or double-click the graphic. Both actions access the *Point ID configuration* window.

- 2. In the *Point ID configuration* window, right-click the **Total point ID devices** folder on the tree.
- 3. Select **Add new point ID device***.*
- 4. In the *Point ID selection* window, use the arrow button to access a drop-down list of devices and select a device from the list.
- 5. The *Selected attributes* field shows a description, category, and zone/relay number for the selected device. Click **OK** to add the device.

#### **Program point ID device properties**

You can also use the *Point ID configuration* window to program properties for devices you have added to the tree. To program devices, click on the device in the tree to select it. Alliance Builder supplies most of the information shown on the *General* tab. You can, however, change the default value in the *Point ID address* field by clicking the 3-dot button and selecting an available address from the list provided. You can also type in a description for the device in the *Description* box.

If the device selected is a I/O device, two additional tabs are provided for programming zone and relay options. The *Zones* tab provides a drop-down menu to select one of the following for each zone:

**Undefined.** This is the default.

**Double EOL.** Double EOL (end-of-line) is a two-resistor configuration.

**Single EOL.** Single EOL (end-of-line) is a one-resistor configuration.

**Zone is off.** This indicates the zone not used.

The *Relay* tab provides a drop-down menu to select one of the following for each relay:

**Undefined.** This is the default.

**Temporal.** Siren output. Relay is off until event occurs.

**Off/on.** Relay is timed for on/off intervals.

**On.** Relay is always on (closed loop).

The *Relay* tab also provides a **Supervised** check box to program the relay as supervised. When you have finished adding and programming devices, click **Close** to exit the window.

## **Add cameras to a DVMR**

After you have added a DVMR device to the system layout, you can add cameras to the device. double-click the DVMR device graphic on the layout. Alliance Builder will open the *DVMR setup* window. Use this window to specify DVMR parameters and to add and remove cameras.

#### **Set DVMR parameters**

Most of the *DVMR setup* field is read-only information supplied by Alliance Builder and dependent on the type of DVMR selected. You can overwrite the default text in the *Description* box and select a **Video standard** from a drop-down menu. LAN settings that can be programmed include a password, IP address, and Port number.

Click **View all IP addresses assigned to DVMRs** to open a window with a read-only list containing the number, description, and IP address for all DVMR devices in your project. Consult with your IT administration for network release details.

#### **Cameras**

The *Defined cameras for this DVMR* field provides a tree with the current camera information of the selected DVMR.

#### **To add a camera, do the following:**

- 1. Right-click the **Cameras** folder.
- 2. Select the camera you want from the drop-down menu. The cameras are divided into several categories and your application should drive your selection.
- 3. The camera will be added to the *Defined cameras for this DVMR* tree and will be reflected in the Parts list.
- 4. To add a description to a camera, click the camera on the tree and overwrite the default text in the *Description* box in the *Selected camera* field. The other information in the *Selected camera* field is read-only and supplied by Alliance Builder.
- 5. To remove a camera from the tree, do the following:
- 6. Select the camera on the tree.
- 7. Right-click the camera and select **Remove camera**.

| Alliance Builder **56**

User Manual
- 8. Click **Yes** in the confirmation box. The camera will be removed from the cameras tree and Parts list.
- 9. Click **Close** to exit the window.

# **Local bus layout tab**

After you have added a 4-door or 4-elevator controller DGP on the *System bus layout* tab, double-click the DGP graphic to invoke the *Local bus layout* tab (Figure). The *Local bus layout* will populate with the information for the selected DGP.

*Figure 18. Local bus layout tab*

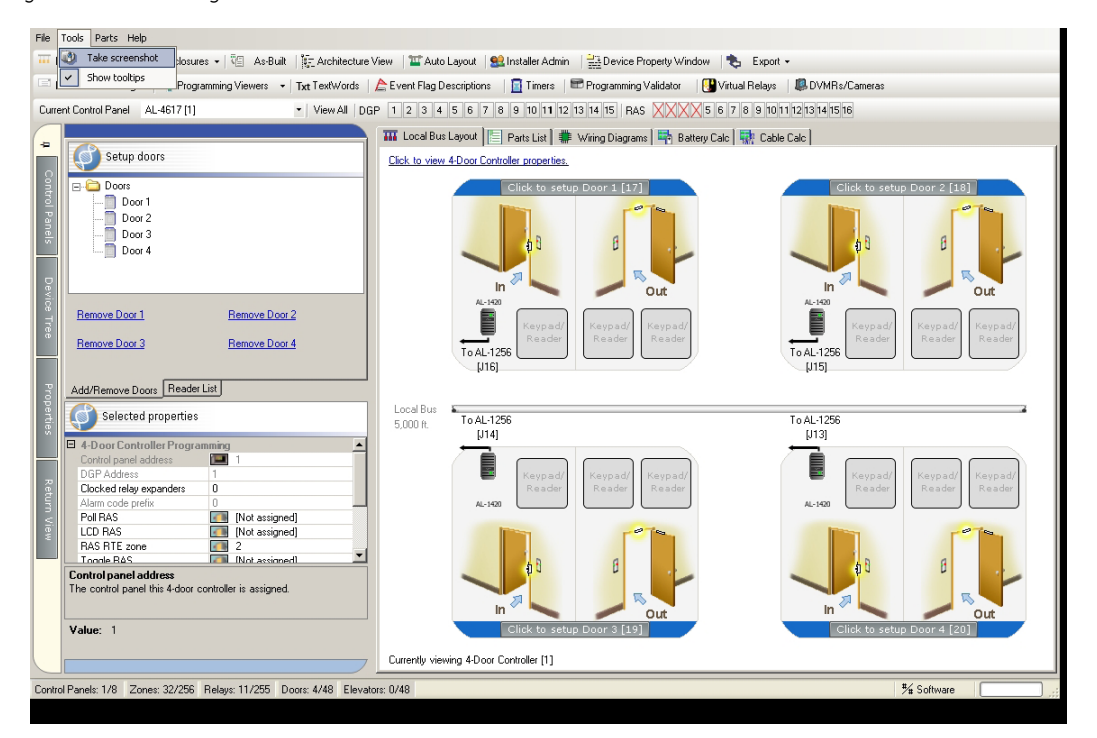

Alliance Builder User Manual **58**

# **Add doors to a 4-door controller**

You can add and remove doors with card readers and keypads to the 4-door controller DGP on the *Local bus layout*. Select a door from the *Doors* list on the *Add/remove doors* tab and drag and drop it on the local bus graphic. To remove a door from the graphic, click the **Remove door** option for the door number you want to remove (*[Figure 19](#page-74-0)*).

<span id="page-74-0"></span>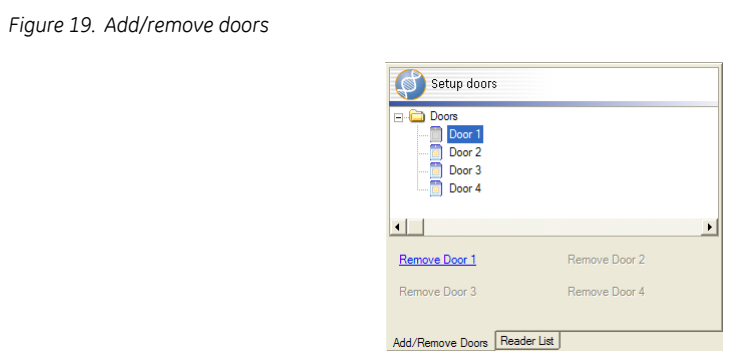

# **Card readers and keypads**

To add local bus devices to a door, use the *Readers list* tab. Select a device from the device tree and drag and drop it in the door graphic. The first device on each door must be a card reader because the first device is connected to the reader keypad which is a wired device.

To view properties for local bus devices, click the device graphic. The Properties tab will populate with the properties for that device. Only the *Description* property can be changed, all other properties are read-only. You can overwrite the default text for the description property to identify the device for system programming.

If DIP switches are used on the device to set the device address, the graphic in the *Device address DIP settings* field will indicate how the DIP switches should be set. The graphic will be disabled if the device selected does not have DIP switches.

To remove a local bus device, right-click the device graphic and select **Remove device** from the list.

# **Program DGP properties**

Although basic DGP programming for the 4-door controller can be done from the *System bus layout* tab, you can also access the same programming from the *Local bus layout* tab. Use the **Click to view 4-door controller properties** link at the top of the local bus graphic to populate the selected properties options with information for the DGP. Use the methods detailed in *[Property programming](#page-33-0)* on page 18 to program the options.

## **Program door properties**

Use the **Click to setup door** link at the top of each door graphic to program door properties for each door. Use the methods detailed in *[Property programming](#page-33-0)* on page 18 to program the options. If you need more information about programming options, see *[Doors](#page-153-0)* on [page 138](#page-153-0).

When you are finished adding and programming doors and devices to the DGP, click **Return view** on the left pane to return to the system layout graphic.

## **Add elevators to a 4-elevator controller**

You can add doors/elevators with card readers and keypads to the DGP on the *Local bus layout* tab. Select a door/elevator from the *Doors/elevators list* on the *Add/remove doors* tab and drag and drop it on the *Local bus layout* graphic. To remove a door/elevator from the graphic, click **Remove door/elevator** for the number you want to remove.

# **Card readers and keypads**

To add local bus devices to a door/elevator, use the *Readers list* tab. Select a device from the device tree and drag and drop it in the graphic. Note that the first device on each door/ elevator must be a card reader.

To view properties for local bus devices, click the device graphic. The *Properties* tab will populate with the properties for that device. Only the *Description* property can be changed, all other properties are read-only. You can overwrite the default text for the description property to identify the device for system programming.

If DIP switches are used on the device to set the device address, the graphic in the *Device address DIP settings* field will indicate how the DIP switches should be set. The graphic will be disabled if the device selected does not have DIP switches.

Alliance Builder **60** User Manual

To remove a local bus device, right-click the device graphic and select **Remove device** from the list.

# **Program DGP properties**

Although basic DGP programming for the 4-elevator controller can be done from the *System bus layout* tab, you can also access the same programming from the *Local bus layout* tab. Use the **Click to view 4-elevator controller properties** link at the top of the local bus graphic to populate the selected properties options with information for the DGP. Use the methods detailed in *[Property programming](#page-33-0)* on page 18 to program the options.

# **Program door/elevator properties**

Use the **Click to setup Door** link at the top of each door graphic to program door properties for each door. Select either **Click to view Door properties** or **Click to view elevator properties** from the list. The selected properties options will populate with the information for that specific door or elevator. Use the methods detailed in *[Property programming](#page-33-0)* on [page 18](#page-33-0) to program the options. If you need more information about programming options, see *Doors* [on page 138](#page-153-0) and *[Elevator programming options](#page-142-0)* on page 127.

When you are finished adding and programming doors and devices to the DGP, select the **Return view** tab on the left pane to return to the *System bus layout* tab.

# **Control panel programming tab**

To access the *Control panel programming* tab (*[Figure 20](#page-77-0)*), double-click the control panel graphic on the system bus layout. Use the *Control panel programming* tab to program most system programming features. The available features are accessed through category buttons at the bottom of the window.

<span id="page-77-0"></span>*Figure 20. Control panel programming tab*

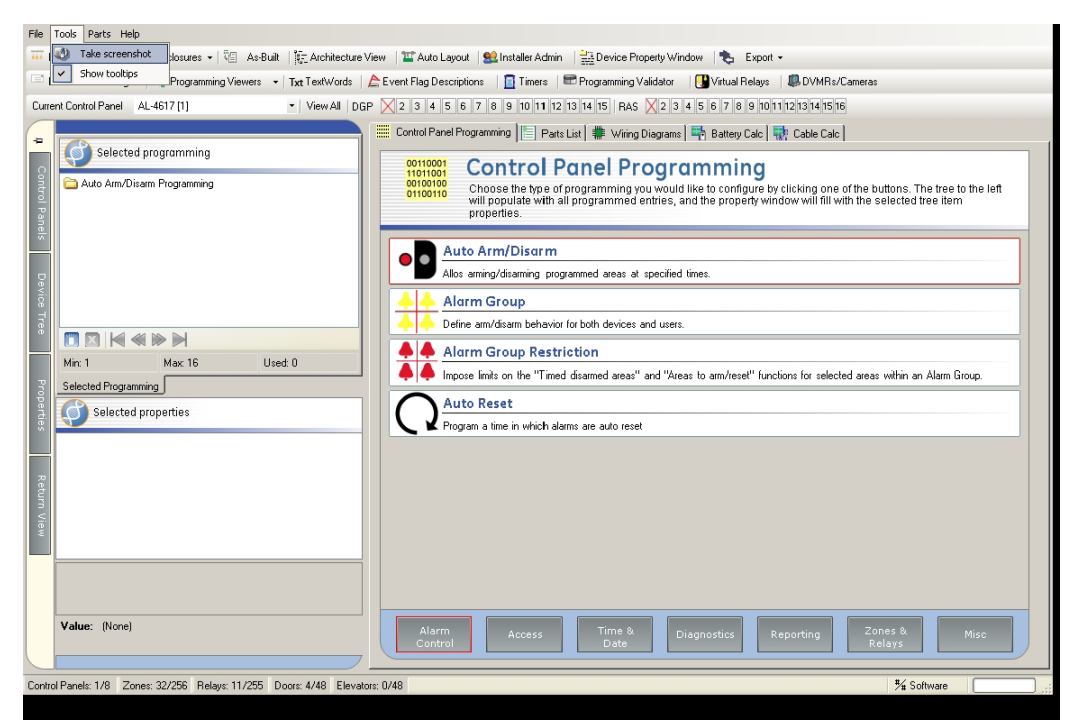

Click a category button to get a list of programming features for that category (see *[Programming features](#page-78-0)* on page 63), then click a programming feature from the list. The tree in the *Selected programming* field will populate with all programming records for that feature. Select an item on the tree and the *Selected properties* field below the tree will fill with the selected item's properties.

To return to the *System bus layout* tab, select the *Return view* tab on the left pane.

## <span id="page-78-0"></span>**Programming features**

The following programming features are available:

#### **Alarm control**

- **Auto arm/disarm.** This feature allows you to arm/disarm programmed areas at specified times. For more information, see *[Automatic arm/disarm](#page-216-0)* on page 201.
- **Alarm group.** Alarm groups are assigned to each RAS device in the system and dictate the areas the device has control over, the times the alarm group is valid, the menus that will be accessible, and the functionality that is supported by the RAS device. For more information, see *[Alarm groups](#page-203-0)* on page 188.
- **Alarm group restrictions.** Alarm group restrictions impose limits on the *Timed disarmed areas* and *Areas to arm/reset* functions for selected areas within an alarm group. For more information, see *[Alarm group restrictions](#page-212-0)* on page 197.
- **Auto reset.** Auto reset allows you to automatically reset alarms after a specified period of time. For more information, see *[Automatic reset](#page-218-0)* on page 203.

#### **Access**

- **Areas.** Areas define a physical space within a building to establish intrusion protection, through zones, and to tie those zones to RAS devices through alarm groups. For more information, see *Areas* [on page 178.](#page-193-0)
- **Area links.** Area links tie several areas together to create a common area. For more information, see *[Area links programming](#page-199-0)* on page 184.
- **Regions.** Regions are used in establishing boundaries within 4-door/elevator controllers. The system allows you to assign regions to both the IN and OUT readers on the 4-door/elevator controller. When a user is granted access at a door, the user is assigned that particular region. For more information, see *Regions* [on page 186.](#page-201-0)
- **Bank vault areas.** Bank vault areas are areas designated as high security requirements. The system will automatically arm all bank vault areas after a preset delay. For more information, see *[Bank vault areas](#page-200-0)* on page 185.
- **Floor.** Floors descriptions are used to identify floors within elevators during programming. They are not downloaded to the control panel.

#### **Time and date**

- **Hard time zones.** Hard time zones define periods of time, including the time and of day and the day of the week and holidays that are typically used to allow or prevent certain actions from taking place. For more information, see *[Hard time zones](#page-241-0)* on [page 226](#page-241-0).
- **Holidays.** Holidays are used in conjunction with time zones in order to define additional access parameters. For more information, see *Holidays* [on page 228](#page-243-0).

#### **Diagnostics**

- **Next service call.** This feature allows you to set a date for programmed text to display on the LCD arming station indicating that the next routine service call is due. For more information, see *Next service* [on page 209](#page-224-0).
- **Test call.** The test call performs a regular interval report call to the central station to ensure that central station reporting is working and that no problems have occurred that would prevent it from reporting access and alarm events. For more information, see *Test call* [on page 210](#page-225-0).
- **Clock correction.** The clock correction feature allows you to program a correction factor that compensates for a control panel clock that may be running slightly fast or slow. For more information, see *Doors* [on page 138](#page-153-0).
- **Battery test.** The battery test tests the state of batteries connected to system bus devices. For more information, see *Battery test* [on page 206.](#page-221-0)

#### **Reporting**

- **Central station configuration.** The central station configuration defines the line account number, phone number, etc. For more in formation, see *[Central Station](#page-229-0)* on [page 214](#page-229-0).
- **Central station communications.** Central station communications defines how messages will be recorded and what medium will be used. For more information, see *[Communication programming](#page-232-0)* on page 217.
- **Reporting class.** Reporting classes let you specify what is reported in the event of an alarm. For more information, see *[Reporting classes](#page-236-0)* on page 221.

#### **Zones and relays**

- **Zone.** A zone, also known as an input, is typically a sensor wired either directly into the control panel, through a DGP, or through an expander board. For more information, see *Zones* [on page 236.](#page-251-0)
- **Zone shunts.** A zone shunt will bypass a zone for a specified period of time when the zone is in the active state. For more information, see *Zone shunts* [on page 246.](#page-261-0)
- **Relay .** Relays can be either physical relays attached to the control panel and relay expander boards, or logical relays used in macros. For more information, see *[Relays](#page-245-0)* [on page 230](#page-245-0).
- **Soft time zones.** Soft time zones, similar to system macros, are programmable logic that can be used to enable/disable certain actions. For more information, see *[Soft](#page-248-0)  time zones* [on page 233](#page-248-0).

#### **Miscellaneous**

- **Control panel options.** Control panel options are a collection of options that will affect all related functionality in the system. For more information, see *[Control panel](#page-267-0)  options* [on page 252](#page-267-0)
- **System event flags.** System event flags deal with system-level events. When the specified conditions occur, the system will cause the programmed event flag to be raised. For more information, see *[System event flags](#page-283-0)* on page 268.
- **Event flag description.** Event flag descriptions are used to fully describe the meaning of the custom event flags. They should be used so that any installer can easily understand the purpose behind each event flag, especially when it comes to programmable logic (Macros). Event flag descriptions 1 to 16 are predefined and cannot be changed. For more information, see *Event Flags* [on page 264](#page-279-0).
- **Custom LCD message.** The custom LCD message allows you to modify the text displayed on the RAS devices connected to the control panel. For more information, see *[Custom LCD message](#page-278-0)* on page 263.
- **Text words.** Text words are used to add descriptions to system components. These descriptions can be downloaded to the control panel. Up to 100 user-defined text words can be added to the text word library. Use the Text word tool to view the predefined library of text words. For more information, see *Text words* [on page 271.](#page-286-0)

# **Selected programming field**

The *Selected programming* field at the top of the left pane interface contains a tree of all of the selected feature's programmed records. For some programming features, such as Zones, Alliance Builder will populate the tree with all records required by the current project. These requirements reflect the devices currently on the system layout. Other types of features, such as Holidays, require you to add the records you need for the system using the **Add file** icon below the tree. Records you add to the tree can also be deleted using the **Delete** icon. Features that rely on Alliance Builder to supply the required records will have the add and delete icons disabled.

### **Selected properties field**

When you select a record in the *Selected programming* field, the *Selected properties* field below the tree will fill with the programming properties for the selected record. The list indicates the property name on the left and the programming value on the right. When you select a property name on the list, a description of the property appears in the description box below the list, as well as the current value programmed for the property. Properties that cannot be changed, such as the control panel address, will be grayed out.

### **Property programming**

You can change the value of most device properties. However, some properties are set automatically for you by Alliance Builder and cannot be changed. When a property is selected, a gray color indicates the property is read-only and can not be changed, while a black color indicates a property that can be changed.

There are several methods provided to change property values. The type of programming feature and property value will determine the method used. See *[Property programming](#page-33-0)* on [page 18](#page-33-0) for information on the following methods of changing properties:

- Double-click menus
- Property editor buttons
- Arrow buttons
- Right-click menus

# **Parts list tab**

Use the *Parts list* tab to view, edit, and print parts lists for your project. The tabs at the bottom of the pane provide access to the following three parts lists:

**GE Security parts list.** Required and optional GE parts

**Third party parts list.** Imported non-GE parts

**User defined parts list.** Text-only part information

# **GE Security parts list**

The *GE Security parts list* tab (Figure) provides a list of required and optional GE parts. Alliance Builder automatically populates the list with the parts required by the project as shown in the System layout tab. GE parts not required by the system layout can be added from the GE parts tree in the left pane.

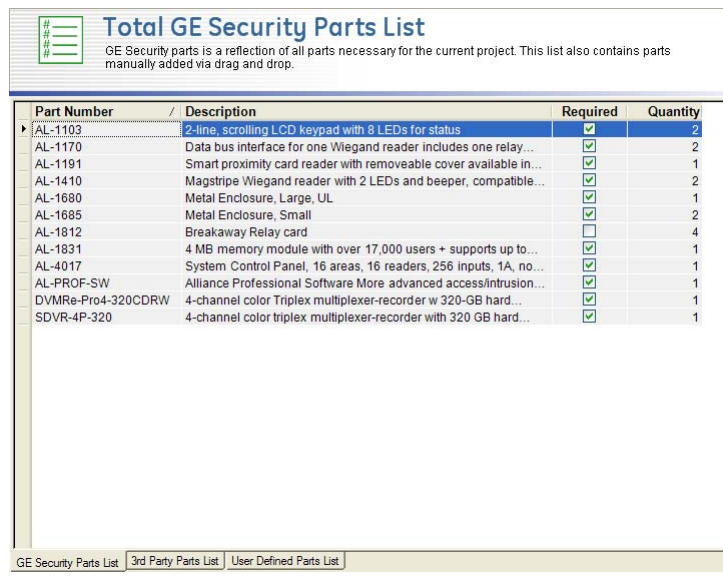

*Figure 21. GE Security parts list*

The parts list provides the following information:

- Part number
- Description of the part
- Check box that indicates if the part is required by the project in the system layout (only parts that have been added to the system layout graphic are indicated as required parts)
- Quantity required

# **Add GE parts**

To add an optional GE part to the parts list, do the following:

1. Select a part from the parts tree in the left pane interface (*[Figure 22](#page-83-0)*). When a part is selected, a brief description of the part will display in the *Selected information* field.

<span id="page-83-0"></span>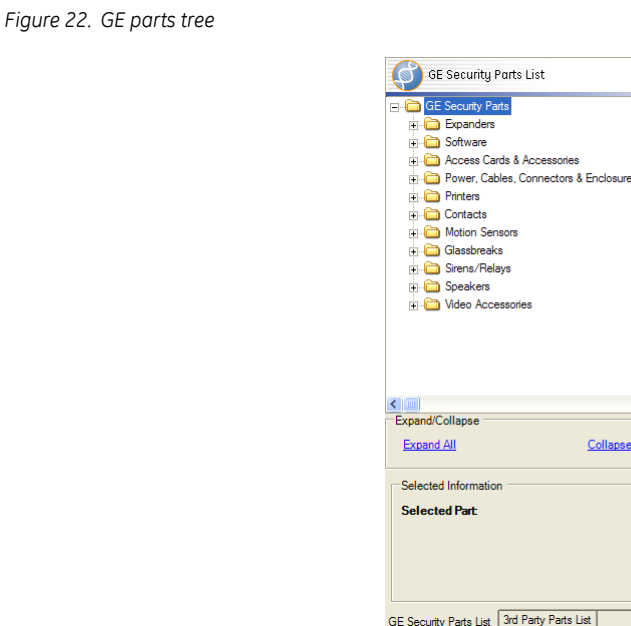

2. Drag and drop the part from the tree to the parts list. You can only add one part at a time, you can not drag and drop folders.

 $\overline{AII}$ 

3. The parts list will reflect the change.

Alliance Builder will not change the system layout graphic to reflect GE optional parts added to the parts list. To change the system layout you must use the *System layout* tab.

To add required GE parts, do one of the following:

- Add the device in the *System bus layout* tab. Alliance Builder will update the parts list to reflect changes in the system layout.
- Or, right-click on the required check box of a part on the parts list to add a check to the box. The system layout will not be changed.

#### **Remove GE parts**

To remove an optional GE part, do one of the following:

- Select a part on the parts list (you can only remove one part number at a time) and hit the **Delete** key on your keyboard.
- Or, change the value in the *Quantity required* column to *0*.

To remove required GE parts, do one of the following:

- Remove the device in the *System bus layout* tab. Alliance Builder automatically updates the parts list to reflect changes to the system layout.
- Or, right-click the required check box to remove the check from the box and then hit the **Delete** key on your keyboard.
- Or, change the value in the *Quantity required* column to *0*.

## **Third party parts list**

The *Third party parts list* tab provides a list of parts with the following information:

- Part number
- Description of the part
- Ouantity required

The left pane interface is used to store imported parts in a parts tree (*[Figure 23](#page-85-0)*) that can be added to the parts list. The left pane also allows you to import part files, organize, and edit the parts tree.

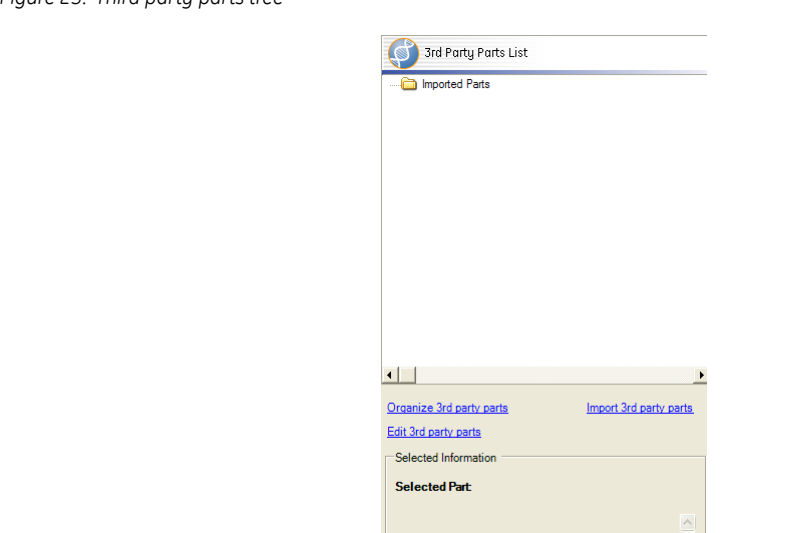

#### <span id="page-85-0"></span>*Figure 23. Third party parts tree*

## **Import third party parts**

You can add parts to the parts tree by importing Excel files, text files (CSV), or clipboard text from your PC. To import the file or text, click **Import Third party parts** (*[Figure 23](#page-85-0)*).

 $\overline{\mathbb{M}}$ 

Select the source for the parts in the *Import Third party parts* dialog box.

If you select **Microsoft Excel file**, do the following:

- 1. In the *File browser* dialog box, indicate the location of the file you want to import and click **Open**.
- 2. Click **OK**.
- 3. In the *Parts import mapping* dialog box, select the appropriate part number and description columns.
- 4. Click **OK**.

The information from the source file is added to the parts tree and you can add it to the third party parts list.

If you select **Comma separated values text file (CSV)**, do the following:

- 1. Click **OK**.
- 2. In the *File browser* dialog box, indicate the location of the file you want to import.
- 3. Click **OK**.
- 4. In the *Parts import mapping* dialog box, select the appropriate part number and description columns.
- 5. Click **OK**.

The information from the source file is added to the parts tree and you can now add it to the third party parts list.

If you select **Windows clipboard (copy/paste)**, do the following:

- 1. Click **OK**. All information on your PC clipboard will be copied. Be sure only the appropriate text is on the clipboard.
- 2. In the *Parts import mapping* dialog box, select the appropriate part number and description columns.
- 3. Click **OK**.

The information from your clipboard is added to the parts tree and you can add it to the third party parts list.

# **Organize the parts tree**

To make parts in the tree easier to find, you can organize the parts in folders and subfolders. However, to add parts from the parts tree to the parts list, you must open the folders and add the parts one at a time. You can not drag and drop folders from the parts tree to the parts list.

To organize the parts tree, do the following:

- 1. Click **Organize third party parts** (*[Figure 23](#page-85-0)*).
- 2. To add a folder in the *Organize part list* dialog box, click on the node where you would like the folder to be placed, and click **Add folder**.
- 3. To remove a folder, select the folder and click **Delete folder**.
- 4. To move parts from one folder to another, select the item and drag and drop it in the new folder.

5. Click **Close** to exit the dialog box.

The changes made will be reflected in the *Third party parts tree* tab.

# **Edit third party parts**

To change a part number or description for a part, do the following:

- 1. In the left pane, click **Edit third party parts** (*[Figure 23](#page-85-0)*).
- 2. In the *Custom parts editor* dialog box, select and overwrite the part number or description.
- 3. To remove a part, select the part and hit the **Delete** key on your keyboard.
- 4. To add a part, click **Add a new part** and overwrite the default text in the part number and description columns.
- 5. Click **OK** to exit the dialog box.

# **Add third party parts to a project**

To add a part, do the following:

- 1. Select a part from the parts tree. When a part is selected the description provided for that part will display in the *Selected information* field.
- 2. Drag and drop the part into the parts list. You can only add one part at a time, you can not drag and drop folders from the parts tree.

## **Remove third party parts from a project**

To remove a part, do the following:

- 1. Select a part in the parts list. You can only remove one part number at a time.
- 2. Hit the **Delete** key on your keyboard.

## **User defined parts list**

The *User defined parts list* tab provides a place to add any required additional text. The text box allows you to create a column of text that you can add, edit, and delete. Any information added in the text box will print with the other parts lists and will be part of the As-built report. The left pane is not used and is not available from this tab.

To add an item, do the following:

- 1. Click **Add new item**.
- 2. Type the text in the new item line in the *Description* text box.

To edit an item, do the following:

- 1. Select the item line in the *Description* text box.
- 2. Type the new information in the item line.

To delete an item, do the following:

- 1. Select the item line in the *Description* text box.
- 2. Click **Delete selected item**.

### **Print the parts list**

To print the parts list, use the *[As-built tool](#page-96-0)* on page 81.

# **Wiring diagrams tab**

The Wiring diagrams tab provides a technical point of reference for the configuration and wiring of all devices in your project. The diagrams will reflect your project settings and the programming you have completed in Alliance Builder. The diagrams include programming details such as:

- Zone names
- Relay names
- Door names
- Address and programming DIP switch settings.

You can also access wiring diagrams for all devices in your project by using the As-built tool. From the As-built tool you can choose to print the wiring diagrams in high or low resolution and you can request a zone, relay, and/or door index.

#### **View wiring diagrams**

You can only view one diagram at a time. Use the device tree in the left pane to select a device and the diagram for that device will appear. Only devices that are included in the system layout will be available in the device tree.

### **Save wiring diagrams as images**

To save a wiring diagram as an image, right-click the device in the tree in the left pane and select **Save diagram to image***.* Use the *Save as* box to select the type of image you want (Jpeg, Bitmap, GIF, or Png) and browse to the folder where you want the image saved.

### **Print wiring diagrams**

To print the wiring diagrams, you must use the *[As-built tool](#page-96-0)* on page 81.

| Alliance Builder User Manual **74**

# **Battery calculation tab**

Use the Battery calculation tab to calculate the backup battery requirements for your project. Before doing the calculation, you must use the System layout tab to specify the following information for each device in your project containing a power supply:

- The required number of hours in standby
- The required number of minutes in alarm
- The required number of seconds in active

After you add this information in the System layout tab, click Calculate on the Battery calculation tab to start the battery calculation. The following system battery requirements will be calculated and shown in the *System battery requirements* field:

- Standby Amp-hours
- Alarm Amp-hours
- Active Amp-hours
- Minimum battery power required
- Total standby battery power required
- Battery derating factor

If you have more than one control panel in your project, use the *Control panel address* dropdown menu to select the control panel and the battery information for that control panel will populate the window. The *System device*s field outlines all power source devices contained in the selected control panel. Select a device on this tree and all devices drawing power from the selected device are outlined in the *Ancillary devices* field.

The *Power sources* field includes the following information for all power source devices:

- Description
- Hours in standby
- Minutes in alarm
- Seconds in alarm

The *Power sink objects* field lists the following information for all devices drawing power:

- Description
- Duty cycle
- Standby current (mA)
- Alarm current (mA)
- Active current (mA)

All fields in the *Battery calculation* tab are read-only. Use this tab to check the results of the battery calculation and to determine if any devices need to be redistributed. To make any needed changes, you must go *[System bus layout tab](#page-59-0)* on page 44 and change the information programmed there.

Use the *[As-built tool](#page-96-0)* on page 81 to get a printed document of battery calculations for each power source device in your project. This document will show the details for the power source device, all devices drawing power from that power source, and the calculations made to generate the final battery requirement value.

If a power source device does not have any devices drawing power from it, the device will not have a document page in the As-built report.

# **Cable calculation tab**

Use the *Cable calculation* tab to produce the cable length requirements for selected cable types. The calculation results are used in the As-built report.

Use the *Graph setup* and *Wire setup* tabs to set the parameters for the calculation.

# **Graph setup tab**

Use the *Graph setup* tab to set the X and Y axis range for the graph. To return to the default settings, click **Reset**.

# **Wire setup tab**

Use the *Wire setup* tab to set the following parameters:

- Power supply (volts)
- Minimum voltage
- Wire DC resistance (ohms/km
- Added wires to reduce resistance
- Number of power supply wires

# **Calculate cable length**

To calculate cable length, do the following:

- 1. Set the graph parameters in the *Graph setup* tab.
- 2. Set the wire parameters in the *Wire setup* tab.
- 3. Select the wire type in the *Selected wiring* field.
- 4. Click **Update graph**.

# **Print cable calculation**

To print the results of the cable calculation, you must use the *[As-built tool](#page-96-0)* on page 81.

Alliance Builder User Manual **78**

# **Chapter 3 Alliance Builder tools**

The top row of tools in the tool bar are used for programming functions that are not downloaded to the control panel.

In this chapter:

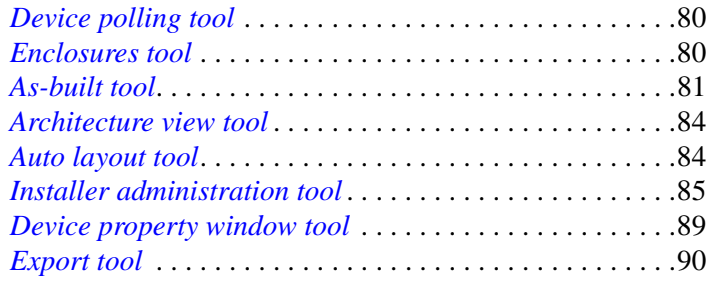

# <span id="page-95-0"></span>**Device polling tool**

The control panel uses polling to communicate with all DGP and RAS devices and gather status information. If a DGP or RAS device is not polled, alarms on any zones associated with the device are not reported or logged.

Use the *Device polling* tool to indicate if you want the control panel to poll devices. We recommend you select **Enable all polling** to ensure that all devices on the system are programmed to be polled by the control panel. This tool can save you a lot of time by enabling polling for all devices and eliminating the need to program each device to be polled.

Select **Disable all polling** if you want to wait until you complete your programming before you enable polling or if you want to only enable polling for specific devices.

# <span id="page-95-1"></span>**Enclosures tool**

Use the *Enclosures* tool to open or close all device enclosures on the *System bus layout* tab.

# <span id="page-96-1"></span><span id="page-96-0"></span>**As-built tool**

The *As-built* tool (Figure) gathers information from different locations in Alliance Builder and creates a dated report of your project. This report can be saved as a PDF file and printed. Any or all of the following components can be selected for the report:

- **Project summary.** High-level executive summary that includes customer information and tables that list project properties such as zones and doors. You can choose to have the information presented in a single properties table or in multiple tables for each category of information.
- **CSI specifications.** Summary of Alliance specifications that are constant for all Alliance systems. This summary is approximately 30 pages in length.
- **Brochure.** Add an Alliance brochure to the report.
- **System overview diagram.** Details possible Alliance configurations, but is not tied to the devices selected in the project.
- **Installer wiring info.** Choose if you want to add a breakaway relay wiring diagram and/or a telephone wiring diagram to the report.
- **Bus layouts.** Provides a graphic representation for the system and local bus layouts as shown in the *System bus layout* tab and the *Local bus layout* tabs.
- **Device manuals/datasheets.** Provides datasheets for each device type used in the system. Select the options you want. When you add these options it can significantly increase the size of the As-built report.
- **Point ID address summary.** Provides a table with the addresses for all point ID devices in the project.
- **Wireless serial number summary.** Provides a table with the serial number for all wireless devices in the project.
- **Video integration summary.** Provides tables of all TCP/IP video equipment, such as DVMRs and cameras as shown in the *DVMRs/cameras* tool.
- **Parts list.** Lists all parts for the project shown in the *Parts list* tab. You can choose to have the parts separated into two tables, Alliance parts and third party parts, or you can choose to have them combined into a single parts table.
- **Battery calculations.** Battery requirement calculations as for your project devices.

**Cable calculations.** Cable length requirements as calculated in the *Cable calculation*  tab

**Wiring diagrams.** Wiring diagrams for all devices in the system as shown in the *Wiring diagrams* tab. You can choose to have the diagrams print in high or low resolution. Selecting high resolution can greatly affect the quality of the print, but will also greatly increase the size of the print file. You can also choose to include a door, relay, and zone index.

## **Page setup options**

You can choose what type of branding you want the As-built report to show. If you select **Use standard GE Security name/logo**, the report will print with the GE name and logo on every page. If you want to have a different company name and logo on the report, select **Use dealer company name/logo (if defined)**. The logo must be defined in the Installer administration tool and must have a white background. It cannot be a transparency.

# **Save the report as a PDF file**

We recommend you save the report as a PDF file and print the report from the PDF file. To save the report as a PDF file, do the following:

- 1. Select all of the required components from the list by selecting them individually or by clicking **Check all**.
- 2. Click **Save to PDF.**
- 3. When the dialog box appears, indicate where you want to store the file and click **Save**. The progress bar at the bottom right corner of the window will indicate when the process is complete. You can then print the PDF.
- 4. Click **Close** to exit the tool.

# **Print the report**

For the best print job, we recommend that you print from a PDF file, as detailed in the section above. But, if you want to print directly from the report, do the following:

- 1. Select all of the required components from the list.
- 2. Click **Print**.
- 3. Click **Close** to exit the tool.

### **Print preview**

To see what the printed report will look like and how long it will be, click **Print preview**. The *Print preview* window shows how each page will print and indicates the number of pages the report will take. You can use the icons provided to view different page layouts and zoom in and out to view page details.

Alliance Builder

**84**

# <span id="page-99-0"></span>**Architecture view tool**

Use the *Architecture view* tool to get an overview of how project devices relate to the system and local buses. The device tree in this tool contains all devices in the system layout graphic and indicates the devices supported by each DGP and control panel. The tree indicates the relationships and ties between the devices as well as how the devices are organized in the enclosures.

This tool is a read-only feature. If you want to add, edit, or remove devices, you must make the changes in the *System bus layout* tab.

# <span id="page-99-1"></span>**Auto layout tool**

As you add and remove devices in the *System bus layout* tab, the graphic can develop gaps and awkward spacing between elements. Use the *Auto layout* tool to pull the graphic together, eliminating and adjusting space between elements to ensure a clean and compact graphic

# <span id="page-100-0"></span>**Installer administration tool**

Use the *Installer administration* tool to add dealer setup information and to add, edit, and remove both installers and installer types.

# **Dealer setup tab**

Use the *Dealer setup* tab to add general information about the dealer that employs this installer. The information entered here is typically used whenever forms are printed through Alliance Builder. Fill in all applicable fields. If a company logo is required to print on the forms, use the browse button to locate the logo and import it into Alliance Builder. The logo needs to have a white background. A transparency cannot be used. Click **Clear logo** to remove the imported logo and default to the GE Security logo.

## **Installers tab**

Select the *Installers* tab to add, edit, or remove installers. The tab provides a list of all existing installers with the following details:

- **Login name.** The *login name* can be a unique company code or ID number and is limited to 16 characters entered as uppercase letters.
- **Description.** The installer type in the description box dictates the functionality and permissions for the installer.
- **Project directory.** The default directory indicates where project files will be stored for this installer.

# **Add installers**

To add installers to the list, do the following:

- 1. Click **Add**.
- 2. When the *New/edit installer* window appears, fill in the installer name (a unique login name or code), first and last name (the installer's real name), phone number, mobile phone number, email address, password, and confirm password. Select the installer type from the drop-down list.
- 3. If the installer type selected permits the installer to create projects, indicate in the project directory where the project files for this installer should be stored.
- 4. Click **OK**.
- 5. The installer will be added to the installers list.
- 6. Click **Close** to exit the tool.

#### **Edit installers**

Although you can edit information for all installers, you can only edit the password or directory information for *Alliance Installer*. All other information for *Alliance Installer* cannot be changed.

To edit an existing installer's information, do the following:

- 1. Select an installer name from the list.
- 2. Click **Edit**.
- 3. Change the existing information in the *New/edit installer* window.
- 4. Click **OK**.
- 5. The new information will show in the installers list.
- 6. Click **Close** to exit the tool.

#### **Remove installers**

All installers can be removed from the system except *Alliance Installer*. This ensures that the system always has a default installer. Before removing an installer you must use the *Project management* tab to reassign any projects for that installer. Alliance Builder will not allow you to remove an installer that has assigned projects, but will provide a warning notice to alert you to the situation.

To remove an existing installer, do the following:

- 1. Select an installer name from the list.
- 2. Click **Remove**.
- 3. When the confirmation box appears, reconfirm the removal.
- 4. Click **Close** to exit the tool.

# **Installer types tab**

Select the *Installer types* tab to add, edit or remove installer types. The tab provides a list of all existing installer types.

#### **Add installer types**

To add installer types, do the following:

- 1. Click **Add**.
- 2. Enter the name for the new installer type. The name must be in 5 to 16 alphanumeric characters long.
- 3. Select the permissions and functions you want to give this installer type.
- 4. Click **OK.** The new installer type will be added to the installer type list and be available for selection when new installers are added.
- 5. Click **Close** to exit the tool.

#### **Edit installer types**

You cannot change or edit the *Alliance Installer* type. The permissions and functions for this installer type are set by Alliance Builder.

If you edit an installer type that has already been assigned to active installers, those installers will be affected by the changes to the installer type the next time they use Alliance Builder.

To change information for an existing installer type, do the following:

- 1. Select the installer type from the installer types list.
- 2. Click **Edit**.
- 3. Change the existing information for the installer type.
- 4. Click **OK**.
- 5. Click **Close** to exit the tool.

#### **Remove installer types**

The *Alliance Installer* type cannot be removed. This ensures that the system always has a default installer type.

You cannot remove an installer type that has been associated with installers. The installers must be removed or their installer type changed before the installer type can be removed. If you attempt to remove an associated installer type, Alliance Builder will provide a warning notice to alert you to the situation.

To remove an existing installer type, do the following:

- 1. Select an installer type from the list.
- 2. Click **Remove**.
- 3. When the confirmation box appears, reconfirm the removal.
- 4. Click **Close** to exit the tool.

# **Project management tab**

Use the *Project management* tab to manage all projects that your permissions include. To delete a project, select the project on the list and click **Delete selected projects**. To reassign projects, select the project from the list and click **Reassign selected projects**. It is important to always reassign projects before removing the installers assigned to the projects. The project list on the *Project management* tab is a reflection of the project list on the Project list tab and is provided in this tool to make programming user information faster and easier.

# <span id="page-104-0"></span>**Device property window tool**

The *Device property window* tool invokes the property window. This window enables you to program the selected property while easily accessing related information in other areas of Alliance Builder. This can save you a lot of time when you are programming two related features and need to be able to see and program them at the same time.

If you have the property window open in a programming area and you change related properties in the main interface, the information in the property window will not show the changes. When you click on the property window it will show the updated information.

When you have finished programming the item, click **Close** to exit the tool. All programming done in the property window will be saved and reflected in your project.

See *[Property programming](#page-33-0)* on page 18 for details on various methods of changing property programming.

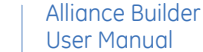

# <span id="page-105-0"></span>**Export tool**

Use the *Export* tool to export a project to an archive file or to software management systems.

Select your software management system from the drop-down menu. If a software management system is not supported by Alliance Builder it will be inactive (grayed out).

#### **To export a project to an archive file, do the following:**

1. Select the *Export to file* tab (*[Figure 24](#page-105-1)*).

<span id="page-105-1"></span>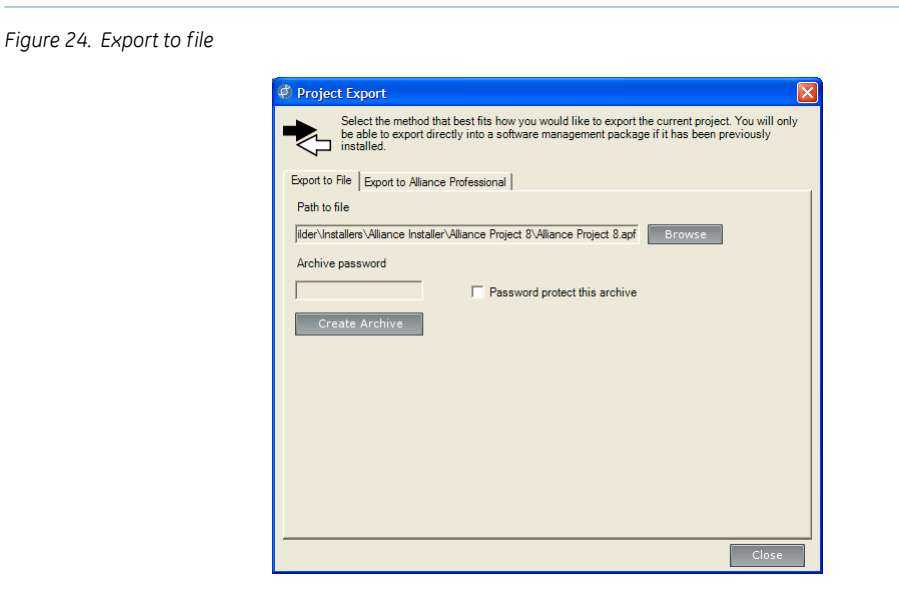

- 2. Use the *Browse* button to designate the location for the file.
- 3. If you want password protection, select **Password protect this archive** and type a password in the box.
- 4. Click **Create archive**.

**90**

#### **To export a project to Alliance Professional, do the following:**

1. Select the *Export to Alliance Professional* tab (*[Figure 25](#page-106-0)*).

<span id="page-106-0"></span>*Figure 25. Export to Alliance Professional*

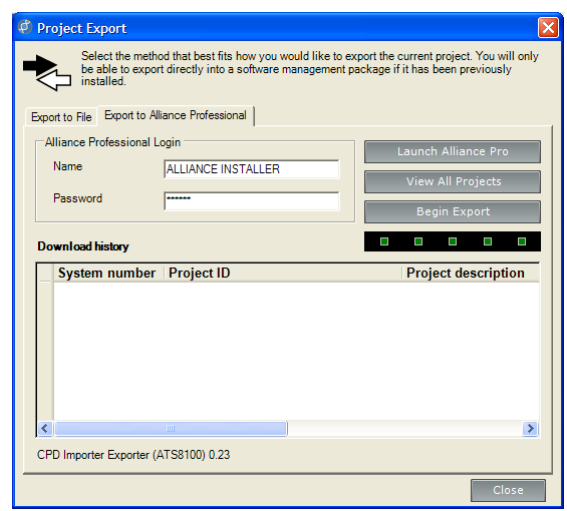

- 2. Alliance Professional must be loaded on your computer. If you have not launched Alliance Professional since loading the program, type in your name and password and click **Launch Alliance Professional**. Launching the program creates a database that is necessary for the export function.
- 3. Click **Begin export**.
- 4. Click **Close** to exit the tool.

If you want to view a list of projects that have been exported to Alliance Professional, click **View all projects**. The exported projects will appear in the Download history field and will include the following information for each project:

- System number
- Project ID
- Project description
- Download (export) date

**92** | Alliance Builder User Manual
## **Chapter 4 Panel/device tools**

The bottom two rows of tools in the tool bar are used for programming that will be downloaded to the control panel.

In this chapter:

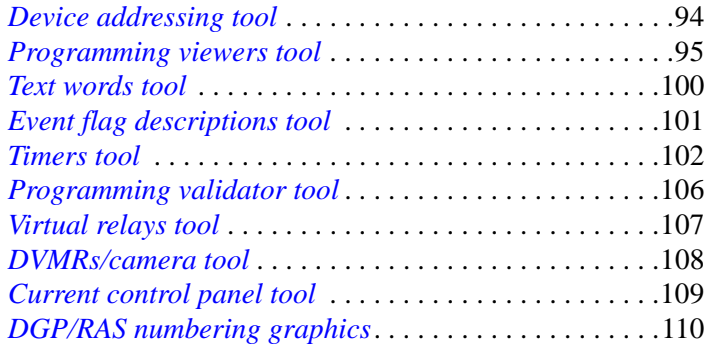

## <span id="page-109-0"></span>**Device addressing tool**

The *Device addressing* tool allows you to view the device addresses for your project.

### **Software managed mode**

The software manages the addressing and makes programming the project easier, ensuring that the device addresses are always correct. Devices will be automatically addressed as they are added to the project and updated as changes are made.

If a project is imported, the addresses already set in the project will change to follow the software addressing rules.

### **Manually managed mode (not available at this time)**

### **Device address configuration**

The *Device address configuration* window lists all device addresses assigned to DGP and RAS system devices. The information is a read-only feature. The following information is provided for all devices on the DGP and RAS tabs:

**Part number.** The Alliance part number for the device

**Description.** The description supplied by Alliance Builder

**Address number.** The address number for the device in the project

Alliance Builder **94**

User Manual

## <span id="page-110-0"></span>**Programming viewers tool**

Use this tool to quickly display properties programmed in your project. Although not all programmed properties are listed, the basic properties for each category are shown.

The *Programming viewer* tool is a read-only feature and cannot be used to edit the information shown.

### **RAS devices viewer**

This viewer shows the following basic RAS device properties programmed in the project:

**Address.** System address number (1 to 16) assigned by Alliance Builder

**Description.** RAS description

**Alarm group.** Alarm group (1 to 138) assigned to the RAS

**Door event flag.** Event flag (0 to 255) assigned to the RAS

**Is polled.** If checked, the RAS is programmed to be polled.

**LCD RAS.** If checked, the RAS has an LCD keypad.

**Use entry/exit buzzer.** If checked, the RAS buzzer will sound when associated entry/ exit timers start.

The properties shown in the viewer are programmed in the *System bus layout* tab. For information on all RAS programming options, see *[RAS \(remote arming stations\)](#page-127-0)* on [page 112](#page-127-0).

### **DGP devices viewer**

This viewer shows the following basic DGP device properties programmed in the project:

**Address.** System address number (1 to 15) assigned by Alliance Builder

**Description.** DGP description

**Is polled.** If checked, the DGP is programmed to be polled.

**DGP type.** DGP type (standard, 4-door controller, wireless, or point ID) indicated by the DGP part number

The properties shown in the viewer are programmed in the *System bus layout* tab. For information on all DGP programming options, see *[DGP \(data gathering panels\)](#page-135-0)* on [page 120](#page-135-0), *[4-door/elevator controllers](#page-138-0)* on page 123, *[Point ID DGP](#page-144-0)* on page 129, and *[Wireless DGP](#page-147-0)* on page 132.

### **Zones viewer**

This tab shows the following basic zone properties programmed in the project:

**Number.** Zone number.

**Name.** Descriptive zone name that will be transferred to the control panel and RAS.

**Zone type.** Zone type (0 to 70) that specifies the behavior associated with the zone.

**Zone reporting code.** The reporting code is a reflection of the zone type that is sent to the central station.

**Assigned areas.** Areas assigned to the zone.

The properties shown in the viewer are programmed in the *Control panel programming* tab. For information on all zone programming options, see *Zones* [on page 236.](#page-251-0)

### **Relays viewer**

This tab shows the following basic relay properties programmed in the project:

**Number.** Relay number.

**Type.** Physical or virtual.

**Description.** Relay description.

**Event flag.** Event flag that will activate the relay.

**Time zone.** Time zone (0 to 64) when the relay can be active or inactive

The properties shown in the viewer are programmed in the *Control panel programming* tab. For information on all relay programming options, see *Relays* [on page 230](#page-245-0).

### **Relay control groups viewer**

This tab shows information for all relay control groups currently defined for your project. The list will show if there are any duplicate relay control groups assigned to more than one RAS device.

**RAS address.** The address of the RAS associated with the relay control group.

**Description.** Relay control group description.

**Relay number.** The relay number of the first relay of the relay control group.

**Event flag.** The event flag activated for the relay.

Click on a sub item to see the RAS devices programmed for that relay.

To remove a relay control group, select the line on the list and use your delete key. This is the only way to remove a relay control group without removing the associated RAS device.

For information on relay control group programming, see *[RAS \(remote arming stations\)](#page-127-0)* on [page 112](#page-127-0).

### **Doors viewer**

This tab shows the number and description of all doors programmed to be supported by the control panel. This includes up to 16 RAS devices on the system bus, as well as up to 48 intelligent doors on 4-door controller local buses.

**Number.** Door number which is either a RAS address or just a Door number.

**Description.** Door description used for programming purposes, not downloaded to the control panel

**Type.** The type is a combination of:

- Device type (card reader or keypad)
- Door type (RAS or intelligent door)

To find a particular door on the list, type in the door name or number in the appropriate search box and click **Search**.

The status bar at the bottom of the viewer indicates the minimum, maximum, and number of doors used.

The properties shown in the viewer are programmed in the *Local bus layout* tab. For information on all door programming options, see *Doors* [on page 138.](#page-153-0)

### **Alarm groups viewer**

This tab shows the following basic alarm group properties programmed for the project:

**Number.** Alarm group number.

**Name.** Descriptive alarm group name that will be transferred to the control panel and the RAS device.

**Description.** Alarm group description.

**Areas.** Areas where the alarm group will have alarm control.

- **Time zone.** The time zone assigned to the alarm group defines when the alarm group is active.
- **Is user alarm group.** If checked, the alarm group is assigned to users. If not checked, the alarm group is assigned to RAS/Door devices.

The properties shown in the viewer are programmed in the *Control panel programming* tab. For information on all alarm group programming options see *[Alarm groups](#page-203-0)* on page 188.

### **Areas viewer**

This tab shows the following basic area properties programmed in the project:

**Number.** Area number.

**Name.** Descriptive area name that will be transferred to the control panel and RAS

**Entry time.** Amount of time programmed for the entry timer

**Exit time.** Amount of time programmed for the exit timer

**Armed event flag.** The event flag activated when the area is armed

**Disarmed event flag.** The event flag activated when the area is disarmed

The properties shown in the viewer are programmed in the *Control panel programming* tab. For information on all area programming options, see *Areas* [on page 178](#page-193-0).

### **Time zones viewer**

This tab shows the following information for all time zones programmed for the project:

**Number.** Time zone number

**Description.** Time zone description

**Type.** Hard or soft time zone

The properties shown in the viewer are programmed in the *Control panel programming* tab. For information on all time zone programming options, see *[Hard time zones](#page-241-0)* on page 226 and *[Soft time zones](#page-248-0)* on page 233.

### **Wireless serial numbers viewer**

This tab shows the following information for wireless devices currently used in your project:

**Type.** The type of wireless device

**Part number.** The part number used to order the device

**Description.** A programming description for the device.

- **DGP address.** The DGP system address number for the wireless DGP that controls the device.
- **Serial number.** Each wireless device added to the project requires a unique serial number that is typically listed on the outside of its shipping box.

The properties shown in the viewer are programmed in the *System bus layout* tab. For information on all wireless device programming options, see *[Wireless DGP](#page-147-0)* on page 132.

### **Arm/disarm viewer**

This tab shows all zones and alarm groups assigned to a selected area programmed for the project.

When an area is selected in the *Area* field, the area's related zone and alarm group information will display. This indicates the zones and areas that users in a specific alarm group can arm and disarm.

The properties shown in the viewer are programmed in the *Control panel programming* tab.

## <span id="page-115-0"></span>**Text words tool**

Use the *Text words* tool to view the text word library (see *[Text word library](#page-323-0)* on page 308). The library contains up to 900 predefined text words and up to 100 user-defined text words. The library includes a number and description for each text word. A text word can be a single word or a short phrase, such as *Area Ten,* with a maximum of 16 characters.

Text words are downloaded to the control panel and are used to display words and phrases in LCD keypads, reports, and software management programs.

To find specific text words, scroll through the list or enter the text word or a text word number in the appropriate search box and click **Search.**

To add user-defined words to the library, use the *Control panel programming* tab.

## <span id="page-116-0"></span>**Event flag descriptions tool**

Event flags are one of the most important aspects of the Alliance system. Event flags are used by the system in order to signal an event. When a certain event occurs event flags are raised to notify other programming options to perform specified functions. Use this tool to view the event flags for your project.

The event flag descriptions are not downloaded to the control panel, but are used to make programming the system easier. It is very important to document event flag descriptions. These descriptions help to eliminate mistakes and confusion when you need to make changes in the future.

There are two types of event flags, predefined and custom. Predefined event flags, **numbered from 1 to 16, can not be changed or removed** (see *[Predefined event flags](#page-280-0)* on [page 265](#page-280-0))**.** Custom event flags can be added, edited, or removed from the list by changing the programming in the Panel programming tab.

The list includes the following information:

**Number.** Event flag number (1 to 255)

**Description.** A brief description that indicates to the installer the purpose of the event flag for programming options.

To search the list for a particular event flag, type in the event flag name or number in the appropriate search box and click **Search**.

To see how many event flag descriptions have been programmed, see the minimum, maximum, and amount used in the status bar at the bottom of the tool.

## <span id="page-117-0"></span>**Timers tool**

Use the *Timers* tool to program timers for the system.

Select the tab for the type of timer you want to program, then use the up/down buttons to set the time for each timer needed. You can enter a value instead of using the up/down buttons, but if the value entered is outside the accepted range, it will default to the maximum value within the range. We recommend you always use the up/down arrows to avoid programming errors.

Timers are accurate to  $+/- 1$  of the value entered, therefore avoid programming values of 1 second or 1 minute. If a timer is set to 0, it will not be used.

To get a brief description of each timer, select a tab and mouse over the timer option.

### **Alarm group restriction timers**

Alarm group restriction timers determine the amount of time the associated areas will be disarmed. After the specified amount of time has elapsed, the area will automatically rearm. If the time is left at zero for an alarm group restriction timer, the associated area will not automatically rearm.

To set alarm group restriction timers, do the following:

- 1. Use the up/down buttons to set the time (in minutes) for each alarm group restriction needed (1 to 7).
- 2. Click **Close** to exit the tool.

Alliance Builder User Manual **102**

### **Alarm control timers**

The following alarm control timers are provided:

- **Warning time.** The time a warning will sound indicating the areas are about to arm.(Alarm group restrictions must be used and areas must be programmed for timed disarmed)
- **Delay reporting alarms time.** The delay time before a burglar alarm (BA) or BA class tamper alarm (TA) is reported to the central station. It can be used to prevent alarm reporting for users that have problems disarming their area in time.
- **Double-knock interval.** The maximum permitted time between a zone becoming active for first time becoming active for the second time. If this time is exceeded, an alarm condition is registered. This timer is used in conjunction with the doubleknock duration timer.
- **Delayed disarm alarm time.** The delay time before an alarm from a delayed disarmed alarm is reported to the central station.
- **Local alarm reminder.** The time that can elapse between acknowledging a local alarm and an alarm reoccurring, including the audible alert.
- **Double-knock duration.** The maximum permitted time a zone may remain active. If the time is exceeded, an alarm condition is registered. This timer is used in conjunction with the double-knock interval timer.

To set alarm control timers, do the following:

- 1. Use the up/down buttons to set the time for any required control timers.
- 2. Click **Close** to exit the tool.

104 | Alliance Builder User Manual

### **Diagnostic timers**

The following diagnostic timers are provided:

**Zone test time.** The maximum time required to perform a test on an individual zone.

- **Technician service time.** The time a technician, with service technician privileges, has to service the system.
- **Disarm test time.** The time available to do a disarm test.
- **Event flag test time.** The time the testing event flag is triggered to activate devices in order to perform an arm test. The event flag will only be triggered for half the programmed time. The remaining time is used to allow the device to switch back to the normal state.

**AC fail time.** The delay time before an AC fail is reported to the central station.

**Arm test time.** The time available to do a arm test.

To set diagnostic timers, do the following:

- 1. Use the up/down buttons to set the time for any required diagnostic timers.
- 2. Click **Close** to exit the tool.

### **RAS access timers**

The following RAS access timers are provided:

- **RAS unlock time.** The time a door's RAS device will be unlocked when the door's corresponding event flag has been triggered. This time applies to all system doors.
- **Screensaver timeout.** The time it takes for the RAS screensaver to time out. The screensaver timer will be reset with the programmed time every time a RAS key is pressed when the screensaver is active.
- **RAS card + PIN timeout.** If a user is required to enter a PIN and badge a card in order to gain access, this is the maximum time allowed between the two actions. If the time elapses, the user must repeat the process until the user is locked out.

To set the access timers, do the following:

- 1. Use the up/down buttons to set the time for any required access timers.
- 2. Click **Close** to exit the tool.

### **Siren timers**

The following siren timers are provided:

- **External siren time.** The time for the on-board external siren drivers to activate.
- **External siren delay time.** The time that elapses before the external siren cuts-off after activation.
- **Internal siren time.** The time for the on-board internal siren drivers to activate.
- **Internal siren delay time.** The time that elapses before the internal siren cuts-off after activation.

To set siren timers, do the following:

- 1. Use the up/down buttons to set the time for any required siren timers.
- 2. Click **Close** to exit the tool.

## <span id="page-121-0"></span>**Programming validator tool**

Use the *Programming validator* tool to search the project for problems with programming options. The *Programming validator* window provides a list of errors found in the system with the error type, programming category, property, property type, and number in error.

This tool is only used to indicate the errors found. To correct the errors, you must go back to the programming category indicated to change the programming and resolve the problem. Select an error row in the list and use the **Click to invoke property for the selected row**  link. The property window will open containing the programming related to the error. Correct the programming error and click **Close** to exit the window.

## <span id="page-122-0"></span>**Virtual relays tool**

Use the *Virtual relays* tool to create relays that do not exist in hardware, but can be used for general programming.

### **To add virtual relays, do the following:**

- 1. Right-click on the folder and select **Add virtual relay**.
- 2. In the number assignment window, select a number from the list for the relay and click **OK** or double-click the number to make the assignment.
- 3. Use the *Relay programming* field to program the relay. Give the relay a description, indicate if it is inverted, and specify the parameters that determine how this relay will be activated.
- 4. Click **Close** to exit the tool.

### **To remove virtual relays from the list, do the following:**

- 1. Right-click on the relay on the list and select **Remove virtual relay**.
- 2. Click **Close** to exit the tool.

For additional information on relays, see *Relays* [on page 230.](#page-245-0) For information on programming physical relays, see *[Control panel programming tab](#page-77-0)* on page 62.

## <span id="page-123-0"></span>**DVMRs/camera tool**

Use the read-only *DVMRs/cameras* tool to view DVMRs and cameras defined in your project. Use the drop-down menu to select how you want to view the list. If you select **DVMR/cameras**, you will get a list that includes the item, description, DVMR number, camera number, and preset number.

You must use the *System bus layout* tab to add DVMRs to the system and program the cameras (see *[Add cameras to a DVMR](#page-71-0)* on page 56).

## <span id="page-124-0"></span>**Current control panel tool**

The *Current control panel* tool (*[Figure 26](#page-124-1)*) includes the following options:

**Control panel.** Select the control panel you want to program from the drop-down list.

**View all.** View a list of all control panels for the current project along with related device totals for each control panel.

<span id="page-124-1"></span>*Figure 26. Current control panel tool*

Current Control Panel AL-4017 [1]  $\blacktriangleright$  | View All

Since Alliance systems can have up to seven individually programmed control panels, it is very important to always know which control panel is currently selected. In systems with only one control panel, this will not be an issue. Alliance will automatically name the first control panel you add to the system Control Panel (1). That control panel will remain selected until another control panel is added to the system.

**For systems with multiple control panels, the information shown in the menus, toolbar, tabs, and status bar will reflect only the information for the control panel indicated in the current control panel field.**

To add or remove control panels from the project, see *[Control panel tab](#page-61-0)* on page 46.

## <span id="page-125-0"></span>**DGP/RAS numbering graphics**

Use the DGP/RAS numbering graphics (*[Figure 27](#page-125-1)*) to quickly see the number of DGP and RAS devices that have been used in your project and the number of devices you can add to your project. Alliance builder will keep track of the devices and update the graphics as devices are added or deleted from your project. For information on how numbering is applied to Alliance projects, see *Numbering* [on page 324.](#page-339-0)

<span id="page-125-1"></span>*Figure 27. DGP/RAS numbering graphics*

DGP 1 2 3 4 5 6 7 8 9 10 11 12 13 14 15 RAS XXXX 5 6 7 8 9 10 11 12 13 14 15 16

# **Chapter 5 RAS programming features**

This chapter provides an overview of remote arming station (RAS) devices and programming features.

## <span id="page-127-0"></span>**RAS (remote arming stations)**

RAS (remote arming stations) are keypads and card readers used to control arming and disarming of areas in system, access control, and system programming (LCD keypads). Keypads and readers can use various input methods to arm and disarm areas such as user PIN codes, 3x Badging, and PIN + card. A maximum of 16 RAS devices are allowed on the system bus and an additional 16 RAS devices are allowed per local bus/ reader ports. Most keypads and readers can connect directly to the system or a local bus in the system. However, Wiegand readers require an AL-1170 reader interface device.

The ability to arm and disarm areas from the RAS device is governed by both the assigned RAS alarm group and the alarm group assigned to the user. Both alarm groups must have alarm control enabled in order to arm/disarm areas. Once a user either enters their PIN code at a keypad or badges their card at a reader, depending on a combination of RAS/alarm group options, the system will arm/disarm. For example, if a card reader with the *card auto disarm* option enabled and an assigned alarm group allowing alarm control is accessed by a user with equivalent privileges, the system will disarm all areas that match between the two alarm groups.

Although many people consider keypads and card-readers to be doors, the system treats the first 16 devices on the system bus as simply RAS devices. The system only considers RAS devices doors when they are connected to a 4-door controller local bus. The main distinction between the two is the lack of intelligent capability found in the basic RAS device. Basic RAS devices have no built-in provisions for features such as antipassback, request to exit, and door shunting. These are all features found within doors connected to 4-door controllers.

### **Types**

Alliance provides the following types of RAS devices:

- **Keypads.** Keypads arm and disarm areas and allow access through user PIN numbers. Some keypad devices include an LCD display that can show information about the system, such as when a zone is in alarm, and also allow an installer to program the system.
- **Readers.** Readers arm and disarm areas and allow access through user cards. The system supports Smart Card readers as well as mag swipe readers.
- **Interface modules.** Interface modules support the ability to add Wiegand readers to the RS485 bus. Applicable to both the system and the local bus.

### **Functions**

RAS devices can be used for the following functions:

**Arm/disarm.** RAS devices can be used to arm or disarm areas by a privileged user.

- **System programming.** LCD keypads allow a privileged user to make programming changes to the security system via the keypad interface.
- **User programming.** If a user with sufficient privilege accesses an LCD keypad, a user can be added or edited directly from the keypad.
- **Monitoring.** Area alarms and access can be monitored using an LCD keypad.
- **Open door.** RAS devices can provide access capability. Typical uses include entering a PIN code on a keypad or badging a card reader in order to open a door.

### **Programming**

The following programming options are available for RAS devices:

### **RAS number**

### **Range:** 1 to 16

Specify which RAS is being programmed (same as the system bus address). The first RAS device address on the system bus must be an LCD keypad. The DIP switch setting applied to the device will be one less then the assigned address. For example, RAS address 1 would require setting the DIP switches to zero  $(1 - 1 = 0)$ .

### **Description**

Specify a 40-character text description. The description is not transferred to the device, and is only used by the management software.

### **Area alarm group**

**Range**: 1 to 138

The area alarm group assigned to a RAS device determines which areas can be armed and disarmed by the device.

### **Door event flag**

### **Range**: 0 to 255

The door event flag is raised when the RAS device grants access to a user. This event flag is typically used by a number of other programming features within the system, such as macro programming. The *unlock time* option in *Timers programming* (see *[RAS](#page-189-0)  unlock time* [on page 174\)](#page-189-0) determines how long the door will remain open.

### **Menu alarm group**

### **Range**: 1 to 138

The menu alarm group assigned to a RAS device determines which features can be accessed via the keypad, such as the installation menu, system status, history, and device control. In order for a user to access certain menu options, the user must have the same menu permissions enabled (through the alarm group assigned to the user) as the RAS device.

#### Alliance Builder User Manual **114**

### **Relay (output) control group**

**Range:** 0 to 32

**Purpose:** Specify the relay control group connected to the RAS device. When a relay control group is assigned to a RAS device, the open collector relay (OUT) terminal follows the first relay of the relay control group. See *Numbering* [on page 324](#page-339-0)*. [Table 5](#page-130-0)* shows relay groups and their related relay numbers.

### <span id="page-130-0"></span>*Table 5. Relay numbering*

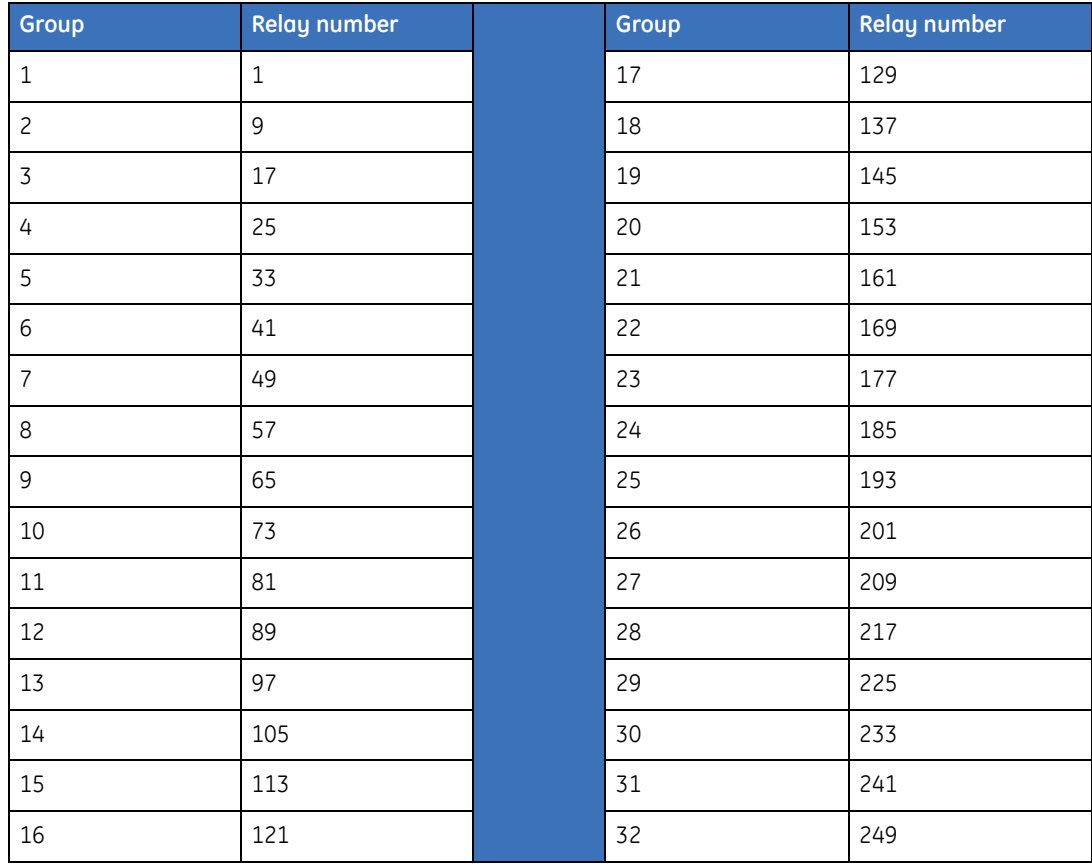

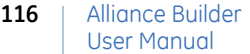

### <span id="page-131-0"></span>**RAS options**

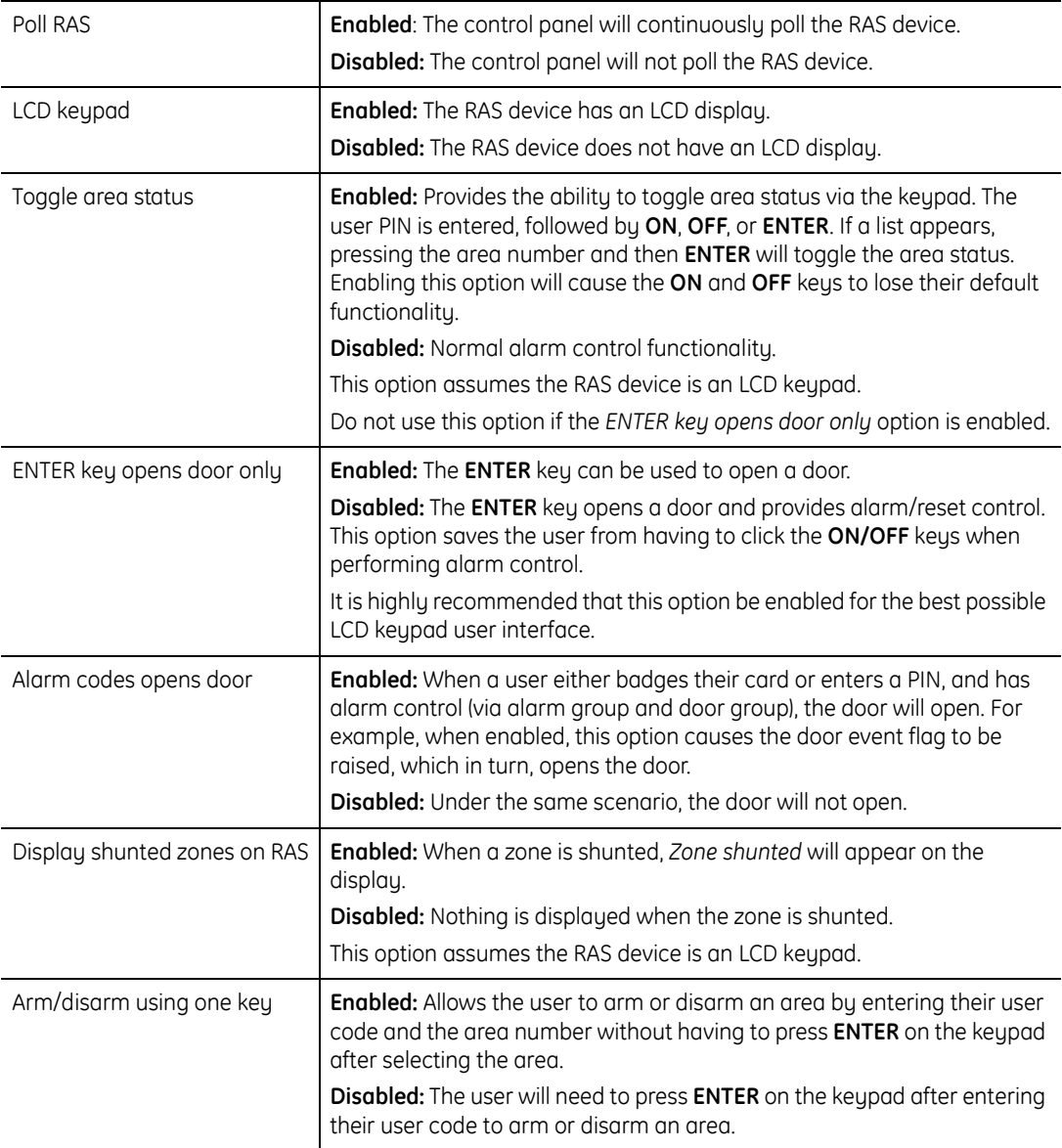

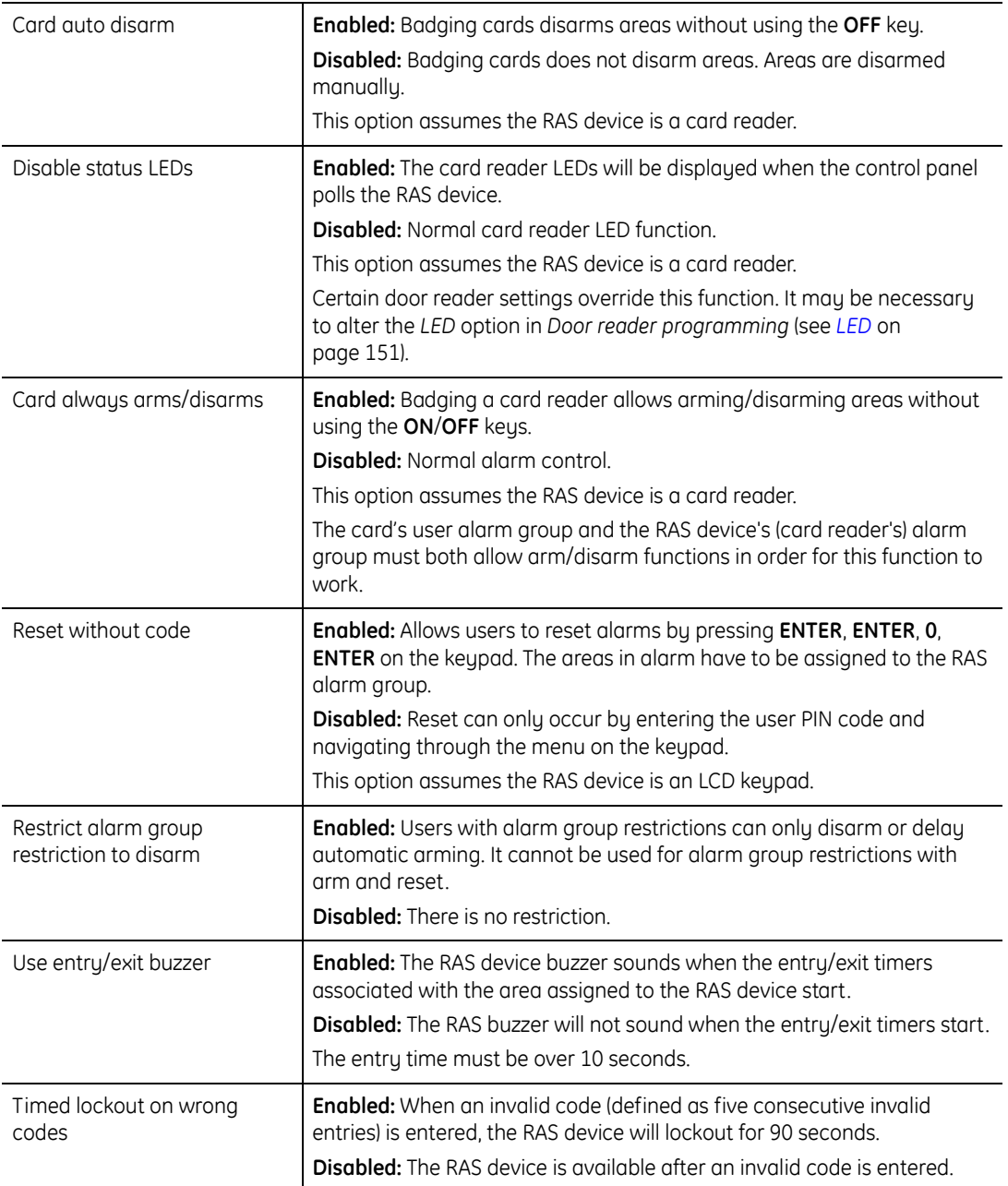

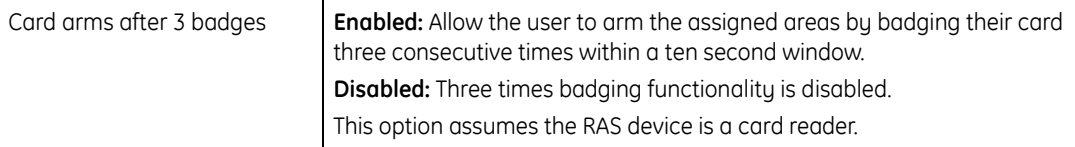

# **Chapter 6 DGP programming features**

This chapter provides an overview of data gathering panels (DGP) devices and programming features.

In this chapter:

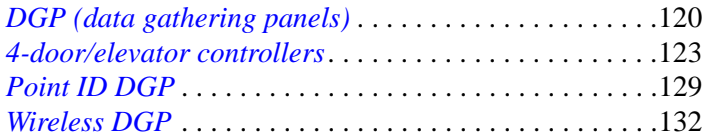

## <span id="page-135-1"></span><span id="page-135-0"></span>**DGP (data gathering panels)**

DGP (data gathering panels), depending on the device type, can provide expansion capabilities, redundant databases, access control, zone monitoring, and many other features. DGP devices connect to the control panel through the RS485 system bus. During system operation, the control panel will continuously poll the DGP in order to obtain status information.

There are a maximum of 15 DGP devices allowed per control panel (for 4-door/elevator controllers, the maximum number is 12). By default, each DGP device consumes a single DGP address. Typically, DIP switches are used to assign the address on the device itself. However, by expanding a DGP device with zone and relay expansion devices, a DGP can consume two addresses. Under this scenario, other devices within the system cannot use the second address (see *Numbering* [on page 324\)](#page-339-0).

### <span id="page-135-2"></span>**Types**

Alliance provides the following types of DGP devices:

**Standard DGP.** Supports standard DGP options, such as zone/relay expansion.

- **4-door controller DGP.** The 4-door controller DGP is a specialized device for providing intelligent door control in the system. Each 4-door controller can control four doors, each with two IN-readers and two OUT-readers. The 4-door controller is intelligent in that it contains a sub-set of the control panel database with all of the user's access rights for the doors it controls. If the control panel should stop functioning for any reason, the 4-door controller would continue to provide access and logging. The 4-door controller does not provide any zone expansion capabilities. See *[4-door/elevator controllers](#page-138-1)* on page 123.
- **4-elevator controller DGP.** The 4-elevator controller DGP is similar to the 4-door controller, with the addition of elevator control for the system. See *[4-door/elevator](#page-138-1)  controllers* [on page 123](#page-138-1)
- **Wireless DGP.** A wireless DGP is similar to a standard DGP, except the devices controlled by the DGP are wireless devices. See *[Wireless DGP](#page-147-1)* on page 132.
- **Point ID DGP.** A point ID DGP is similar to a standard DGP, except the devices controlled by the DGP are addressed. See *[Point ID DGP](#page-144-1)* on page 129.

### **Functions**

DGP devices can be used for the following functions:

- **Polled by control panel.** The control panel will communicate with the DGP device over the system bus in order to gather status information.
- **Siren.** Some DGP devices are equipped with their own siren which will sound when one of the zones goes into alarm
- **Zone/relay expansion.** Most DGP devices can support up to 32 zones through expansion (some DGPs, such as the 4-door controller do not support zone expansion). Relay expansion is typically limited to 16 relays (two 8-way relay expansion boards)
- **Redundant databases.** Some DGP devices, such as the 4-door controller, maintain an independent database from the control panel. If the system bus is severed, the device does not have to communicate with the control panel in order to grant access to a user.
- **Bus address.** A DGP is assigned a bus address that, in turn, determines the zone/relay numbering.
- **Localized wiring.** DGP devices provide the capability to install zones, relays and power to a location that is a substantial distance from the control panel. This allows fewer wires to be run and localized power and battery backup to be used.
- **Doors/floors.** Some DGP devices provide additional intelligent functionality, such as the 4-door and 4-elevator controllers.

### 122 | Alliance Builder User Manual

### **Programming**

The following programming options are available for DGP devices:

### <span id="page-137-0"></span>**DGP number**

**Range:** 1 to 15 (for a 4-door/elevator controller DGP, the range is 1 to 12)

Specify which DGP is being programmed (the system bus address).

### **Description**

Specify a 40-character text description. The description is not transferred to the device, and is only used by the management software.

### **Poll DGP**

Determine if the control panel should poll this DGP device. If a DGP is not polled, alarms on any zones associated with the DGP are not reported or logged.

### **DGP type**

Specify the type of DGP you are programming (see *Types* [on page 120\)](#page-135-2). The options include:

- Standard DGP
- 4-Door Controller DGP
- 4-Elevator Controller DGP
- Wireless DGP
- Point ID DGP

## <span id="page-138-1"></span><span id="page-138-0"></span>**4-door/elevator controllers**

The 4-door controller provides intelligent door control for the system, including RTE (request to exit), antipassback, region support, DOTL (door open too long), and various access capabilities. The 4-elevator controller is similar to the 4-door controller with the addition of elevator control. A maximum of twelve 4-door/elevator controllers are allowed per control panel.

Although they are similar to the control panel, the 4-door/elevator controllers are programmed as DGPs (data gathering panels). As such, the system requires that you add the controllers as a DGP in *DGP programming* before you program the 4-door/elevator controller programming options.

The four reader ports located on the controller are, by default, the IN readers for the door. Each of these four doors has one reader port assigned. The reader ports have the following assignments:

- Reader Port 1: Assigned bus address 1 (RAS 1)
- Reader Port 2: Assigned bus address 2 (RAS 2)
- Reader Port 3: Assigned bus address 3 (RAS 3)
- Reader Port 4: Assigned bus address 4 (RAS 4)

Some devices, such as the Wiegand reader, do not have provisions for bus addresses. Therefore, when configuring RAS devices within the controller, the first four RAS numbers correspond to the reader ports. The reader port number follows the RAS number/address.

### **Door RAS numbering**

*[Table 6](#page-138-2)* shows the door RAS numbering scheme.

| Door number | <b>IN RAS address</b> | <b>IN RAS address</b> | OUT RAS address. | <b>OUT RAS address</b> |
|-------------|-----------------------|-----------------------|------------------|------------------------|
| Door 1      | 1 (reader port 1)     |                       |                  | 13                     |
| Door 2      | 2 (reader port 2)     | 6                     | 10               | 14                     |
| Door 3      | 3 (reader port 3)     |                       | 11               | 15                     |
| Door 4      | 4 (reader port 4)     | 8                     | 12               | 16                     |

<span id="page-138-2"></span>*Table 6. Door RAS numbering*

### 124 | Alliance Builder User Manual

### **Functions**

The 4-door/elevator controller DGP devices can be used for the following functions:

- **Unique DGP programming.** Provides programming that goes outside the bounds of the DGP programming section
- **Output controllers.** Specifies output controllers connected to the door/elevator controller
- **RAS devices.** Configures RAS devices connected to the door/elevator controller's local bus
- **Timers.** Assigns specific times for badging a reader or entering a PIN on a keypad
- **Events.** Configures door/elevator controller specific events

**Card batches.** Handles card batching

**Note:** Only applicable to door/elevator controllers without IUM memory modules.

### **Programming**

The following programming options are available for 4-door/elevator controllers:

### **DGP**

### **Range:** 1 to 12

Specify the DGP bus address. This should be the same as the address specified in *DGP programming* for this controller (see *[DGP number](#page-137-0)* on page 122).

### **Description**

Specify a 40-character text description of the DGP. The description is not transferred to the device, and is only used by the management software.

### **Output controllers**

### **Range:** 0 to 32

Specify the number of non-clocked (not driven by a clock on the control panel) output controllers connected to the controller. The controller can only access the first 16 relays,

while the system can access relays that go beyond the first 16. For example, if a controller has four 8-way relay expansion boards attached, the controller can access logical relays 1 to 16, but the rest of the system can access logical relays 17 to 32.

### **Number of prefix digits**

### **Range:** 0 to 4

This value should mirror the *[Number of prefix digits](#page-269-0)* on page 254.

### **Poll RAS**

Specify which local bus RAS devices should be polled by the controller. Refer to *[Table 6, Door RAS numbering](#page-138-2)* on page 123 for more information on how to identify RAS devices on the controller.

### **LCD RAS fitted**

Specify which local bus RAS devices are LCD keypads. Refer to *[Table 6, Door RAS](#page-138-2)  numbering* [on page 123](#page-138-2) for more information on how to identify RAS devices on the controller.

### **RAS RTE zone**

Specify which local bus RAS devices support RTE (request-to-exit) and require the button to be wired to the RTE/IN terminal on the RAS device. Refer to *[Table 6, Door](#page-138-2)  [RAS numbering](#page-138-2)* on page 123 for more information on how to identify RAS devices on the controller.

### **Toggle RAS**

Enable/disable local bus RAS toggle mode (only supported by keypad devices).

**Enabled:** A single key will toggle arming/disarming.

**Disabled:** Two distinct keys will arm/disarm.

### *[Table 7](#page-141-0)* shows the keypad input and toggle modes.

<span id="page-141-0"></span>*Table 7. Keypad inputs and toggle modes*

| <b>Keypad input</b>  | Toggle mode                                                              |  |
|----------------------|--------------------------------------------------------------------------|--|
| $PIN + ENTER$ or $#$ | <b>Enabled:</b> Toggles the arm/disarm state<br><b>Disabled:</b> Arms    |  |
| $PIN + MENU$ or $*$  | <b>Enabled:</b> Toggles the arm/disarm state<br><b>Disabled:</b> Disarms |  |

### **Card to PIN time**

If a user is required to enter a PIN and badge a card in order to gain access, this is the maximum time allowed between the two actions. If the time elapses, the user must repeat the process.

### **Two card time**

If two users are required to enter a PIN or badge a card in order to gain access, this is the maximum time allowed between the first user entering a PIN or badging a card and the second user entering a PIN or badging a card. If the time elapses, the users must repeat the process.

### **Multiple badge time**

If a door has been programmed to support the *3x badge* option in *RAS programming* (see *RAS options* [on page 116\)](#page-131-0), this is the maximum time allowed between the first badge and the third badge. If the time elapses, the user must repeat the process.

### **Region count limit**

Set a value which, when reached, will cause the region count limit flag to be raised. This event flag can then be used in door macro logic programming.

### **Elevator programming options**

The following options are only used by the 4-elevator controller and do not apply to the 4 door controller.

### **Starting floor number**

Specify the starting floor this 4-elevator controller will control.

### **Last floor number**

Specify the last floor this 4-elevator controller will control.

### **Starting relay number**

Specify the starting physical relay number this 4-elevator controller will use to arm/ disarm floors.

### **Zones monitor floor selected**

Specify how zones are used to monitor floors.

**Enabled:** Zones are used to monitor the selected floor and a report is sent to the printer and management software.

**Disabled:** Zones are used for alarm monitoring.

### **Wait for floor selection**

Specify how the elevator will wait for floor selection.

**Enabled:** The elevator will wait for only one floor to be selected before going on.

**Disabled:** When the user is allowed access to multiple floors, multiple floor may be selected.

### **Starting zone number**

Specify the starting zone number this 4-elevator controller will use to monitor floors.

### **Elevator override group**

Specify a floor group number programmed with floors and a time zone. The elevator override group determines the floors that may be freely accessed in the elevator controls and the times the floors can be disarmed without using a valid card or PIN at the elevator reader.

### **Security zone number**

Specify the zone number that will control the elevator security group. The *zones monitor floor selected* option must be disabled, if the security group zone is used.

### **Elevator security group**

Specify a floor group number. Each floor group is programmed with floors and a time zone. The elevator override group determines the floors that may be freely accessed in the elevator controls and the times that the floors may be accessed provided the security group zone is switched on.

### **Total floors**

Specify the number of floors available for this 4-elevator controller.

Alliance Builder User Manual **128**
### **Point ID DGP**

The point ID DGP controls addressable point ID devices. Although similar to a control panel, the point ID DGP is programmed as a DGP (data gathering panel). As such, the system requires that you add the DGP to the system in *DGP programming*. All other point ID specific programming options are covered in this section.

Once the DGP is added to the system, you can add/configure point ID devices through point ID device programming. Point ID devices have onboard DIP switches used to assign a point ID address. The combination of DGP/point ID address results in a physical zone number (see *Numbering* [on page 324](#page-339-0)) in the Alliance system. In addition, the DGP has a learn mode used to automatically obtain device information without specific programming.

The DGP default polling mode (extended) polls up to 16 devices with reporting information such as *device changed* and *antimask tamper*.

#### **Programming**

The following programming options are available for point ID DGP devices:

#### **DGP number**

#### **Range:** 1 to 15

Specify the DGP address that the DGP will have in the Alliance system. This should be the same as the address specified in *DGP programming* for this controller (see *[DGP](#page-137-0)  number* [on page 122\)](#page-137-0).

#### **Description**

Specify a 40-character text description. The description is not transferred to the device, and is only used by the management software.

#### **DGP address mode**

Specify the number of DGP addresses reserved for the DGP that drives the total number of point ID devices allowed for the DGP. The choices are:

**1 DGP address.** Allows up to 16 zones and 16 relays with 1 address.

**1 DGP address plus expansion.** Allows up to 32 zones and 16 relays with 2 addresses. Since each DGP address is limited to a maximum of 16 zones, when the number of zones exceeds 16, this mode reserves 2 consecutive DGP addresses.

### **Point ID devices**

The category assigned to the device dictates the programming options available to the device. For some DGP devices the address is the only information that needs to be programmed. Other devices, such as IO devices require additional features to be programmed.

#### **Point ID device categories**

All point ID devices are assigned one of the following categories:

- Miscellaneous
- PIR
- Glassbreak
- Conventional smoke
- Analog smoke
- $\cdot$  IO

#### **Point ID device zone/relay numbering**

When a point ID device is added to a point ID DGP, the device is assigned a system zone number. This number is based on both the DGP system address (see *[Numbering](#page-339-0)* on [page 324](#page-339-0)) and the address assigned to the device using the DIP switches. The zone range is determined by the *DGP address mode* assigned to the DGP. If the mode is set to *1 DGP address*, the maximum number of zones will be 16. If the mode is set to *1 zone address plus expansion*, the maximum number of zones will be 32.

- **Example 1.** The point ID DGP system address is set to 2 and the device is assigned point ID device address 1. Since the DGP 2 zone range is 33 to 48 and the device address is 1, the associated zone number for the device will be 33.
- **Example 2.** The point ID DGP system address is set to 3 and the device is assigned point ID device address 4. Since the DGP 3 zone range is 49 to 64 and the device address is 4, the associated zone number for the device will be 52.

Relay numbering follows the same rules, but to configure relays, the point ID device category must be an IO and the device must have onboard relays.

- **Example 1.** The point ID DGP system address is set to 2 and the device is assigned point ID device address 1. Since the DGP 2 zone range is 33 to 48 and the device address is 1, the associated relay number for the device is 33.
- **Example 2.** The point ID DGP system address is set to 3 and the device is assigned point ID device address 4. Since the DGP 3 zone range is 49 to 64 and the device address is 4, the associated relay number for the device will be 52.

#### **Memory locations**

For point ID IO devices nine memory locations are provided for additional programming. Binary values are assigned to the locations to program the following options:

- Output/relay programming
- Zone types
- Output/relay supervision
- EOL value
- Number of inputs/zones and/or number of output/relays

Refer to the installation manual for the point ID DGP for details on programming memory locations.

### **Wireless DGP**

The wireless DGP provides wireless zones and fobs as well as standard DGP functions. Each DGP can support up to 32 zones and up to 16 fob sensors. Zone sensors can be anything from glassbreak detectors to PIR devices, while key fobs are tied to user or relay numbers and provide on/off or arm/disarm facilities such as panic buttons.

Every wireless device is assigned a unique serial number during manufacturing. The serial number can be found on the box label for the device. Once the serial number has been entered into the system, up to four zones will be assigned to the device. Supervision options are also available.

#### **Programming**

The following programming options are available for wireless DGP devices:

#### **DGP number**

**Range:** 1 to 15

Specify the DGP address that this wireless DGP will use in the Alliance system. This should be the same as the address specified in *DGP programming* for this controller (see *[DGP number](#page-137-0)* on page 122).

#### **Description**

Specify a 40-character text description. The description is not transferred to the device, and is only used by the management software.

#### **DGP mode**

Specify the number of zones the DGP supports and consequently the number of DGP addresses the DGP takes up in the system. DGP modes include the following:

**Standard, 29 zones.** Provides 29 wireless zones and consumes two DGP addresses. Zones 1, 2, and 3 are used to transmit up to 29 device tamper, supervision fail, and battery low events as a single global event.

- **Standard, 13 zones.** Provides 13 wireless zones and consumes one DGP address. Zones 1, 2, and 3 are used to transmit up to 13 device tamper, supervision fail, and battery low events as a single global event.
- **Extended, 32 zones.** Provides 32 wireless zones and consumes two DGP addresses. Enables all 32 zones with device tamper, supervision fail, and battery low events to be handled transparently by protocol.
- **Extended, 16 zones.** Provides 16 wireless zones and consumes one DGP address. Enables all 16 zones with device tamper, supervision fail and battery low events to be handled transparently by protocol.

#### **Supervision time**

**Range:** 1 to 32 hours

Set the time period for testing the supervision flags of all active sensors.

#### **Back tamper**

Enable or disable the back tamper switch on the DGP.

#### **Serial number**

Specify the serial number for the sensor. The serial number is preset in the wireless sensor during manufacturing and identifies each sensor to the DGP to enable communication between the DGP and the sensor. For convenience, the serial number is presented in HEX notation with digits 0 to 9 and characters A, B, C, D, E and F.

#### Alliance Builder User Manual **134**

#### **Sensor type**

Specify the sensor type. The sensor type is preset in the wireless sensor during manufacturing and defines the style of sensor being used. When programming the sensor type value, ensure that the reported sensor type is consistent with the device being programmed. *[Table 8](#page-149-0)* shows the available sensor types.

<span id="page-149-0"></span>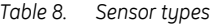

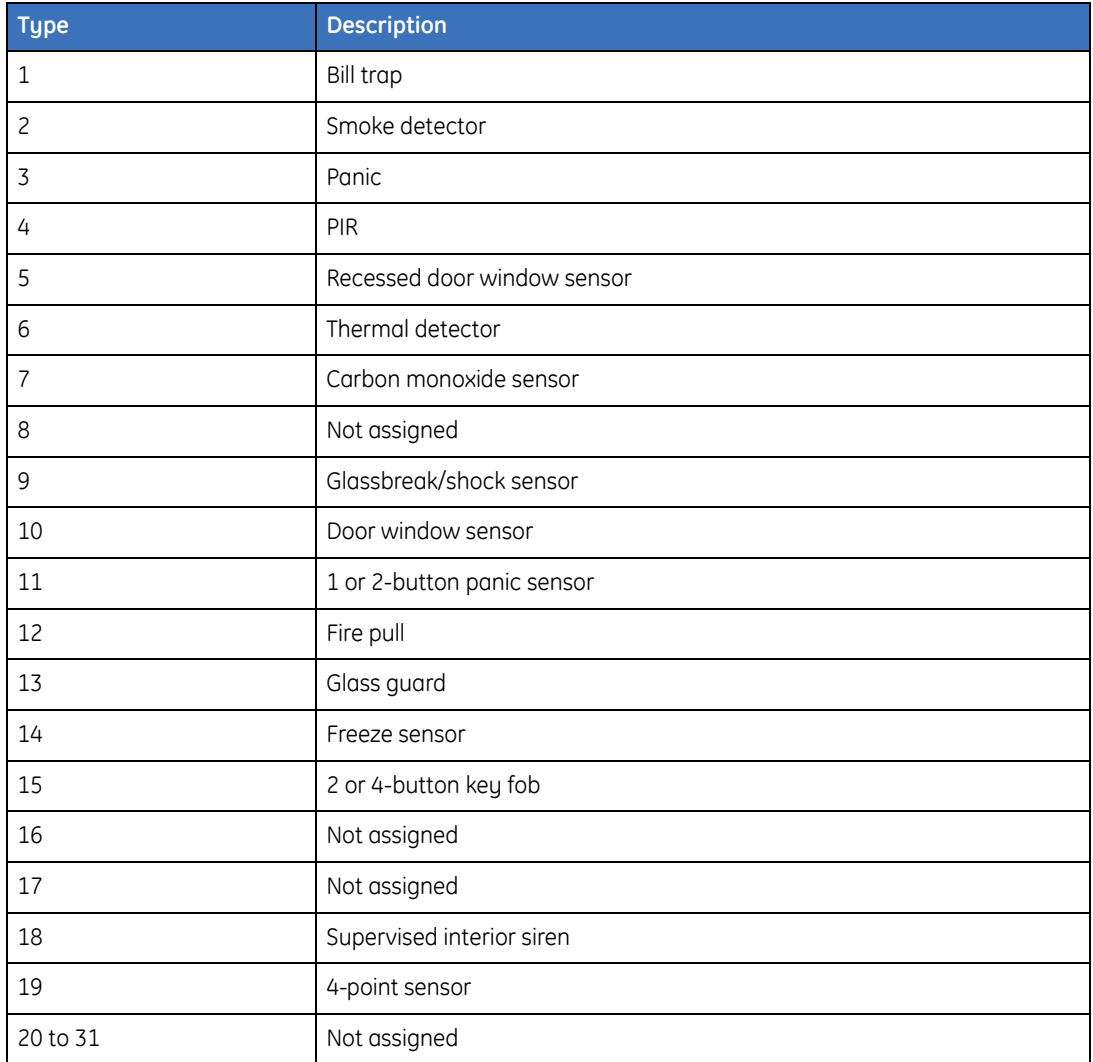

Sensors that are currently supported by the Alliance wireless DGP are listed in *[Table 9](#page-150-0)*.

<span id="page-150-0"></span>*Table 9. Sensors supported by Alliance wireless DGP*

| <b>ITI stock code</b> | Sensor type                           |
|-----------------------|---------------------------------------|
| 60-707-0195R          | 2-button SAW keychain touchpad        |
| 60-670-95R            | SAW door/window sensor                |
| 60-741-95             | Recessed micro door/window sensor     |
| 60-639-95R            | SAW PIR motion sensor                 |
| 60-873-95             | Wireless ShatterPro glassbreak sensor |
| 60-578-10-95          | Water-resistant pendant panic sensor  |

#### **Wireless devices zone numbering**

When a wireless device is added to a wireless DGP, the device is assigned up to four system zone numbers. The number of zones assigned depends on the type of device. For example, the 4-point sensor should have all four zones assigned. Each wireless DGP has from 13 to 32 zones allocated, depending on the DGP mode programmed. The system zone number assigned to the wireless device is based on both the DGP system address (see *Numbering* [on page 324\)](#page-339-0) and the number of zones assigned to the device.

- **Example 1.** The wireless device is allocated 1 zone and is the first device being programmed. The wireless DGP system address is DGP 2 with a zone range of 33 to 48. The associated zone number for the device will be 33.
- **Example 2.** The wireless device is allocated 2 zones and is the second device being programmed. The wireless DGP system address is DGP 2 with a zone range of 33 to 48. The associated zone numbers for the device will be 34 and 35.
- **Example 3.** The wireless device is allocated 1 zone and is the third device being programmed. The wireless DGP system address is DGP 2 with the zone range of 33 to 48. The associated zone number for the device will be 36.

#### 136 | Alliance Builder User Manual

#### **Supervision flag**

Supervision options set the supervision mode for each zone. Supervision may be controlled by the first relay of each DGP. For example, relay 17 would control the supervision for DGP 1. The following supervision flags are available:

**Enabled.** Supervision is enabled.

**Disabled.** Supervision is disabled.

**Relay controlled.** Supervision is controlled by the state of the first relay number for the wireless DGP. For example, relay 17 for DGP 1.

### **Key fob programming**

Each wireless DGP supports up to 16 key fob devices. Depending on the type, each key fob will have two or four buttons which offer the options shown in *[Table 10](#page-151-0)*.

<span id="page-151-0"></span>*Table 10. Key fob options*

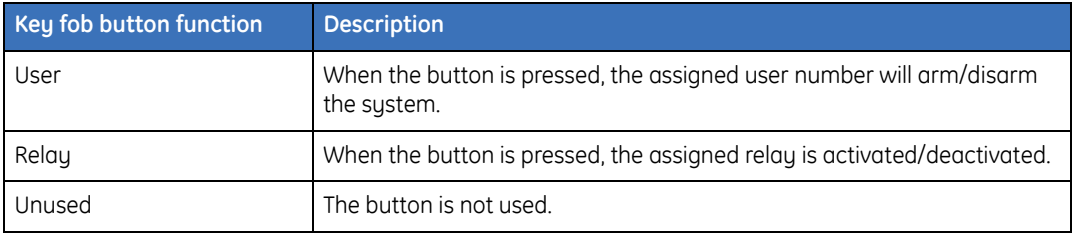

#### **Serial number**

The sensor serial number specifies the sensor that the fob will trip when activated.

# **Chapter 7 Door programming features**

This chapter provides an overview of doors and door programming features.

In this chapter:

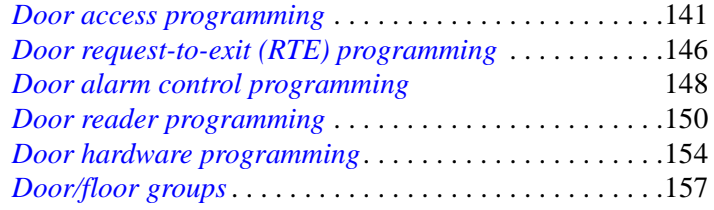

## **Doors**

Alliance Builder User Manual

Doors are one of the most important concepts to understand within the Alliance system. The terminology dealing with doors can present difficulties to installers and lead to confusion. Although most systems define doors as keypad/card-reader devices (RAS devices), the Alliance system supports a maximum of 64 doors in a combination of up to 16 RAS devices and 48 intelligent doors.

#### **System bus RAS devices are:**

- Configured in the arming station
- Considered doors only in door group programming and assigned a door number between 1 and 16 that reflects the RAS device's system bus address

#### **Intelligentdoors are:**

- Comprised of one to four RAS devices per door connected to a 4-door/elevator controller
- Configured in door programming
- Assigned door numbers between 17 and 64 in door access programming

Another significant difference between a system bus RAS device and a door is the physical connection itself. The system bus uses a proprietary bus format, so non-Alliance devices require an AL-1170 module interface. For example, it is impossible to add a standard Wiegand reader directly on the system bus (it must be connected to an AL-1170), while the 4-door controller provides each door with a dedicated reader port that is capable of accepting either an Alliance or non-Alliance reader device directly. There is no need to add an AL-1170 when connecting a Wiegand reader to the 4-door controller's reader port. In fact, you can view the reader port as an onboard AL-1170.

The four reader ports located on the 4-door/elevator controller are, by default, the IN readers for the door. Each of these four doors has one reader port assigned. The reader ports have the following assignments:

- Reader Port 1: Assigned bus address 1 (RAS 1).
- Reader Port 2: Assigned bus address 2 (RAS 2).
- Reader Port 3: Assigned bus address 3 (RAS 3).
- Reader Port 4: Assigned bus address 4 (RAS 4).

Some devices, such as Wiegand readers, do not have provisions for bus addresses. Therefore, when configuring RAS devices within a 4-door controller, the first four RAS

**138**

numbers correspond to the reader ports. The reader port number follows the RAS number/ address.

#### **Door/RAS numbering**

*[Table 11](#page-154-0)* shows the door/RAS numbering scheme.

<span id="page-154-0"></span>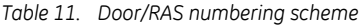

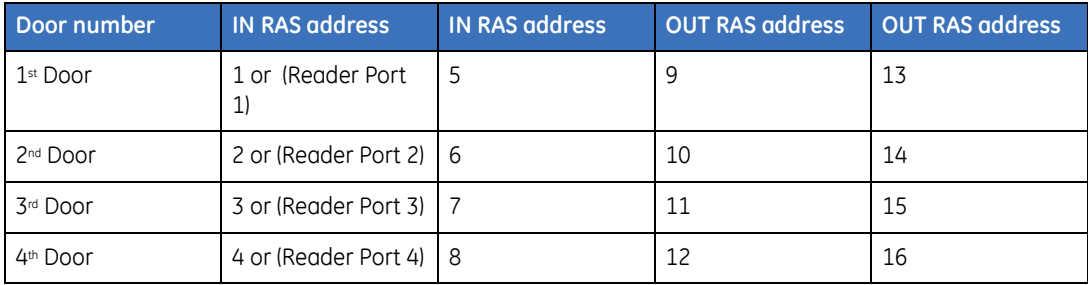

#### **Functions**

Doors can be used for the following functions:

- **Onboard relays.** Each door can directly access one of the four onboard relays on the 4 door controller. Under most circumstances, this relay is assigned the unlock relay.
- **Onboard zones.** Each door can directly access up to four onboard zones on the 4-door controller. These zones will typically be used to support the controller's intelligent features.
- **Up to four reader devices.** Each door is comprised of one to four reader devices, depending on required functionality.
- **Shunt support.** Each door supports one of several zone shunt options.
- **Region control.** Each door supports region control through antipassback.
- **Hardware timers.** Each door provides several dedicated timers, for use with shunts, door unlocking, and extended access.
- **Request to exit (RTE).** Each door supports a dedicated RTE function.
- **Alarm control.** An alarm group is assigned to each door, defining arm/disarm behavior.
- **Advanced reader support.** Each door supports numerous different reader types, such as Wiegand and Alliance smart card. The same holds true for card formats. Each door also provides numerous LED options.
- **Keypad/reader interface.** The 4-door controller has its own local bus, supporting the full range of RAS devices. In addition, the 4-door controller also provides four reader ports, which can directly interface with Wiegand readers or Alliance readers; therefore, it is not necessary to equip each reader with AL-1170 interface boards.

**Door-open-too-long (DOTL).** Each door supports a DOTL function.

### <span id="page-156-0"></span>**Door access programming**

The following door access programming options are available for doors:

#### **Door number**

**Range:** 17 to 64

Specify which door is being programmed.The door number is based on the 4-door controller DGP address, as well as the logical door number. For example, a 4-door controller with an address of 1 would yield doors 17 to 20, where door 17 maps to Door 1, door 18 maps to Door 2, etc.

#### **Description**

Specify a 40-character text description. The description is not transferred to the device, and is only used by the management software.

#### **Unlock time**

**Range:** 0 to 255 (seconds)

Specify the amount of time the door unlocks when a user is granted access. This value is the total number of seconds the unlock relay will remain active.

#### **Extended access time**

**Range:** 0 to 255 (seconds)

Specify the amount of time the door unlocks when a user with extended access is granted access. This value is the total number of seconds the unlock relay will remain active. This option is useful when additional time should be granted to special users to meet ADA requirements.

#### **Door shunt option**

Specify one of several different door-shunting options. Door shunting is the ability to bypass an open door that might ordinarily generate an alarm.The door will remain shunted for the period of time defined in the *shunt time* option. Door shunt options include:

**No shunting.** The door is not shunted.

- **Zone shunting.** The door is shunted for the specified shunt time. If the door is left open longer than the shunt time, an alarm is generated based on the zone type.
- **Zone shunting and DOTL.** The door is shunted for the specified shunt time. If the door is left open longer than the shunt time, a DOTL (door open too long) alarm is generated. Enables forced door and DOTL to be reported on separate zone numbers.
- **Autoshunting and DOTL.** If the area assigned to the door is disarmed, shunting of the door begins when the door zone is active (no code or card required). Enables forced door and DOTL to be reported on separate zone numbers.

#### **Shunt time**

#### **Range:** 0 to 255 (seconds)

Specify the amount of time the door can be open when a user is granted access without generating an alarm. This value is the total number of seconds user has to pass through the door, and shuts it again.

#### **Extended shunt time**

#### **Range:** 0 to 255 (seconds)

Specify the amount of time the door is can be open when a user with extended access is granted access. This option is useful when additional time should be granted to special users to meet ADA requirements.

#### **Warning time**

#### **Range:** 0 to -255 (seconds)

Specify the amount of time for a relay to activate before the shunt/extended shunt time expires.

#### **Low security time zone**

**Range:** 0 to 24

Define the hard time zone which, when valid, only requires a valid card/PIN to open the door. When the time zone is invalid and the *card + PIN IN reader* or *card + PIN OUT reader* option is enabled, a valid card **and** PIN is required in order to open the door.

#### **IN/OUT region**

#### **Range:** 0 to 254

Establish a region for either the IN or OUT reader, where the number corresponds to a previously configured region. The region defines a boundary for the assigned reader. When a user is granted access to a door configured with a region, the region number is recorded against the user code; therefore, when regions are employed with certain antipassback settings, the user could be denied access at the same reader twice. As soon as the user passes through the OUT region, the user is cleared from that region. If hard antipassback were enabled, the user would then be able to re-enter the region.

**Note:** *Region 0 acts as Off Premises while region 255 is used for Region Disabled.*

#### **Passback**

Define region behavior for the IN and OUT readers. Depending on the setting, the system will either grant or deny a user access to the same region twice in succession.

To clear a hard antipassback violation, the user must pass through another keypad/reader in order to change the region number that has been recorded against the user number or the card must be reprogrammed in the User menu. The region record is reset when the user is downloaded into the 4-door controller.

The door must be opened after the reader is used before antipassback will take effect. The door contacts **must** be wired to the 4-door controller.

Regions must be programmed for the IN/OUT regions in order for this option to function. Passback choices include:

**No antipassback.** No control for passback. A valid card/PIN opens the door without generating an alarm. Entering a region twice without leaving is possible.

**Soft antipassback.** A valid card/PIN opens the door when used to enter the region the second time without leaving the first, but a report is generated.

**Hard antipassback.** A valid card/PIN does **not** open the door when used to enter the region a second time without leaving the first. A report is generated.

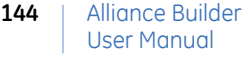

### **Door options**

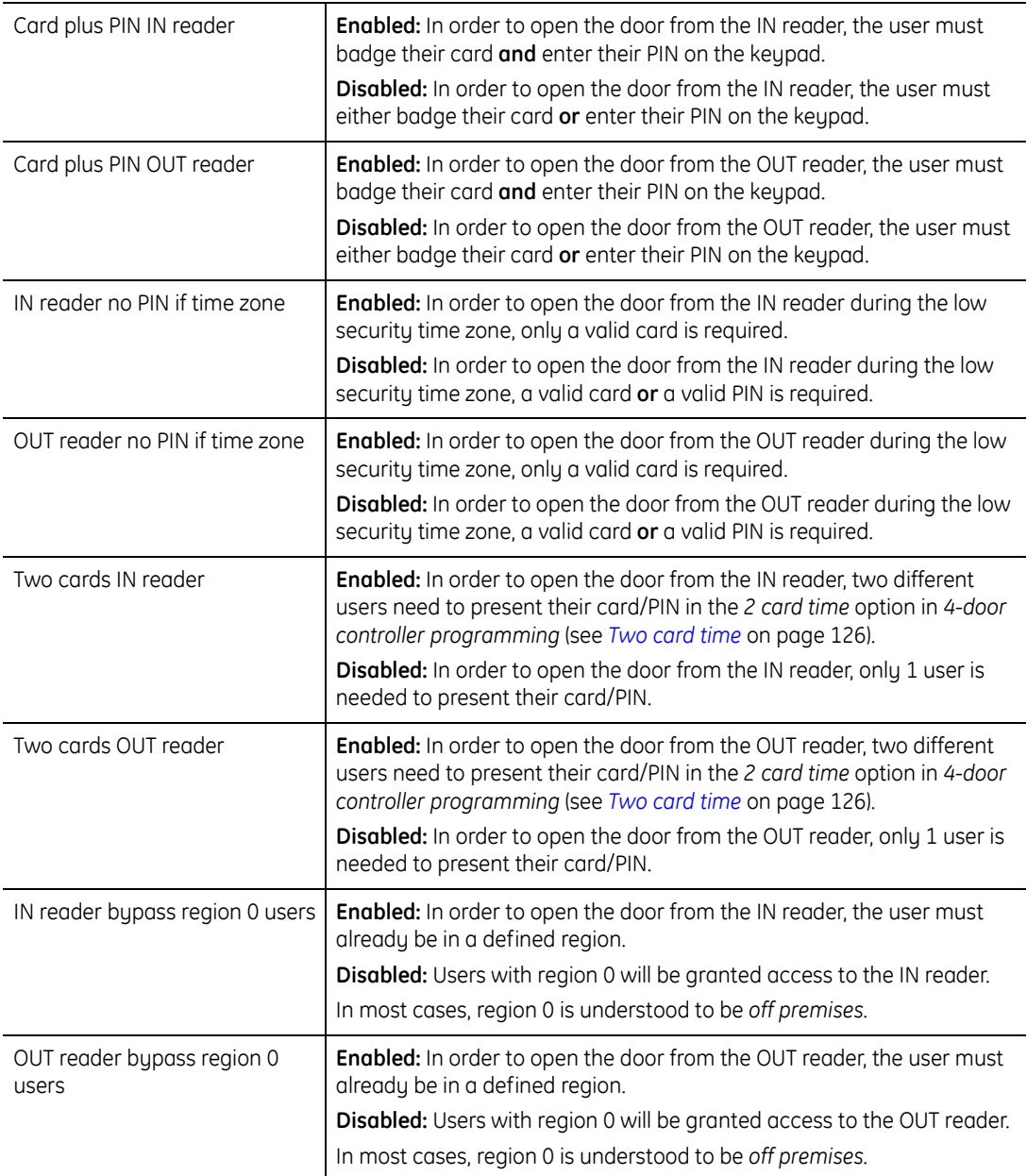

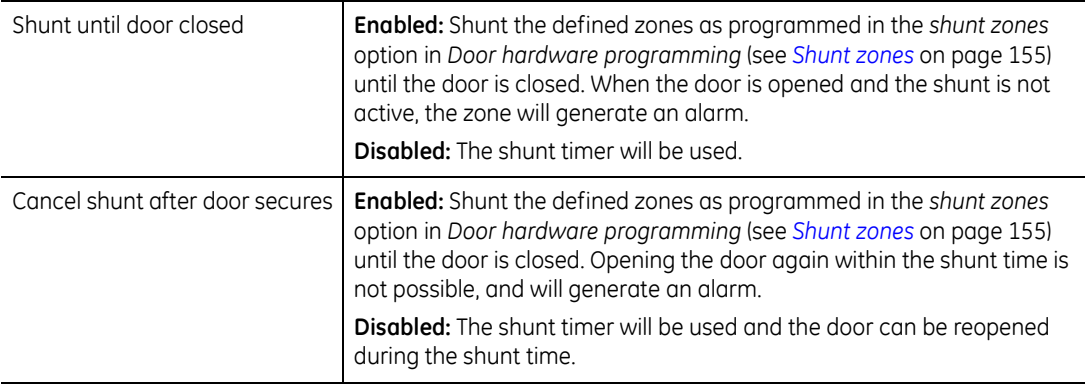

### <span id="page-161-0"></span>**Door request-to-exit (RTE) programming**

The following programming options are available for the door request-to-exit feature:

#### **RTE time zone**

#### **Range:** 0 to 24

Define a valid time in which a RTE (request-to-exit) button will unlock and/or shunt a door in order to allow exiting. When the time zone is valid, pressing the RTE button will unlock and/or shunt the door; if the time zone is not valid, pressing the RTE button will not unlock and/or shunt the door.

#### **RTE**

Define the RTE (request-to-exit) behavior by choosing one of the following:

**RTE timed.** When the RTE button is pressed, the door unlocks for the unlock time.

- **RTE held.** As long as the RTE button is pressed, the door is held unlocked for as long as the unlock time or the button continues to be pressed, whichever is longer.
- **RTE only shunts.** When the RTE button is pressed, the zone is shunted, but the door does not open.

#### **RTE options**

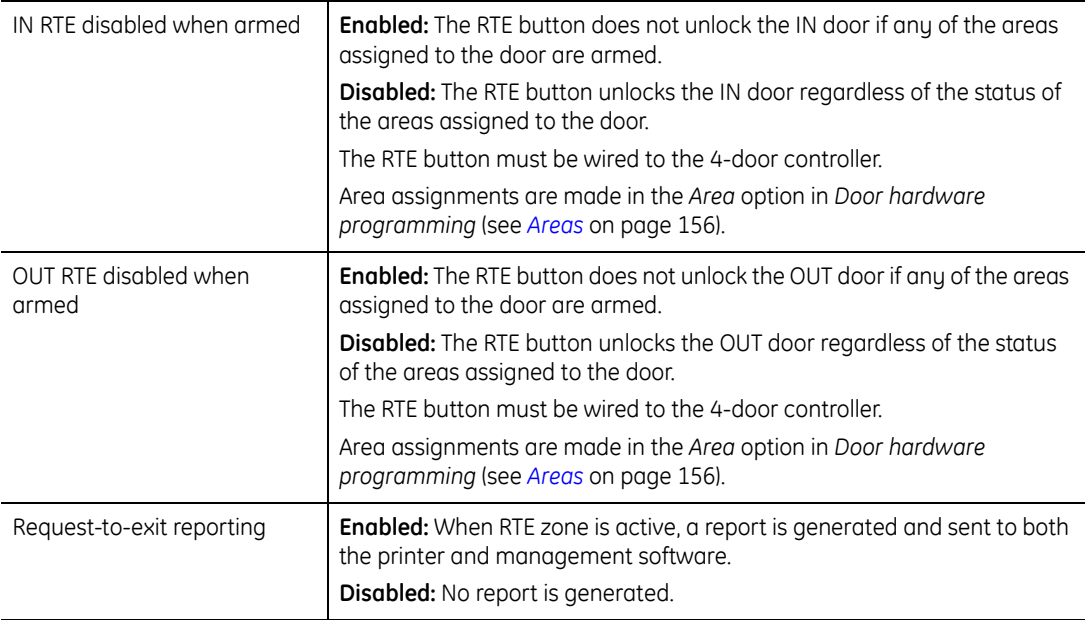

## <span id="page-163-0"></span>**Door alarm control programming**

The following programming options are available for the door alarm control feature:

#### **Alarm group**

**Range:** 1 to 138

Define arm/disarm behavior for the door. The time zone defines when alarm control can be made. Alarm control is governed by alarm group attributes such as the *disarm only*  option in *Alarm group programming*.

#### **Alarm**

Specify the type of alarm control available for the door from the following choices:

**No alarm control.** Arm/disarm is disabled for the reader.

- **Alarm control on first badge.** Areas are disarmed on the first badge if access granted. Badging three times will arm the areas.
- **Alarm control on third badge.** Areas are armed/disarmed on the third badge if access granted.
- **Alarm control with button I/F.** Not supported
- **Alarm always (disarm**  $= IN$ **, arm**  $= OUT$ **).** If access is granted at the IN reader, areas defined within the alarm group are disarmed. If access is granted at the OUT reader, areas defined within the alarm group are armed.

#### **Authorized RAS**

**Range:** 0 to 16 (these are system bus RAS devices)

This option supports the ability to provide a user interface to the door controller reader. It assumes the specified RAS is an LCD keypad. For example, when a user badges their card, the specified LCD keypad provides alarm control options, such as arm/disarm.

The RAS must have *toggle area status* in *RAS programming* (see *[RAS options](#page-131-0)* on [page 116](#page-131-0)) enabled in order to function.

#### **IN/OUT denied if area armed**

Prevent a user opening a door using the IN/OUT reader when any of the areas assigned to the door are armed. If enabled, a valid card/PIN will not open a door if any of the areas assigned to the door are armed. If disabled, the door will open regardless of the area's armed status.

The areas mentioned here do **not** come from the alarm group; rather, they come from the areas listed in the *Area* option in *Door hardware programming* (see *Areas* [on page 156](#page-171-0)).

### <span id="page-165-0"></span>**Door reader programming**

The following programming options are available for the door reader feature:

#### **Cardformat**

Specify the card/key/token/reader data format when not using IUM memory. *[Table 12](#page-165-1)* describes the various formats.

<span id="page-165-1"></span>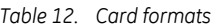

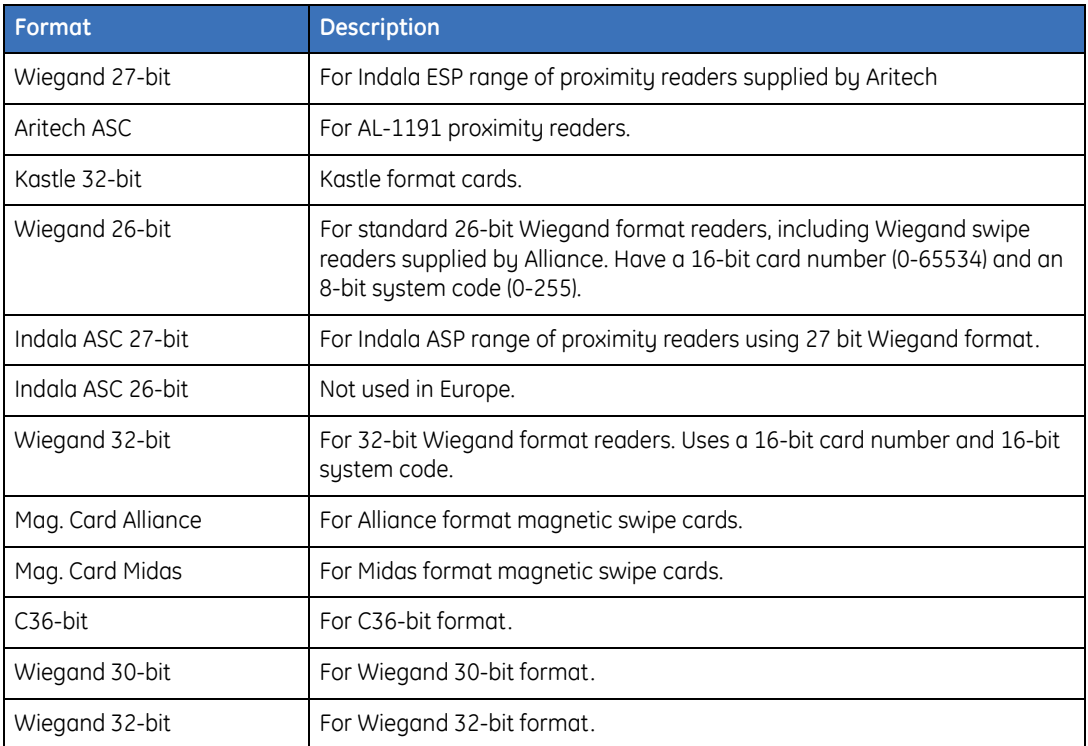

#### **Override time zone**

#### **Range:** 0 to 24

Specify the time in which the door will unlock. When the time zone is valid, free access is allowed.

#### **LED**

Specify how the reader displays the status LED. *[Table 13](#page-166-0)* describes the LED status options.

<span id="page-166-0"></span>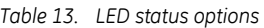

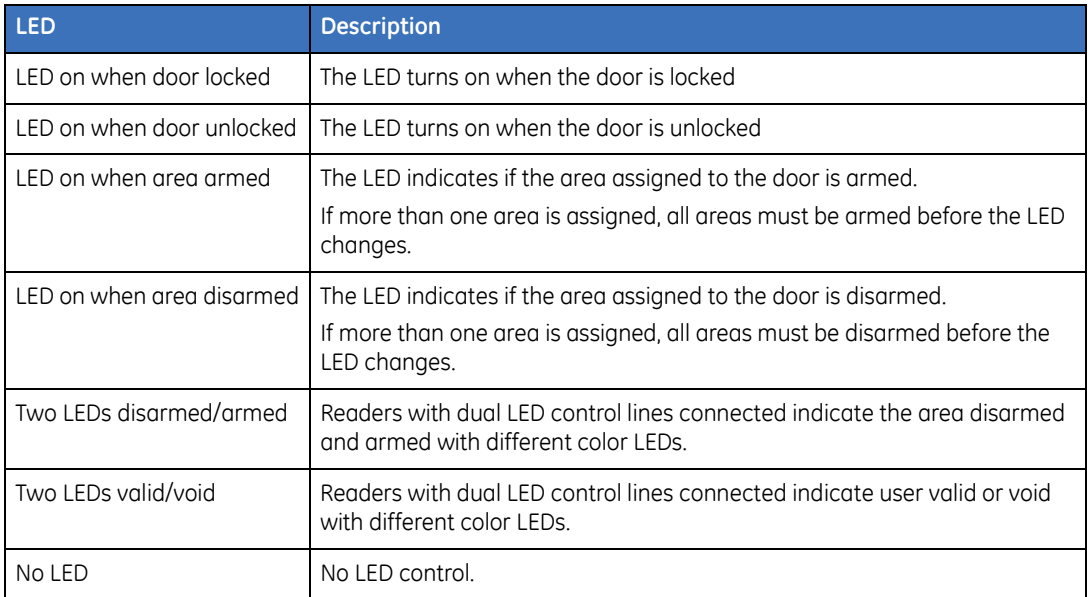

**Note:** *On readers with dual LED control lines, the second LED can be programmed to indicate other conditions in DGP macro logic programming.*

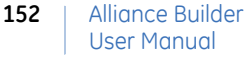

### **Reader options**

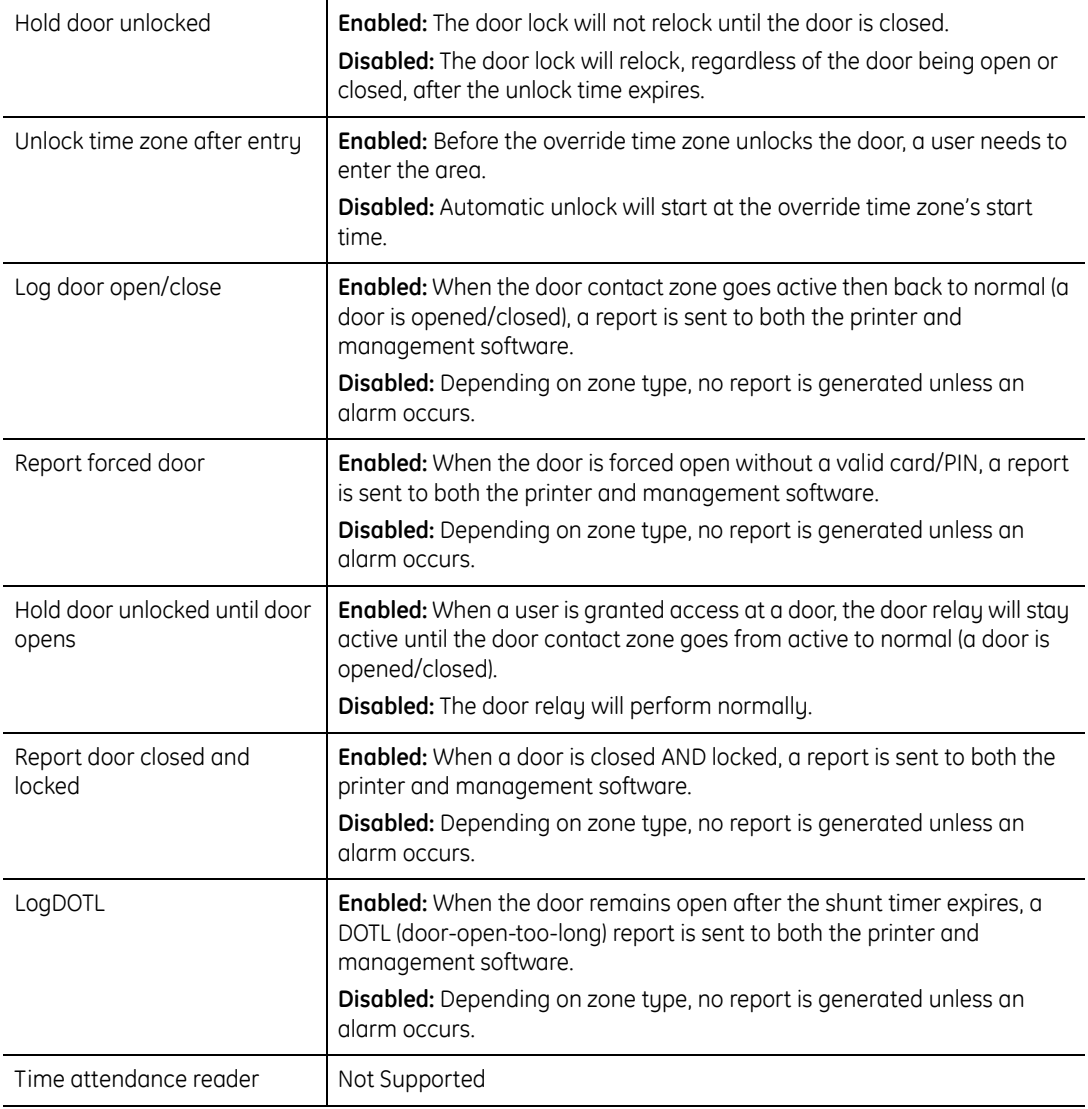

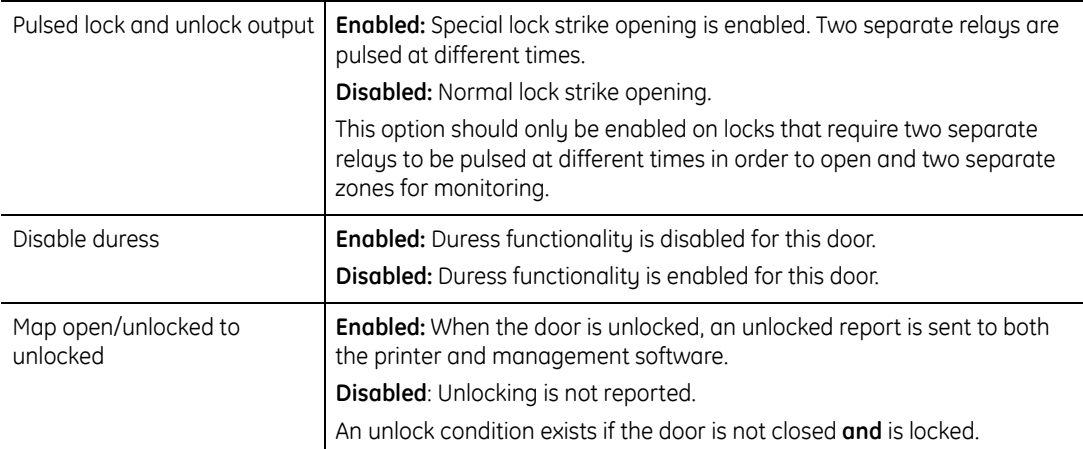

### <span id="page-169-0"></span>**Door hardware programming**

All zones and relays used in this section are required to come from on board the 4-door/ elevator controller. Any onboard zones set to zone type 0 (Disabled), in the *zone type* option in *Zone programming*, revert to being normal DGP system zones. Any zones assigned as door contacts or DOTL (door-open-too-long) must be assigned a zone type so that the control panel responds to generated alarms.

The following programming options are available for door hardware:

#### **Unlock relay**

**Range:** (depends on 4-door/elevator controller address and door number)

Specify the relay that is activated when a user is granted access and the door is unlocked.

#### **DOTL relay**

**Range:** (depends on 4-door/elevator controller address and door number)

Specify the relay that is activated when the DOTL (door-open-too-long) zone is active, due to the shunt timer expiring.

#### **Forced relay**

**Range:** (depends on 4-door/elevator controller address and door number)

Specify the relay that is activated when the door contact zone is active without the system having granted access (a forced door condition).

#### **Warning relay**

**Range:** (depends on 4-door/elevator controller address and door number)

Specify the relay that is activated (during the warning time) when the shunt timer is about to expire. For example, a separate buzzer might be tied to this relay in order to let the user know that the door needs to be closed.

#### **Fault relay**

Unsupported at this time.

#### **RTE zone**

**Range:** (depends on 4-door/elevator controller address and door number) Specify the zone that activates the RTE (request-to-exit) function.

#### **DOTL zone**

**Range:** (depends on 4-door/elevator controller address and door number)

Specify the zone used to report a DOTL (door-open-too-long) condition.

#### **Door contact zone**

**Range:** (depends on 4-door/elevator controller address and door number)

Specify the zone used for the door contact. This zone lets the 4-door/elevator controller know when a door is opened/closed, especially during a forced door condition.

#### **Monitor second door zone**

**Range:** (depends on 4-door/elevator controller address and door number)

If enabled, the system will treat the spare zone as a second door contact; otherwise, the spare zone is available for other purposes.

#### <span id="page-170-0"></span>**Shunt zones**

Specify which zones, assigned to the current door, require shunting. This zone is typically the door contact zone.

#### **Interlock zones**

Specify which door contact zones should be used in order to prevent doors from being accessed at the same time when door are on separate door controllers.

For example, to interlock Door 1 with Door 2, a contact on Door 2 must be wired to the spare zone on Door 1, and a contact on Door 1 must be wired to the spare zone on Door 2. The spare zone becomes the interlocking zone.

If a zone is being used for interlocking and no other door uses it for the door contact zone (this should be the case), then the 4-door/elevator controller will insert a 2-second delay before opening the door in order to allow for settling times.

A maximum of eight zones can be used for interlocking.

#### <span id="page-171-0"></span>**Areas**

Specify the areas used by the door reader's *LED options*, *alarm control*, *entry denied if area armed*, and *IN/OUT RTE disabled*. The 4-door/elevator controller will look at the specified areas when requesting status information from the control panel.

It is important to remember that the areas specified here are not used for area control. The purpose of this option is to enable the 4-door/elevator controller to identify the status of areas and know whether or not to send an arm/disarm command to the control panel.

The alarm groups specified in *Door alarm control programming* will dictate which areas have alarm control, not the areas specified here.

## <span id="page-172-0"></span>**Door/floor groups**

Door and floor groups are programmed using an Alliance management software program, they are not programmed in Alliance Builder. These groups dictate when access is granted to 4-floor controller floors (1 to 64) and 4-door controller intelligent doors (1 to 64). Each device within the door/floor group may have unique time zones assigned.

The door group considers all RAS/intelligent doors as simply *doors*. RAS devices connected to the system bus (1 to 16) are configured in RAS Programming, while all other RAS devices that make up intelligent doors (17 to 64) are configured in Door Programming.

*W*hen a door/floor group is added or programmed, the system will automatically populate the door/floor list with all known doors/floors (system RAS devices and intelligent doors/ floors).

### **Functions**

Door/floor groups can be used for the following functions:

- **Assign unique times.** Each RAS device that appears in the door group allows unique hard/soft time zone assignment.
- **User assignment.** Door/floor groups are assigned to users in order to grant access. Failure to assign a user any door/floor groups would result in the user being unable to access any doors/floors. Furthermore, an invalid time zone would also deny access.

User Manual

#### **Programming**

The following programming options are available for door/floor groups:

#### **Door/floor group number**

**Range:** 1 to 128 (without memory expansion the range is 1 to 10)

Specify which door/floor group is being programmed.

#### **Description**

Specify a 40-character text description. The description is not transferred to the device, and is only used by the management software.

#### **Doors/floors**

Specify the following:

- **Door/floor number.** The assigned system bus RAS (range 1 to 16) intelligent door (range 17 to 64) or floor (range 1 to 64) address/number.
- **Door/floor description.** The door/floor description, taken from either the RAS device, or door/floor programming sections.
- **Time zone.** Specifies the time period access will be granted for this door/floor. The range is 1 to 41.
	- **Note: Note:** Only system RAS devices (1 to 16) can be assigned a soft time zone, range 26 to 41. Floors cannot be assigned a soft time zone.
- **Time zone description.** Programmed in *Hard time zone Description* [on page 227](#page-242-0) or *Soft time zone Description* [on page 234](#page-249-0)*.*

Alliance Builder **158**

# **Chapter 8 Control panel programming features**

This chapter provides an overview of control panels and control panel programming features.

In this chapter:

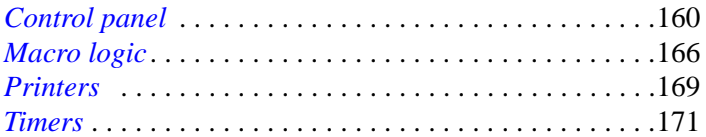

## <span id="page-175-0"></span>**Control panel**

The Alliance system is based on the Alliance control panel. The control panel is responsible for managing the vast majority of the security system. The control panel:

- Communicates with all system bus devices, ensuring that the devices are responding correctly, as well as gathering status information
- Maintains user database and associated databases
- Communicates to PC management software through a variety of physical mediums, such as RS232 and PSTN
- Provides expandable resources, such as users and alarm groups, through memory modules
- Reports alarms to central stations through on-board dialers
- Controls hardware, such as opening doors and bypassing zones
- Supports external printers added to the control panel through additional board interfaces mounted on the panel, allowing certain events to be logged in real-time
- The control panel maintains the vast majority of programming options available. For example, the control panel handles adding/removing keypads to the system bus via keypad/management software. See *[RAS \(remote arming stations\)](#page-127-0)* on page 112.

### **Control panel features**

*[Table 14](#page-176-0)* shows the features provided by the Alliance control panels.

<span id="page-176-0"></span>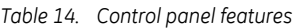

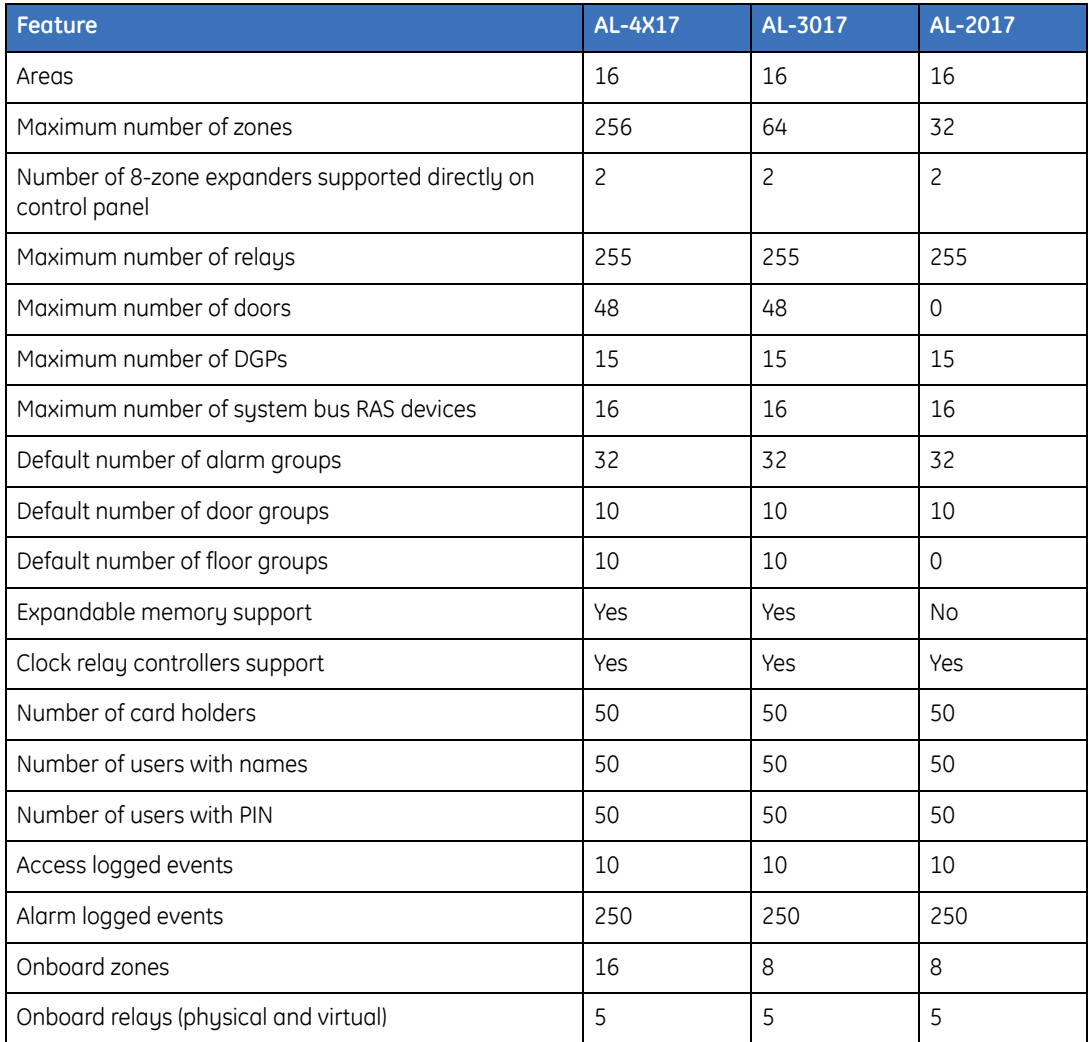

### **Memory expansion**

The ability to support a larger number of resources is dictated by the attached memory module. *[Table 15](#page-177-0)* shows the available memory modules and their respective limits.

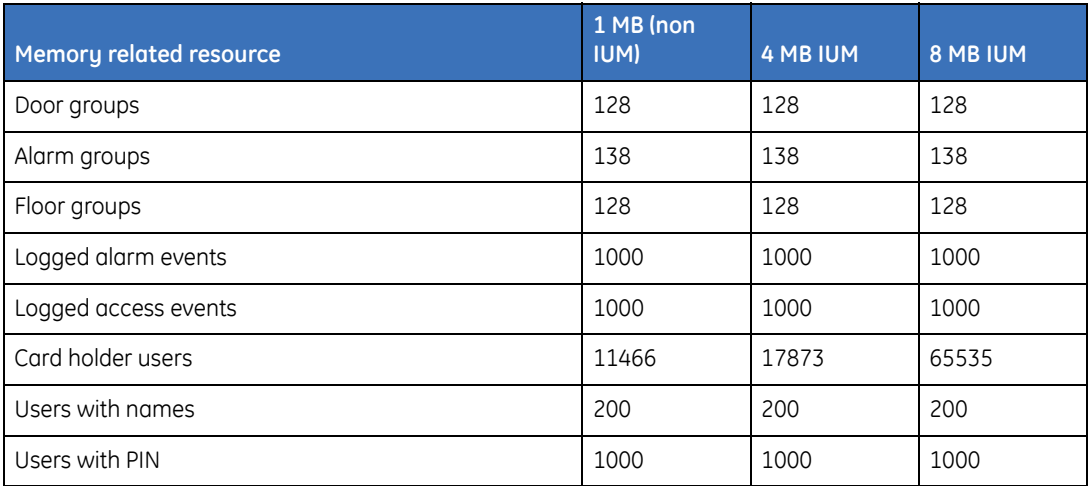

<span id="page-177-0"></span>*Table 15. Memory modules*

**Note:** *Memory expansion must be paired between control panels and 4-door controllers. For example, adding a 4 MB IUM on the control panel requires adding the same memory type for all 4-door controllers.*

IUM, not only increases the number of resources, but also expands the card data from 26 bits to 48 bits.

When upgrading a control panel with an IUM, first do a full upload of the control panel to the management software in order to back up the system. Next, install the IUMs on both the control panel and all 4-door/elevator controllers (they must be paired). Reset the control panel by using the *Kill Jumper*. Go back to the saved system and select the appropriate IUM and download the system back to the control panel.

162 | Alliance Builder User Manual

### **Multiple panel systems**

A multiple panel system is defined as an Alliance system containing more than one control panel. If a significant number of resources, such as doors and zones, are required, the panels may be networked. Although a maximum of sixteen control panels may be networked within a single system, the maximum recommended number due to real-world performance, is seven. The ability to network multiple control panels within a single system is facilitated by RS485 to RS232 interface converter ancillary boards.

#### **Communications**

Communications between the outside world and the control panel occur over the RS232 or PSTN. In the case of PSTN, the control panel must have the on-board dialer configured with the appropriate telephone lines, while the RS232 option requires outfitting the control panel with an optional Computer/Printer Interface Module.

#### **Printing**

As events occur, they can be logged to an optional printer. The printer is connected to the control panel through optional interface boards, such as the Computer/Printer Interface Module.

#### Alliance Builder User Manual **164**

### **Functions**

Control panels can be used for the following functions:

- **RAS/DGP communication.** All RAS/DGP devices communicate with the control panel over the system bus. These devices obtain data from the control panel, provide status information, as well as generate alarms.
- **Software communications.** Alliance management software communicates directly with the control panel in order to monitor events, perform device control (i.e. unlock doors), and program users. This is accomplished over several communications options, including RS232 and PSTN.
- **User database.** Authorized users are stored within the control panel. RAS devices connected to the system bus will obtain authorization when a PIN/card is presented from the control panel.

Smart card devices will buffer a limited number of users in their respective memory. In the event a bus failure occurs, a card is likely to function.

RAS devices attached to 4-door controllers obtain user information from the door controller, rather than the control panel (redundant user database).

- **Resources.** The memory module attached to the control panel defines the maximum number of programming elements.
- **Multiple panel configurations.** Each control panel is assigned a unique address identifier. This address is used when configuring systems containing more than one control panel.
## **Programming**

The following programming options are available for control panels:

## **Control panel number**

### **Range:** 1 to 7

Specify the control panel number.

**Note:** *The total number of control panels allowed per system is less than the specification in order to account for latency issues.*

## **Description**

Specify a 40-character text description. The description is not transferred to the device, and is only used by the management software.

### **Model**

Specify the control panel model. The selected model will dictate the overall capabilities and limits of the system.

### **Memory**

Specify the memory module attached to the control panel.

**Note:** *Memory expansion must be paired between control panels and all 4-door/elevator controllers.*

## **Address**

Assign a unique address for each control panel within a system. Although the control panel address is only programmed using the keypad, when management software programs create additional panels the database treats them as control panel 2, 3, etc.

# **Macro logic**

Macro logic provides a tool for activating event flags when specific events occur. These events provide inputs to logic equations. When the result of the equation is true, the macro event tied to the equation will follow.

Up to four event flag inputs may be included in the logic equation. Each macro input in the logic equation can be programmed as an AND or an OR function and may be inverted.

Options are provided so that the macro's result will trigger a macro output which may be a pulse, timed, on delay, off delay, or latched when activated.

The event flags used here are pre-defined event flag numbers as listed in the macro event flags. Some can only be used for macro inputs, some for macro outputs, and some may be used for both. Before programming a macro, it is important to understand the basics of Boolean logic. For information on Boolean logic, see *[Boolean logic](#page-293-0)* on page 278.

## **Alliance system macros**

Both control panels and 4-door/elevator controllers have programmable macros. The following are basic elements of a macro with their attributes:

**Macro.** Number and description

**Four inputs.** Event flag number or relay number

**Logical equation.** AND (NAND) or OR (NOR)

**Timing.** Pulse, delay ON, delay OFF, or latched

**Output.** Event flat number or zone number

## **Macro logic number**

**Range:** Control panel 1 to 24, 4-door/elevator controller 1 to 48

Identifies the macro or program number.

## **Description**

Specify a 40-character text description. The description is not transferred to the device, and is only used by the management software.

166 | Alliance Builder User Manual

## **Input**

**Range:** 1 to 4

Provides input as an operand in the Boolean equation for the macro. Any input can be inverted prior to the gate operator.

**Input type.** The user can select the type of input for each of the four inputs. The state of the input defined in the input type can be inverted prior to the function.

## **Output**

Defines the behavior and output type that, if the result of the equation is true, the macro will act on or active.

If the output type is allocated to a zone, the zone selected will not function. Because of this mode of operation, the zone number assigned may be a phantom zone, not physically available.

Unless inverted (NOT), the zone will be in an alarm condition when the macro activates and normal when the macro resets.

The output may be optionally inverted, the NOT function.

**Output type.** Identifies the type of output and what output will be acted on. Note that the output result has the inverted option.

**Output function.** The output function allows the user to define what type of output function will be activated by the macro as shown in *[Table 16](#page-183-0)*.

<span id="page-183-0"></span>*Table 16. Output functions*

| <b>Function name</b> | <b>Description</b>                                                                                                    |  |  |
|----------------------|----------------------------------------------------------------------------------------------------|--|--|
| Disabled             | Macro is disabled.                                                                                                    |  |  |
| Non-timed            | The output follows the result of the logic equation only. If an event flag or<br>output for this macro changes, the logic equation will be calculated again.                                                                                                    |  |  |
| Pulsed               | Activates the output for the programmed time or the active period of the<br>logic result whichever is the shortest. On pulse (1 to 255 seconds), on pulse<br>(1 to 255 minutes)                                                                                                    |  |  |
| Timed                | Activates the output for the specified time period regardless of the macro<br>output changing. On timed (1 to 255 seconds) on timed (1 to 255 minutes)                                                                                                    |  |  |
| Delayed              | Activates the output after the specified timer expires, unless the result of<br>the logic equation is no longer valid. On delay (1 to 255 seconds), on delay<br>(1 to 255 minutes)                                                                                                    |  |  |
| Non-delayed          | Follows the results of the logic equation, but remains active for the time<br>programmed after the result of the logic equation is no longer active. Off<br>delay (1 to 255 seconds), off delay (1 to 255 minutes)                                                                                                    |  |  |
| Latched              | When the output function is set to latched, the macro is not looking to the<br>logical expressions OR or AND for all inputs.<br>The first three inputs will be handled as SET inputs and the fourth input will<br>be handled as a RESET input of a RS Flip-flop.<br>The RESET will always predominate the SET inputs.<br>Inverting the input conditions or output conditions is still applicable. |  |  |

## **Output duration**

Specify the time period applied to the output function. Only applicable for time-based output functions, such as timed and delay. The range is from 1 to 255 and the time period varies between seconds or minutes, depending on output function selected.

# **Printers**

Printer programming not only configures a printer connected to the system, but also dictates how and when the printer will output events. In order to interface a printer to the controlpanel, a printer/computer-printer interface board is required.

## **Programming**

The following programming options are available for printers:

## **Printer type**

Specify the type of printer connected to the interface board. *[Table 17](#page-184-0)* details the printer types.

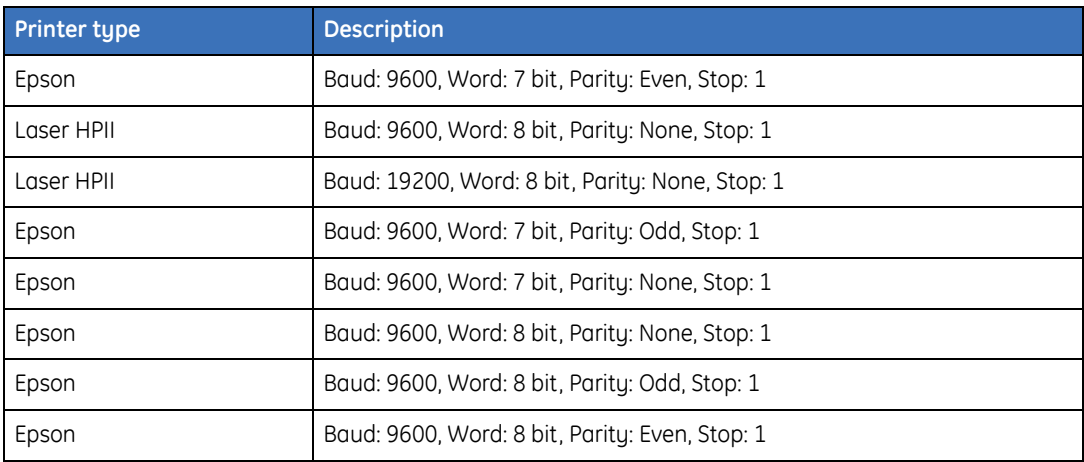

<span id="page-184-0"></span>*Table 17. Printer types*

## **Printer time zone**

**Range:** 0 to 64 (includes hard and soft time zones)

Specify the time zone when the printer is active.

## **Real-time printing**

If enabled, the printer will print events as they occur; otherwise, they will not be printed.

## **Alarm events**

If enabled, all alarm events will be printed; otherwise, they will not be printed.

## **Access control events**

If enabled, all access control events will be printed; otherwise, they will not be printed.

## **Print outside of time zone**

If enabled, the printer will only be active outside the specified time zone; otherwise, the printer is only active during the time zone.

# <span id="page-186-0"></span>**Timers**

Custom hardware timers can be triggered in the system by various events. When an event flag tied to one of the timers is raised, the system starts the timer, which runs for the specified time. When the timer elapses, the system generally performs other actions, such as arming or disarming an area.

Timers are system-wide, meaning other programming features make use of defined timers in order to determine how long a certain feature will be enabled or disabled. For example, RAS devices will open a door for the time defined in the *RAS unlock time* option.

In general, if some other programming feature refers to a period of time that is not defined within the scope of that feature, the time period will usually be defined in timer programming.

**Note:** *Timers are accurate to +/- 1 the value entered (a timer set for 20 seconds will fall between 19 and 21 seconds). Therefore, avoid using values of 1 second/minute.*

## **Functions**

Timers can be used for the following functions:

- **Timed events.** Use timers to program how long certain events and system states will be able to run.
- **Testing.** Use timers to set a certain period of time in which the system can be tested without generating alarms.
- **System flexibility.** Use timers to set an appropriate amount of time for users to perform actions without generating an alarm. For example, if a user required a door to stay unlocked for a significant amount of time, you can program the *door unlock time* to keep the door unlocked for the necessary amount of time without generating an alarm.

## **Programming**

The following programming options are available for timers:

## <span id="page-187-0"></span>**Alarm group restriction 1 to 7 disarmed time**

**Range:** 0 to 255 (minutes)

Determine the amount of time the associated areas will be disarmed. After the specified amount of time has elapsed, the area will be automatically armed again. The alarm group restriction must be programmed for *timed disarm* in *Alarm group restriction programming* (see *[Timed disarmed areas](#page-213-0)* on page 198) and be assigned to an alarm group for this timer to be used.

Program the individual times for each alarm group restriction (1 to 7) for the period of time the associated area should be disarmed. The associated area will be armed after the specified timer expires.

If the *Alarm group restriction disarmed time* is left at zero and the restriction is programmed for an alarm group, the associated area will not be rearmed.

The *Alarm group restriction disarmed time* will be overridden by the Area disarmed time if any time, but zero, has been programmed for the associated area*.*

If the alarm group restriction is being used in conjunction with *Autoarm/disarm programming*, the *Alarm group restriction disarm time* is the delayed arming time*.*

### **Disarm test time**

**Range:** 0 to 255 (minutes)

Specify the time available to do a disarm test.

## **Arm test time**

**Range:** 0 to 255 (minutes)

Specify the time available to do an arm test.

172 | Alliance Builder User Manual

## **Warning time**

**Range:** 0 to 255 (minutes)

Specify the duration of the warning time. When alarm group restrictions are used and areas are programmed for timed disarm, a warning will sound (if a warning time is programmed) indicating the areas are about to arm.

## **Delayed disarmed alarm time**

**Range:** 0 to 255 (seconds)

Specify the delay time before an alarm from a delayed disarmed alarm is reported to the central station. The delay time is overridden if another delayed zone has already been activated.

## **Suspicion time**

**Range:** 0 to 255 (seconds)

Specify the length of time that a camera continues to operate after a suspicion zone has switched to normal state.

## **Service time**

**Range:** 0 to 255 (minutes)

Specify the amount of time a technician, who has been given service technician privileges, has to service the system.

## **Local alarm reminder time**

**Range:** 0 to 255 (minutes)

Specify the time that can elapse between acknowledging a local alarm and an alarm reoccurring, including the audible alert.

### **Individual zone test time**

**Range:** 0 to 255 (minutes)

Specify the maximum time required to perform a test on an individual zone.

## **RAS unlock time**

**Range:** 0 to 255 (seconds)

Specify the amount of time a door's RAS device will be unlocked when the door's corresponding event flag has been triggered. This time applies to all system doors.

## **Testing event flag time**

**Range:** 0 to 255 (seconds)

Specify the time the testing event flag is triggered to activate devices in order to perform an arm test. The event flag will only be triggered for half the programmed time. The remaining time is used to allow the device to switch back to the normal state.

## **External siren time**

**Range:** 0 to 255 (minutes)

Specify the amount of time for the on board external siren drivers to activate.

## **Internal siren time**

**Range:** 0 to 255 (minutes)

Specify the amount of time for the on board internal siren drivers to activate.

## **AC fail delay time**

**Range:** 0 to 255 (minutes)

Specify the delay time before AC fail is reported to the central station. Enter the value *0* for no delay.

## **Sirens delay time**

**Range:** 0 to 255 (minutes)

Specify the time that elapses before sirens cut-off after activation.

Alliance Builder User Manual **174**

## **Reporting alarms delay time**

### **Range:** 0 to 255 (seconds)

Specify the delay time before a burglar alarm (BA) or BA class tamper alarm (TA) is reported to the central station. It can be used to prevent alarm reporting for users that have problems disarming their area in time. After a burglar alarm or input tamper activation, there will be a delay of the specified time before the burglar alarm (BA) or BA class tamper alarm (TA) will be reported to the central station. All other alarms are reported immediately, without delay.

## **A to B alarm delay time**

### **Range:** 0 to 255 (minutes)

Specify the delay time that the system waits for a second alarm. If the second alarm happens within the delay time, it will be reported as a verified alarm.

### **Screensaver timeout time**

### **Range:** 0 to 255 (seconds)

Specify the amount of time it takes for the RAS device screensaver to time out. The screensaver timer will be reset with the programmed period every time you press a RAS key when the screensaver is not active. To manually activate the screensaver, press the **CLEAR** key at the *Enter Code* prompt.

## **RAS card and PIN timeout**

**Range:** 0 to 255 (seconds)

Specify the delay time between badging the card and entering the PIN.

## **Double-knock interval**

### **Range:** 0 to 255 (minutes)

If enabled for a particular zone, the double-knock interval specifies the maximum permitted time between a zone becoming active for the first time and becoming active for a second time. If the time a zone remains active exceeds the permitted time, an alarm condition is registered.

#### 176 | Alliance Builder User Manual

## **Double-knock duration**

**Range:** 0 to 255 (seconds)

If enabled for a particular zone, the double-knock duration specifies the maximum permitted time a zone may remain active. If the time a zone remains active exceeds the permitted time, an alarm condition is registered. If this value is set to zero, an alarm is not generated by prolonged activation, but is determined by the double-knock interval.

# **Chapter 9 Access programming features**

This chapter provides an overview of access programming features.

In this chapter:

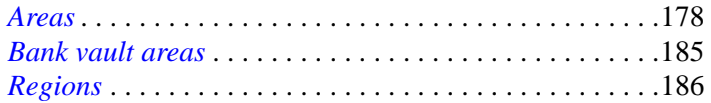

#### 178 | Alliance Builder User Manual

# <span id="page-193-0"></span>**Areas**

An area defines a physical space within a building. The primary purpose of the area is to establish intrusion protection, facilitated through one or more zones, and to tie those zones to RAS devices (accomplished through alarm groups).

Each zone added to the system is assigned one or more areas. The zones controlled by RAS devices for the purpose of arming/disarming the area. Zones are not directly armed, rather their associated areas are. For example, when a user arms a specified area through a keypad, the system will treat all zones assigned to that area as being in the armed state. When an assigned zone enters the active state it will cause the system to generate an alarm.

Areas also define numerous event flags that may be used in performing other system functions. For example, you can assign specific event flags to be raised whenever the area is either armed or disarmed.

Areas also support several central station reporting options. When an alarm is generated, the system will use the *[Reporting options](#page-196-0)* on page 181 in order to determine which central station to call.

## **Functions**

Areas can be used for the following functions:

- **Intrusion.** Zones can be assigned to a combination of areas, in order to provide intrusion control.
- **Reporting.** Areas define which central stations should be called in the event an alarm is generated for that area.
- **Arm/disarm.** Zones assigned to an area can be armed/disarmed through a RAS device (keypad/card reader).
- **Entry/exit.** Areas define timers that allow specified periods of time to elapse before generating an alarm when the system is armed/disarmed.
- **Event flags.** Each area supports numerous event flags that can be used by other programming options, such as system macros.
- **Text words.** The area name is stored as a system text word in the control-panel that can be seen in the RAS devices.

## **Programming**

The following programming options are available for areas:

## **Area Number**

**Range:** 1 to 16

Specify the area to program.

## **Name**

**Range:** Up to 16 characters

Specify the name given to the area. The name is converted into a system text word, and is transferred to the control panel. As a result, the name will appear within RAS keypad devices.

Since the system only allows up to 100 user-defined text words, try to reuse existing text words in the *[Text word library](#page-323-0)* on page 308*.*

## **Entry time**

## **Range:** 0 to 255 (seconds)

When entering an armed area containing entry/exit zones, the entry timer should be set to permit the user ample time to disarm the system before generating an alarm. Each area supports one entry timer.

Entry/exit zones are defined as zone types 3 (entry/exit alarm), 4 (access zone), 13 (entry/exit without arm check), 14 (access without arm check), 41 (entry/exit emergency door), and 42 (entry/exit emergency door with code). However, the timer will only start with zone types 3, 13, 41, and 42.

If zones are assigned to more than one area, the longest entry/exit time is used. The entry time must be more than 10 seconds. The default is set at 30 seconds.

#### Alliance Builder User Manual **180**

## **Exit time**

**Range:** 0 to 255 (seconds)

When exiting an area that has been armed containing entry/exit zones, the exit timer will start in order to give the user ample time to leave the premises before generating an alarm. Each area supports one exit timer.

If zones are assigned to more than one area, the longest entry/exit time is used.

## **Key box timer**

### **Range:** 0 to 255 (minutes)

The key box timer determines the exit time by the duration specified in minutes. Immediately after the exit timer expires, the key box timer starts. Before this additional key box timer expires the zone must be closed. If it is not closed, a full alarm will be triggered again even if the previous trigger was also an alarm. During the exit timer and key box timer, openings and closings will not be registered and will not generate an alarm.

## **Area disarmed time**

### **Range:** 0 to 255 (minutes)

When using alarm group restrictions, the restriction provides an option to disarm the area for a specified period of time. Under normal circumstances, this time comes from programming in *Timers* [on page 171.](#page-186-0) If the time is set in this option to any value other than zero, it will override the value programmed in Timers programming.

If the *alarm group restriction disarmed time* in *Timers programming* is set to zero in order to specify that the area will not rearm, the time set here will apply for the area.

<span id="page-196-0"></span>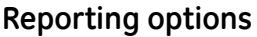

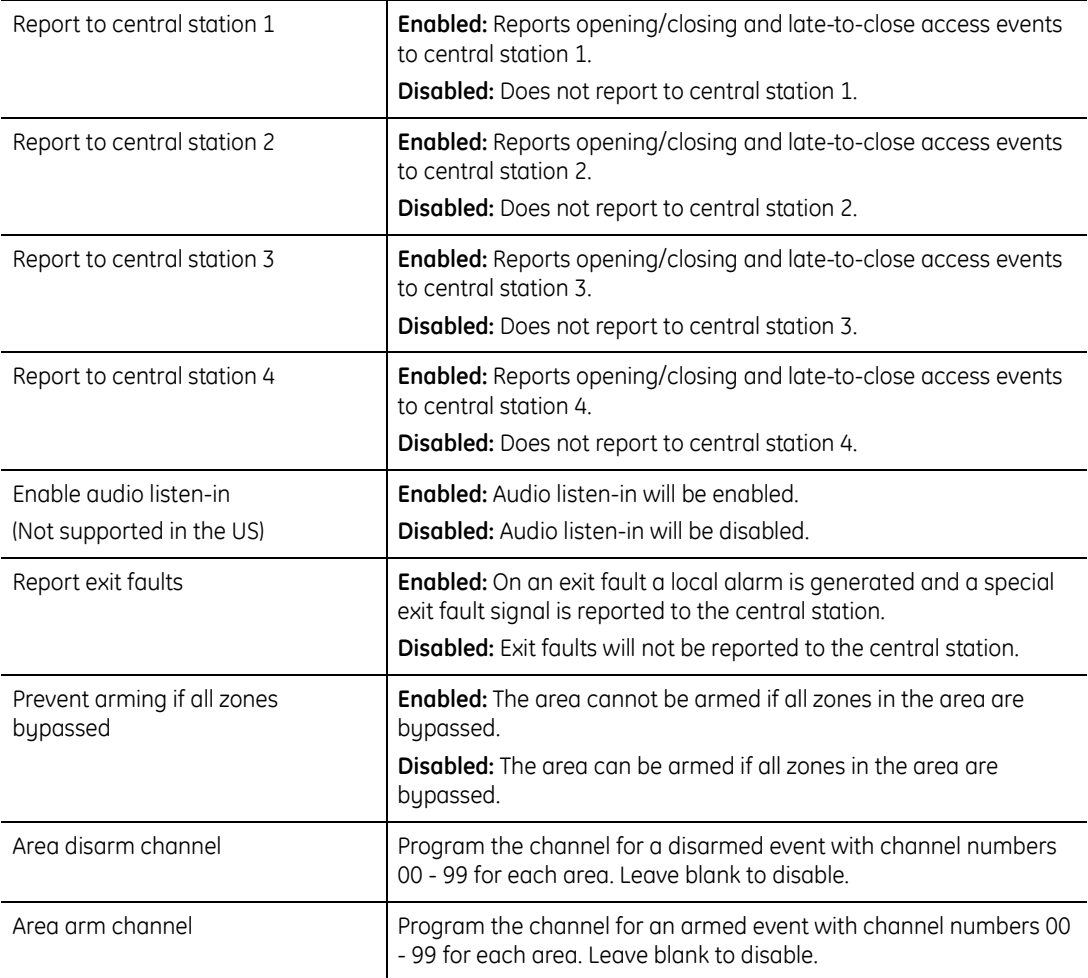

#### Alliance Builder User Manual **182**

## **Event flags**

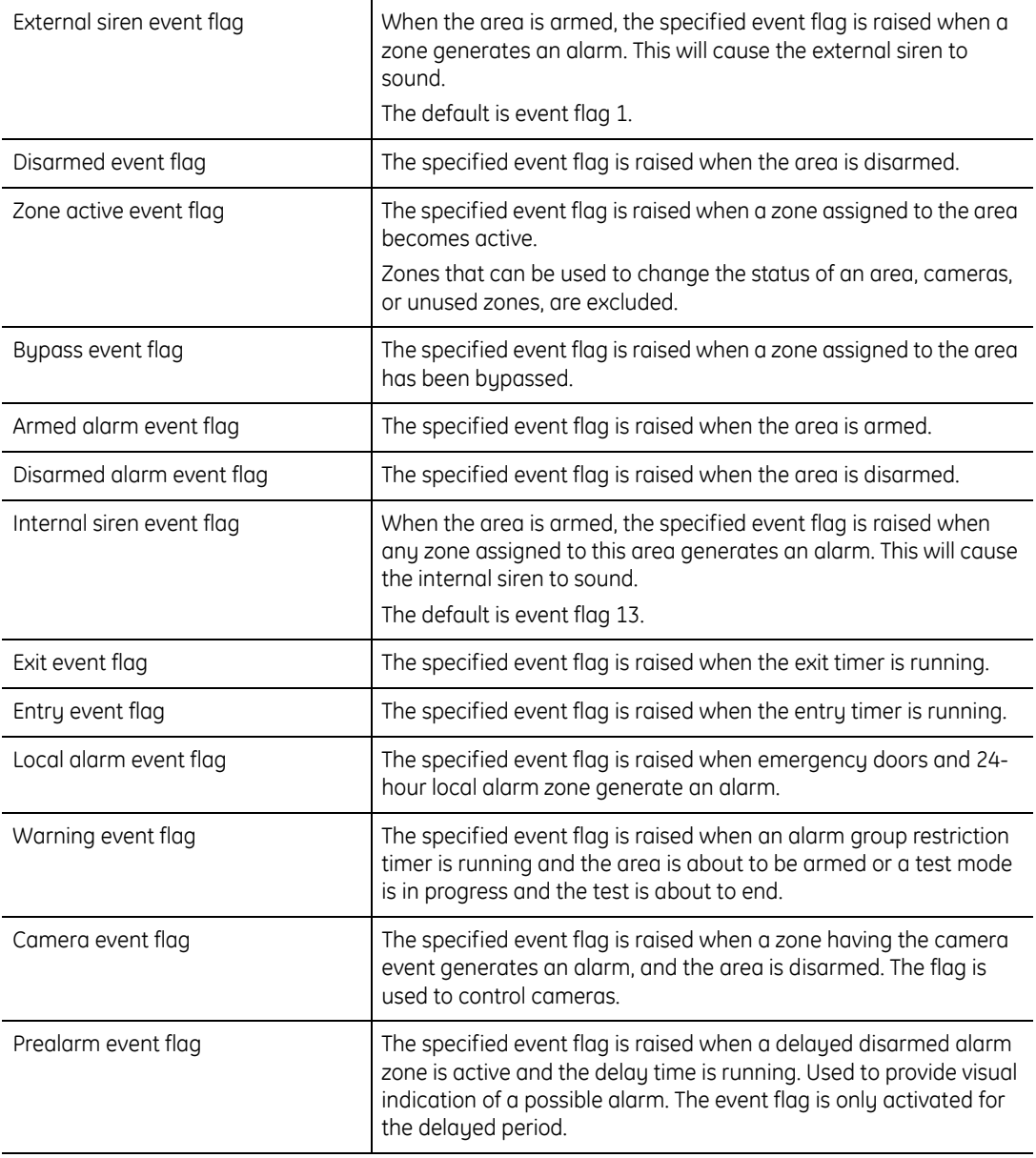

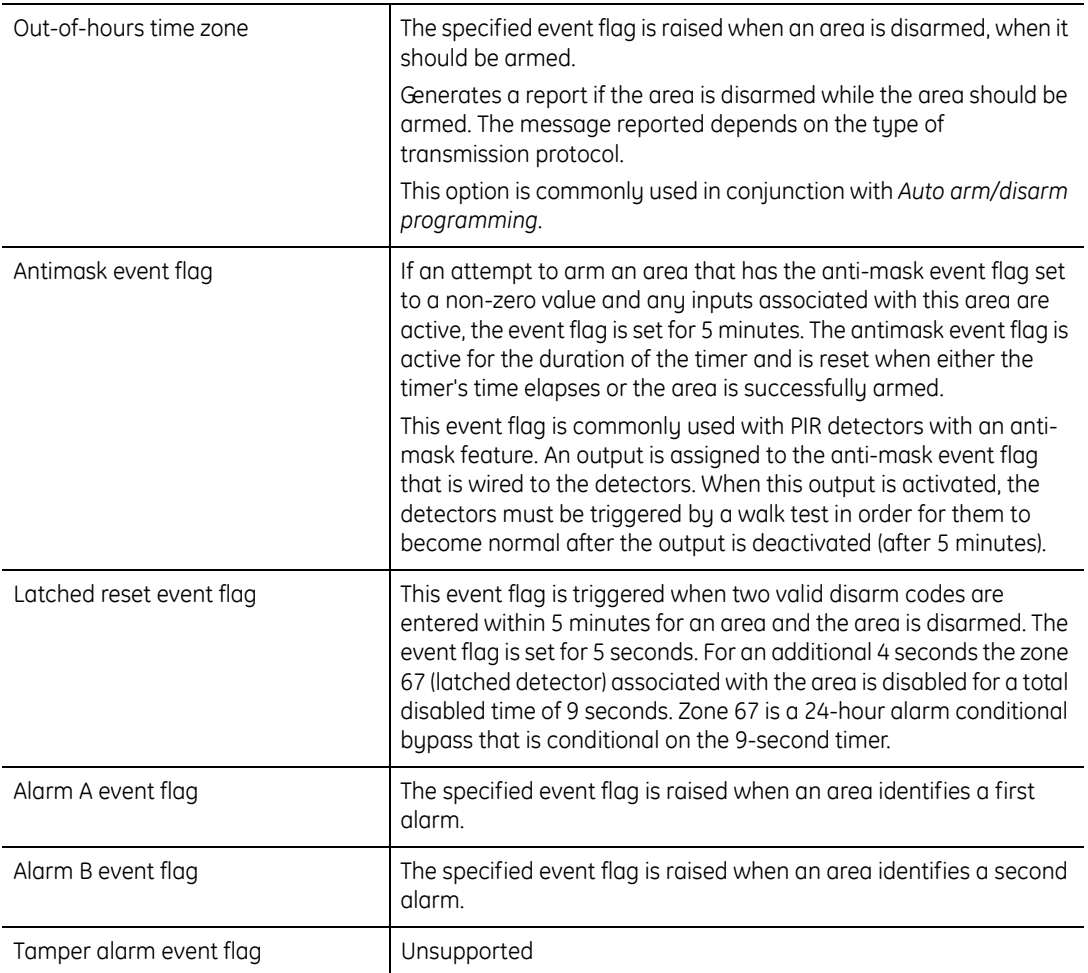

## **Area links programming**

Area links support the ability to tie several areas together to create a common area. This will impact how the system handles arming and disarming as described below:

**Arming.** The common area will only arm when **all** linked areas have been armed.

**Disarming.** The common area will disarm when **any** linked area is disarmed.

For example, area 1 is defined as the common area, and is linked to areas 2, 3, and 4. When any of the linked areas (2, 3, or 4) are disarmed, area 1 (common) is disarmed. When all three linked areas are armed, the shared area will also be armed.

Each area will continue to have its own entry/exit times programmed in *Area programming*, regardless of the programmed area links.

## **Common area number**

**Range:** 1 to 16

Specify the common area number.

### **Link to area**

Specify the areas that should be linked to the common area.

# <span id="page-200-0"></span>**Bank vault areas**

Bank vault areas are areas designated for high security requirements. By specifying which of the 16 areas should be promoted to bank areas, the system will automatically arm all other bank vault areas after a preset delay. The delay time is based on the alarm group restriction timer and will only start when all bank vault areas are armed.

For example, a building has three office areas (areas 3, 4, and 5) along with two common areas (areas 1 and 2). The desired end result is to arm the common areas at a specified time **after** the last office area is armed. To accomplish this you would:

- Promote areas 3, 4, and 5 to bank vault areas.
- In Control panel options programming, set *Disable auto insert of alarm group restriction* to disabled (see *[System options](#page-273-0)* on page 258). This will enable the bank vault areas feature.
- The common area are linked to bank vault areas 3, 4, and 5. This is programmed in Area links programming.
- Create an area group restriction in order to specify which common areas are included. In Alarm Group Restriction programming, enable areas 1 and 2 in the *Timed disarm area*s option (see *[Timed disarmed areas](#page-213-0)* on page 198).
- To program the preset delay, specify the *Alarm group restriction disarmed time*  value in Timers programming (see *[Alarm group restriction 1 to 7 disarmed time](#page-187-0)* on [page 172](#page-187-0)). The timer used is based on the alarm group restriction number used above.
- In order for this function to work properly, the alarm group must include the areas assigned to the alarm group restriction (areas 1 and 2).

## **Programming**

The following programming options are available for bank vault areas:

## **Areas**

**Range:** 1 to 16

Specify the areas to promote to bank vault areas.

# <span id="page-201-0"></span>**Regions**

Regions are used in establishing boundaries within 4-door/elevator controllers. The system allows you to assign regions to both the IN and OUT readers on the 4-door/elevator controller. When a user is granted access at a door, the user is assigned that particular region. When used in conjunction with *antipassback* programmed in *Door access programming*  (see *Passback* [on page 143\)](#page-158-0), users can be prevented from accessing the same reader twice, or access may be granted but a report will be generated.

## **Functions**

Regions can be used for the following functions:

- **Establish boundaries.** Regions set up boundaries when used in conjunction with the antipassback feature. For example, a user can be denied access at the same reader they have already used to enter the region.
- **Monitor user location.** When a user is granted access at a door supporting regions, the region number is added to the report.

## **Programming**

The following programming options are available for regions.

## **Region number**

**Range**: 0 to 255

Specify which region is being programmed.

## **Description**

Specify a 40-character text description. The description is not transferred to the device, and is only used by the management software.

Alliance Builder User Manual **186**

# **Chapter 10 Alarm control programming features**

This chapter provides an overview of alarm control programming features.

In this chapter:

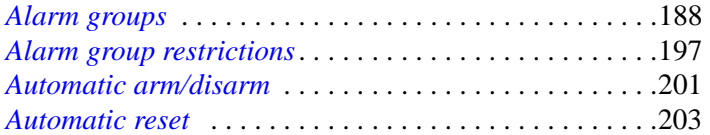

**188**

# <span id="page-203-0"></span>**Alarm groups**

Alarm groups define alarm control for the Alliance system. This impacts users, doors, zones, as well as RAS devices. An alarm group is assigned to each RAS device in the system and will dictate the areas the device/user has control over, the times the alarm group is valid, the menus that will be accessible (if the RAS is a keypad), and the functionality that is supported by the RAS device.

Alarm groups fall into two distinct categories:

- **User alarm group.** The alarm group assigned to the user determines what alarm control capability, if any, the user is granted.
- **RAS and door alarm group.** The alarm group assigned to the RAS or door device determines what alarm control capability is supported by the device.

When an alarm group is created, the user alarm group option will decide the category. This is why, under some programming options, the alarm group choices will be much shorter than the total number of groups defined for the entire system. For example, when adding a user to the system, the choice of alarm groups would be limited to only those groups with the user alarm group option enabled.

It is important to understand how the system resolves the capabilities of a user at a RAS device. For example, when a user approaches a RAS keypad and enters their PIN the keypad will compare the alarm group capabilities defined for the RAS keypad with the alarm group capabilities defined for the user. Only those capabilities that match between the two will be allowed. A RAS device that is not programmed to allow alarm control (based on the assigned alarm group) will not allow alarm control, even by a user with an alarm group with that capability.

## <span id="page-204-1"></span>**Hard-coded alarm groups**

The system, by default, provides the ten hard-coded alarm groups shown in *[Table 18](#page-204-0)*.

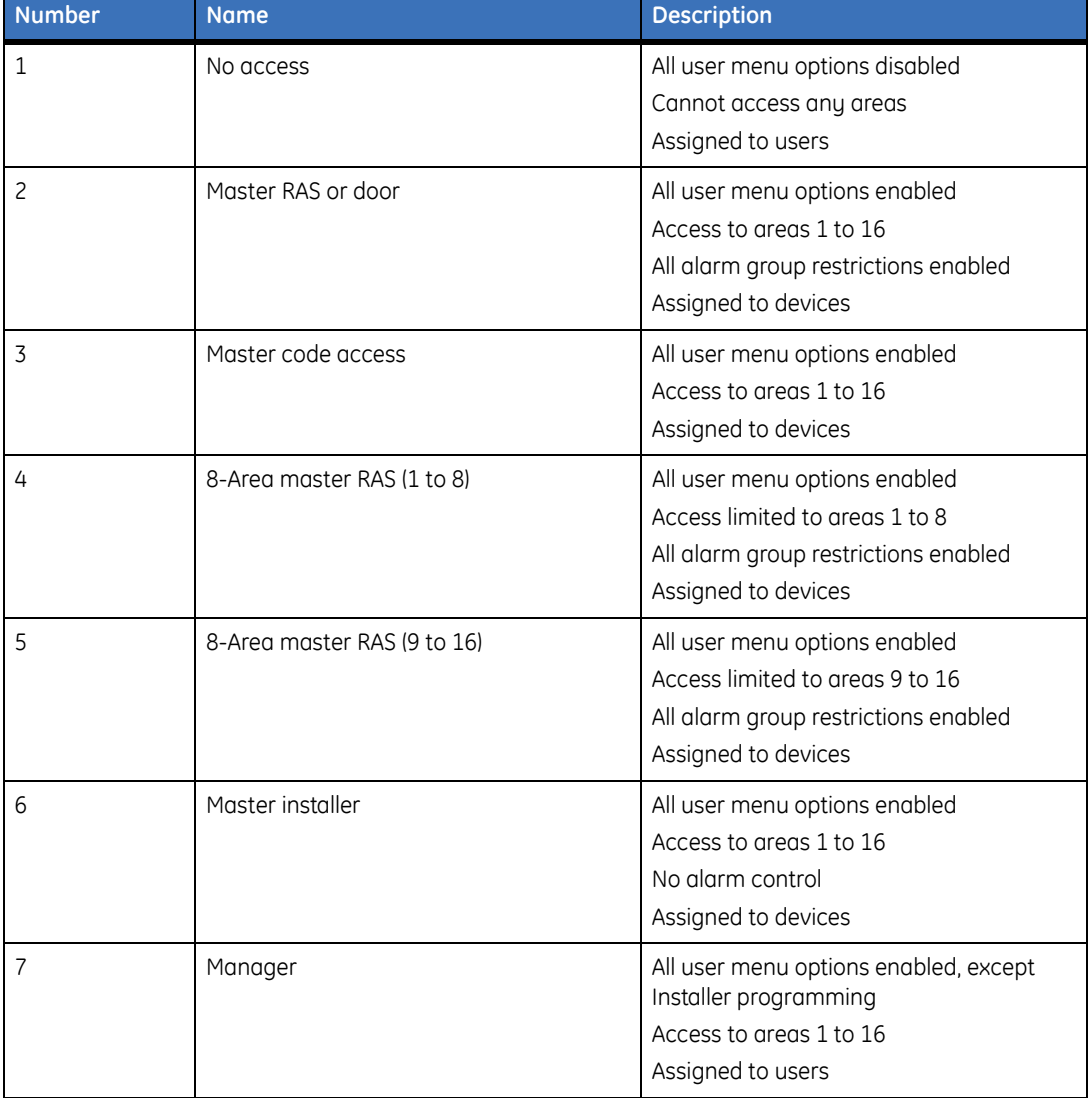

<span id="page-204-0"></span>*Table 18. Hard-coded alarm groups*

| <b>Number</b> | <b>Name</b>       | <b>Description</b>                                                                                                    |  |
|---------------|-------------------|----------------------------------------------------------------------------------------------------|--|
| 8             | Spare alarm group | All user menu options disabled<br>Cannot access any areas<br>Assigned to devices                                                                                                    |  |
| 9             | Master service    | All user menu options enabled<br>Access to greas 1 to 16<br>Time zone 25 assigned<br>No alarm control<br>Assigned to users<br>Alarm group 9 assigns the<br>Note:<br>special soft time zone 25,<br>reserved for service technicians.<br>Refer to Soft time zones on<br>page 233 for more details. |  |
| 10            | Spare alarm group | All user menu options disabled<br>Cannot access any areas<br>Assigned to devices                                                                                                    |  |

*Table 18. Hard-coded alarm groups (continued)*

## **Functions**

Alarm groups can be used for the following functions:

**Alarm control.** The ability of a user to arm/disarm the system.

- **Users.** When adding a user to the system, the assigned alarm group will dictate the user alarm capabilities.
- **RAS devices.** When adding a RAS device to the system, the assigned alarm group will dictate the possible alarm control capabilities supported by the device, as well as which areas the RAS can control. The RAS device also allows setting a different alarm group in order to dictate the possible menu selections.
- **Intelligent doors.** When adding an intelligent door to the system, the assigned alarm group will dictate the possible alarm control capabilities supported by the door.
- **Alternate.** Each alarm group allows setting an alternate alarm group in case the original is disabled due to an invalid time zone.

## **Programming**

The following programming options are available for alarm groups:

## **Alarm group number**

**Range:** 1 to 138

Specify the alarm group to program.

**Note:** Alarm groups 1 to 10 are hard coded. Refer to *[Hard-coded alarm groups](#page-204-1)* on page 189.

## **Alarm group name**

**Range:** Up to 16 characters.

Specify the name of the alarm group. The name is converted into a system text word, and is subsequently transferred to the control panel. As a result, the name will appear within RAS keypad devices.

Since the system only allows up to 100 user-defined text words, try to reuse existing text words in the text word library (see *[Text word library](#page-323-0)* on page 308).

## **Description**

Specify a 40-character text description of the alarm group. The description is not transferred to the device, and is only used by the management software.

## **Areas**

**Range:** 1 to 16

Specify the areas where the alarm group will have alarm control.

## **Time zone**

**Range:** 0 to 64 (includes both soft and hard time zones)

Specify the day/time the alarm group is valid.

#### Alliance Builder User Manual **192**

## **Alternate alarm group**

### **Range:** 1 to 138

When the system is performing some functionality that depends on a valid alarm group, the control panel will resort to the alternate alarm group if the alarm group's time zone is invalid. The system will go two levels deep. For example, the system would check the validity of the primary alarm group, then its alternate alarm group, and ultimately the alternate's alternate alarm group.

## **Alarm group options**

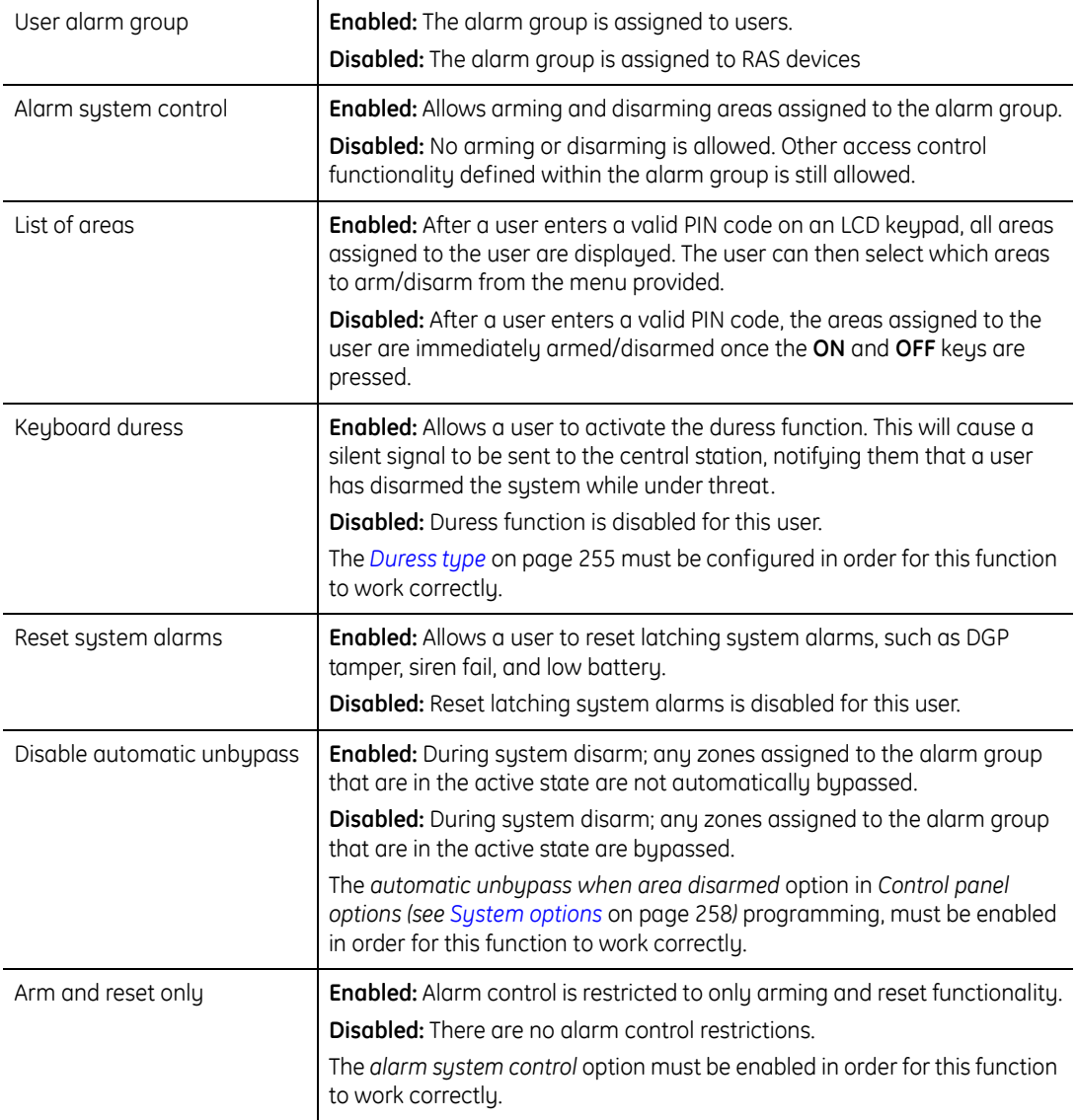

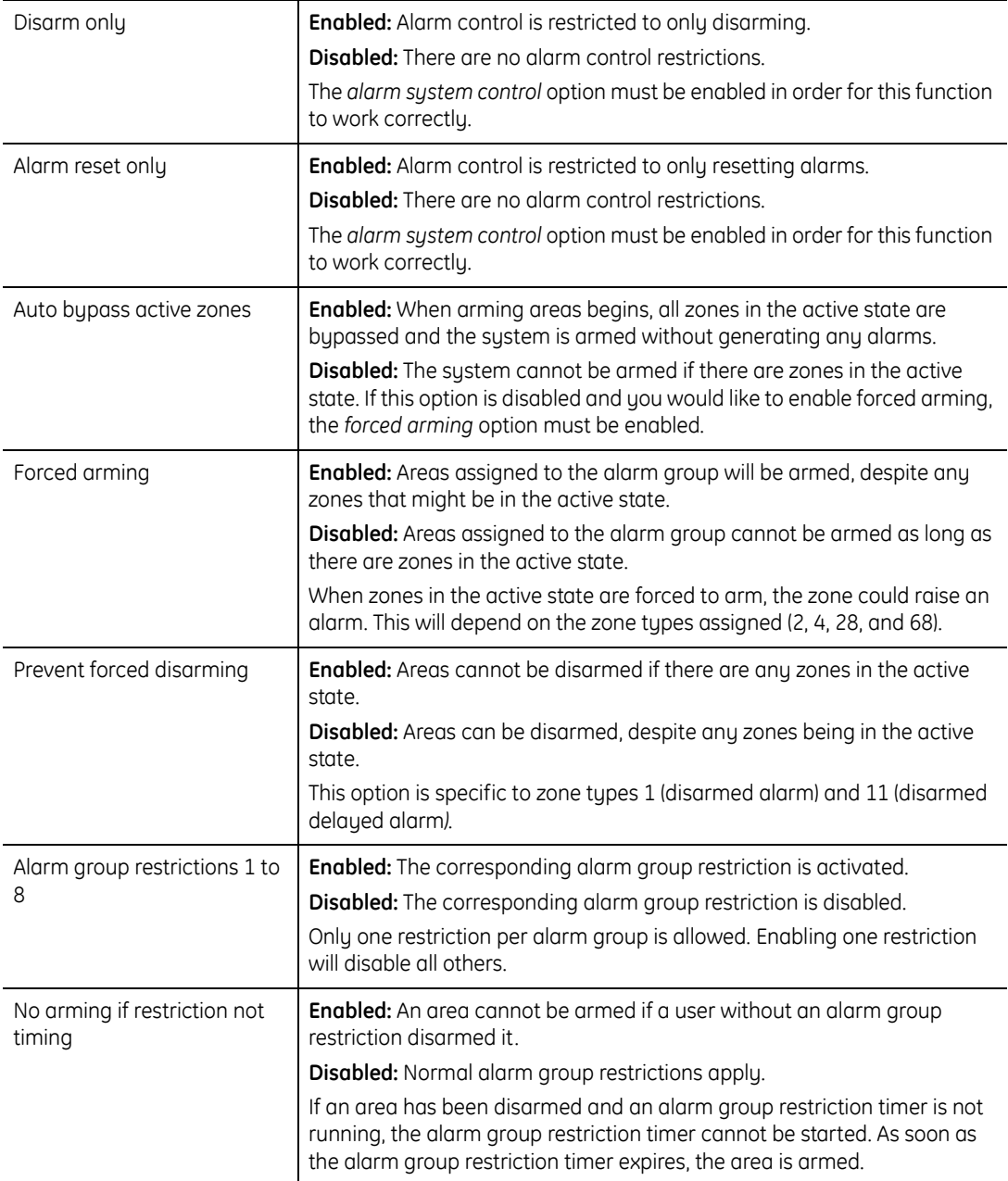

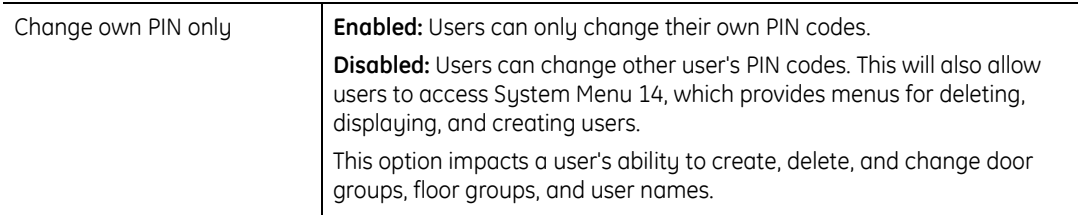

## **Alarm group menu options**

These options dictate which system menus a user may access when using an LCD keypad. In order to access the menu, the following two conditions must be met:

- The alarm group assigned to the user must have the menu option enabled.
- The alarm group assigned to the LCD keypad must also have the menu option enabled.

The user does not have to be assigned the same alarm group as the one assigned to the keypad; they only have to have the same menu options enabled. *[Table 19](#page-210-0)* shows the alarm group menu options.

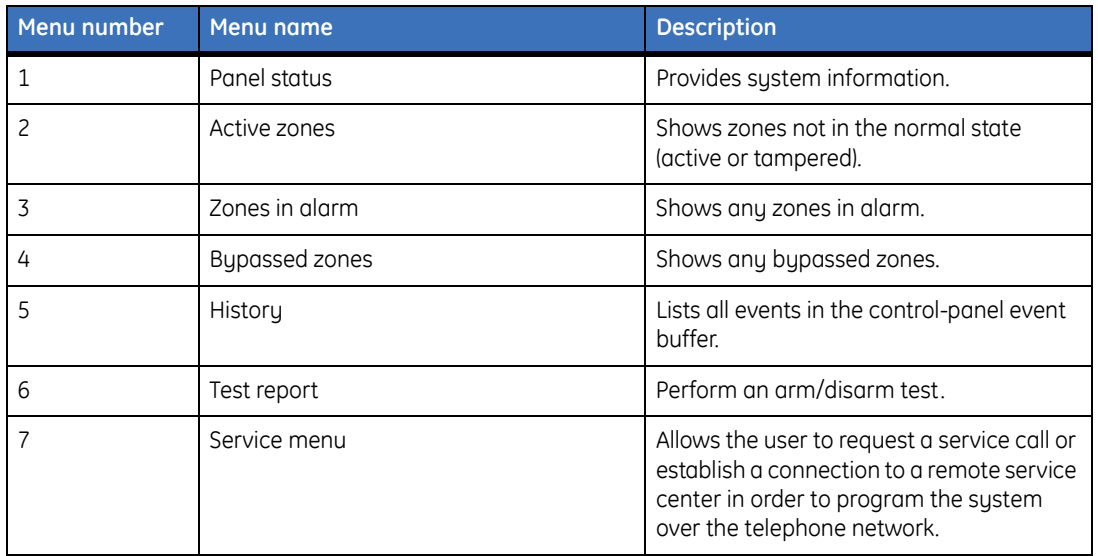

<span id="page-210-0"></span>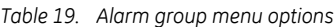

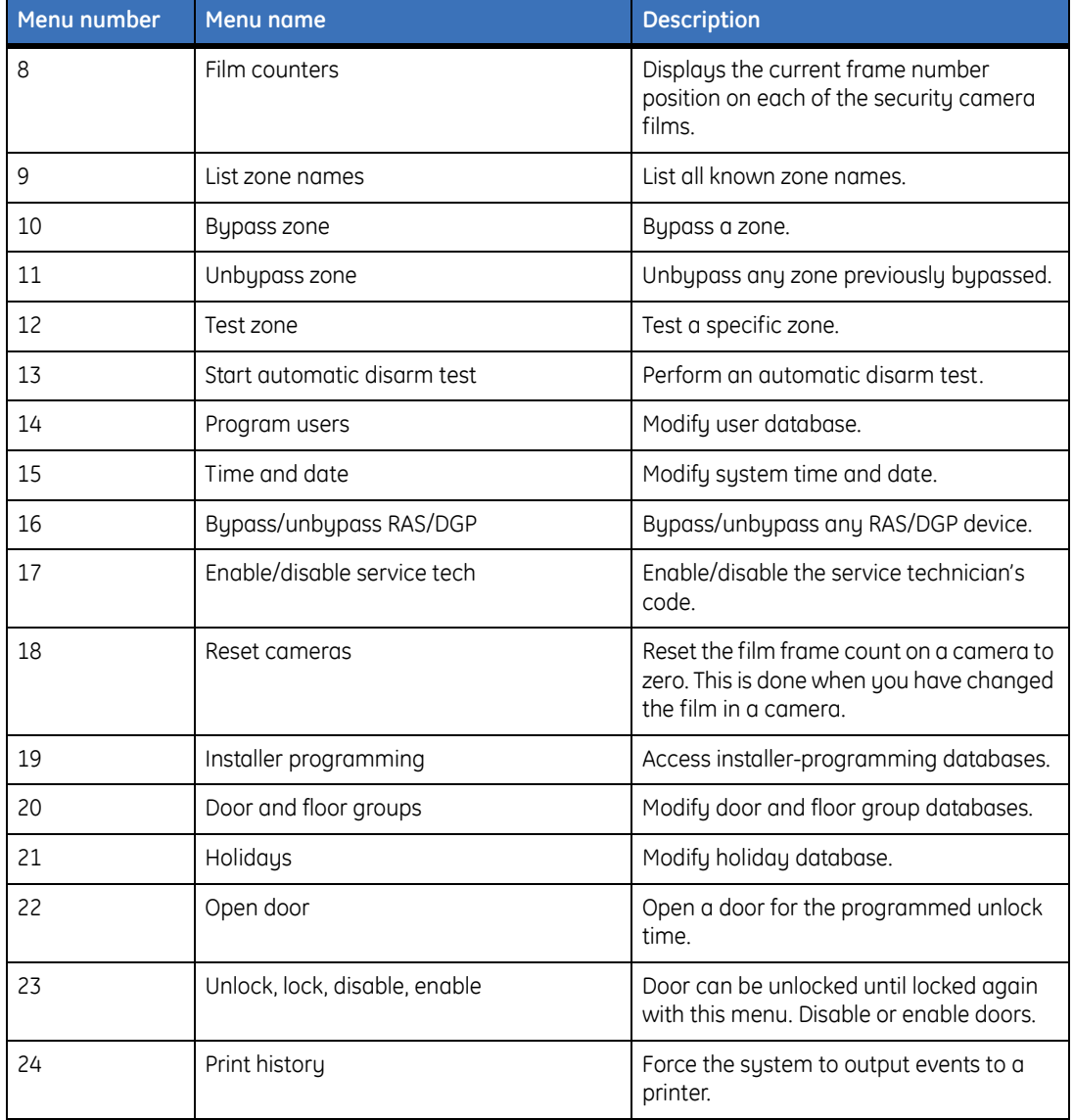

### *Table 19. Alarm group menu options (continued)*

# <span id="page-212-0"></span>**Alarm group restrictions**

Alarm group restrictions impose limits on the *Timed disarmed areas* and *Areas to arm/reset* functions for selected areas within an alarm group. Each alarm group is limited to only one restriction.

In order to support alarm group restrictions, the following criteria must be met:

- The corresponding restriction must be enabled within the alarm group itself.
- The areas defined within the restriction are also defined within the alarm group.

The one exception to the second rule is if the alarm group enables any of the following options: *disarm only***,** *arm/reset only*, or *alarm reset only* in Alarm groups programming. In this case, the areas in the restriction do not need to match those defined in the alarm group.

If there are areas assigned to the alarm group, but not to the restriction, they will have standard system control functions as specified in the alarm group.

## **Example 1**

Cleaners are only allowed to arm/reset areas 1, 2, and 3. They are not allowed to disarm any of these three areas. They can, however, disarm area 4. The implications are:

- An alarm group exists defining areas 1, 2, 3, and 4, and is assigned to the cleaners.
- This alarm group enables alarm group restriction 1, which has been configured to only allow arm/reset for areas 1, 2, and 3.

## **Example 2**

A security guard has permission to disarm areas 3, 4, and 5. After 15 minutes, the areas rearm automatically. The implications are:

- An alarm group exists defining areas 3, 4, and 5, and is assigned to the security guard.
- This alarm group enables alarm group restriction 3, which has been configured to set areas 3, 4, and 5 for *timed disarm*.
- The *alarm group restriction disarmed time* option in *Timers* programming (see *[Alarm group restriction 1 to 7 disarmed time](#page-187-0)* on page 172) is set to 15 minutes.

#### Alliance Builder User Manual **198**

## **Functions**

Alarm group restrictions can be used for the following functions:

**Specify area alarm control limitations.** Allows restricting alarm control to specified areas. For some areas, a user is able to arm/disarm. In others, they may only disarm.

**Incorporate delays in area disarm functionality.** Apply hardware timers when certain areas are disarmed.

## **Programming**

The following programming options are available for alarm group restrictions:

## **Restriction number**

**Range:** 1 to 7

Specify the alarm group restriction to program.

## **Name**

### **Range:** Up to 16 characters

Specify the name of the alarm group restriction. The name is converted into a system text word, and is subsequently transferred to the control panel. As a result, the name will appear within LCD RAS keypad devices.

Since the system only allows up to 100 user-defined text words, try to reuse existing text words in the text word library (see *[Text word library](#page-323-0)* on page 308).

## <span id="page-213-0"></span>**Timed disarmed areas**

### **Range:** 1 to 16

Specify the areas to program for time disarm. This includes:

- Areas that automatically rearm after a timed disarmed period
- Automatic arm/disarm areas to enable the postponed and warning time
- The timed areas required when programming vault areas

The time for the restriction is defined in the *alarm group restriction disarmed time*  option in Timers programming (see *[Alarm group restriction 1 to 7 disarmed time](#page-187-0)* on [page 172](#page-187-0)).

## **Areas to arm/reset**

### **Range:** 1 to 16

Specify the areas that limit alarm control to arm/reset. This allows a user to arm areas specified by the user's alarm group or to reset alarms in those areas the user cannot disarm.

## **Timed disarmed areas and areas to arm/reset**

When enabling areas for both functions, a user entering a code causes all the timed disarm functions to apply, except when re-entering a code, in which case, the arm/reset function applies. In the latter case, the system is armed regardless of any running timers.

## **Alternate alarm group restrictions**

Specify additional restrictions when the original alarm group is not valid due to an invalid time zone. Each alarm group can be programmed to accept a single alternate alarm group. When the primary alarm group assigned for example, to a user is invalid due to an invalid time zone, the system will check to see if an alternate is defined. If so, the system will use the alternate. Under this scenario, the system will use the alternate alarm group restriction properties.

*[Table 20](#page-214-0)* shows an example of an alarm group set up.

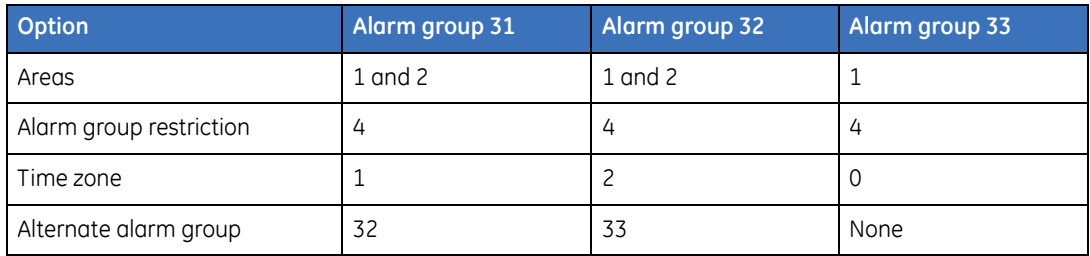

<span id="page-214-0"></span>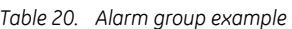

*[Table 21](#page-215-0)* shows how the alternate alarm group restrictions are configured for the example.

<span id="page-215-0"></span>*Table 21. Alternate alarm group restrictions configuration*

| <b>Option</b>     | <b>Standard</b> | <b>First alternate</b> | Second alternate |
|-------------------|-----------------|------------------------|------------------|
| Timed disarm area |                 |                        |                  |
| Arm/reset area    |                 |                        |                  |

Alarm group 31 is assigned to user 1.

- **When time zone 1 is valid.** User 1 will have alarm group 31 with alarm group restriction 4. The user has full control over area 1 and can arm/reset area 2.
- **When time zone 1 is invalid, but time zone 2 is valid.** User 1 will have the first alternate alarm group with alarm group restriction 4. The user has full control over area 1 and timed disarm for area 2.
- **When time zone 1 and time zone 2 are invalid.** User 1 will have the second alternate alarm group with alarm group restriction 4. The user has timed disarm for area 1 and no control over area 2.
# **Automatic arm/disarm**

This feature allows you to arm/disarm programmed areas at specified times. This works:

When the programmed time becomes valid, the system will disarm all areas assigned to the programmed alarm group.

When the programmed time is about to become invalid, all keypad buzzers will intermittently sound their warning buzzer. A user may postpone the arming time by either entering their PIN or badging their card during the warning time.

When the programmed time becomes invalid, the exit timer starts and all areas assigned to the programmed alarm group are armed.

Up to four off and on times may be programmed per time zone, but you cannot have a time zone disarm before midnight and rearm after midnight. If this is required, use one time zone with an end time of 24:00, and another time zone with a start time of 00:00.

## **Functions**

Automatic arm/disarm can be used for the following functions:

- **Hands free arm/disarm.** This feature guarantees that the system will arm/disarm at specified times, without any user interaction
- **Variable arm/disarm options.** A number of arm/disarm options are available, based on the alarm group configuration.

## **Programming**

The following programming options are available for automatic arm/disarm.

## **Program number**

**Range:** 1 to 16

Specify the automatic arm/disarm option to program. Each combination of a time zone and an alarm group is called a program. There are 16 programs, one for each possible area. A different program must be completed for each area, or set of areas where a different function is required.

#### **202** | Alliance Builder User Manual

## **Description**

Specify a 40-character text description. The description is not transferred to the device, and is only used by the management software.

## **Time zone number**

#### **Range:** 0 to 24

Specify the days/times when the system automatically arms/disarms the associated areas. This option is limited to only hard time zones.

The time zone start time dictates when the areas will disarm. The time zone end time dictates when the areas will arm.

## **Alarm group number**

Specify the alarm group to associate with the current program number. Since an alarm group defines alarm control for specified areas, this has the side effect of dictating which areas will be armed/disarmed.

The alarm group settings also determine the arm/disarm functionality. For example, if the alarm group's *arm and reset only* option in *Alarm group* programming is enabled, assigned areas will only arm. If the alarm group's *disarm only* option in *Alarm group programming* is enabled, the assigned areas will disarm.

An alarm group defines its own time zone. The assigned time zone dictates whether or not the alarm group is valid. Since this option also ties in a time zone, the assigned alarm group does not need a defined time zone. If you use an existing alarm group with a defined time zone, make sure the same time zone is used in the *Time zone number* option above.

# **Automatic reset**

Automatic reset provides a mechanism that can automatically reset alarms after a specified period of time. When an automatic reset is configured for an alarm group, all alarms contained in the alarm group are reset after the amount of time specified has expired post alarm. The automatic reset function is useful in instances where it may not be possible to reset alarms manually.

## **Programming**

The following programming options are available for automatic reset:

## **Time before alarm will reset**

**Range:** 1 to 255 minutes

Specify the amount of time that will elapse after an alarm has been triggered and before the alarm group it belongs to automatically resets.

## **Alarm group to use when resetting**

**Range:** Any valid alarm group 1 to 138

Specify the alarm group that will be automatically reset after an alarm in the group has been triggered.

Alliance Builder User Manual **204**

# **Chapter 11 Diagnostics programming features**

This chapter provides an overview of diagnostic programming features.

In this chapter:

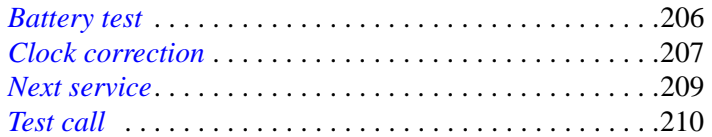

# <span id="page-221-0"></span>**Battery test**

The battery test tests the state of batteries connected to system bus devices. All batteries are tested in sequence in order to prevent power problems. If a battery is disconnected for more then 10 minutes, a warning will be given. During the battery test, all of the panels and auxiliary driven devices are powered from the battery. Devices are tested one at a time to ensure that not all of the devices switch to battery test at the same time.

## **Programming**

The following programming options are available for the battery test:

#### **Frequency**

Specify when the battery test should be conducted. The choices include:

**Disabled.** The battery test is not conducted.

**Every working day.** The battery test is conducted each day.

**Every Monday.** The battery test is conducted each Monday.

**First Monday of the month.** The battery test is conducted on the first Monday of each month.

#### **Start time**

Specify the time of day, in hours and minutes, when the battery test will start.

#### **Run time**

**Range:** 2 to 255 (minutes)

Specify the time period that the battery test will run.

#### **Test on holiday**

If enabled, the battery test will be conducted on holidays. This implies that the test will likely occur outside the bounds of the specified frequency.

# <span id="page-222-0"></span>**Clock correction**

This option allows you to program a correction factor that compensates for a control panel clock that may be running slightly fast or slow.

## **Programming**

The following programming options are available for the clock correction feature:

## **Clock correction**

**Range:** 119 to 199 seconds per day

Specify the amount of time to compensate a control panel per day.

## **Daylight savings start month**

**Range:** January through December

Specify the month that daylight savings time begins.

## **Daylight savings end month**

**Range:** January through December Specify the month that daylight savings time ends.

## **Start daylight savings**

**Range:** See daylight savings start/end table.

Specifies the Sunday of the month when daylight savings time begins.

## **End daylight savings**

**Range:** See daylight savings start/end table. Specify the Sunday of the month when daylight savings time ends.

## **Daylight savings start/end table**

Table describes the daylight savings time start/end choices.

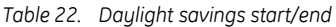

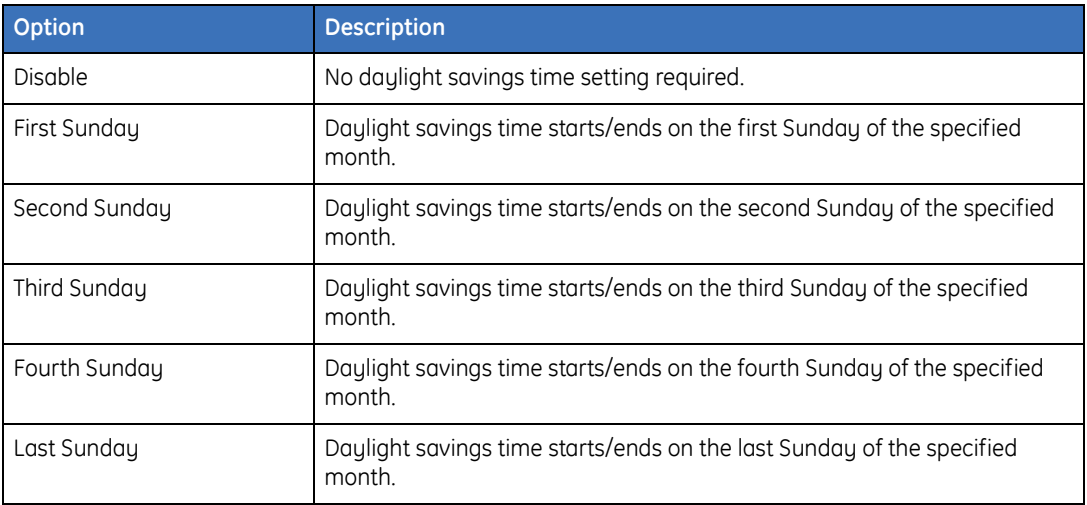

## <span id="page-224-0"></span>**Next service**

This option allows you to set a date for programmed text to display on the LCD arming station indicating that the next routine service call is due.

## **Programming**

The following programming options are available for the nest service feature:

## **Next service date**

Specify the date on which the next routine, service call is due.

## **Next service text**

Specify the 32 characters of customized text that will be displayed on the LCD arming station for the programmed next service date.

This option will be used to remind end-users when the next routine service call is due and can also be used for those end-users who have opted not to have a service/ maintenance contract.

The control panel can be armed, disarmed, or controlled normally by the end-user. However, the programmed service text will continue to appear on the display of the RAS device until the engineer has entered the Engineer menu.

# <span id="page-225-0"></span>**Test call**

Test call performs a regular interval report call to the central station. This allows the system to ensure that central station reporting is working and that no problems have occurred that would prevent it from reporting access and alarm events. All tests are reported as a test call to the central station.

## **Types**

The following types of test calls are available:

**No test.** No automatic test calls made, test calls must be activated manually.

- **Enable automatic test.** The disarm or arm test starts automatically when the system is disarmed or armed.
- **Manual disarm test/automatic arm test.** The arm test starts automatically when the system is armed. The disarm test can only be done using user menu 13 on the LCD keypad, *Start Auto Disarm Test*.
- **Automatic disarm test only.** The disarm test starts automatically when the system is disarmed. No arm test is available.

## **Programming**

The following programming options are available for the test call feature:

## **Start test call at**

**Range:** 24-hour time format (hh:mm)

Specify the time the test call should be made. The time programmed is based on the control panel's real time clock.

## **Test call interval**

**Range:** 2 digits (hours)

Specify the interval between test calls.

## **Extend test call**

If enabled, the test call will be performed only if no events have been reported to central station 1 during the text call interval; otherwise, the test call will be performed as specified regardless of events reported to the central station.

Alliance Builder User Manual **212**

# **Chapter 12 Reporting programming features**

This chapter provides an overview of reporting programming features.

In this chapter:

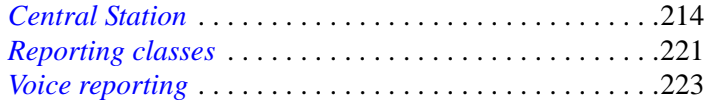

# <span id="page-229-0"></span>**Central Station**

The system supports up to four different central stations, each allowing a variety of different formats. When certain events take place, the central station configuration is used to determine if the events are reported and what format will be used.

## **Programming**

The following programming options are available for the central station:

## **Central station number**

#### **Range:** 1 to 4

Specify the central station to program.

#### **Description**

Specify a 40-character text description. The description is only used by the management software.

## **First phone number**

Specify the main central station phone number.

## **Second phone number**

Specify the backup central station phone number.

#### **System account number**

**Range:** 4 to 6 digits (enter *0000* if system event reporting is not required)

Specify the alarm system reporting to the central station. The account number is used to identify system events not linked to an area.

## **Area account number 1 to 16**

**Range:** 4 to 6 digits (enter *0000* if system event reporting is not required)

Alliance Builder User Manual **214**

Specify the area account number for a specific system area. Area account number 1 handles area 1; area account number 2 handles area 2, etc.

Do not program more account numbers than there are areas in the system. For example, a system consisting of only Area 1 and 2 should program the two area account numbers, plus the system account number (if required).

For SIA/XSIA reporting, programming the same area account code for different areas within 1 central station will result in common area reporting: the first area with that account code that disarms will send an opening. The last to close will send the closing*.*

## **Format**

Define the central-station reporting format.

 $0 = Disahled$ 

 $1 = Tecom Dialer V1$  (only used in Australia)

- $2 =$  Contact ID Small
- $3 =$  Contact ID Large
- $4 = SIA Small$
- $5 = SIA Large$
- $6 = XSIA Small$
- $7 = XSIA Large$
- $8 = 200$  baud FSK Format 1
- $9 = 200$  baud FSK Format 2
- $10 = 200$  baud FSK Format 3
- $11 = 200$  baud FSK Format 4
- $12 = X25$  Enai
- 13 = Voice Reporting Acknowledge
- 14 = Voice Reporting No Acknowledge
- 18 = Securitel Serial
- $19$  = Securitel PIN

Securitel is a direct line format. This implies that the panel will not report other programmed CSXs, or answer incoming calls to the on-board modem unless there's an error. Only one central station can be programmed to Securitel.

If X25 Enai format is selected, the panel will automatically assume that the connection type is ISDN-D channel.

The difference between *Small reporting* and *Large reporting* is the amount of system events that will be reported. The *Large* formats will report most system events, while the *Small* formats will report summarized events.

## **Connection type**

Define what physical medium is used to call the central station. Options include:

**PSTN.** Uses the on board dialer to make the call

**ISDN.** Uses the AL-7100 plug-in dialer device to make call

**GSM.** Hardware is not yet available

## **Use Bell 103 protocol**

Enable to use the Bell 103 modem tones for the PSTN/ISDN analog line connection.

## **Dual reporting**

If enabled**,** an acknowledgement should be received from both central station telephone numbers. If disabled, the first acknowledgement received will close down the dialer, unless there are more reports pending (commonly referred to as alternate reporting).

## **Disable reporting bypasses**

If enabled, bypasses are not reported. If disabled, they will be reported.

## **XSIA max characters: 16 (off) 30 (on)**

Enable to specify the maximum number of XSIA characters is 30; otherwise, the maximum is 16.

## **Suppress FTC for voice reporting**

Enable to suppress the Report Fail (FTC) message and fault LED on the RAS. This option is only applicable if voice reporting is the selected protocol.

## **X25 account code**

**Range:** 8 digits maximum

Specify the account code for X25 protocols.

## **X25 line type**

Set the polling time of the line from one of the following options:

- **0.** Permanent 15 minutes polling
- **1.** Permanent 90 seconds polling

## **Communication programming**

Communication programming establishes all system wide central station communication options. The settings programmed here are used in conjunction with the central station reporting setup.

## **PABX number**

**Range:** 18 digits maximum

A PABX (private automatic branch exchange) number includes a number that precedes the phone number in order to connect to an outside line. This should only be used if the dialer is connected via a PABX to the telephone network. In most cases, either 9 or 0 is used to access an outside line.

#### **MSN number**

**Range:** 17 digits maximum (may not contain the characters P and T, but only digits between 0 and 9)

Specify the number used for an ISDN dialer. The number is sent to the ISDN network when dialing out to the central station. This number is also used for remote programming when dialing in.

## **Dial-tone detection**

Specify the appropriate dial tone. If dial tone detection is not disabled, dial tone detection will occur at the beginning of the dialing process, after dialing the PABX number, or when an '\*' (asterisk) character is identified in the dialed number. Dial tone options are shown in *[Table 23](#page-233-0)*.

<span id="page-233-0"></span>*Table 23. Dial tone options*

| <b>Dial tone</b> | <b>Description</b> |
|------------------|--------------------|
| 0                | Disabled           |
|                  | CTR21              |
|                  | Netherlands        |
|                  | UK                 |
| 4                | Other              |

## **X25 TEI value**

**Range:** 1 to 63

Specify the value given by the telecom for the ISDN connection.

## **Audio listen-in time**

**Range:** 10 to 255 (seconds)

Specify the total audio time transmitted.

## **Audio listen-in frame time**

**Range:** 30 to (Audio listen-in time) (seconds)

Specify the frame interval that the audio is transmitted. Audio listen-in time option dictates maximum range.

## **Central station communications options**

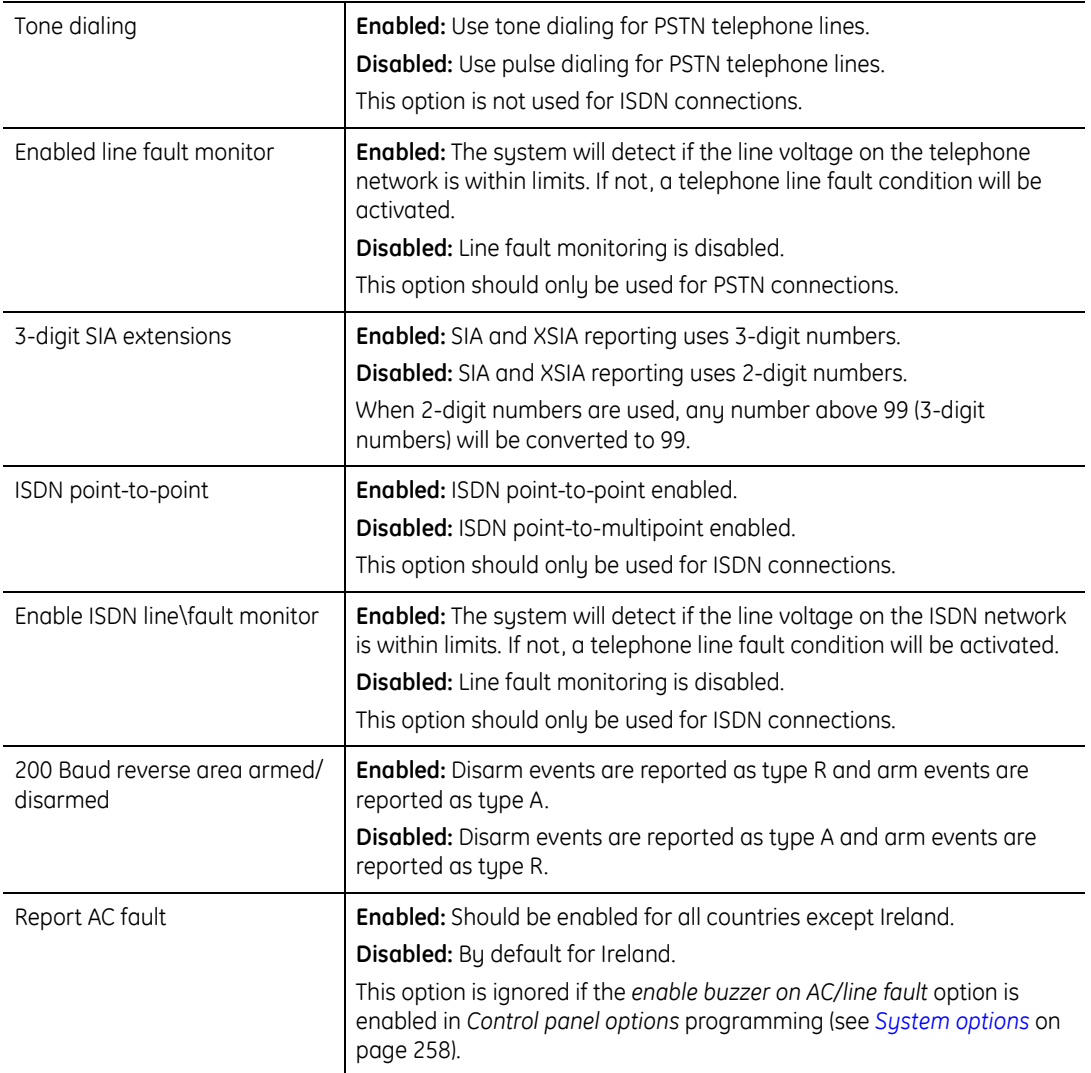

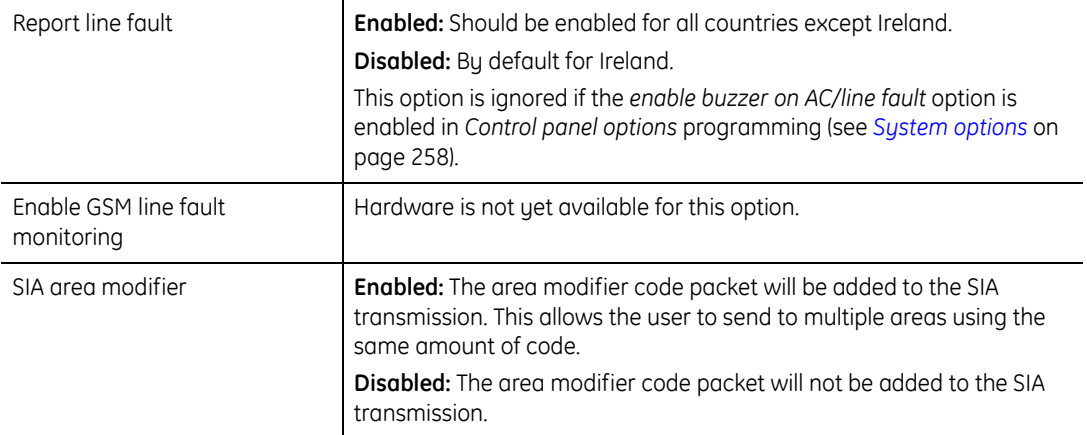

# <span id="page-236-0"></span>**Reporting classes**

Reporting classes let you specify what is reported in the event of an alarm. When a zone triggers an alarm the assigned reporting class is reported to the configured central stations.

## **Programming**

The following programming options are available for reporting classes:

## **Reporting class**

**Range:** 1 to 8

Select the reporting class that you would like to program. *[Table 24](#page-236-1)*details the reporting classes.

<span id="page-236-1"></span>*Table 24. Reporting classes*

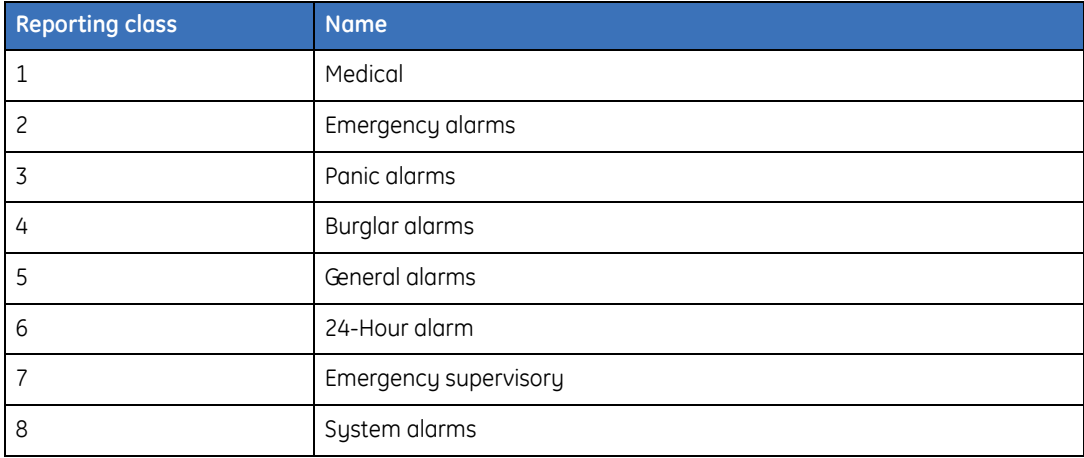

## **Reporting condition**

**Range:** 1 to 6

Select the condition to program. Every class can report 6 conditions detailed in *[Table 25](#page-237-0)*.

<span id="page-237-0"></span>*Table 25. Reporting conditions*

| <b>Reporting condition</b> | <b>Name</b>               |
|----------------------------|---------------------------|
|                            | Alarms                    |
|                            | Alarms restore            |
| 3                          | Tamper                    |
| 4                          | Tamper restore            |
| 5                          | <b>Bypass</b>             |
| 6                          | Bypass restore (unbypass) |

## **Report to central station**

#### **Range:** 1 to 4

Specify the central stations this reporting class will report to when the designated reporting condition is triggered.

## **Enable audio listen-in**

Enable audio listen-in for the reporting class condition specified.

# <span id="page-238-0"></span>**Voice reporting**

Voice reporting works in conjunction with a voice communications module to send voice reports to a specified phone number.

## **Programming**

The following programming options are available for voice reporting:

## **Event number**

**Range:** 1 to 25

Specify the event to associate this voice report with. Each voice report can be programmed using either a standard event number (1 to 11) or an event number that exists in the user defined event tables (12 to 25) as shown in *[Table 26](#page-238-1)*. Using an event from the user tables (12 to 25) allows for greater flexibility as macros can then be used to trigger these event codes from various sources.

Note that event code 12, 130 BA Burglary, and event code 1, Burglar Alarm, are the same event code (130). If event code 12, 130 BA Burglary, is programmed with an alarm message, it will have priority over event code 1, Burglar Alarm.

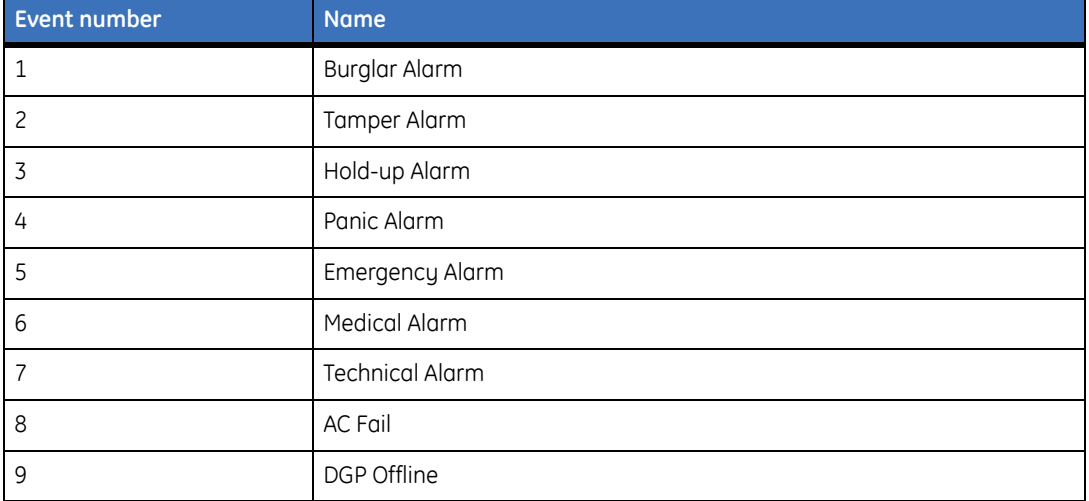

<span id="page-238-1"></span>*Table 26. Event numbers*

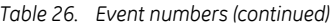

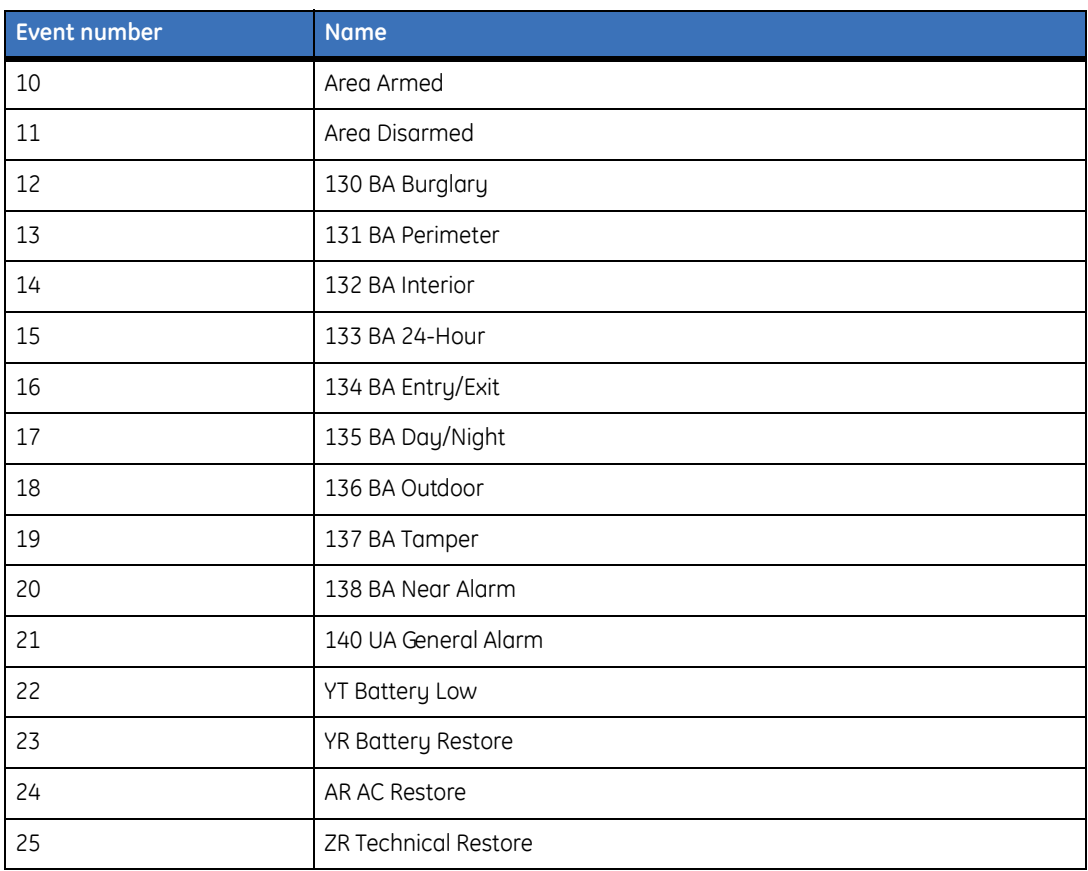

## **Voice message number**

#### **Range:** 0 to 14

Specify the voice message that has been programmed on the AL-7200 communications module to be used with this voice report. The value of 0 (zero) specifies that no voice message should be used.

## **Description**

Add comments about the specified voice report. This information is not downloaded to the control panel.

# **Chapter 13 Time and date programming features**

This chapter provides an overview of time and date programming features.

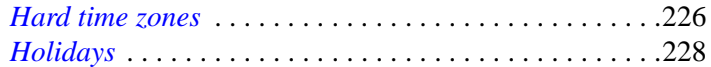

# <span id="page-241-0"></span>**Hard time zones**

Hard time zones define periods of time, including the time of day and the day of the week. They are typically used to allow or prevent certain actions from taking place.

The control panel provides 25 hard time zones. The first time zone (Time Zone 0) is hardwired to 24-hours and cannot be changed. The other hard time zones contain four sub-time zones allowing different start/end times, as well as days of the week. In addition, each subtime zone allows inclusion of holidays above and beyond the times/dates specified. A time zone is considered active as long as one of the four sub-time zones is valid. If holidays are enabled for the time zone, then it is possible for all four sub-time zones to be invalid, but the overall time zone to be active due to the current day falling on one of the defined holidays.

## **Functions**

Hard time zones can be used for the following functions:

- **Door group.** Dictates the times a user assigned to a door group can access RAS devices on the system bus, as well as intelligent doors found on the 4-Door Controller.
- **Alarm group.** Dictates the times a user assigned to an alarm group can control (arm/ disarm) specified areas.
- **Floor group.** Dictates the times a user assigned to a floor group can access programmed floors.
- **Relay.** Dictates the times a relay may be activated when mapped to an event flag.
- **Macro logic.** Because macros inherently use event flags as input, time zones dictate the times when macros are functional.

## **Programming**

The following programming options are available for hard time zones:

#### **Time zone number**

**Range:** 1 to 24. Time zone 0 defaults to 24-hours.

Specify which hard time zone is being programmed.

## **Description**

Specify a 40-character text description. The description is not transferred to the device, and is only used by the management software.

## **Start time**

Specify the start time for the time zone, in hours and minutes.

## **End time**

Specify the end time for the time zone, in hours and minutes.

## **Days of the week**

Specify the days of the week the time zone will be active.

## **Include holidays**

If enabled, the time zone will be valid for all days defined by the system holidays.

**228**

# <span id="page-243-0"></span>**Holidays**

Holidays are used in conjunction with time zones in order to define additional access parameters. Under many programming options, a given function will only take place when the assigned time zone is valid/invalid. When the holiday becomes valid, regardless of the days programmed within the time zone, the overall time zone state becomes valid.

## **Functions**

Holidays can be used for the following functions:

- **Additional time zone parameter.** Provides an additional access parameter to the time zone. If a time zone would normally be invalid, a holiday could cause it to become valid if the current day matches the holiday.
- **Additional access parameter.** A user is normally denied access to a door when all existing time zones are invalid. If the holiday is valid, however, access will be granted.

## **Programming**

The following programming options are available for holidays:

## **Holiday number**

**Range:** 1 to 64

Specify which time zone is being programmed.

## **Description**

Specify a 40-character text description. The description is not transferred to the device, and is only used by the management software.

#### **Date**

Specify the date given to the holiday.

# **Chapter 14 Zone and relay programming features**

This chapter provides an overview of zone and relay programming features.

In this chapter:

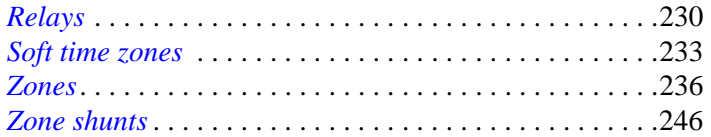

#### Alliance Builder User Manual **230**

# <span id="page-245-0"></span>**Relays**

A relay can have one of the following forms:

- **Physical.** A physical relay can be found on some of the control boards, as well as relay expander boards. Each physical relay is numbered based on the device bus address of the parent device. See *Numbering* [on page 324](#page-339-0).
- **Logical.** A relay can be used within the system for logical purposes, without any associated physical relay. For example, an event flag is raised due to a system macro, which then causes the logical relay to go active. This logical relay may then be used in soft time zone programming. In this case, there is no physical relay involved in the process. In fact, the relay can be viewed as a variable that is assigned a true/false logic value.

Either a time zone or an event flag will drive the relay state. In the case of event flags, some relay numbers have associated hard-wired event flags.

## **Relay numbers hard-wired to event flags**

*[Table 27](#page-245-1)* lists the relay numbers hard-wired to event flags.:

| <b>Relay number</b> | <b>Event flag</b>                             |
|---------------------|-----------------------------------------------|
| 2                   | Event flag 2 (strobe)                         |
| 3                   | Event flag 1 (external siren)                 |
| 12                  | Constant DC voltage at the siren output       |
| 13                  | A warble tone at the siren output             |
| 14                  | A saw-tooth tone at the siren output          |
| 15                  | Two tones at the siren output                 |
|                     | Event flag 13 (internal siren)                |
| 16                  | An inverted sawtooth tone at the siren output |
|                     | Event flat 1 (control panel external siren)   |
| 32,48,64,80,96240   | Event flag 1 (DGP external siren)             |

<span id="page-245-1"></span>*Table 27. Relays hard-wired to event flags*

## **Functions**

Relays can be used for the following functions:

- **Event flag.** Associate the relay with an event flag. When the event flag is raised, fire the relay.
- **Time zone.** Associate the relay with a time zone. The time zone state will drive the relay.

**System macro.** Relays are used as inputs in constructing the macro equation.

**Siren tones.** Hard-wired relays are used to produce different siren tones.

## **Programming**

The following programming options are available for relays:

## **Relay number**

**Range:** 1 to 255. (See *Numbering* [on page 324](#page-339-0))

Specify which relay is being programmed.

## **Description**

Specify a 40-character text description. The description is not transferred to the device, and is only used by the management software.

## **Activated by event flag**

**Range:** 1 to 255

Specify the event flag which, when raised, will cause the relay to become active. This option assumes the time zone is not valid. If the time zone is valid, then the time zone state will drive the relay.

## **Inactive during time zone**

When the time zone is valid, the relay is never activated. When the time zone is invalid, the event flag will drive the relay.

#### **232** | Alliance Builder User Manual

## <span id="page-247-0"></span>**Time zone**

#### **Range:** 0 to 64

Specify the time zone when the relay can be active or inactive. When a time zone is valid and assigned to a relay, the relay state is completely driven by the time zone state, regardless of the event flag state. When the time zone becomes invalid, the relay is then driven by the event flag state.

## **Output inverted**

If enabled, the overall logical result is reversed. The relay is inactive when this option is set if, based on all programmed options, the relay would normally be active.

## **Set output text**

Specify the text message that is displayed by the management software when the relay state is set.

#### **Reset output text**

Specify the text message that is displayed by the management software when the relay is reset.

# <span id="page-248-0"></span>**Soft time zones**

The control panel provides 16 programmable soft time zones. Soft time zones, are similar to system macros in that they are programmable logic that can ultimately be used to enable/ disable certain actions. Soft time zones are also used to program keypad function keys (F1- F4). Soft time zones are only active when the associated relay is active. The state of the relay will drive the state of the time zone. A special soft time zone is provided that can prevent service technicians from accessing the control panel.

## **Functions**

Soft time zones can be used for the following functions:

- **Door group.** Dictates whether or not a door can be opened when a soft time zone is assigned to the door group.
- **Relay.** A soft time zone is only valid when the relay that is associated with the time zone is active; otherwise, it is invalid.

## **Types**

Alliance provides the following types of soft time zones:

- **Service technician.** Soft time zone 25 is hard-wired and cannot be programmed. This time zone is used to grant/deny access to the service technician.
- **Programmable.** Soft time zones 26 to 41 are standard soft time zones.
- **RAS function keys.** Soft time zones 42 to 63 are assigned to specific RAS function keys.

## **Programming**

The following programming options are available for soft time zones:

## **Soft time zone number**

**Range:** 26 to 41

Specify which time zone is being programmed.

#### **234** | Alliance Builder User Manual

## **Description**

Specify a 40-character text description. The description is not transferred to the device, and is only used by the management software.

## **Output to follow**

Specify the relay (output) assigned to the time zone. The time zone validity follows the relay state. For example, the time zone is active when the assigned relay is active and is inactive when the assigned relay is inactive.

## **Service technician setup**

The system provides soft time zone 25. This time zone is hard-wired and cannot be programmed. It is used in alarm group 9 to grant access to an installer servicing the system. The state of the time zone is only active when Service technician (menu 17) is enabled.

## **Function key programming**

In order to program the keypad function keys, the RAS device address must be between 0 and 4. Also, the relay you want to become active when a function key is pressed must have the associated soft time zone programmed.

**Example.** To activate relay 100 when F1 is pressed on RAS number 1:

- Create relay 100.
- Based on the table x, soft time zone 42 must be used. In the *time zone* option in *Relay programming* (see *Time zone* [on page 232](#page-247-0)), assign time zone 42.

## **Function keys**

Table details the function keys.

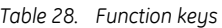

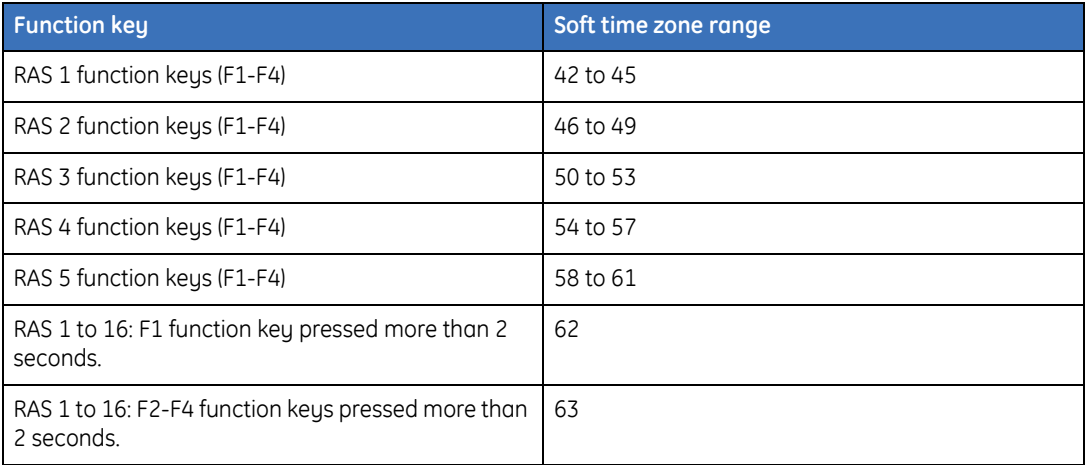

# <span id="page-251-0"></span>**Zones**

A zone, also known as an input, is typically a sensor wired either directly into the control panel, through a DGP, or through an expander board. When the zone is in its active state, a signal is passed to the control panel and depending on a variety of conditions, further action may be taken. Typical sensors include:

- Motion sensors
- Glassbreak sensors
- Buttons (such as push buttons or RTE buttons)

Within the system, zones can also be used in conjunction with event flags in order to establish logical states. Each zone is programmed to accept an event flag that is raised whenever the zone becomes active. For example, system macros are based on creating logical equations from a series of event flags. When one or more event flags are active (in a logical true state), the system will perform some other function.

In general, the control panel will constantly monitor zones for changes in state in order to execute some other action. In some cases this will include notifying the central station that an alarm has occurred.

Zones are assigned to either alarm groups or areas, but not both. The zone type will determine which is required. An alarm group is assigned for zone types 6, 31, 34, and 35. These zones are typically used for keyswitches to arm and disarm areas. The affected areas will come from the assigned alarm group definition.

All other zone types are assigned areas so that alarm information can be sent to the respective areas and central station. Also, in assigning areas to zones, the alarm can be reset when the alarm occurs. In general, zones are assigned specific areas in order to dictate which areas will be in alarm when the zone becomes active.

**The control panel uses the zone type to determine how to treat the zone when an assigned area is armed or disarmed**. The system supports seventy different zone types, as shown in *Zone types* [on page 344](#page-359-0) and it is important to clearly understand the ramifications in choosing one type over another such as:

- **Armed zone types.** The system will only generate an alarm if the associated area is armed.
- **Disarmed zone types.** The system will only generate an alarm if the associated area is disarmed.
**Entry/exit zone types.** Areas define the entry/exit times, therefore, the system will use the longest time associated with the zone. For example, if an entry/exit zone is assigned to areas 1 through 3 and the zone is in alarm, the system will use the longest entry/exit time defined within those three areas.

Event flags and zones are closely linked. When a zone goes into alarm, the assigned zone event flag is raised. This event flag may be used in a variety of ways, depending on the required functionality. A typical use is to associate the event flag with a relay. When the zone goes into alarm, the event flag is raised and trips the relay.

Each zone provides numerous system-wide event flags that can be raised during an alarm. These include:

- Internal/external siren
- Keypad buzzer
- Armed/disarmed alarm

Text words are used in defining the zone name. Unlike numerous other program elements, zone name text words are downloaded to the panel. LCD keypads will use these text words when displaying the zone names. When used effectively, this makes it very easy to identify zones from keypads or through management software.

# **Functions**

Zones can be used for the following functions:

- **Central station.** Zones can be configured to notify programmed central stations during alarm condition.
- **Event flags.** When a zone goes into alarm, the assigned zone event flag is raised, along with numerous other system-level event flags.
- **Relays.** Along with the event flags, zones can be programmed so that the state will cause physical relays to activate.
- **Area alarm control.** Zones can be configured to arm/disarm assigned areas by authorized users.
- **Macros.** Macros can accept event flags as inputs within the logic equation. Any of these inputs can correspond with zone event flags.

#### Alliance Builder User Manual **238**

# **Programming**

The following programming options are available for zones.

# **Zone number**

**Range:** 1 to 256

Specify which zone is being programmed.

# **Zone name**

**Range:** Up to four text words and/or four numbers.

Specify the name of the zone. The name is converted into text words, and is subsequently transferred to the control panel. As a result, the name will display in LCD RAS keypad devices.

Each zone name conforms to the following scheme, where *TW* represents a text word, and *number* represents an optional numeric value between 1 and 255.

 $TW1 + number 1 + TW2 + number 2 + TW3 + number 3 + TW4 + number 4$ 

Under this scheme, it is possible to have up to four text words and four numbers. When dealing with text words, use single quotes when delimiting multi-word text words.

**Example.** 'Front Main Door' 21 'First Floor'

In this case, the system will view the first series of characters as a single multi-word text word. When the system displays the full zone name, it would appear as:

"Front Main Door 21 First Floor"

Care should be taken when single-quoting unique text. The system only provides 100 custom user-defined text words. Reuse as many of the predefined text words in the text word library as possible, to ensure that you do not run out of text word resources.

The numeric field that separates each of the four text words is optional. If a number exists between text words and exceeds 255, the system will view this as a text word.

# **Zone type**

**Range:** 0 to 70

Specify the behavior associated with the zone when the system is armed or disarmed. See *Zone types* [on page 344.](#page-359-0)

# **Areas**

**Range:** 1 to 16

Specify which areas are assigned to the zone. When the zone goes into alarm, the assigned areas are notified and will dictate what the system should do with the alarm condition (i.e. report the alarm to the central station). The ability to program areas is determined by zone type. Either areas or alarm groups can be assigned zones, but not both.

# **Alarm group**

**Range:** 1 to 138

Specify the assigned alarm group. The primary use is to arm/disarm areas for limited zone types. The ability to program alarm groups is determined by zone type. Only zone types 6 (pulsed keyswitch), 31 (latching keyswitch), 34 (area disarmed/alarm group restriction armed), and 35 (area alarm group restriction armed only) allow you to specify the alarm group.

Either areas or alarm groups can be assigned zones, but not both.

# **Zone event**

**Range:** 0 to 255

Specify the event flag that is raised when the zone becomes active. Some event flags will be active 24 hours a day, others when armed or disarmed. The zone type will determine these circumstances, and consequently, whether or not a zone is active.

# **Reporting code**

Specify the alarm to be reported when the zone generates an alarm. The reported event is taken from *Reporting class* programming (see *[Reporting classes](#page-236-0)* on page 221). The actual message that is reported to the central station depends on the selected protocol and the selected class and sub-class. The class holds the basic reporting range (i.e. medical, panic), while the sub-class is used to provide further differentiation for the event being reported.

# **Test option**

**Purpose:** Specify the zone testing procedure during arm/disarm test. In order to enable zone testing, the *test mode* option in *Control panel options programming* (see *[Test mode](#page-268-0)* [on page 253](#page-268-0)) must be configured. *[Table 29](#page-255-0)*details the test types.

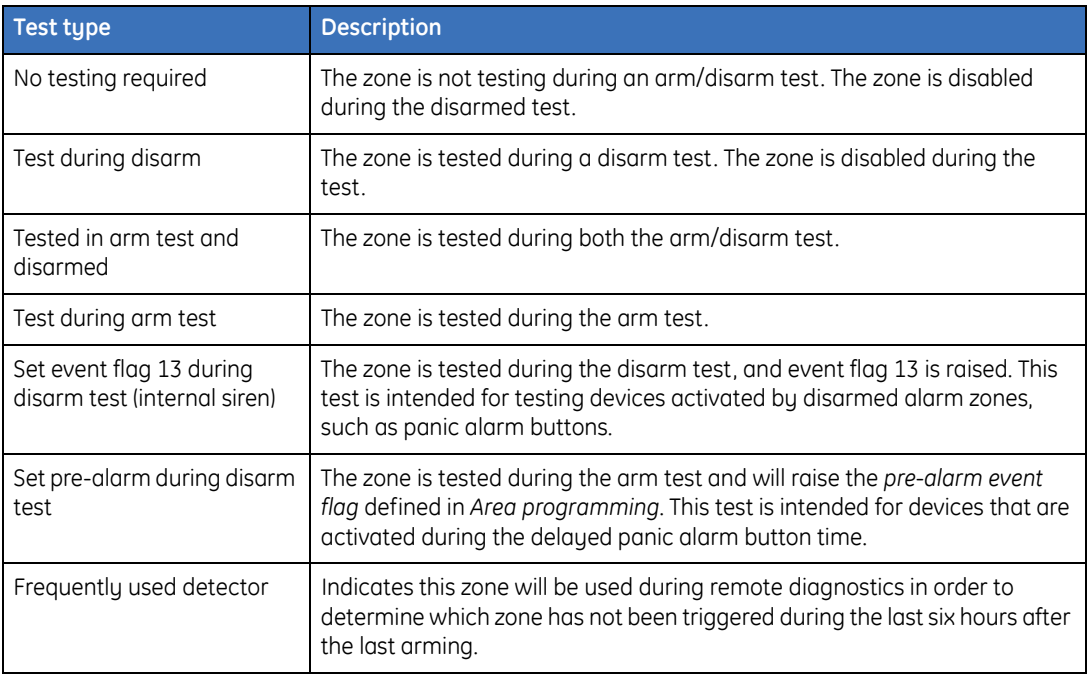

<span id="page-255-0"></span>*Table 29. Test types*

# **Enable soak test**

**Purpose:** Enable the zone soak test mode. The soak test period is started when this option is enabled. This period of time, from 0 to 255 days, is set in *soak test days* in *Control panel options programming* (see *[Soak test days](#page-272-0)* on page 257). If the value is set to zero, the soak test period is infinite and must be disabled by the user. The test results are logged in the history file.

The soak test can be used to diagnose problems without causing false alarms. When a zone is set to soak test, it **does not**:

- Report to central station
- Activate siren
- Activate strobe
- Activate any outputs (relays)

The change of the zone state is logged in the history file with events soak alarm and soak alarm restore. If the zone does not go into alarm during the soak test period, the enable soak test option for that zone will be reset when the soak test period has elapsed. If the zone goes into alarm during the soak test period, the soak test period is extended by the amount of time specified in soak test days.

# **Engineer walk test**

Allow an engineering walk test to be conducted by a service technician.The engineer walk test is done when areas are not armed so that alarms do not report to the central station or activate relays. During this test, each zone's frequently-used status will be updated as in normal access mode.

#### **242** | Alliance Builder User Manual

# **Double knock**

Configure a zone for double knock activation in a certain time interval. If this option is enabled and a zone becomes active, at the point where the alarm condition will normally be activated, two zone timers will be triggered. An interval timer is preset (with the value programmed in *[Double-knock interval](#page-190-0)* on page 175) and begins counting down. A duration timer is also preset (with the value contained in *[Double-knock duration](#page-191-0)* on [page 176](#page-191-0)), and counts down.

Only the following zone types can use the double knock option:

**Type 1.** Disarmed alarm

**Type 2.** Armed alarm

**Type 4.** Access alarm

**Type 14.** Access alarm (no arm check)

# <span id="page-258-0"></span>**Event flags**

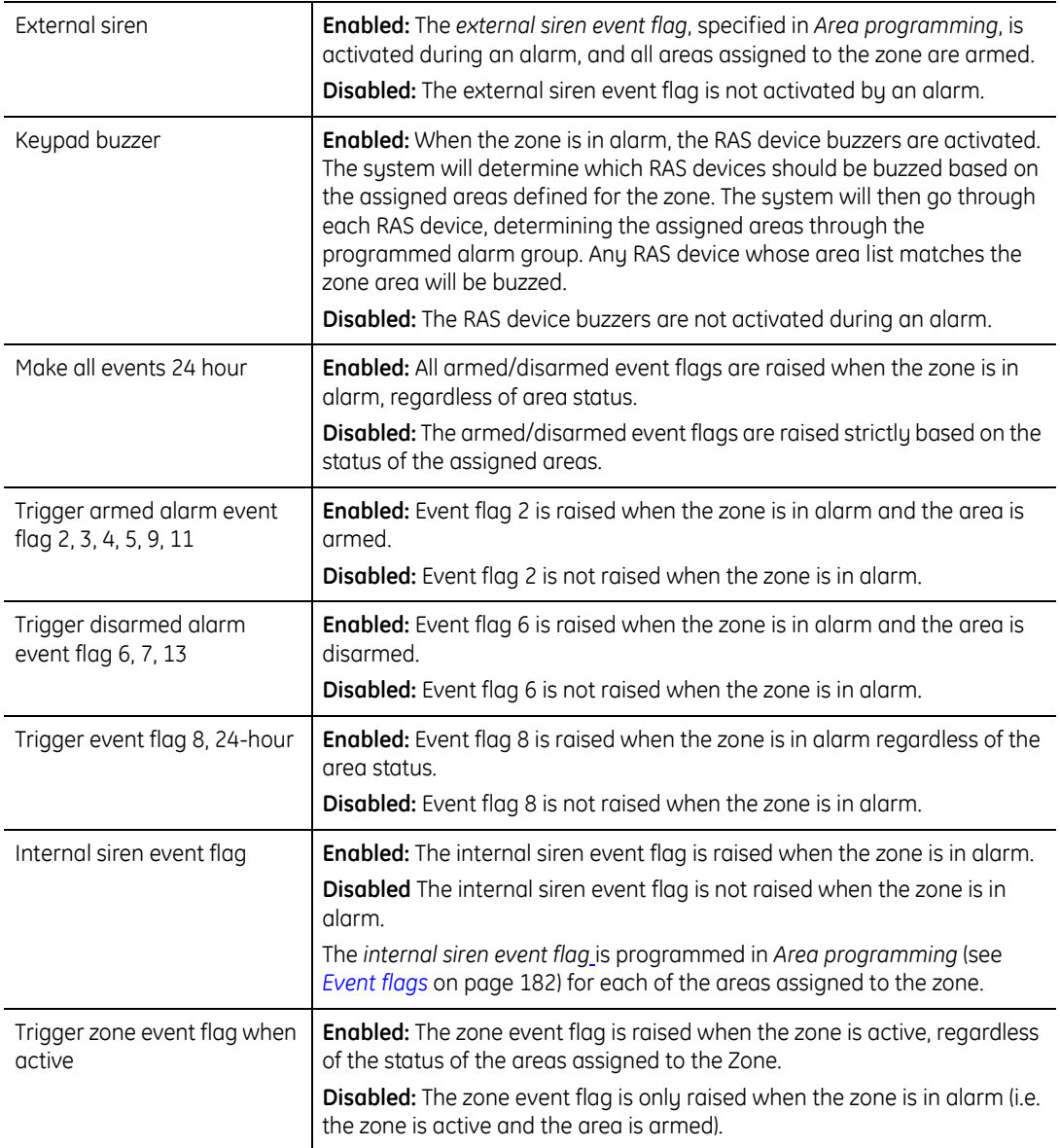

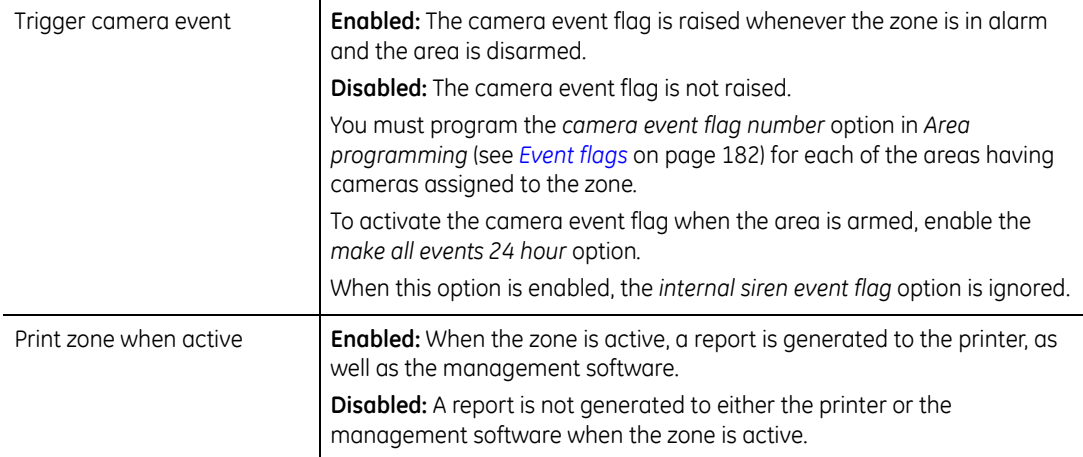

# **Reporting**

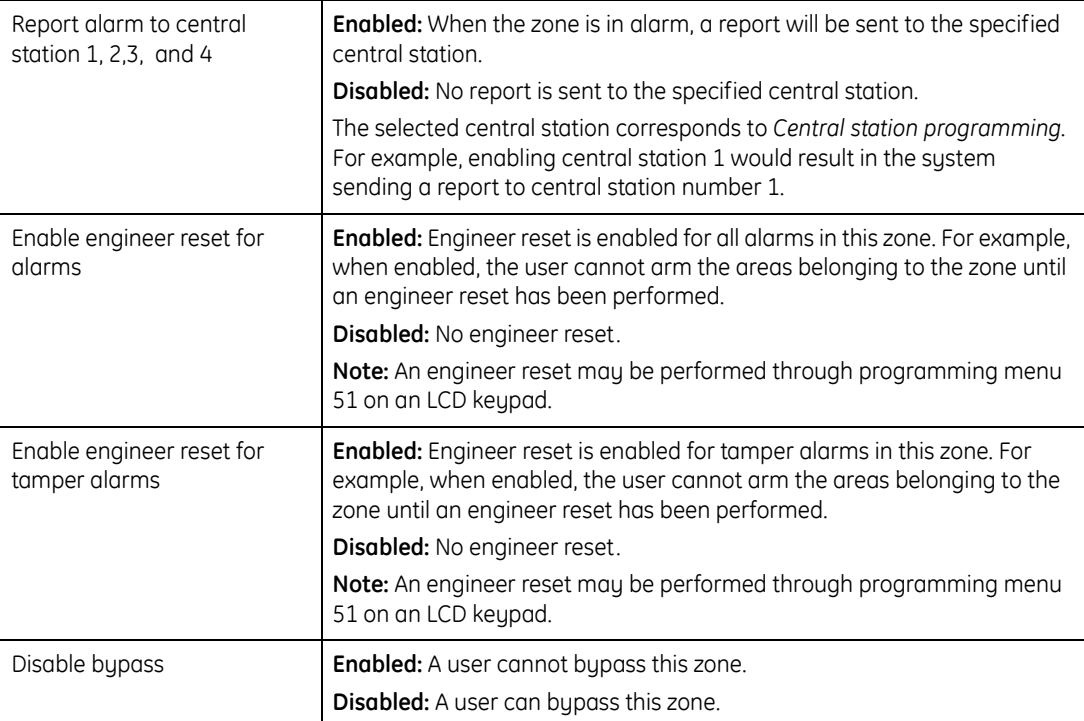

# **Zone channel**

**Not Supported**

# **Zone shunts**

A zone shunt will bypass a zone for a specified period of time when the zone is in the active state. When a zone associated with a zone shunt becomes active or when the programmed output is active, a timer is started. As long as the timer is running, the zone will not cause an alarm to be generated. During this time frame, a warning timer can also be specified that could be applied to indicate that the zone is about to become active. As soon as the shunt timer expires, the zone will generate an alarm if it is in the active state.

# **Functions**

Zone shunts can be used for the following functions:

- **Doors.** When an unlock relay is initiated, you can bypass certain zones for a specific period of time.
- **Alarms prevention.** Prevents zones that become active from generating alarms for a specified period of time.
- **Warnings.** Can be programmed to give warning that the zone shunt is about to expire.
- **Output to start timer.** An optional output can be used to start the shunt timer.
- **Shunt event flag.** Raises a shunt event flag that can be used by other programming mechanisms. For example, when a zone is shunted, trigger a relay in order to perform some other function.
- **Shunt behavior.** Provides several options that dictate the behavior of the zone shunt.

# **Programming**

The following programming options are available for zone shunts:

# **Shunt number**

### **Range:** 1 to 16

Specify which zone shunt is being programmed.

# **Description**

Specify a 40-character text description of the zone shunt. The description is not transferred to the device, and is only used by the management software.

# **Zone number to shunt**

**Range:** 0 to 255

Specify the zone number to be shunted for the programmed time.

# **Shunt warning time**

### **Range:** 0 to 255 (seconds)

Specify the period of time prior to the shunt timer expiring that the shunt warning event flag should be raised.

# **Relay number**

### **Range:** 0 to 255

Specify the relay to start the shunt timer. If the relay is always active, the zone will always be shunted. As soon as the relay deactivates, the shunt timer will begin. When a relay is used, the total shunt time is the time the relay remains in the active state plus the shunt time.

# **Shunt event number**

### **Range:** 0 to 255

Specify the event flag that is raised during the shunt time period.

# **Shunt time**

**Range:** 0 to 254 (refer to table)

Specify the period of time in which the zone will be shunted. While the timer is running, a zone in the active state will not generate an alarm. *[Table 30](#page-263-0)* shows the shunt time ranges.

<span id="page-263-0"></span>*Table 30. Shunt time ranges*

| <b>Shunt time range</b>   | <b>Description</b>                                                                              |  |
|---------------------------|-------------------------------------------------------------------------------------------------|--|
| $1 - 127$                 | Time period in seconds.                                                                         |  |
| $128 +$ number of minutes | Time period in minutes.<br>Under this condition, add 128 to the total of the number of minutes. |  |

When programming one to two minute periods, set the time in seconds. Do not use a time of 0 seconds for doors if *cancel door event* is disabled. This could cause the zone to be shunted indefinitely.

# **Shunt warning event number**

**Range:** 0 to 255

Specify the event flag that is raised when the shunt warning timer is active.

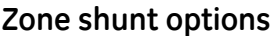

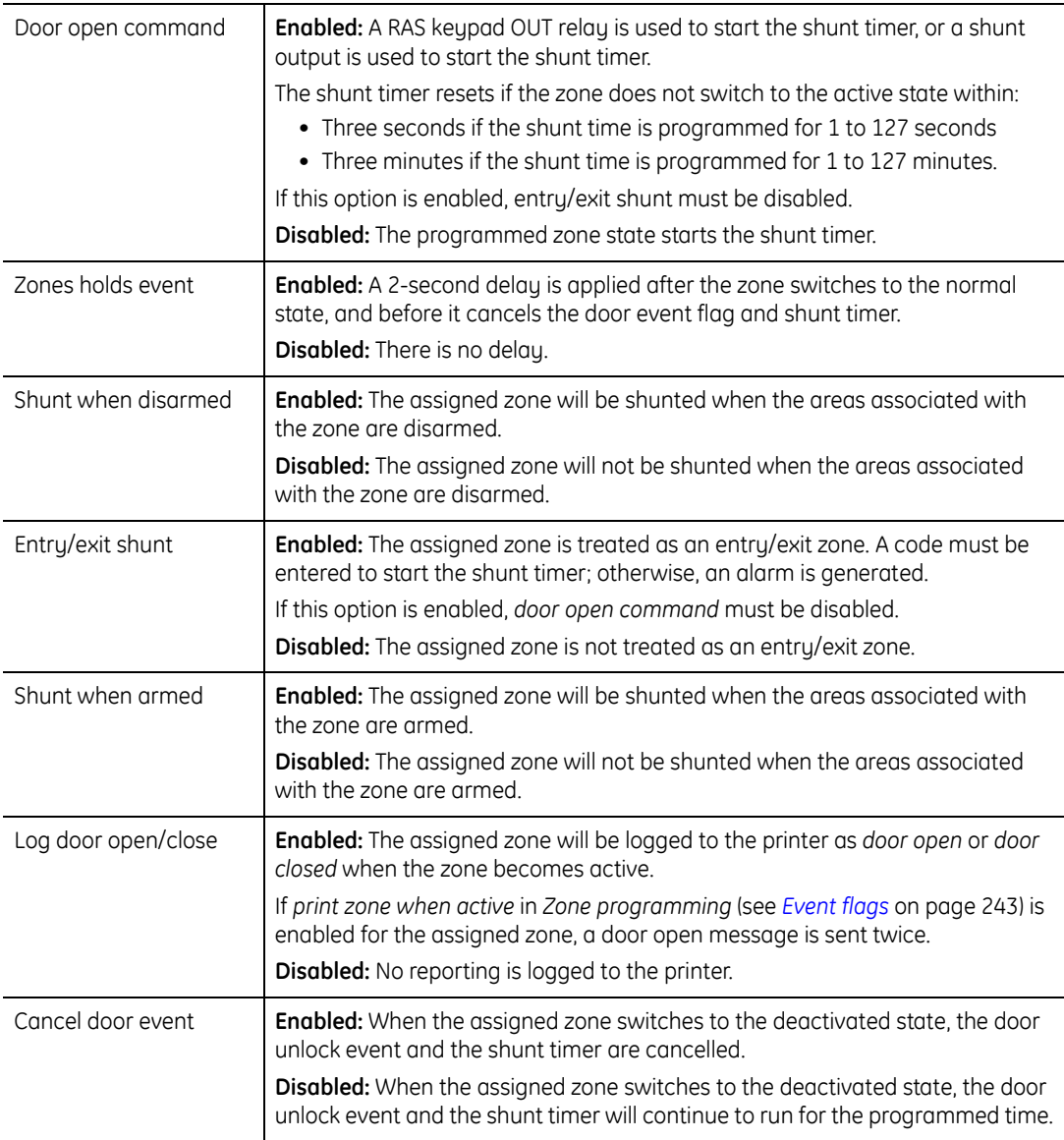

Alliance Builder User Manual **250**

# **Chapter 15 Miscellaneous programming features**

This chapter provides an overview of miscellaneous programming features.

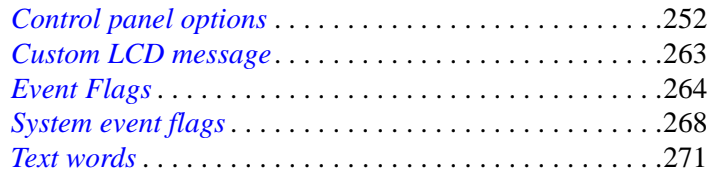

# <span id="page-267-0"></span>**Control panel options**

System options are a collection of options that affect various functions in the system. Due to the global nature of system options, any system option that is set will affect all related functionality in the system.

For example, if the *bypass zone tamper* option is enabled, all zone tamper alarms in the entire system will be bypassed.

# **Programming**

The following programming is available for the control panel options:

# **Areas for total disarm**

Areas specified for total disarm will bypass all of their zones when disarmed, including zones that are not disarmed normally such as 24-hour zones. Tamper alarms still function for all zones, regardless of whether or not the zone is included in an area specified for total disarm.

For example, Zone 6, a motion sensor in a room, is programmed as a 24-hour zone type and is assigned to areas 1 and 16. Area 16 is programmed for total disarm in system options.

When servicing the room where the sensor is located, area 16 will be disarmed. Zone 6 will be disarmed because it is a part of area 16.

*[Table 31](#page-267-1)* shows the state of zone 6 in response to the arm and disarm states of the areas it belongs to in the example above.

| Area 1 state | Area 16 state | Zone 6 behavior (24-hour zone)     |
|--------------|---------------|------------------------------------|
| Armed        | Armed         | Normal operation.                  |
| Disarmed     | Armed         | Normal operation.                  |
| Armed        | Disarmed      | Zone disabled (except for tamper.) |
| Disarmed     | Disarmed      | Zone disabled (except for tamper.) |

<span id="page-267-1"></span>*Table 31. Zone behavior for example*

# **Film low**

**Range**: 0 to 9999

Specify the film low frame count for the system. When the film frame count for system still video or still photo cameras is reached, the system will report a film low warning to the central station.

# **Film out**

**Range**: 0 to - 9999

Specify the film out frame count. When the film out frame count for system still video or still photo cameras is reached, the system will report a film out warning to the central station.

# <span id="page-268-0"></span>**Test mode**

Specify the test call mode for the system. The type of test call selected determines the system tests that will be performed and at what interval they will take place. *[Table 32](#page-268-1)* describes the test call types.

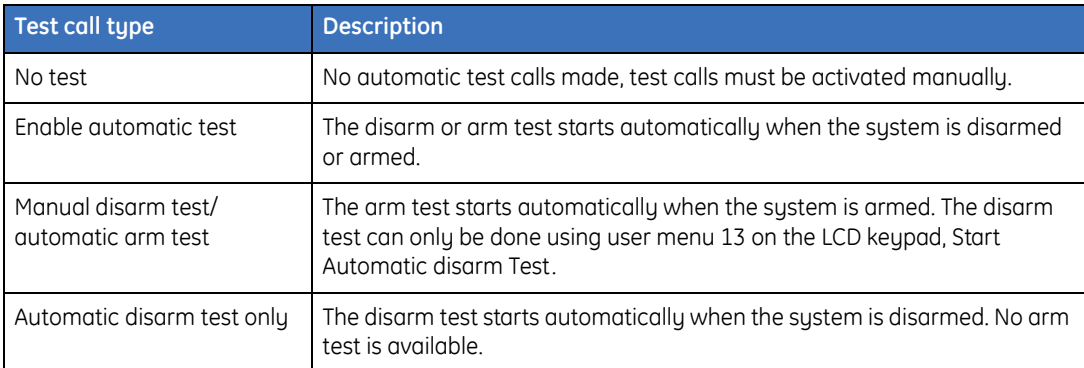

<span id="page-268-1"></span>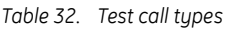

# **Output controllers**

Specify the number of output controllers attached to the control panel. This does not include output controllers attached to system DGP devices.

#### Alliance Builder User Manual **254**

# **Zone event text word**

### **Range:** 0 to 999

When zones 57 and 58 are active, the zone event text word will be displayed on all system LCD keypads. The zone event text word can be either a text word from the word library or a user-defined text word.

# **Number of prefix digits**

### **Range:** 1 to 4

The alarm code prefix enables user codes to be used for both access control and alarm control. The prefix indicates the number of digits that have to be entered to have alarm control. If those digits are not entered (left blank), only access control may be performed.

For example, if the alarm code prefix is two digits, and a users PIN code is 123456, then 123456 will be entered for alarm control or 3456 for access control.

# **LCD rotation speed**

### **Range:** 0 to 15

Specify the rotation speed for text displayed on LCD keypads. The default value is 8. Any value from 9 to 15 decreases the text rotation speed. Any value from 1 to 7 increases the text rotation speed.

# **Time before rotate**

### **Range:** 0 to 15

Specify the time before LCD text starts to rotate. The default value is 8. Any value from 9 to 15 increases the time before text rotation starts. Any value from 1 to 7 decreases the time before text rotation starts.

# **User offset**

### **Range:** -65536 to 65536

The user offset provides the ability for the control panel to adjust the numeric value of user numbers being reported to the management software. The number entered will be

added (subtracted if it is negative) to the user number in the control panel and sent to the management software. This can be used in conjunction with the system code offsets.

This option is of particular benefit to the management software administrator. A typical application would be to have numbers appearing in reports conform to a specific numeric range.

# **End-of-line (EOL) resistor**

**Range:** 10K; 4.7k; 2.2k

Specify the value to set the type of end-of-line resistor that is used in the system.

# **Duress type**

Specify the duress type to use to activate the duress function. The duress function activates a silent signal to alert security personnel via the central station.

For example, if a user is forced under threat to disarm the system, they can enter a disarm code plus duress code to disarm the system and silently send a duress signal to the central station.

**Increment last digit.** A duress digit in conjunction with the PIN code is used. The duress digit is the last digit of the PIN, plus one (1). If the last digit of the PIN code is 9, then the duress digit is 0.

For example, if the user's PIN code is 1234, the duress digit will be 5. To disarm the system and active the duress signal the user will enter 12345.

**Add zero to end.** If the user adds a zero to their PIN code the duress signal is sent to the central station.

For example, if the user's PIN code is 1234, the duress digit will be 0. To disarm the system and active the duress signal the user will enter 12340.

# **Siren type**

Specify the one of the following siren types:

**Standard (speaker tone).** The 16th output is activated and a saw tooth signal is generated at the siren output.

- **Volts on.** The 16th output is activated and a constant DC voltage is set at the siren output.
- **Programmable tones (speaker or volts).** The 12th, 13th, 14th, 15th, and 16th outputs are mapped to the siren output. These outputs have priority 1 to 5 respectively. Therefore, output 12 will have a higher priority than output 16 when both are active, thus generating a DC voltage at the siren output.

*[Table 33](#page-271-0)* shows the type of output generated when the programmable tones siren type option is selected (different outputs are activated.)

<span id="page-271-0"></span>*Table 33. Outputs generated*

| Output | <b>Generates</b>                               |  |
|--------|------------------------------------------------|--|
| 12th   | Constant DC voltage at the siren output        |  |
| 13th   | A warble tone at the siren output              |  |
| 14th   | A saw tooth tone at the siren output           |  |
| 15th   | Two tones at the siren output                  |  |
| 16th   | An inverted saw tooth tone at the siren output |  |

### **Alliance system code**

### **Range:** 0 to 65536

Specify an optional system code assigned to the control panel. This code is only useful if the installer would like to make it difficult to perform engineering resets by the end users. This code is input into an equation in order to generate the reset code.

Because the reset code is determined by two sets of values, this option makes it much more difficult to perform and engineering reset and consequently add more security to the system.

# **System codes A and B**

Specify the system codes for this control panel. The control panel will only accept user cards with these codes. Type a code from 1 to 10 digits in length, or type 0 (zero) to specify no code.

There are two system codes (A and B), which allow the control panel to accept two sets of cards with different system codes.

# **Offset A and B**

**Range:** -32767 to 32767

Specify the number to be added or subtracted from the actual user card ID number. The control panel will calculate the user number using the following calculation:

User Number =  $CARD ID + (or -)$  card offset

The calculated user number is used for programming the user and when reporting events to the central station, or the computer.

*Offset A and B* is used in conjunction with the respective system code. System code A is mapped to Offset A and System code B is mapped to Offset B.

# <span id="page-272-0"></span>**Soak test days**

**Range:** 1 to 255 days

Specify the number of days for the soak test period. The soak test period is started when *enable soak test* is set in *Zone programming*. If soak test days is left blank, the soak test period is infinite and must be disabled by the user.

The soak test can be used to diagnose problems without causing false alarms. When a zone is set to soak test, it **does not**:

- Report to central station
- Activate siren
- Activate strobe
- Activate any outputs (relays)

The change of the zone state is logged in the history file with events soak alarm and soak alarm restore. If the zone does not go into alarm during the soak test period, the enable soak test option for that zone will be reset when the soak test period has elapsed. If the zone goes into alarm during the soak test period, the soak test period is extended by the amount of time specified in soak test days.

# **System options**

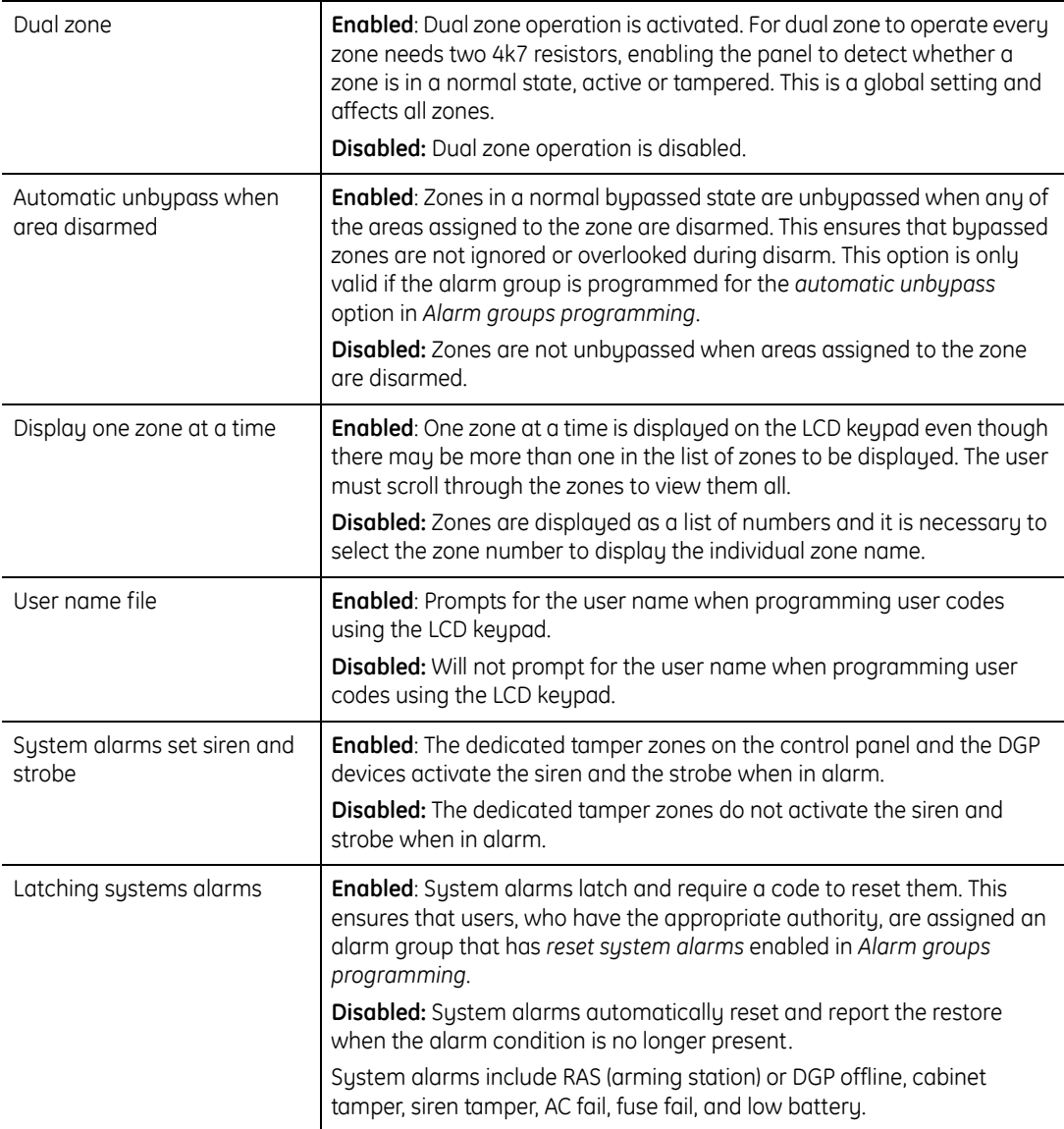

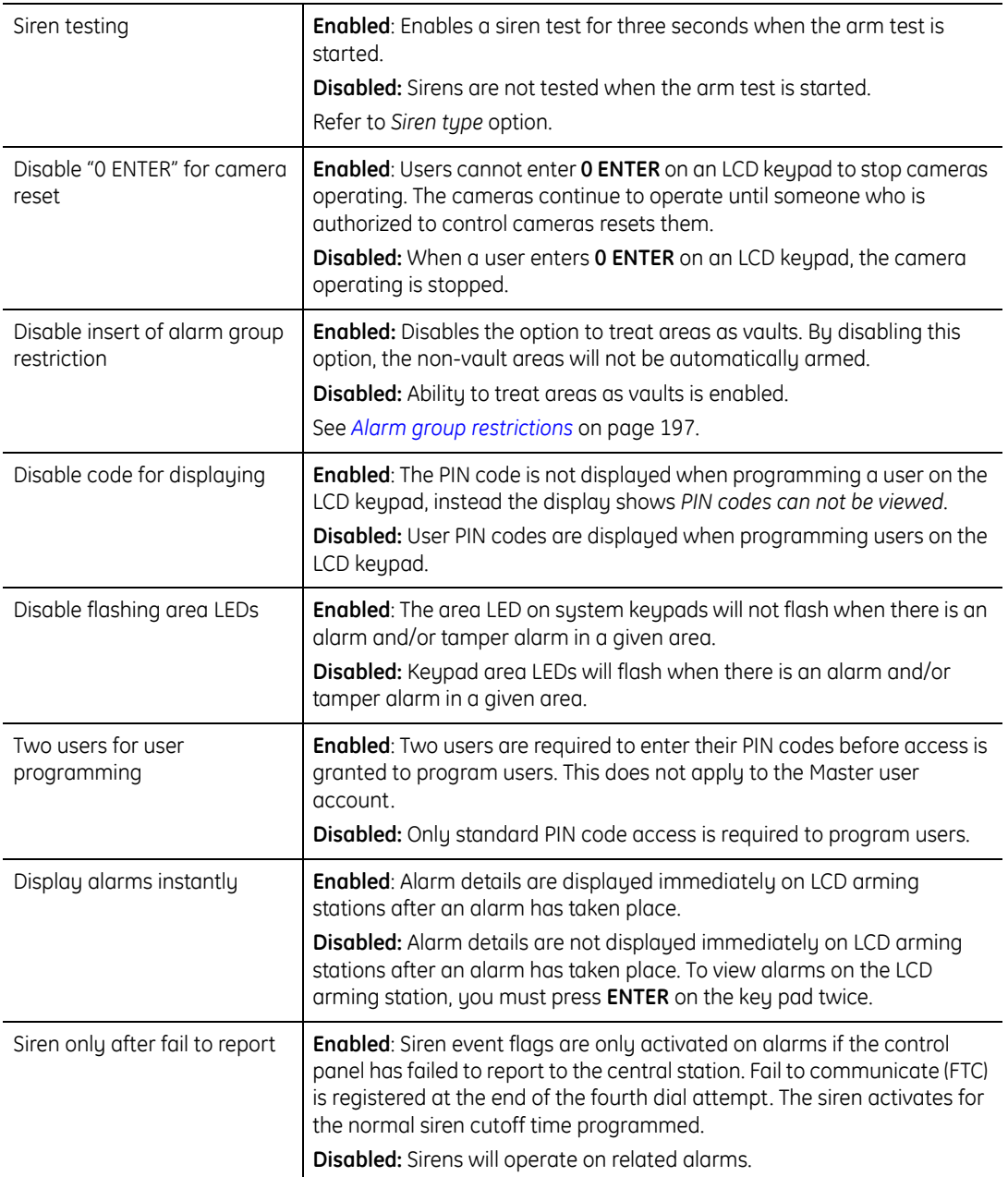

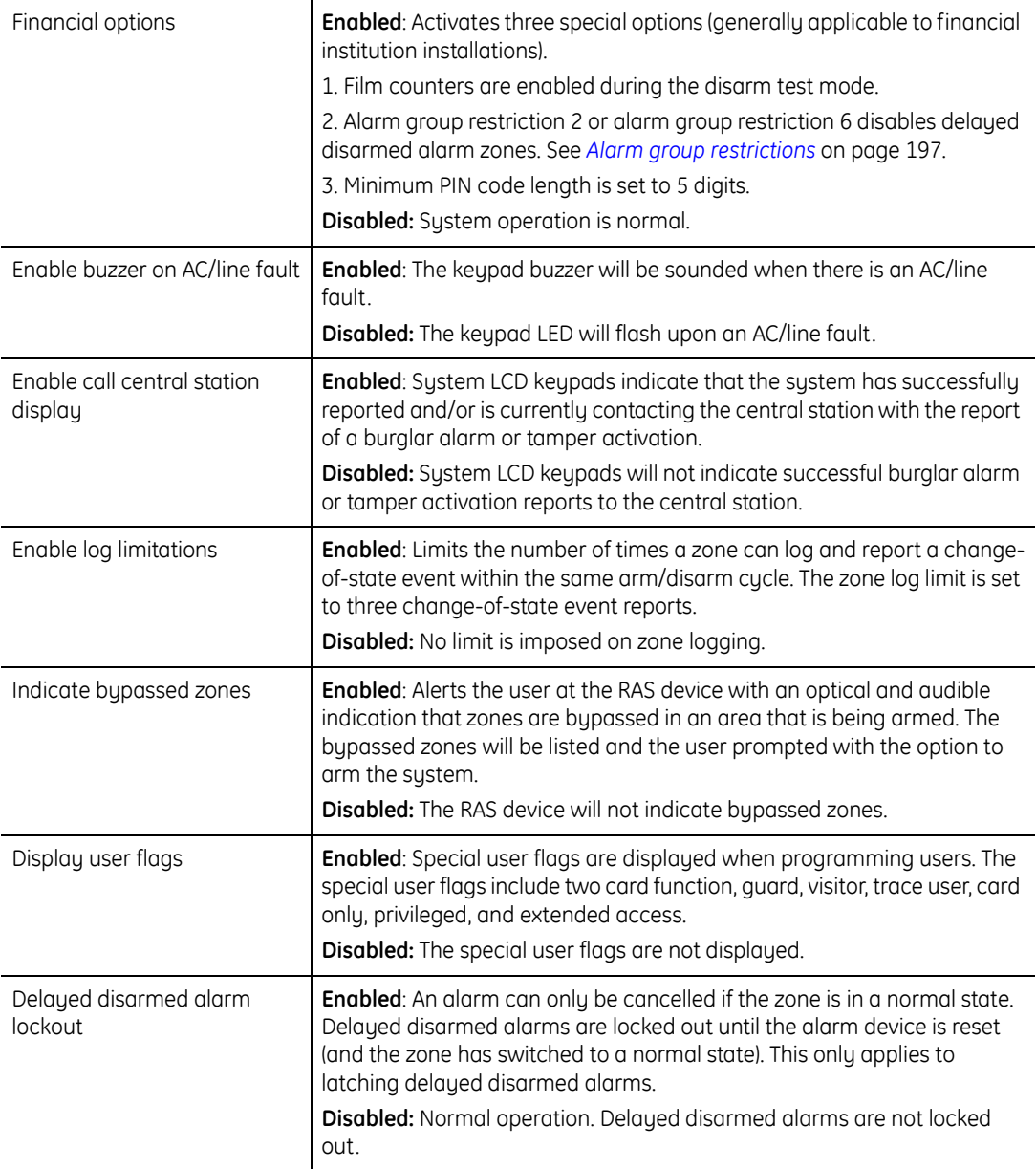

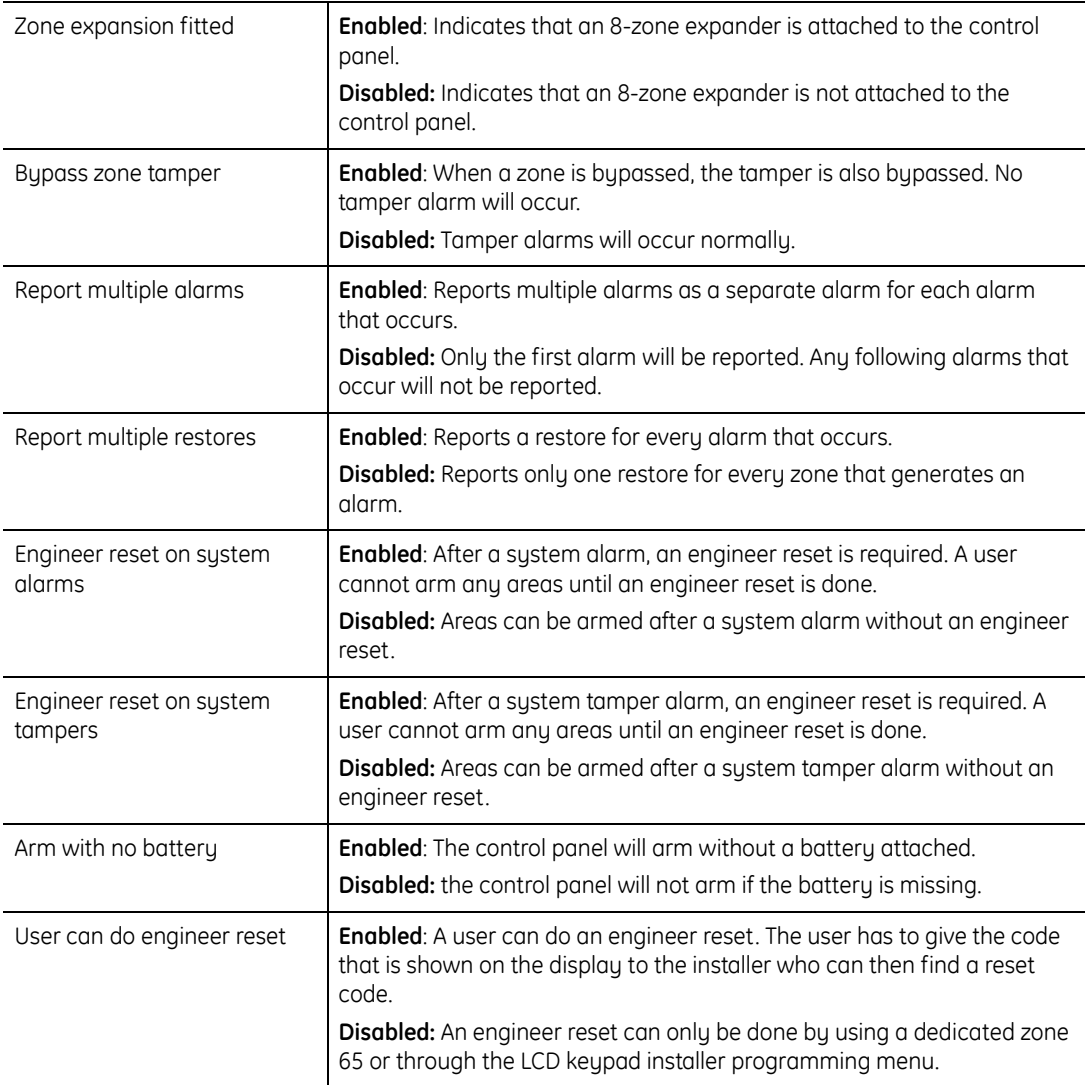

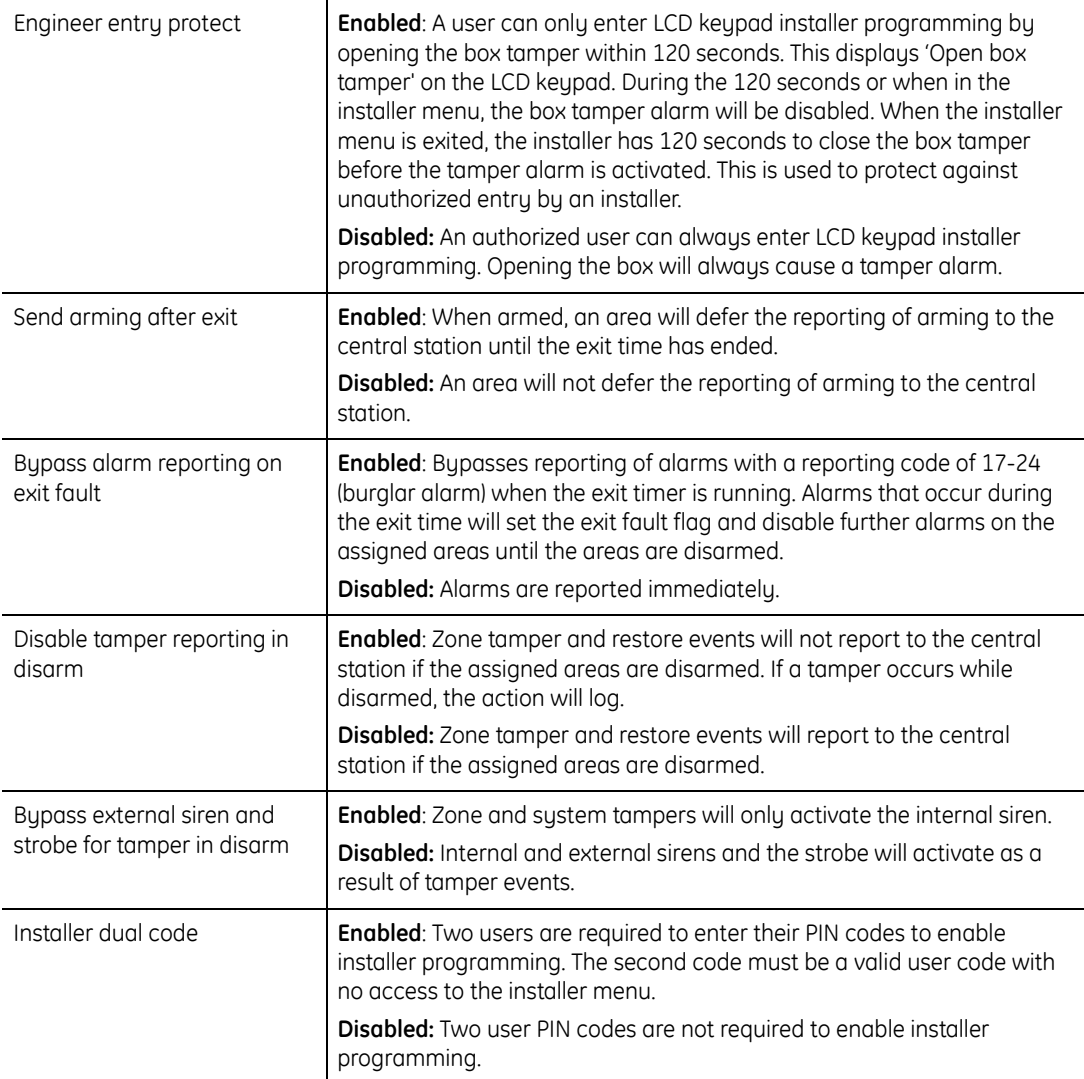

# <span id="page-278-0"></span>**Custom LCD message**

The custom LCD message allows you to modify the text displayed on the RAS devices connected to the control panel. You may enter up to 32 characters for this text. You will only see this text displayed on the RAS device if there are no alarms or system messages.

# **Programming**

The following programming option is available for the custom LCD message feature:

# **Text**

Specify the 32 characters of customized text that will be displayed on the LCD arming station (RAS) in place of the normal Alarms display. The 32 characters can include numbers, spaces, or punctuation but the following characters are **not** allowed:

 $\sim$  @ ^ ` {

# <span id="page-279-0"></span>**Event Flags**

Event flags are used by the system in order to signal an event. When a certain event occurs event flags are raised to notify other programming options to perform a specified function. Below are a few common event flag uses.

- **Relays.** Relay programming associates an event flag with a physical/logical relay. When the event flag is raised, the relay will fire.
- **Doors.** Each RAS device supports a door event flag that is raised whenever a user is granted access.
- **Macro logic.** Macro logic uses event flags in AND/OR logic sequences. For example, a macro might require two event flags to be true/active to raise another event flag and cause a specified action.
- **Internal/external sirens.** Zone programming supports the ability to raise an event flag that causes the control panel to sound a siren.

**System events.** Raise an event flag whenever an A/C failure takes place.

In general, event flags fall into two categories, predefined and custom event flags.

Alliance Builder User Manual **264**

# **Predefined event flags**

The system predefines 16 event flags that are primarily used in area programming. Table describes these predefined event flags.

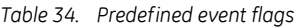

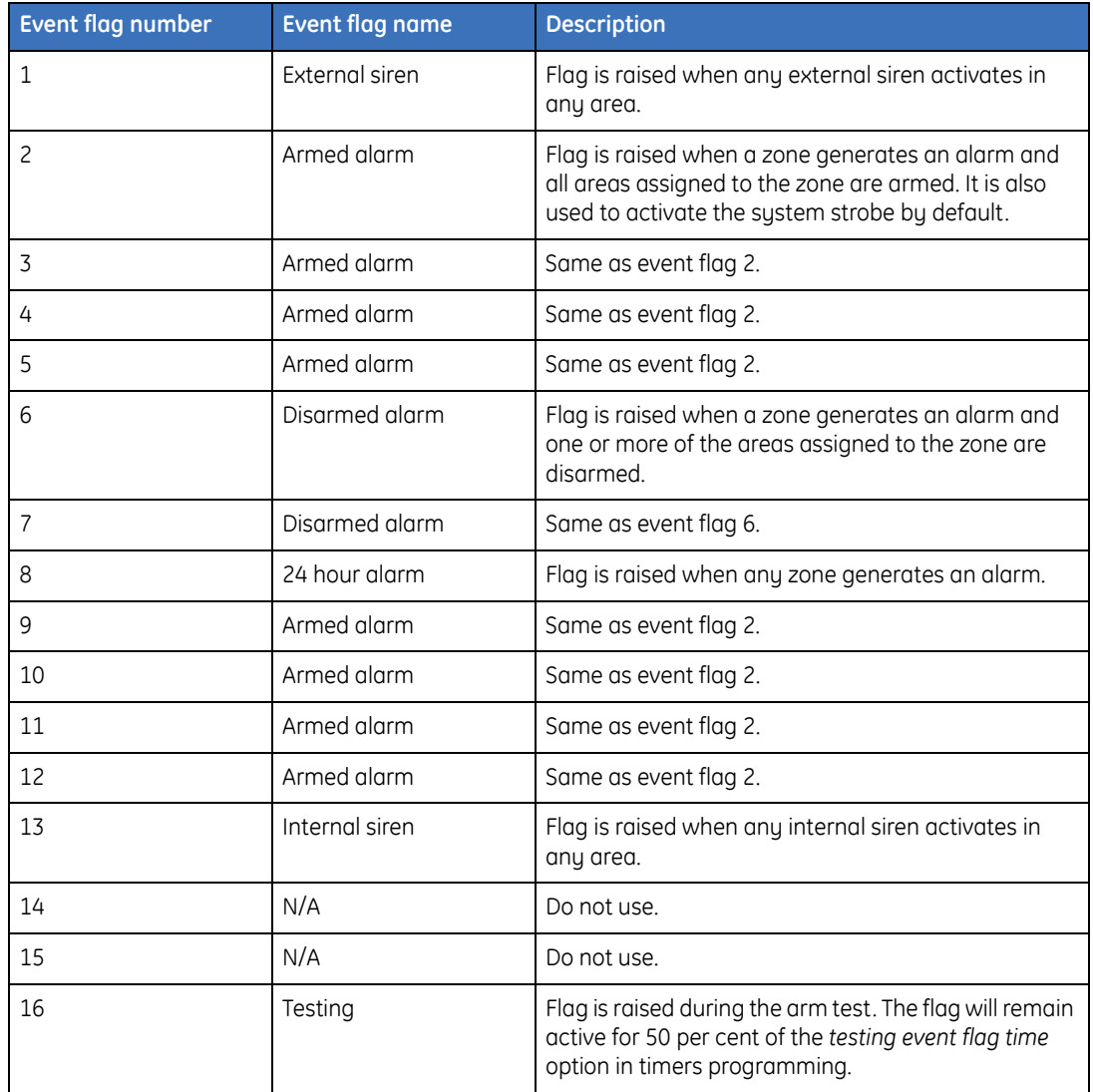

Enabling certain options in zone programming will cause these flags to be raised.

**Example.** Enabling the *external siren* option in *Zone programming* will cause the external siren event flag to be raised during an alarm condition.

**Event flag description.** Defines event flag number 1 as external siren.

- **Area.** Allows the user to associate an event flag number with the *external siren event flag* option in *Area programming*. In this case, event flag number 1 is assigned.
- **Zone.** Supports an option that will sound the external siren if the zone goes into alarm. When the zone does go into alarm, the system will first determine if the siren event flag should be raised. If the option is enabled, the system will fetch the event flag from the assigned area, and raise it. Once that particular event flag is raised, the system will then sound the alarm because there is an understanding within the system that the external siren will be activated whenever event flag number 1 is raised.

# **Custom event flags**

Custom event flags are typically used in options such as macro logic programming and RAS programming. For example, the *door event flag* option in *RAS programming* is raised whenever the RAS device grants access to a user.

# **Event flag description**

Event flag descriptions are used to fully describe the meaning of the custom event flags. They should be used so that any installer can easily understand the purpose behind each event flag, especially when it comes to programmable logic (Macros).

# **Functions**

Event flags can be used for the following functions:

- **Readability.** Event flag descriptions make it easier for installers to read/understand the event flag.
- **General programming.** While setting up the system, numerous programming options offer the ability to choose an event flag. The process of assigning an event flag for these options is significantly easier when you have a clear description of the event flag rather than just an event flag number.

# **Programming**

The following programming options are available for event flags:

# **Event flag number**

**Range:** 1 to 255

Specifies which event flag is being programmed.

# **Description**

A 40-character text description. The description is not transferred to the device, and is only used by the management software.

# <span id="page-283-0"></span>**System event flags**

System event flags deal with system-level events. When the specified conditions occur, the system will cause the programmed event flag to be raised. The system event flags will latch if the *latching system alarms* option is enabled in *System options programming*. Do not assign any of the 16 predefined event flags to any of the system event flags and ensure that the event flags assigned are not used in other programming options (areas, zones, etc.).

# **Functions**

System event flags can be used for the following functions:

**System level monitoring.** Associate custom event flags with system events.

- **Indicators.** Provide a visual indication when specified events take place. For example, use an LED to indicate that the computer connection is OK.
- **RAS keypad buzzer.** Cause RAS devices to sound their warning buzzer.

# **Programming**

*[Table 35](#page-284-0)* shows the programming options available for system event flags.

<span id="page-284-0"></span>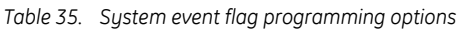

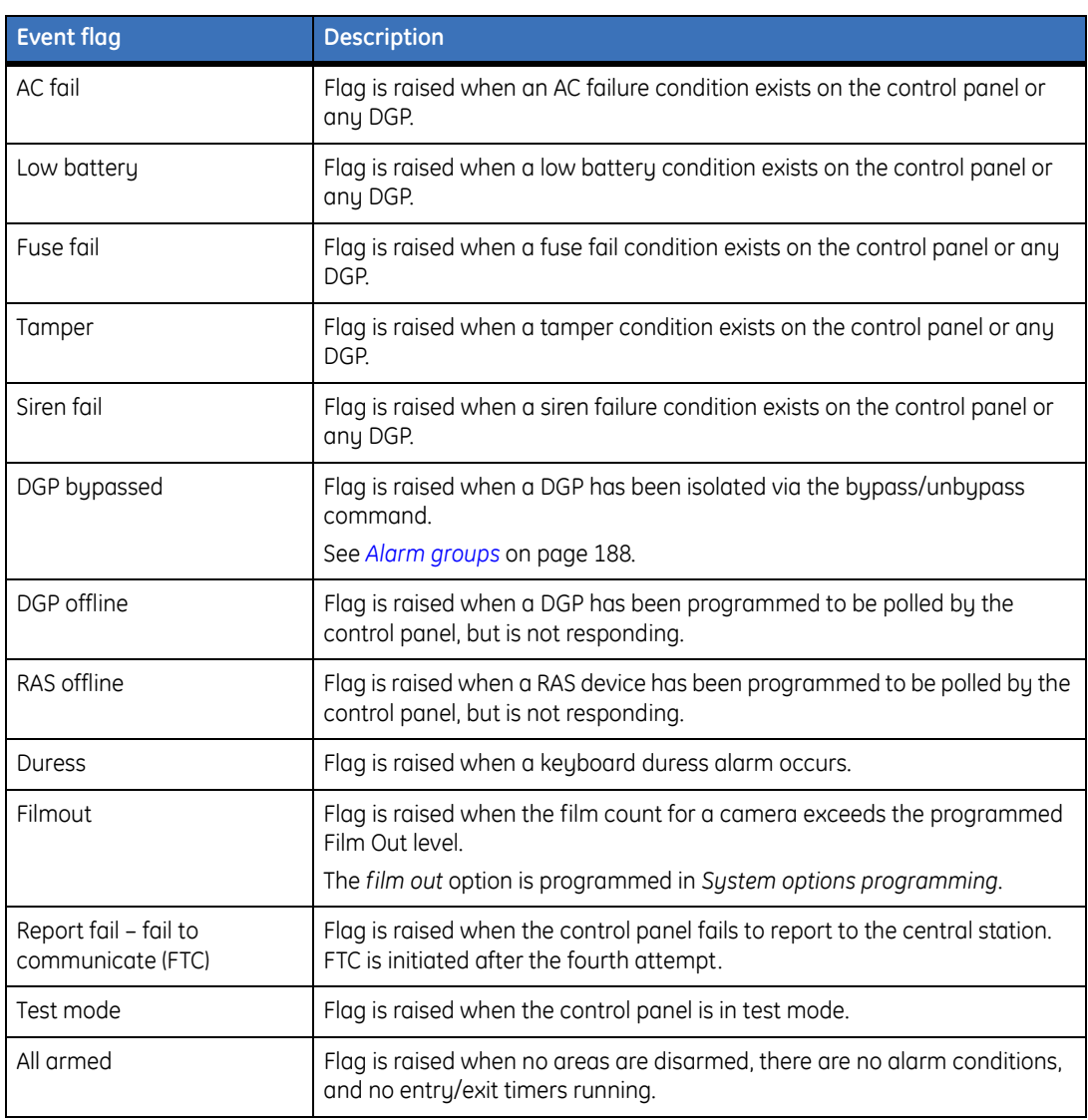

### *Table 35. System event flag programming options (continued)*

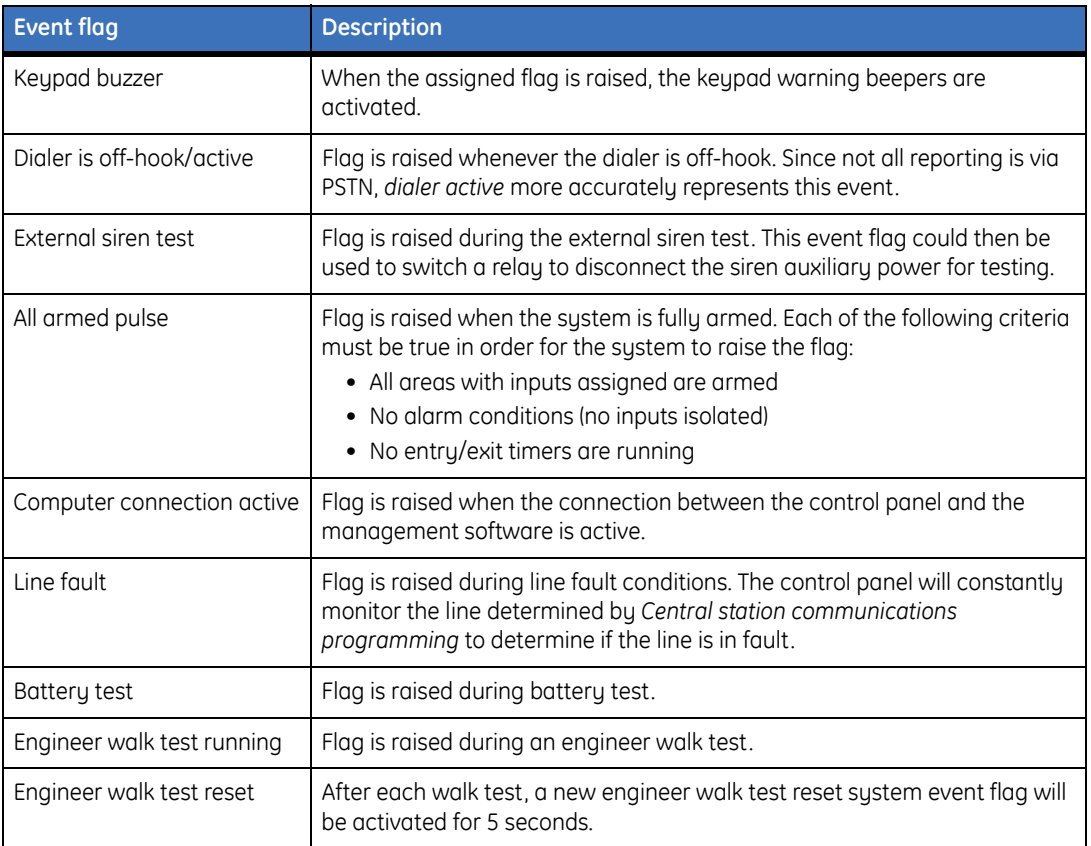

# <span id="page-286-0"></span>**Text words**

Text words provide the functionality to display descriptive names for system resources, such as zones and alarm groups, on the LCD keypad. By default, the system provides up to 900 predefined default text words in the text word library (see *[Text word library](#page-323-0)* on page 308). You can also add up to 100 user-defined text words to customize the library to your specific needs.

Not all system resources use text words. For instance, although DGP programming supports a description property, this is not treated as a text word, nor is it downloaded to the panel. Therefore the DGP description will not be shown on the LCD keypads.

When creating a name for a system resource that does use text words, the existing text word library is searched for any matches in the resource name and existing text words are used. If, however, the words contained in the name/description do not exactly match one of the predefined words, you can add a user-defined text word. The *Text word* tool on the toolbar provides a searchable list of both predefined and user-defined text words.

# **Functions**

Text words can be used for the following functions:

- **Resource naming.** Text words allow system resources to have associated custom names, which are reported on LCD keypads for ease of use and clarity.
- **Reporting.** System resources with text word names will show the text word name for reporting and logging.

For example, if zone 1 was assigned the text word *Front Door Main Entrance Zone* and the zone is in alarm, then that exact zone name is reported, along with the zone number.

Under most circumstances, text words are limited to 16 characters. Zones, however, allow up to four text words and four numbers. The above example incorporates more than one text word.

#### Alliance Builder User Manual **272**

# **Programming**

The following programming options are available for text words:

# **Text word number**

**Range:** 900 to 999

Specify the user-defined text word number.

# **Control panel number**

Specify the control panel that is associated with this user-defined text word.

# **Description**

**Range:** 1 to 16 characters

Specify the text word description to be stored in the user-defined word library. The description can include spaces, for example, Joe Doe Security.The following characters are not allowed:  $\sim \omega \wedge |\}$
# **Chapter 16 Maintenance and support**

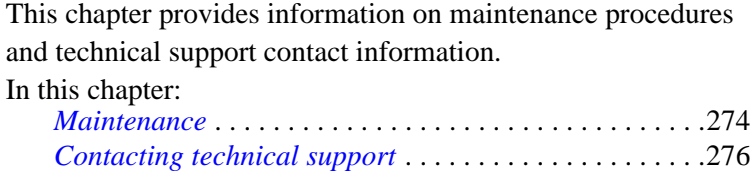

### <span id="page-289-0"></span>**Maintenance**

Alliance Builder relies on specific data sources and files to store data. It is essential that these data sources and files remain intact at all times. Alliance Builder automatically manages these data sources, their locations and relationships with no action required by the user. However, if data sources are changed, or data files removed, the relationships that Alliance Builder relies on will be broken and may result in lost projects.

A brief explanation of the data sources, files, and relationships that Alliance Builder uses to store data is provided in the following sections.

#### **MSDE database**

Alliance Builder uses Microsoft's MSDE database engine to store application data as well as projects created in Alliance Builder. Alliance Builder relies on the database to store information about project file locations, properties for devices that have been created and much more. All information stored in the MSDE database is managed by Alliance Builder and is not intended to be modified by the user in any way. Any modifications to the database and the data it contains could adversely effect projects that have been created in Alliance Builder or may even effect the overall operation of Alliance Builder itself.

#### **CPD files**

Alliance Builder uses CPD files to store project programming information. A CPD file is created for each control panel that is added to a project, so there is a direct relation between the number of control panels in a system and the number of these files that exist for a project. The files are stored in the project directory chosen when a new project is created and are managed by Alliance Builder. CPD files should never be moved, removed, or edited by the user in any way. All interaction with these files should occur automatically from within Alliance Builder.

#### **APF archive files**

Alliance Builder 8200 APF archive files are used when exporting or importing projects. Alliance Builder uses information stored in the MSDE database as well as information stored in the CPD files to create an APF archive. The archives contain all necessary programming and project information for a project to be transferred to Alliance 8100,

| Alliance Builder User Manual **274**

Alliance 8300, or another Alliance Builder 8200. If any information for a project is moved or removed from the database, or if required CPD files are moved or removed, the APF archive file will not be complete and will not contain all of the necessary project information.

#### **Recommended practice**

Alliance Builder requires information stored in the MSDE database and the project CPD files to function correctly. Alliance Builder manages this information and the location of these files, so no user interaction is required. Users should not modify or manipulate data stored in the MSDE database or project CPD files in any way. A safe approach is to restrict users to only interact with Alliance APF archives. Alliance APF archive files are intended to be moved or removed by the user and will not effect Alliance Builder operation and project integrity if they are manipulated.

## <span id="page-291-0"></span>**Contacting technical support**

For assistance installing, operating, maintaining, and troubleshooting this product, refer to this document and any other documentation provided. If you still have questions, you may contact technical support during normal business hours (Monday through Friday, excluding holidays, between 6 a.m. and 5 p.m. Pacific Time).

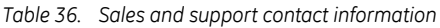

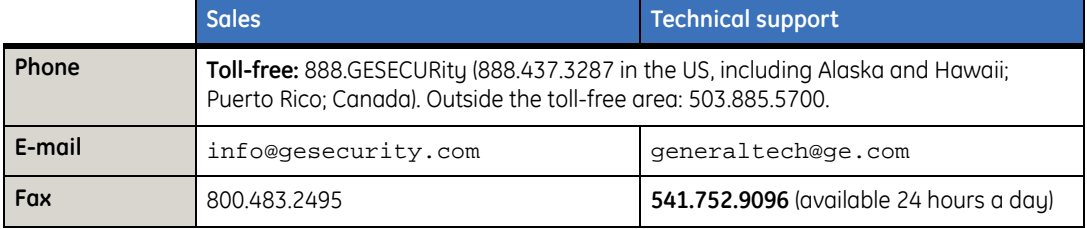

**Note:** Be ready at the equipment before calling for technical support.

#### **Online publication library**

Another great resource for assistance with your GE product is our online publication library, available to all of our customers. To access the library, go to our website at the following location:

<http://www.gesecurity.com>

In the **Tools** area at the top, click the *[Publication Library](http://www.geindustrial.com/ge-interlogix/tools/index.html)* link. After you register and log on, you may search through our online library for the documentation you need.1

<sup>1.</sup> Many GE documents are provided as PDFs (portable document format). To read these documents, you will need Adobe Acrobat Reader, which can be downloaded free from Adobe's website at <www.adobe.com>.

## **Appendix A Boolean logic**

This appendix provides an overview of Boolean logic and examples of macros applied to Boolean logic.

### **Boolean logic**

A Boolean logic equation consists of three basic components, inputs or operands, operators, and a result X. The Alliance system applies Boolean logic to create macros.

- **Inputs (operand).** An input, in a logic equation, can have only one of two possible values or states. Some examples of the logical state of an operand is True or False, Set or Clear, Off or On, 1 (one) or 0 (zero), Active or Inactive, and Yes or No. In the Alliance system for instance, a zone alarm event flag is set or clear, it is true if in alarm and false if not in alarm.
- **Result X (output).** The result of the equation is based on the operations performed on the inputs (operands). The value of the result is either true or false. If true, the macro will be performed.
- **Operators.** Operators perform logical operations on the inputs (operands). These operands can be considered logic gates with multiple inputs and a single output. Each operator can be called a gate, such as *OR* gate or *AND* gate. When defining a macro within the Alliance system, it is beneficial to understand the symbols of a gate and how it is wired into the logic.

#### **Logical** *OR* **operator**

The *OR* operator performs a logical OR on the inputs and can be summarized as any 1 in results in a 1 out, or any true input will result in a true result.

If A or B are active, then the result X is active. In *[Table 37](#page-293-0)* for the OR gate symbol, the notation for an OR operation is *+*, as in *A + B* and is said *A OR B*.

#### A OR  $B = X$

<span id="page-293-0"></span>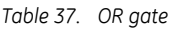

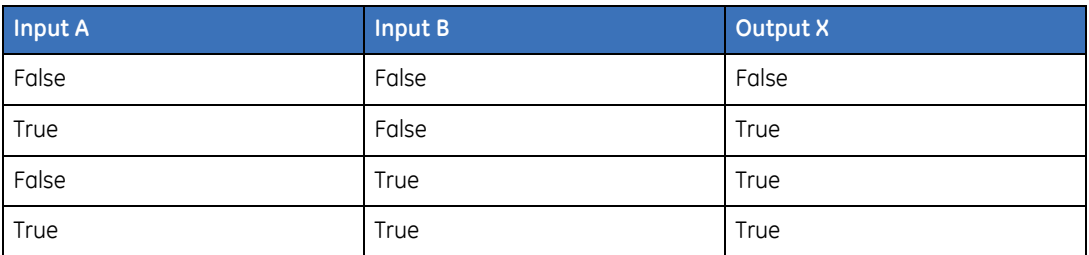

#### **Logical** *AND* **operator**

The AND operator performs a logical AND operation on the input and can be summarized as an 0 results in a 0 out.

In *[Table 38](#page-294-0)* for the AND gate symbol, the notation for an AND operation is *\**, as in *A \* B* and is said *A AND B*.

#### $A AND B = X$

<span id="page-294-0"></span>*Table 38. AND gate*

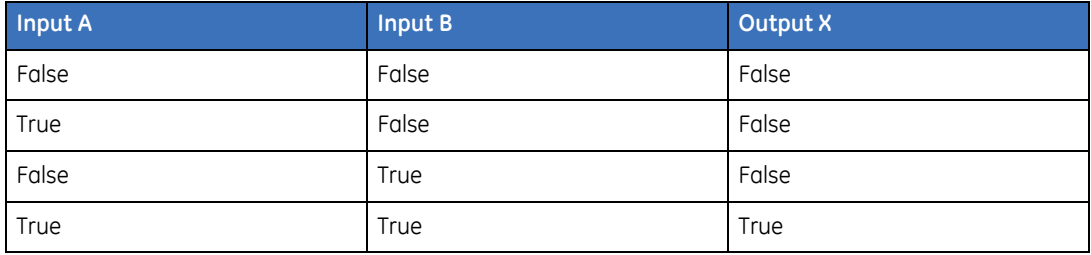

#### **Logical** *NOT* **operator**

A NOT can be applied individually to an input or any output of a gate. Essentially the operation inverts the state, a NOT true equals false, either going into the gate or out of the gate.

Inverter NOT symbol

$$
\wedge \longrightarrow^{\hspace*{-0.5cm}\longrightarrow^{\hspace*{-0.5cm}\times^{\hspace*{-0.5cm}\times^{\hspace*{-0.5cm}\times^{\hspace*{-0.5cm}\times\hspace*{-0.5cm}}}}}}
$$

In the inverter NOT symbol, notice that the */* notation preceding the *A* in  $X = A$  indicates that the value of  $X$  (output) is the opposite of  $A$  (the input). The bubble is actually the inverter and as such can be applied to any input to any gate or output of any gate, as in the following figure:

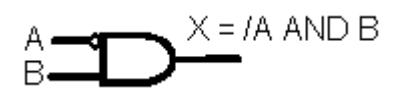

The notation for a NOT operation is */* as in */A \* B* and is said *NOT A AND B*. To have a true output X, A must be false AND B must be true.

$$
/A * B = X
$$

*Table 39. NOT gate*

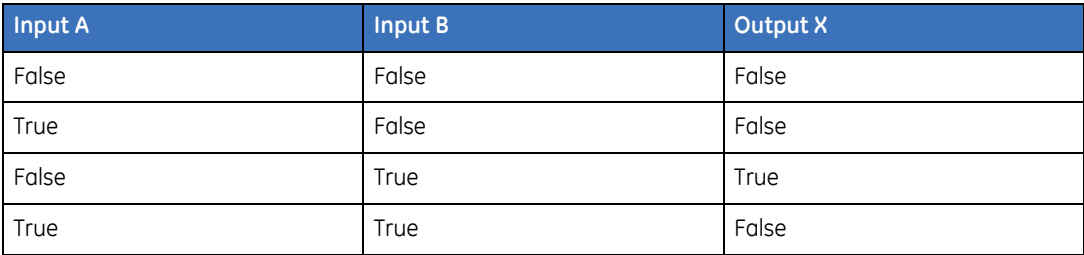

### **Combination logic**

The Alliance system allows the user to define macros with up to four logical inputs, each having three basic operators with one output. In some situations it may be that all inputs are OR gated or AND gated resulting in the following figures.

Input OR gate

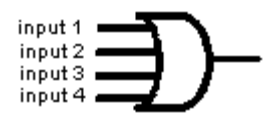

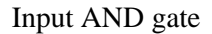

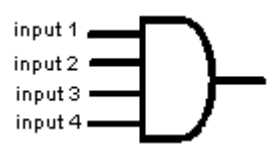

These are logic equations of the simplest form. To have a positive output on the 4 input OR gate any one of the four inputs needs only be true or positive. However, all inputs to the AND gate must be true to have a true output.

Many macros consist of a combination of gates to drive an output and the programmer must have a basic understanding of how to use a combination of logic gates to drive the output. Each input will have the ability to be OR gated or AND gates with the following input.

 $(1$  AND 2) OR 3 OR  $4 = X$ 

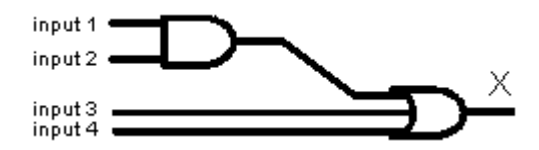

This logic function with inputs 1 and 2 AND gated results in the gate providing one input to a 3 input OR gate. If either 3 or 4 are true the output will be true. If both inputs 1 and 2 are true, the output will be true because the output of the AND gate for inputs 1 and 2 are OR gated to the result.

 $(1 \text{ OR } 2 \text{ OR } 3)$  AND  $4 = X$ 

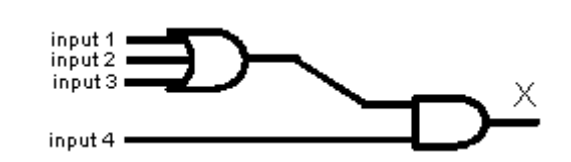

Alliance Builder User Manual

**282**

Input 4 must be true and any one of inputs 1, 2, or 3 must be true for X to be true. Input 4 enables any of the OR gated inputs to drive X.

#### **Examples of macros applied to Boolean logic**

The following examples are guidelines to help you create macros and map them to the underlying Boolean logic.

#### **Example 1. 4 input OR gate**

*Table 40. Example 1*

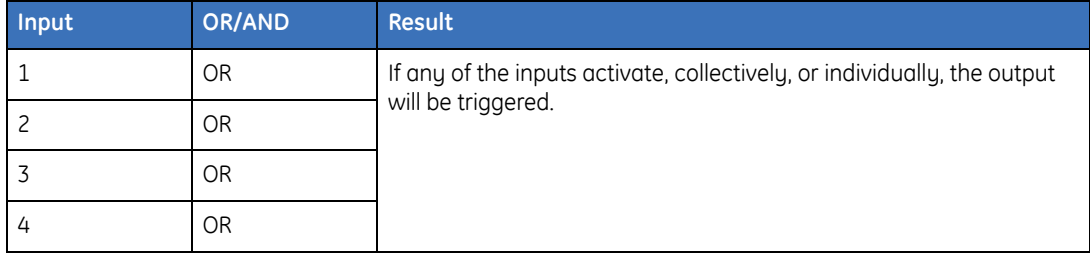

The inputs are activated by an output (relay) activating or an event flag activating. All inputs may be optionally individually inverted, the NOT function. Any unused inputs should be set to OR. The logical equation can be combined with any output function except for the latched output function.

#### **Logical symbol**

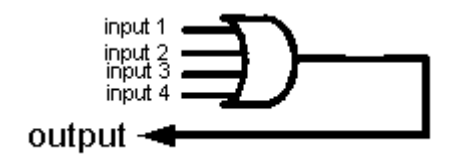

**Logical equation.** Input  $1 +$  Input  $2 +$  Input  $3 +$  Input  $4 =$  Output

#### **Example 2. 2 input AND gate + 2 input OR gate combined**

*Table 41. Example 2*

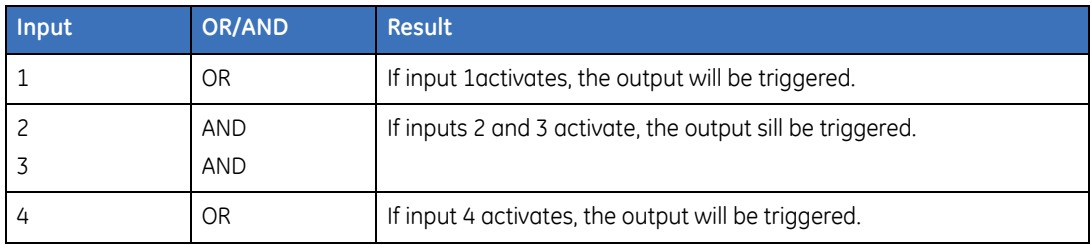

The inputs are activated by an output (relay) activating or an event flag activating. All inputs may be optionally individually inverted, the NOT function. Any unused inputs should be set to OR. The logical equation can be combined with any output function except for the latched output function.

#### **Logical symbol**

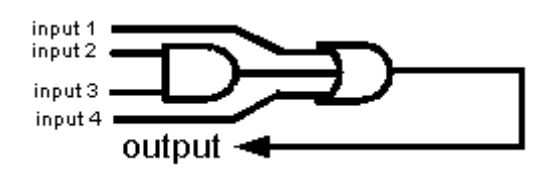

**Logical equation.** Input  $1 + (Input 2 * Input 3) + Input 4 = Output$ 

#### **Example 3. 2 input AND gate + 2 input OR gate combined**

*Table 42. Example 3*

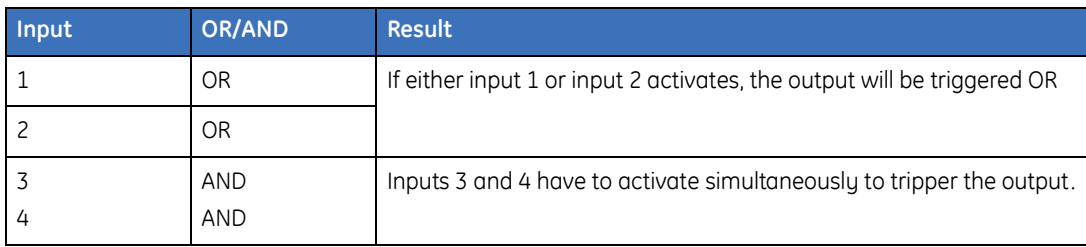

The inputs are activated by an output (relay) activating or an event flag activating. All inputs may be optionally individually inverted, the NOT function. Any unused inputs should be set to OR. The logical equation can be combined with any output function except for the latched output function.

#### **Logical symbol**

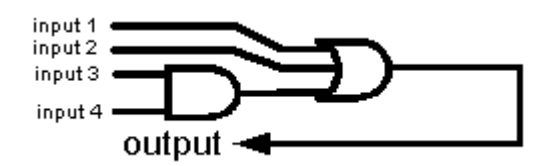

**Logical equation.** Input  $1 + \text{input } 2 + (\text{Input } 3 * \text{Input } 4) = \text{Output}$ 

#### **Example 4. Combination not applicable, do not use**

*Table 43. Example 4*

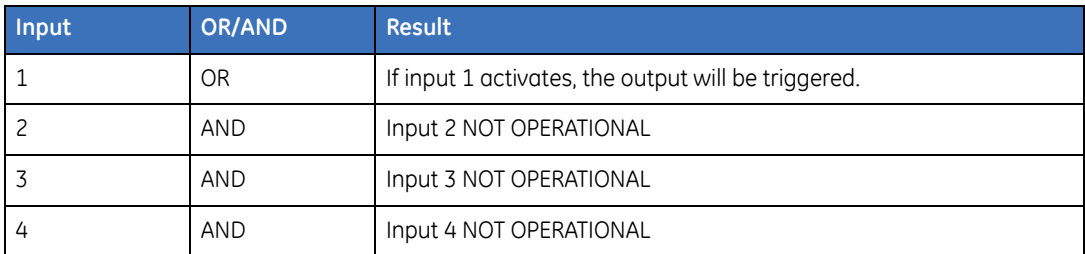

Do not use this combination! The exact logical equation with different inputs can be achieved by the combination in example 6.

#### **Logical symbol**

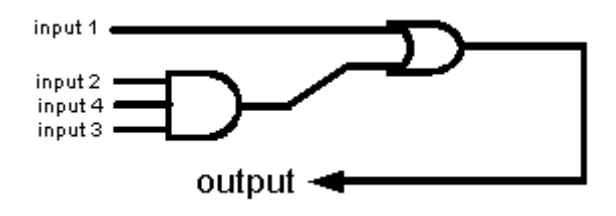

**Logical equation.** Input  $1 =$  Output Input 2  $*$  Input 3  $*$  Input 4 = Not operational

**Note:** Alliance Builder cannot perform this combination.

#### **Example 5. 2 input AND gate + 2 input OR gate combined**

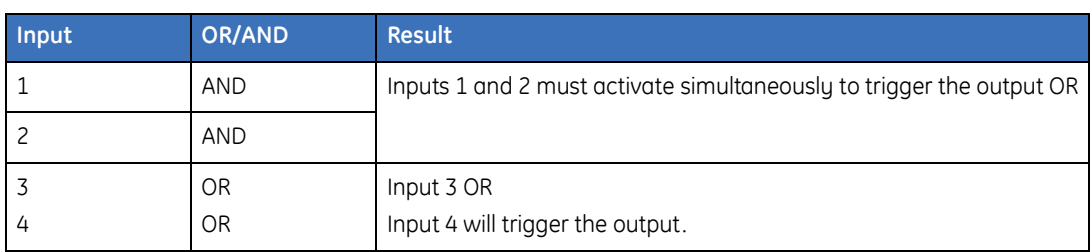

The inputs are activated by an output (relay) activating or an event flag activating. All inputs may be optionally individually inverted, the NOT function. Any unused inputs should be set to OR.The logical equation can be combined with any output function except for the latched output function.These rules apply to all examples, except for example 8, the actual latched output function example.

Logical symbol

*Table 44. Example 5*

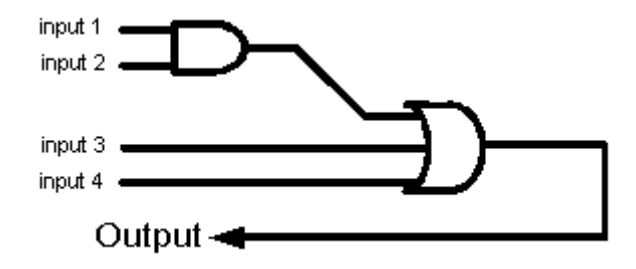

**Logical equation.** (Input  $1 *$  Input  $2$ ) + Input  $3 +$  Input  $4 =$  Output

#### **Example 6. 3 input AND gate + 1 OR input combined**

*Table 45. Example 6*

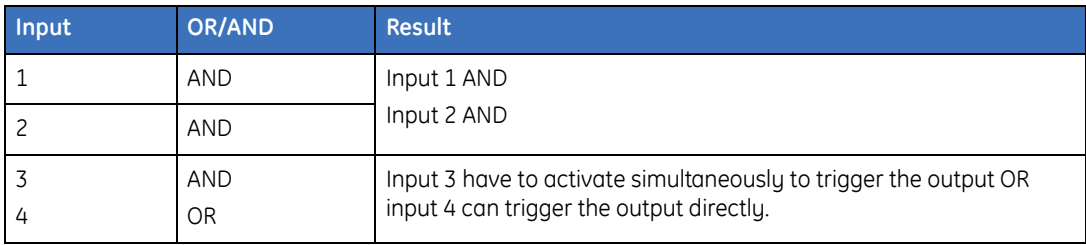

The inputs are activated by an output (relay) activating or an event flag activating. All inputs may be optionally individually inverted, the NOT function. Any unused inputs should be set to OR. The logical equation can be combined with any output function except for the latched output function.These rules apply to all examples, except for example 8, the actual latched output function example.

Logical symbol

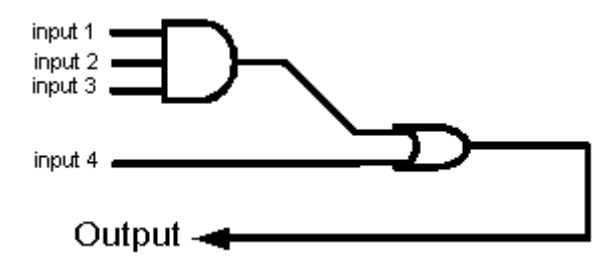

**Logical equation.** (Input  $1 *$  Input  $2 *$  Input  $3) +$  Input  $4 =$  Output

#### **Example 7. 4 input AND gate**

*Table 46. Example 7*

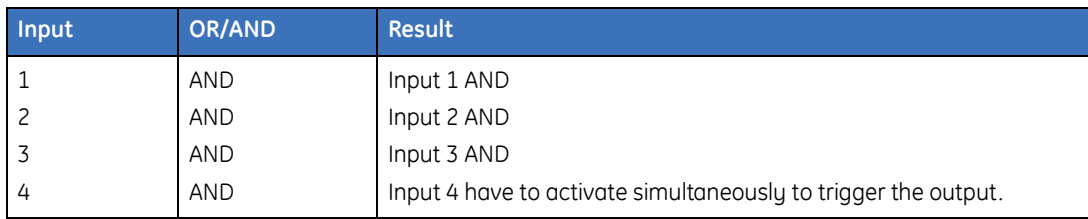

The inputs are activated by an output (relay) activating or an event flag activating.All inputs may be optionally individually inverted, the NOT function. Any unused inputs should be set to OR. The logical equation can be combined with any output function except for the latched output function. These rules apply to all examples, except for example 8, the actual latched output function example.

Logical symbol

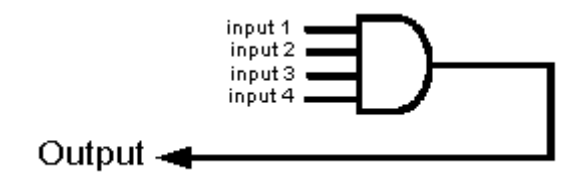

**Logical equation.** Input  $1 *$  Input  $2 *$  Input  $3 *$  Input  $4 =$  Output

#### **Example 8. RS flip-flop: 3 x SET inputs, 1 x RESET input**

*Table 47. Example 8*

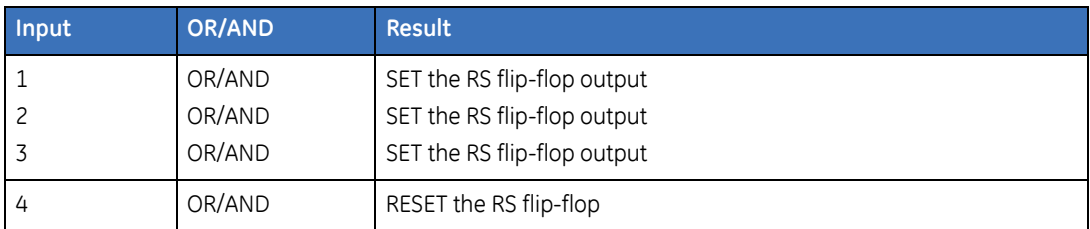

When the output function is set to latched, the macro is not looking at all to logical expression OR or AND for all input.The first 3 inputs will be handled as SET inputs and the fourth input will be handled as a RESET input of a RS flip-flop.The RESET will always predominate the SET inputs.Inverting the input conditions or output conditions is still applicable.

Logical symbol

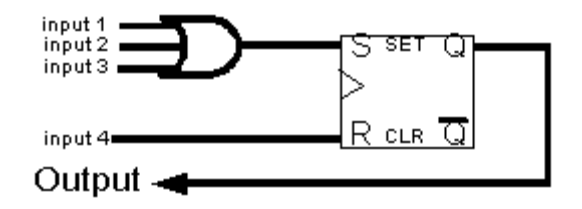

**Logical equation.** Input  $1 +$  Input  $2 +$  Input  $3 =$  SET output

Input  $4 =$  RESET output

#### **Commonly used macros**

The following are examples of commonly used, helpful macros.

#### **Door control using different door unlock time**

**Description.** Door control using different door unlock time. The door unlock time (doors 1 to 16) is a global setting.

#### **Setup**

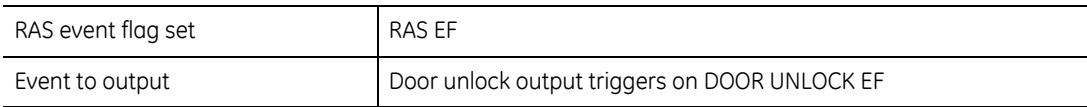

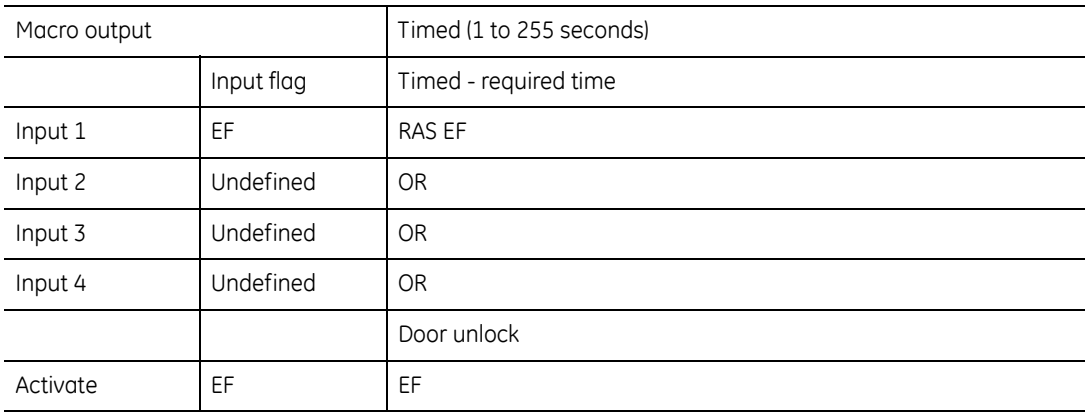

#### **Operate door when area is not armed**

**Description.** Only allow a door to be opened when area is not armed.

#### **Setup**

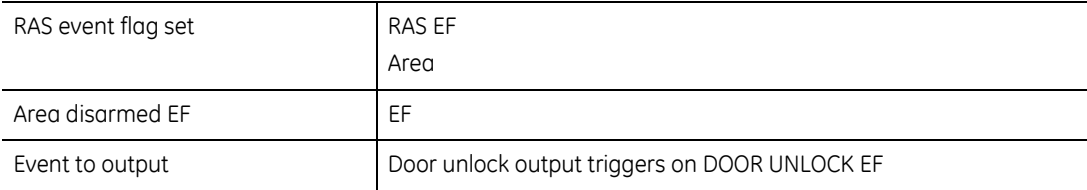

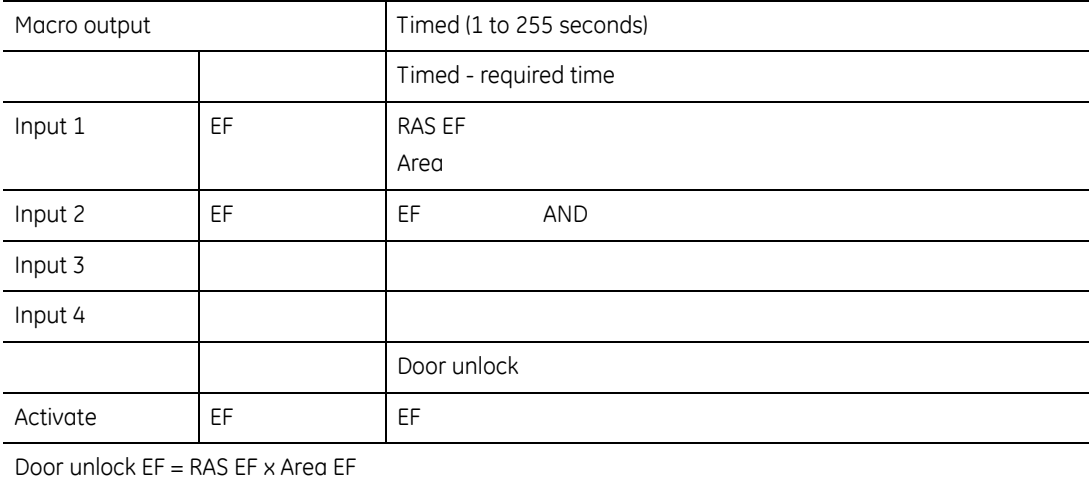

#### **Use function keys to set an output**

**Description.** Use the function keys to set an output/arm a system using a function key.

#### **Setup**

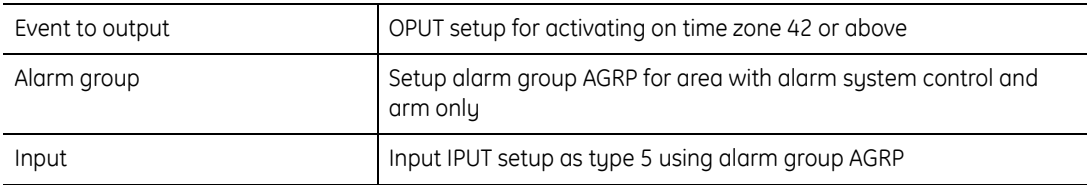

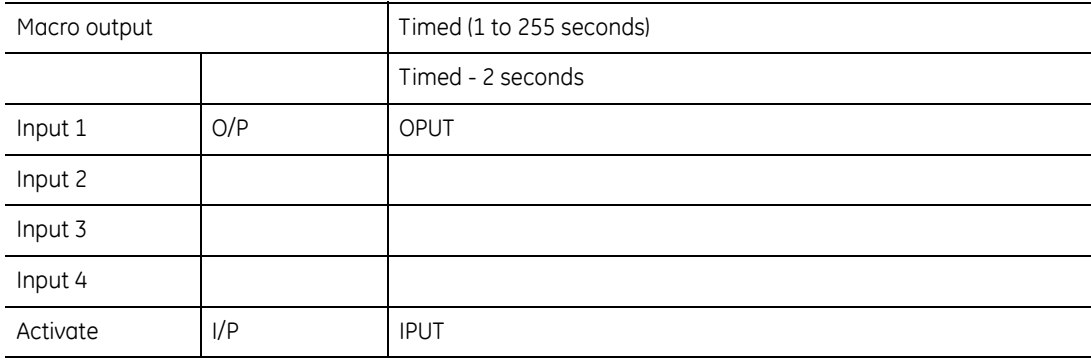

#### **Provide latch functionality for entry/exit loop**

**Description.** Setup an EF providing latch functionality (suitable for detectors in entry/ exit loop).

#### **Setup**

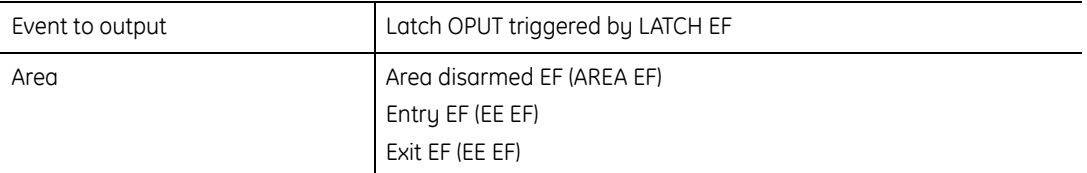

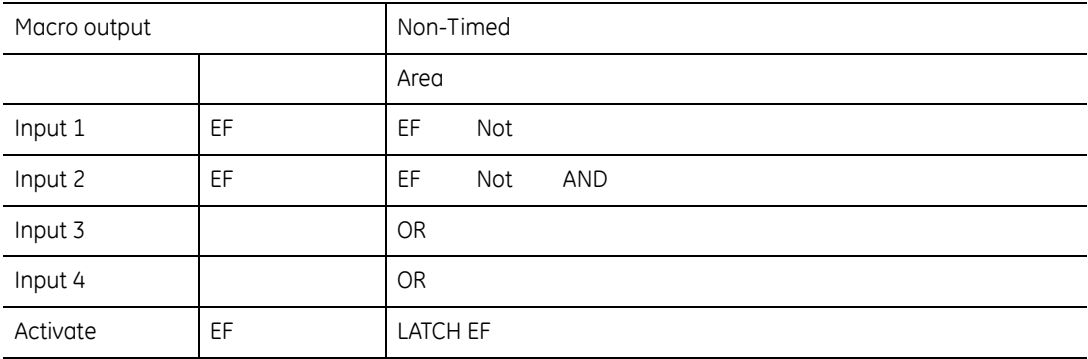

#### **Activate a buzzer when a zone is active and area is not armed**

**Description.** Activate a buzzer when a zone is active and the area is disarmed.

#### **Setup**

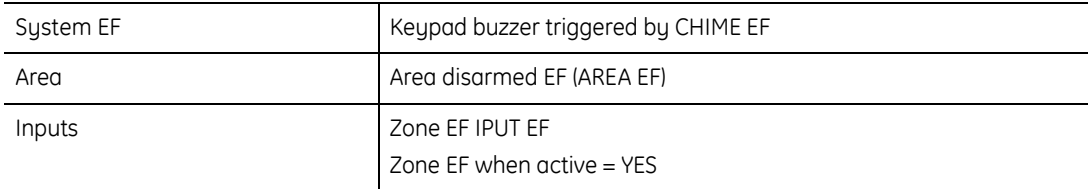

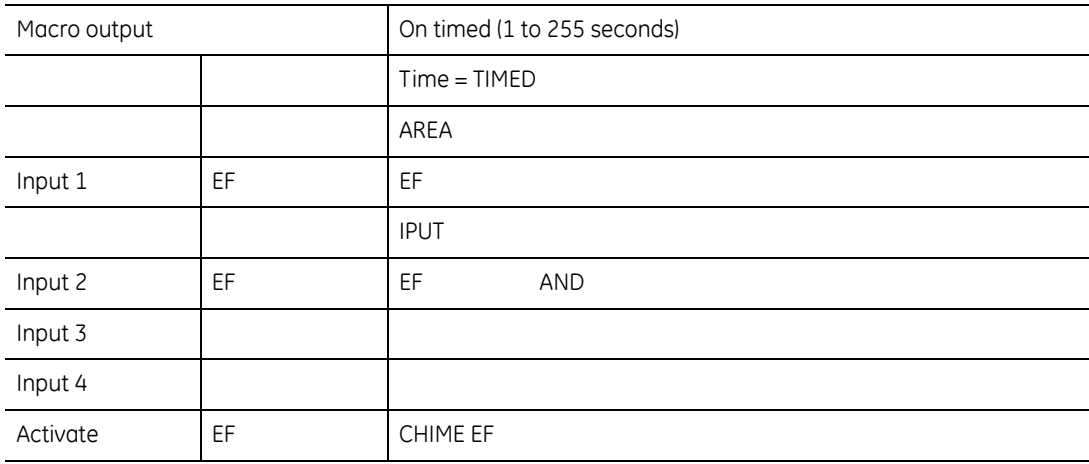

#### **Activate buzzer when zone is active**

**Description.** Activate a buzzer when a zone is active and the area is disarmed but only out-of-hours.

#### **Setup**

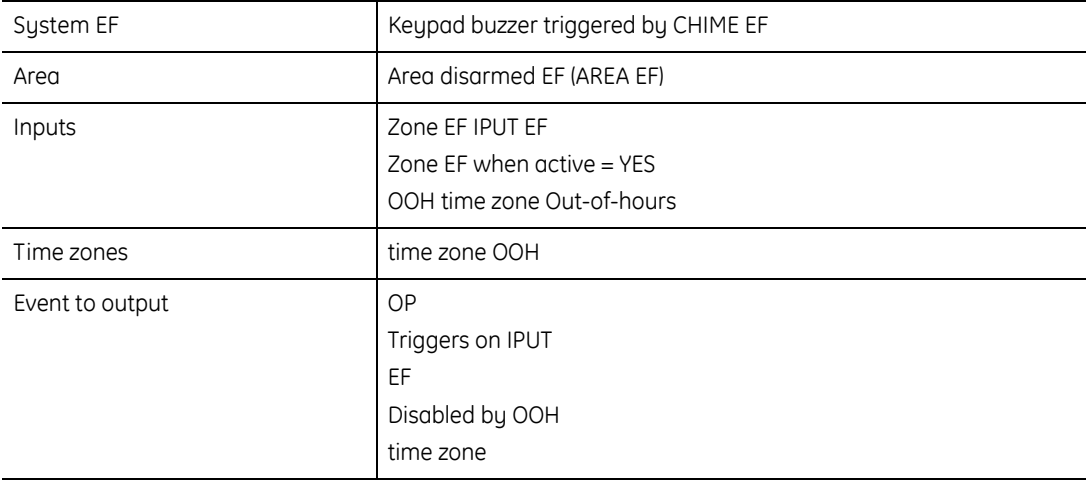

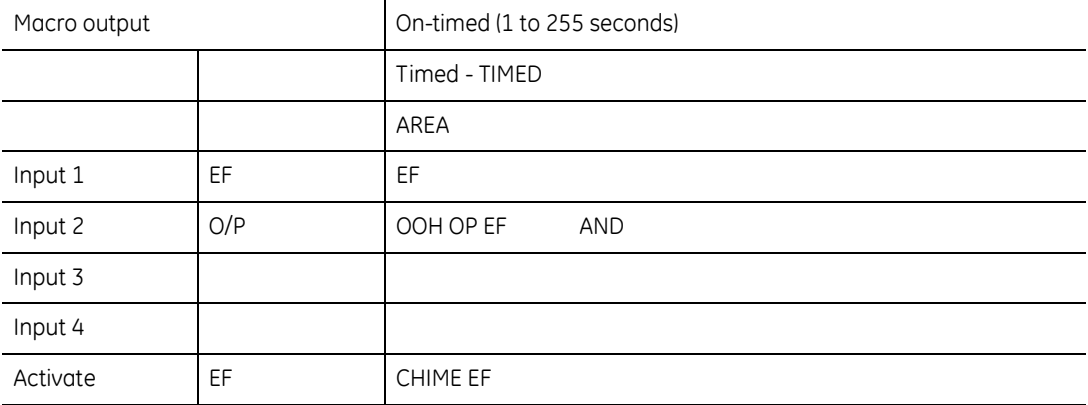

## **Appendix B Card access**

This appendix provides an overview of how the Alliance system uses card readers for access control. Alliance provides user input through personalized cards for each user that has access to the areas controlled by the system.

In this appendix:

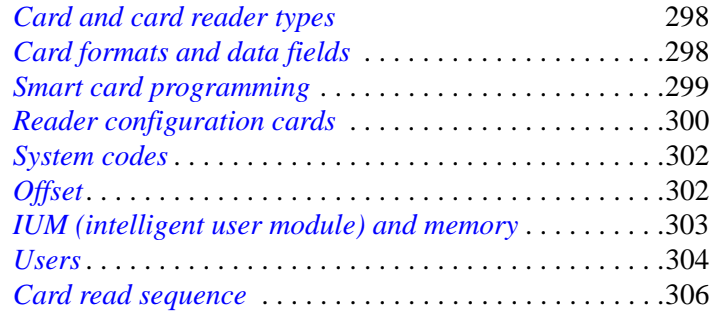

### <span id="page-313-0"></span>**Card and card reader types**

There are three basic types of cards and card readers.

- **Magnetic swipe.** Magnetic scope cards have a magnetic strip along the edge of the card that contains encoded information about the user. The information is communicated when the card is moved through the card slot of the reader. The information stored on these cards must be specified during the purchasing process. The Alliance system currently supports several magnetic readers and keypads.
- **Wiegand.** Wiegand proximity cards have user information embedded on the card. This information must be specified during the purchasing process. The cards are read by placing them in close proximity to a Wiegand reader.
- **Smart cards.** Smart cards allow the Alliance administrator to program access cards through an Alliance management software program. These cards can be reprogrammed as needed. Smart cards are read by placing them in close proximity to a proximity card reader.

### <span id="page-313-1"></span>**Card formats and data fields**

When a card is read by a reader, the system code and the card number are communicated. Depending on the type of card used, this information is either embedded on the card when purchased, or programmed by the Alliance smart card programmer.

The following types of formats can be used with an Alliance system:

- **magnetic swipe card.** System code range from 0 to 65535, card number range from 0 to 65535.
- **26-bit Wiegand.** System code range from 0 to 255, card number range from 0 to 65535.
- **27-bit Tecom Wiegand.** System code range from 0 to 247, card number range from 0 to 65535.
- **Smart card.** Aritech Wiegand ASC (recommended), 26-bit Wiegand

### <span id="page-314-0"></span>**Smart card programming**

When a smart card is purchased, it has no embedded information and must be programmed to communicate with the reader. To program smart cards, you use an Alliance management software program and a card programmer. The programming password and the site codes are two key elements that you must know prior to programming. You must also have a basic understanding of the Alliance system.

Smart card programming options include:

- **Com port.** Specify a Com port that has been designated as a card programmer port. If no port has been designated, identify a Com port.
- **Connection password.** A connection password is required to connect the card programmer so that unauthorized cards cannot be programmed. This password can be any numeric password up to 10 characters in length.
- **Poll rate.** The poll rate allows you to specify how often Alliance will poll the card programmer. We recommend a setting of 100.
- **Activate programmer.** When you activate programmer, you allow the programmer to operate.
- **Master overwrite password.** This password can be any numeric password up to 10 characters in length and is blank by default. This password is required in the following situations:
	- When a new card for a user is created and that user already has a card issued.
	- When a request is made to rewrite data to a card that already has data.

This password can only be changed by operators with the correct security access.

The connection and master passwords are stored in the card programmer and, although initially blank, will after programming require the existing password to program a new password.

### <span id="page-315-0"></span>**Reader configuration cards**

Reader configuration cards allow an operator to specify the access settings needed for the readers and write all the necessary data to one particular card. The operator can then move around the building, badging at readers that need to be programmed. This will default each reader to the information settings stored on the configuration card. The information on the card can also be read back and rewritten to allow your settings to be changed when necessary. Factory-set default settings are also available.

Reader settings include:

- **Valid card beep.** Sound one beep when a valid card is badged in addition to other beeps that will sound due to control panel operation, such as four beeps for a valid card.
- **Watchdog.** Transmit a watchdog data stream when in offline mode when no valid card is present.
- **Read option card.** The smart card reader can be set up using a configuration (option) card. To disable changing the configuration more than once with a configuration card. Disable this option.
- **Online blue LED options.** The setting of the blue LED operation when online can be changed between *Door open only* and *Disarmed plus door open*.
- **Online red LED options.** The setting of the red LED operation when online can be changed between *Armed* and *Armed plus door open*.
- **Offline LED options.** When offline, the LEDs can be controlled using a one-wire or two-wire operation.
- **Valid card LED flash.** Allows the blue LED to give a short flash when a valid card is badged (on during credit transactions).
- **Night light.** Allows the blue LED to partially light up to show directions in a dark room. When the red or blue LED is active, the night light will be off.
- **Reader address.** Set the RAS address for this reader. When not set, only the other options will be programmed. The RAS must be polled before the reader can be used.
- **Protocol options.** The smart card reader supports the following formats to transmit data:
	- Aritech Wiegand ASC

• Magnetic swipe (clock data)

**Door output.** The smart card reader has an open collector output available (the violet wire) that can be activated by one of the following events:

- Door output door event flag is active on a valid card being badged.
- Tamper output RAS tamper is active.
- Card present output (magnetic swipe only) card is badged.
- Credit output timed on a valid credit transaction activates the output for a set period as programed in the output time factor.
- Credit output latched on a valid credit transaction toggles the output. The next transaction will reset it.
- **Request-to-exit control.** Set the supports for request-to-exit. Request-to-exit is available only in online mode and uses the LED 2 input. When connected to ground, the door will open. The output option has to be set to door output.
- **Security mode.** The security mode is used to determine if programmed smart cards with credits and user-defined cards can be read, or only blank, unprogrammed cards with a unique serial number and user-defined cards. To use the unsecured mode, a special memory module is required.
- **Reader token values.** A token is a value representing dollars, cents, time, or just a number. You can set how many credits equal one token. For example, at a library photocopier, each time a letter-sized copy is made with the card, one token worth ten cents is deducted. While for legal size copies, two tokens are deducted.
- **Reader credit account number.** Credit account number to subtract the used token values from (one of four available). See also credit units.
- **Reader location number.** Select a reader location number from 1 to 4. The location number may represent an area, floor, group of floors, building, or group of buildings.
- **Output time factor.** The output time factor is used to modify the pulse width output of the credit output pulsed option. The output time factor is in a range from 1 to 256. The pulse for the *Credit output pulsed* is the output time factor multiplied by 0.01 seconds. This gives a pulse width in the range from 0.01 to 2.56 seconds. The activation time for the *Credit output timed* option is the output time factor multiplied by the token value of the reader. This gives a time in the range of 1 second to 193 days.

### <span id="page-317-0"></span>**System codes**

A system code, sometimes referred to as a facility or site code, is a numeric value stored in the control panel and on access cards. The Alliance system has two system codes, A and B. This allows the use of cards with different system codes.

### <span id="page-317-1"></span>**Offset**

The offset is a numeric field that is stored in the system and is used to link to the card owner. Each card communicates a unique card number. Offsets range from -32767 to 32767 and specify the number to be added or subtracted from the actual user card ID number. The control panel will determine the user number using the following calculation:

User number = Card ID + (or-) card offset

**Example.** The card offset is programmed as -5000. The actual physical card ID number is 5001. The card will be programmed as User 1 and will report as User 1.

The calculated user number is used for programming the user and reporting events to the central station or control panel. A and B are used in conjunction with the respective system code. System code A is mapped to offset A and system code B is mapped to offset B.

### <span id="page-318-0"></span>**IUM (intelligent user module) and memory**

The hardware memory configuration of the Alliance system will determine the capacity of resources available. The largest impact is in consideration to the amount and types of users. When designing your system this factor must be taken under consideration.

The following types of hardware memory configurations can be used in an Alliance system:

- Standard (no memory expansion)
- 1 MB expansion software IUM
- Expanded 1 MB (non-IUM)
- 4 MB IUM (SIUM)
- 8 MB IUM (LIAUM)

Systems can be upgraded by ordering the memory upgrade kits. The type of configuration must be consistent throughout the Alliance system. This includes all controllers that come with a memory module such as control panels and 4-door/elevator controllers. Where systems include both, both must have the same memory configuration.

Each type of memory configuration has limitations on users and user types. There are also software IUM options only available with firmware versions F and above.

*[Table 48](#page-318-1)* shows the limitations for each type of memory configuration.

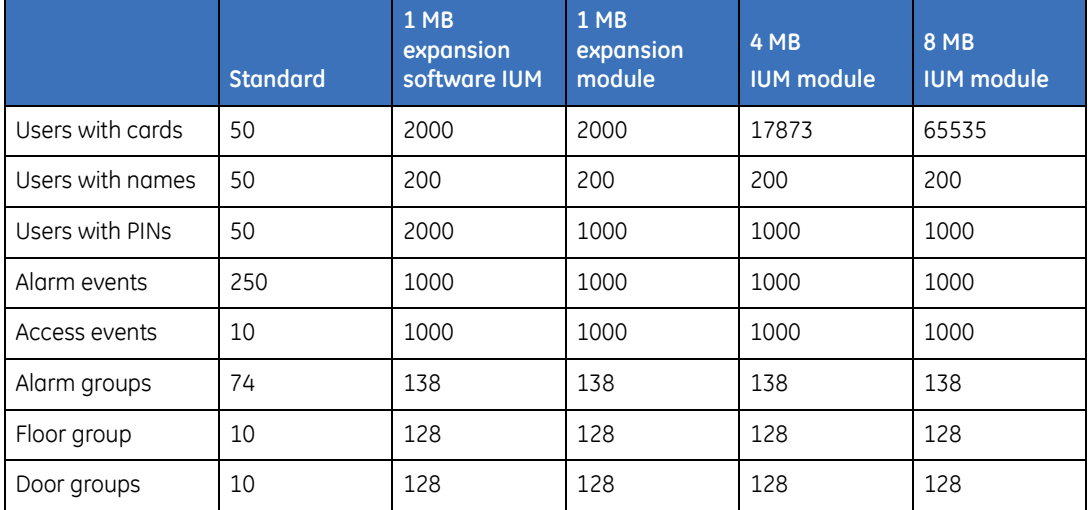

<span id="page-318-1"></span>*Table 48. Memory configuration limitations*

#### Alliance Builder User Manual **304**

### <span id="page-319-0"></span>**Users**

The database related to a user includes the following:

- User number  $(1 \text{ to } 65,535)$
- User name (16 characters)
- Alarm group (0 to 138)
- Door group  $(0 \text{ to } 128)$
- Floor group  $(1 \text{ to } 64)$
- PIN (4 to 10-digit sequence)
- Contact details
- Check boxes for *Card only, Extended access, Trace,* and *Privileged*
- Smart card options

The user database contains the following fields:

**User number.** The user number is a value between 1 and 65,535 and is used by the system to link a PIN or card to the functions it will do and the doors it can enter. When programming cards, the ID number programmed in the card is the user number (unless your system uses a card offset or intelligent user modules).

User numbers above 50 will only be accepted if a 1 MB, 4 MB, or 8 MB user memory module is used. User numbers above 11,466 will only accepted if a 4 MB or 8 MB user memory module is used.

- **User name.** The user name is a text name with up to 40 characters (up to 20 characters for the first name and up to 20 characters for the last name). Only the first 200 names (50 if the system does not have memory expansion) and only the first 16 characters of each name will be downloaded.
- **Department.** A department indicates the area that a user *works in*. Department details are entered in *Admin-Department*. Department details are only available for registered photo ID users.
- **User type.** User types define the type of users for enhanced security and are only available in combination with a 4-door/elevator controller. User types include:
	- Normal Normal operation
	- Two cards Requires two valid user codes/cards to be presented to do any alarm or access control functions
- Guard The user's code/card can only do functions when used in conjunction with a visitor's code/card.
- **PIN/card number.** The PIN/card number holds the personal identification number for the user.
- **Confirm PIN/card number.** The PIN/card number is hidden. To check that typing errors have not occurred, the number has to be typed in again in the *Confirm PIN/ card number* box.

Users 1 to 1000 can have a PIN and/or card.

Users 1001 to 11,466 can only have a card, unless a software IUM is used. The PIN is created and is only valid when used with *Card and PIN* function on a 4-door/ elevator controller.

All users can have a name in the software, however, only the first 200 names will be downloaded (50 if the system does not have any memory expansion).

- **Trace.** All alarm and access functions done by the user will cause a trace message to be sent to the application software.
- **Card only.** The user will not be able to use the PIN code. This allows the PIN code field to be used to program cards on formats not normally compatible with a special reader is used.
- **Privileged.** The user's code/card will override any antipassback restrictions.
- **Extended access.** The user will be allowed extended door unlock times.
- **Alarm group.** The user's alarm group is used to assign alarm control and menu functions.
- **Door group.** The user's door group determines through which doors and at what times the user can access the facility.
- **Floor group.** The user's floor group determines through which floors and at what times the user can access the facility.
- **Comments.** Add comments regarding the current user.
- **Card issue.** When using card readers in combination with IUM modules or when smart cards are being programmed with a smart card programmer, the following card details can be edited.
	- User number The selected user number
- Card status The current status of the card (active, disabled, void, reassigned, or lost).
- Raw card data Shows a special number
- Credit issue Adds credits to a user. Every user can have credits for up to four different accounts.
- Card security Set the access level and the locations where the credits can be used.

### <span id="page-321-0"></span>**Card read sequence**

The typical card read operation is illustrated in the following steps:

- User 1 (facility code 100, card ID 5001) presents their card to a reader.
- The reader sends the card information to the control panel (facility code A: 100, B: 0 (not used), offset A: -5000, B: 0 (not used).
- The control panel queries the user database manager (User 1 record, name, PIN: 12345, user: 1).
- The databases returns the record of the card holder to the control panel and records the access event for User 1 in the event storage manager (event buffer, event access User  $1$ ).
- The control panel sends an *Access Granted* message to the reader.
- The reader notifies the user (beep, LED change, RTE) that access is granted.

## **Appendix C Text word library**

By default, the system provides up to 900 predefined commonly used text words (referred to as the text word library). You can also define up to 100 additional text words to customize the library to your specific needs. The *[Text words](#page-115-0)  tool* [on page 100](#page-115-0) provides a searchable list of both predefined and user defined text words.

## **Text word library**

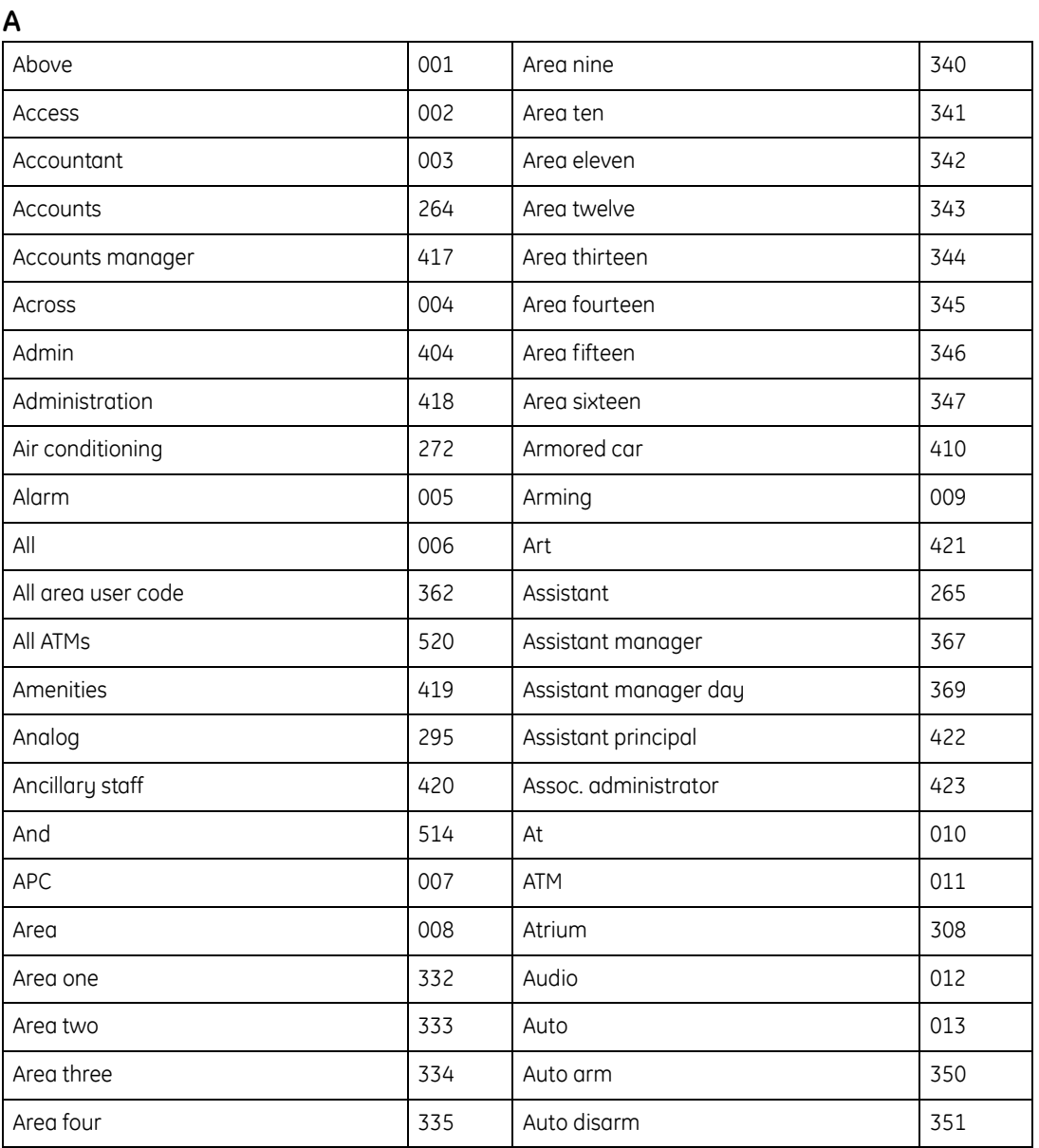
#### Appendix C Text word library **309**

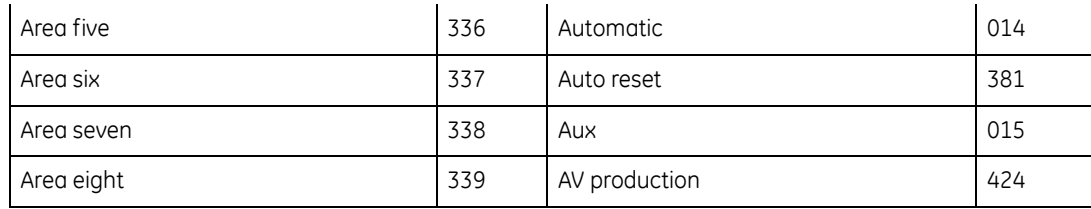

**B**

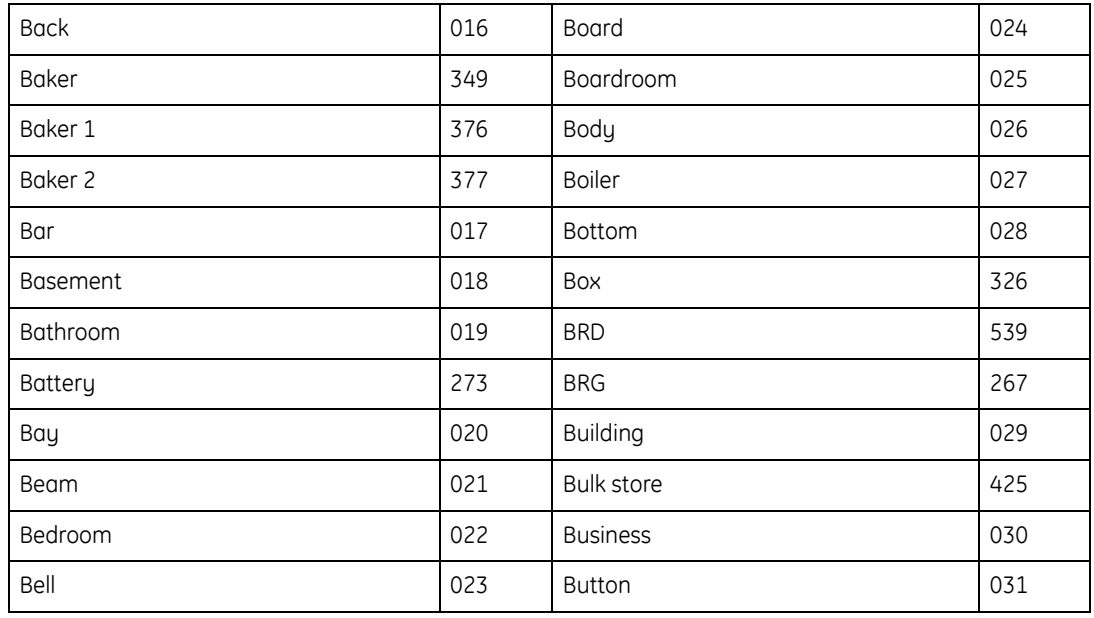

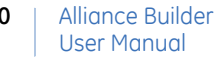

**C**

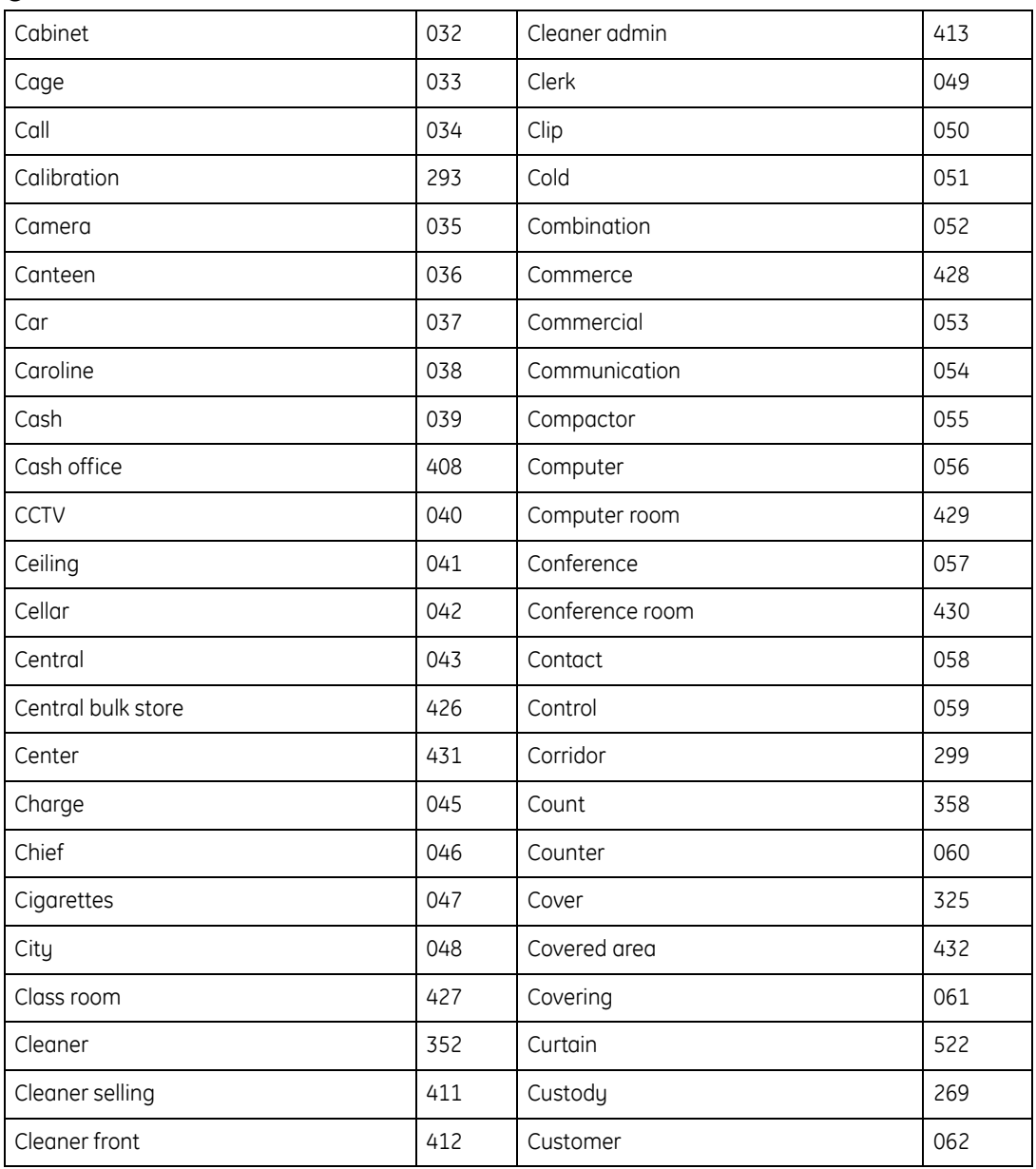

**310**

#### Appendix C Text word library **311**

#### **D**

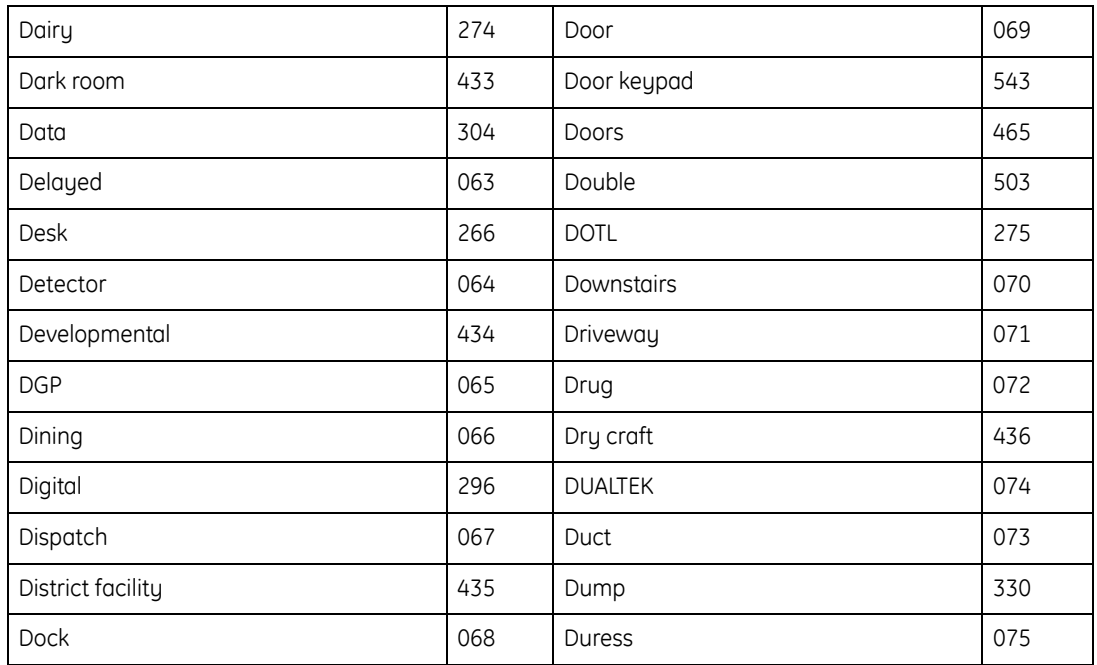

### **E**

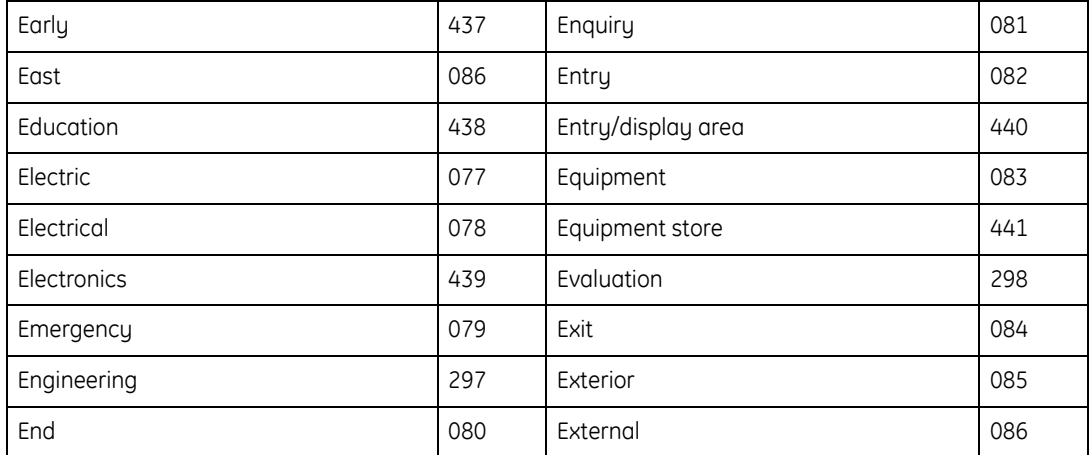

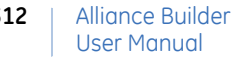

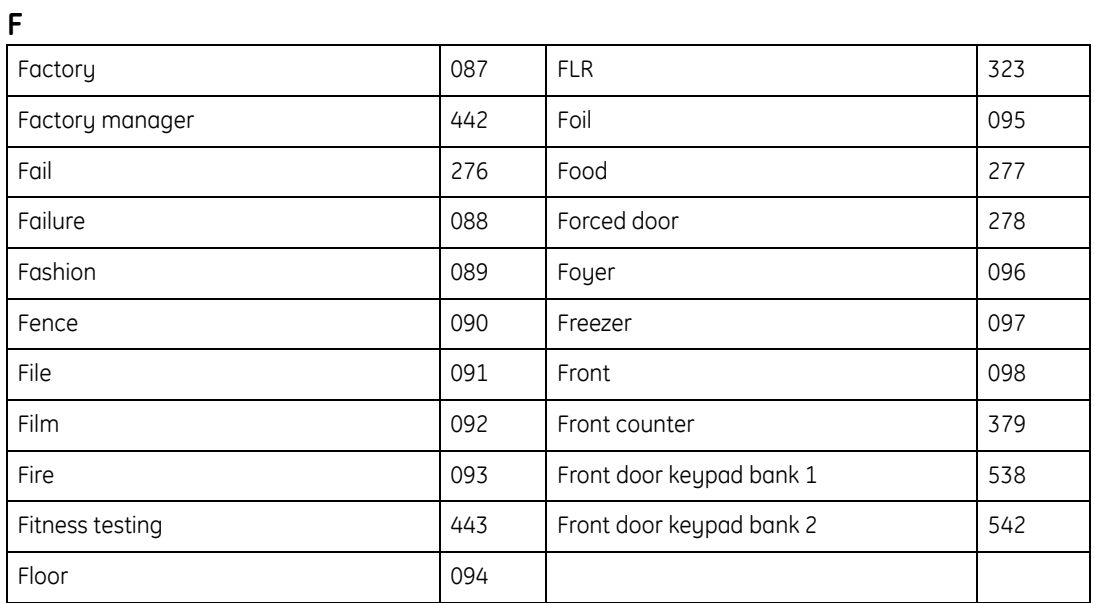

## **G**

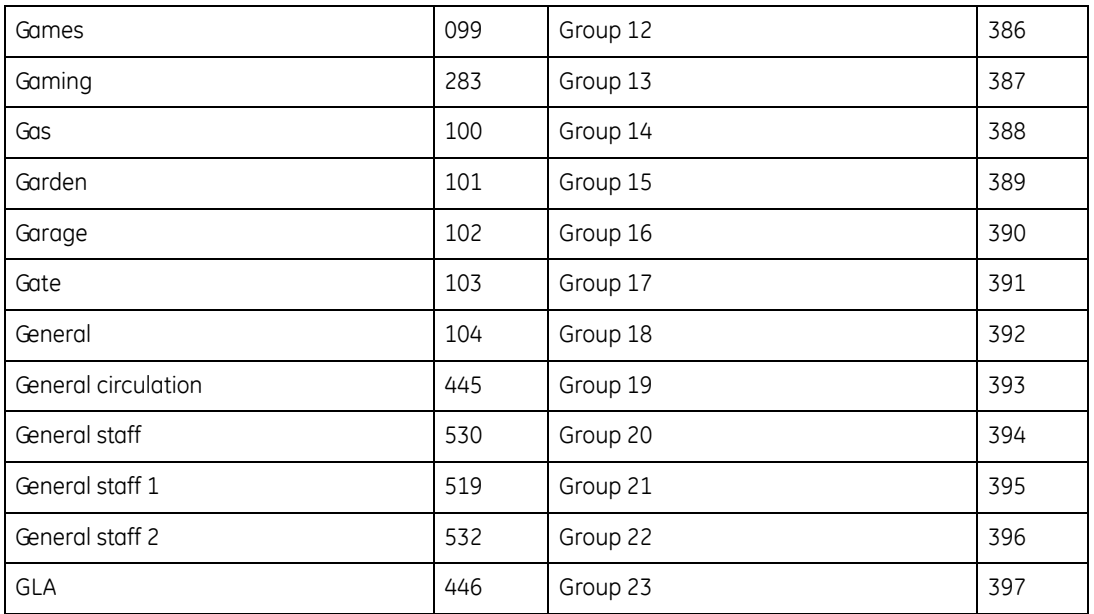

**312**

#### Appendix C Text word library **313**

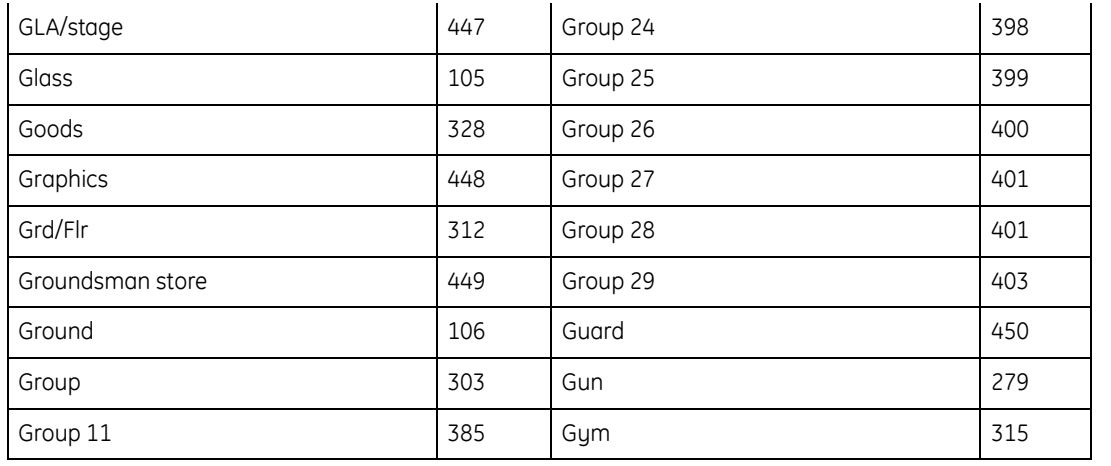

#### **H**

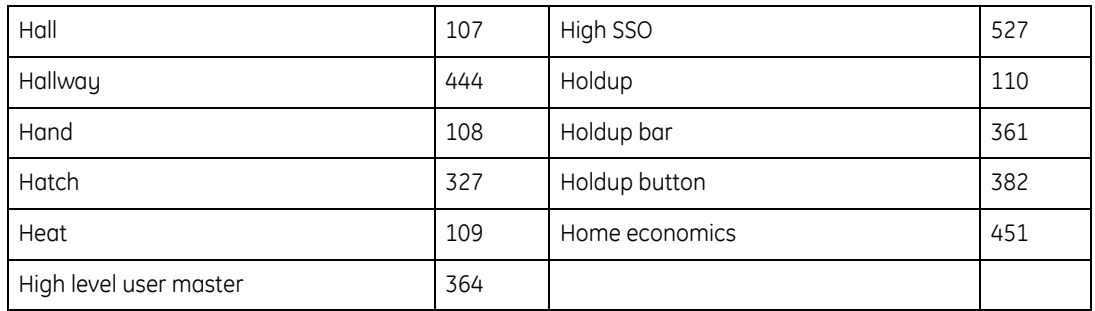

**I**

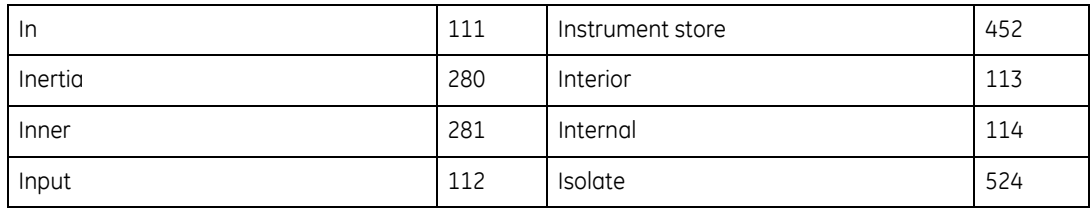

#### Alliance Builder User Manual **314**

**J**

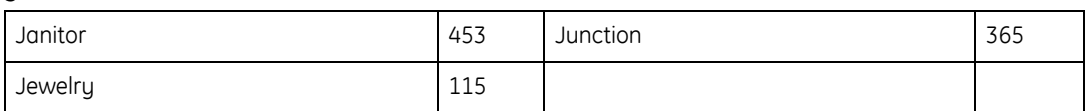

#### **K**

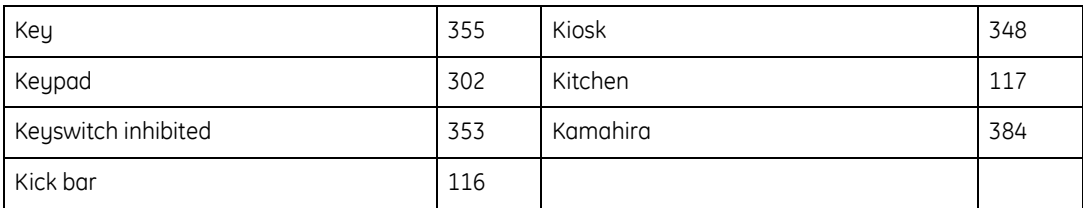

## **L**

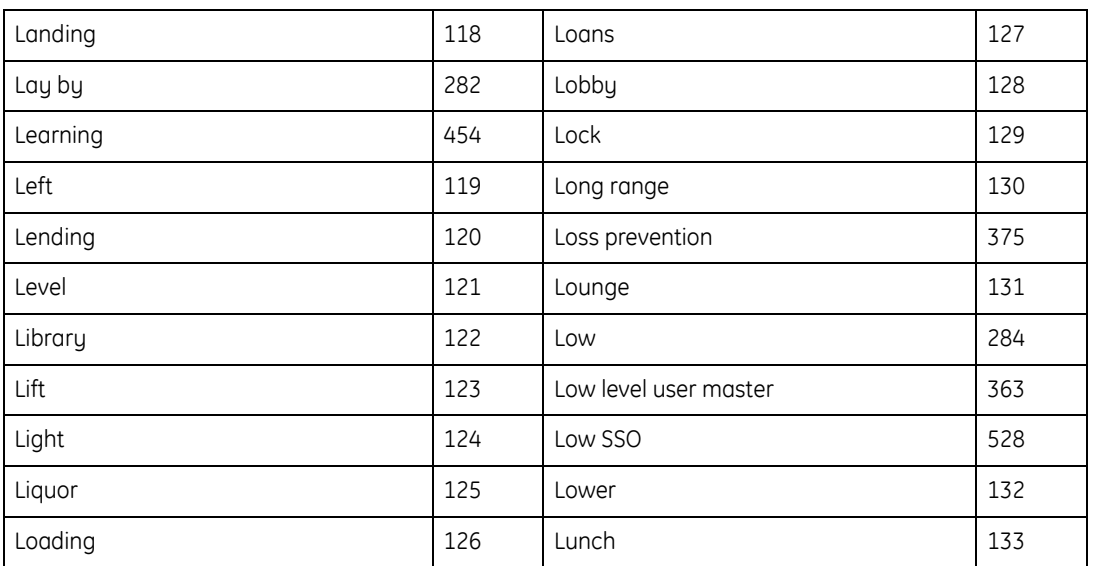

#### Appendix C **315** Text word library |

## Machine 134 Meat 229 Machine store **1988** Assessment Records and Assessment Assessment Records and Assessment Records and Assessment R Magnetic 135 Medical 141 Main 136 | Meeting 136 | Meeting 136 | Meeting 136 | Meeting 130 | 316 Main admin office  $436$  Mens 142 Main entry **1460** Metal workshop **460** Metal workshop **460** Mains 285 Microwave 285 Microwave 2005 143 Makash 318 Middle 144 Manager 137 Money 145 Manchester 138 Motion 146 Manual 147 Motor 15, 147 Motor 147 Motor 147 Master 139 Multipurpose room 461 Master Advisor **1988 1988 1988 1988 1988 1988 1988 1988 1988 1988 1988 1988 1988 1988 1988** Mat 140 Music practice 463 Materials store **1998** MONEY Assembly MONEY Assembly 1964

#### **N**

**M**

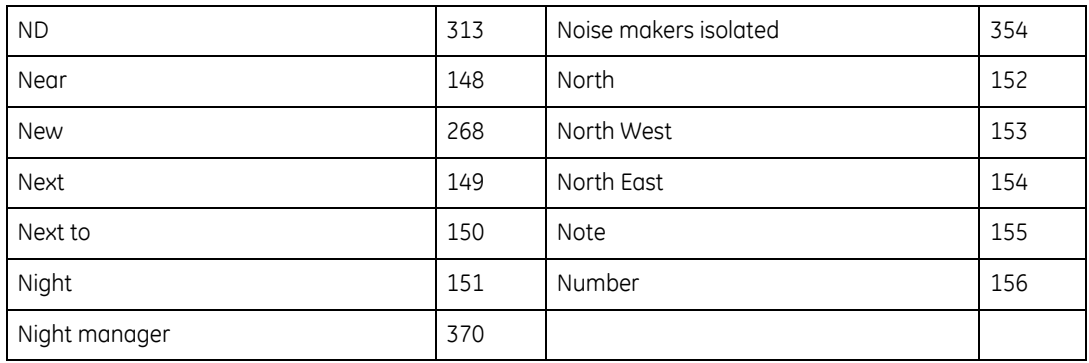

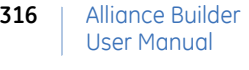

## **O**

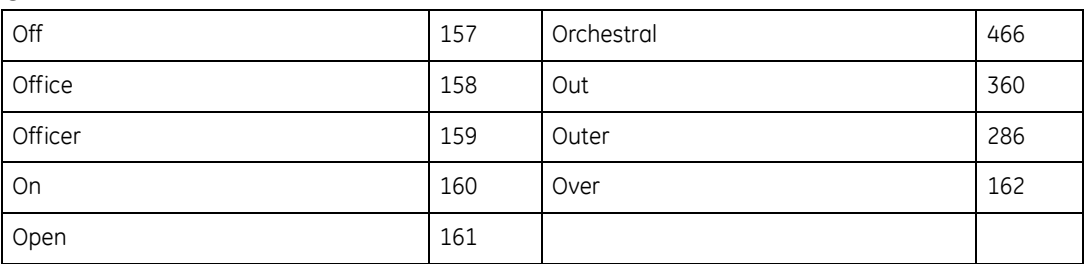

#### **P**

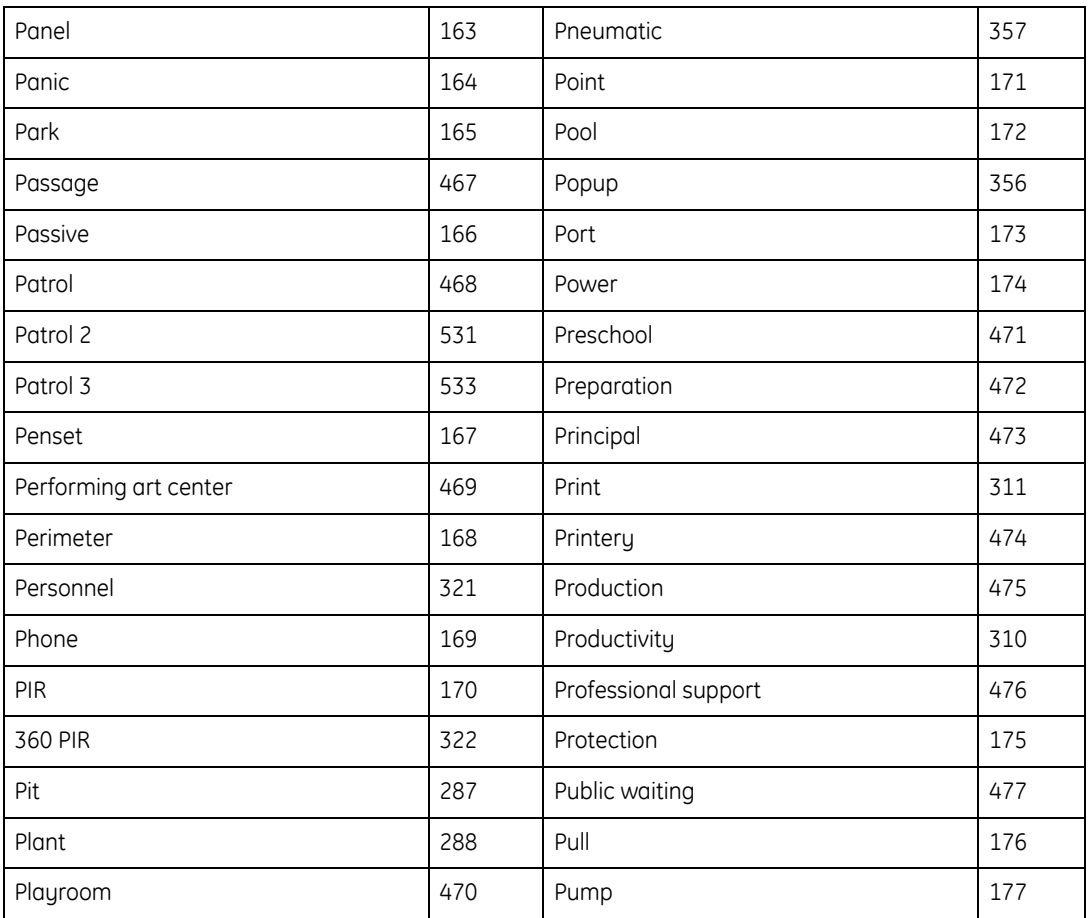

#### Appendix C Text word library **317**

## **Q**

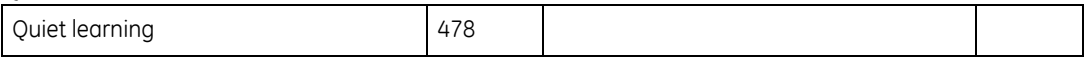

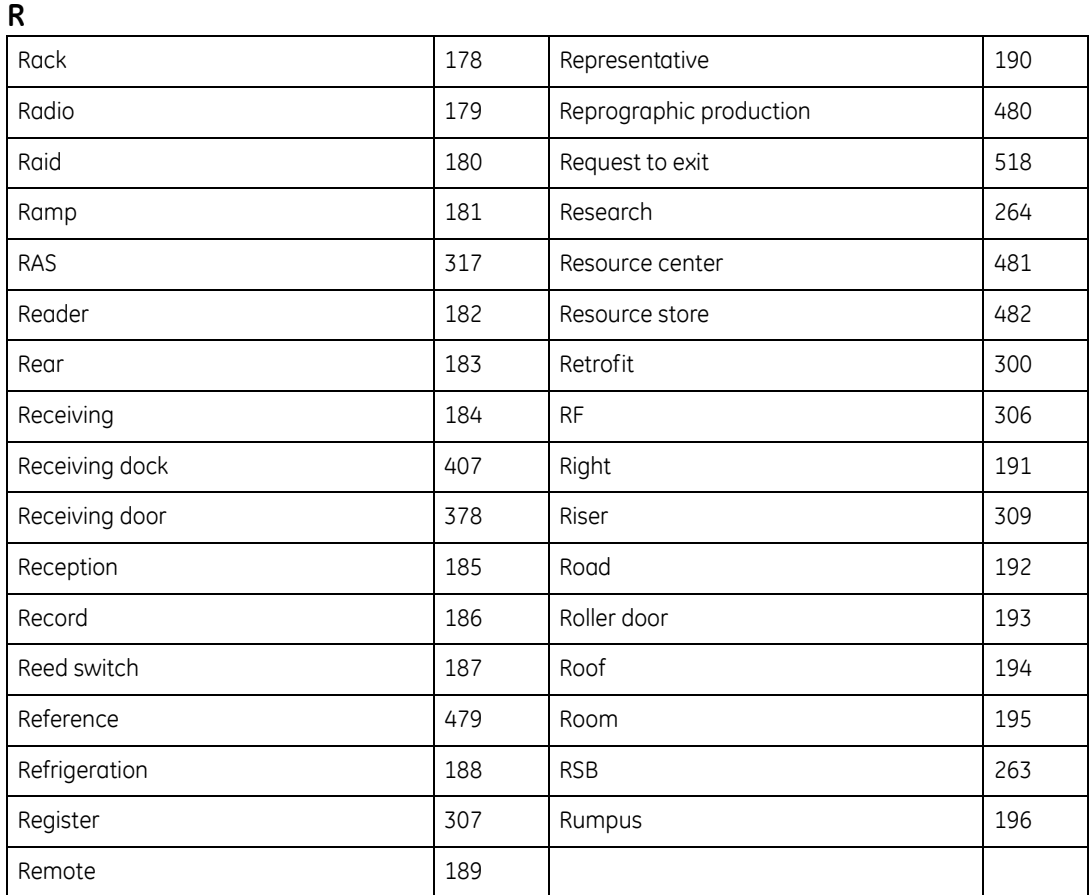

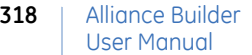

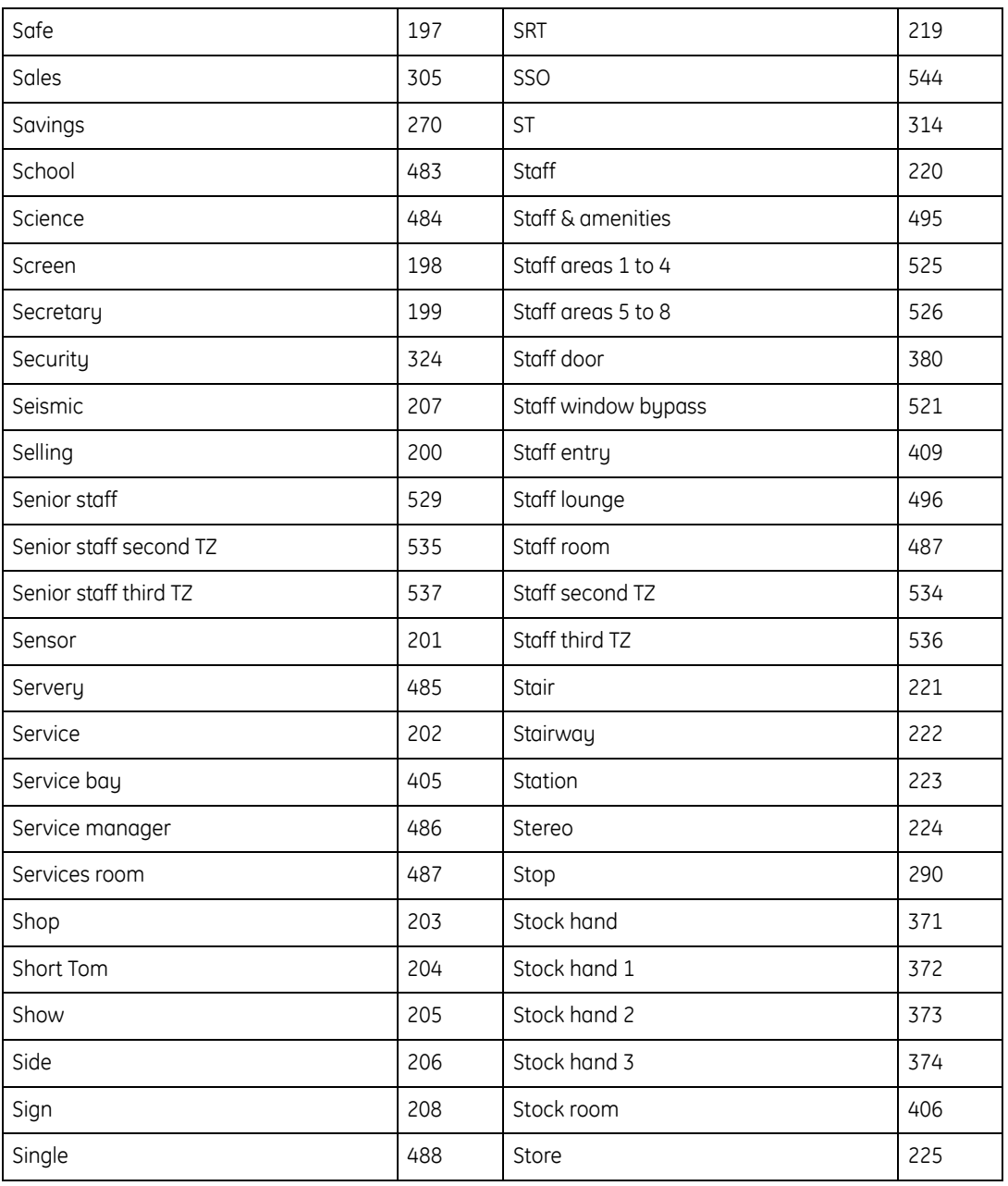

## **S**

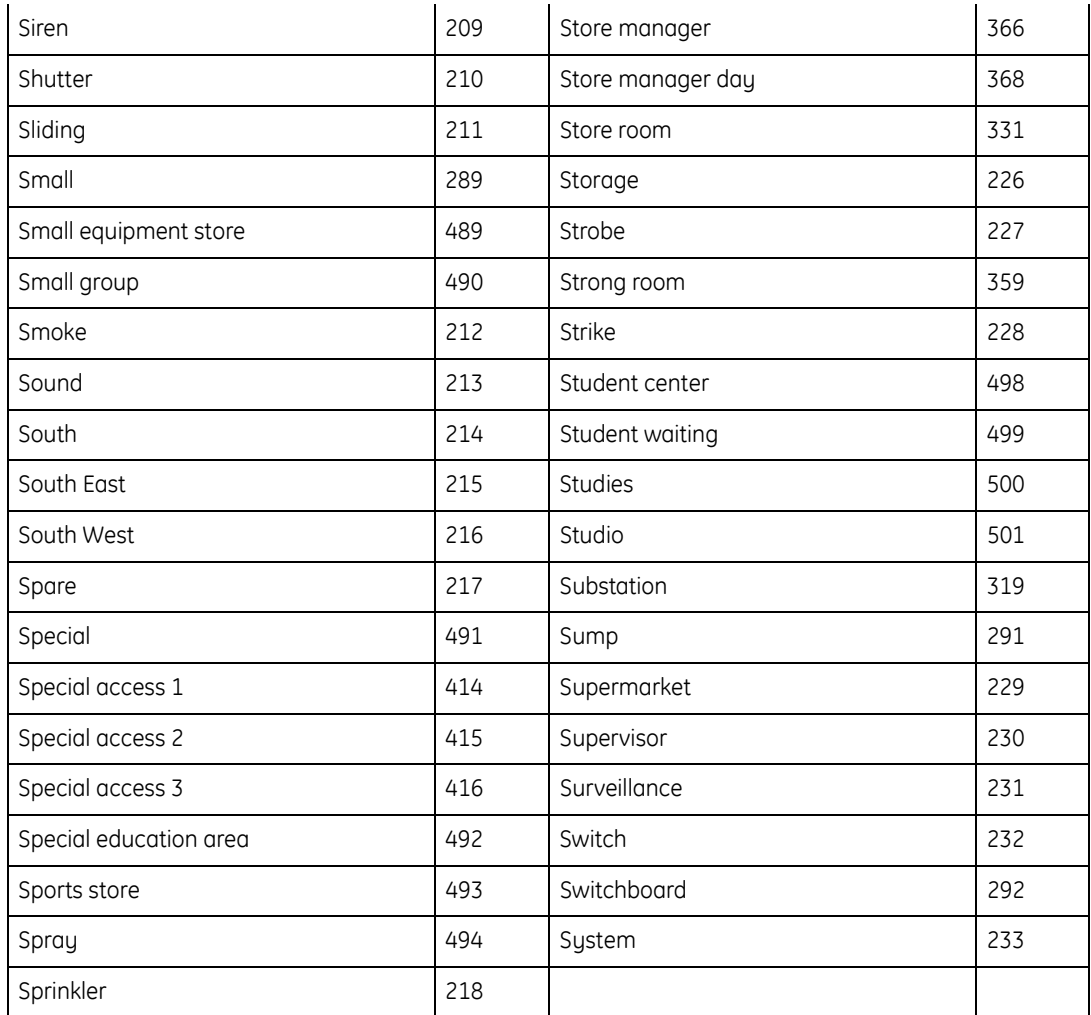

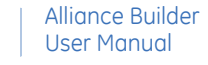

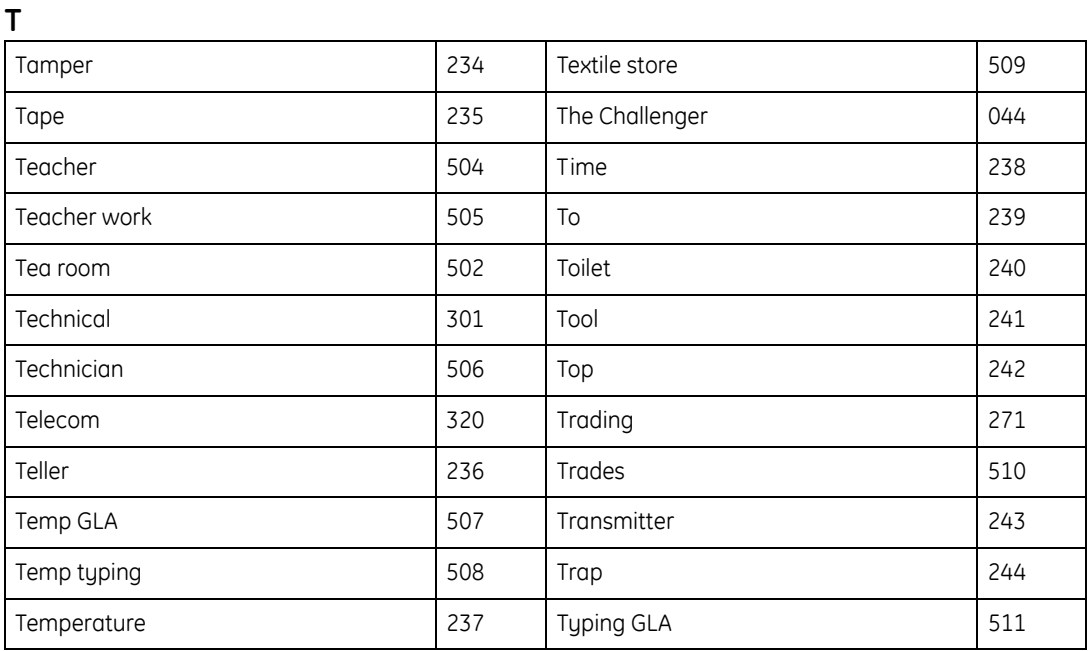

## **U**

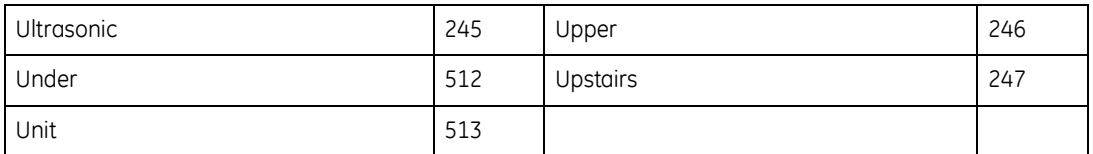

**V**

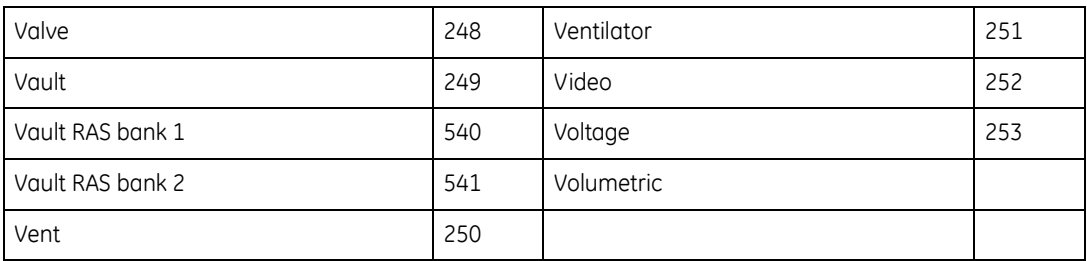

**320**

#### **W**

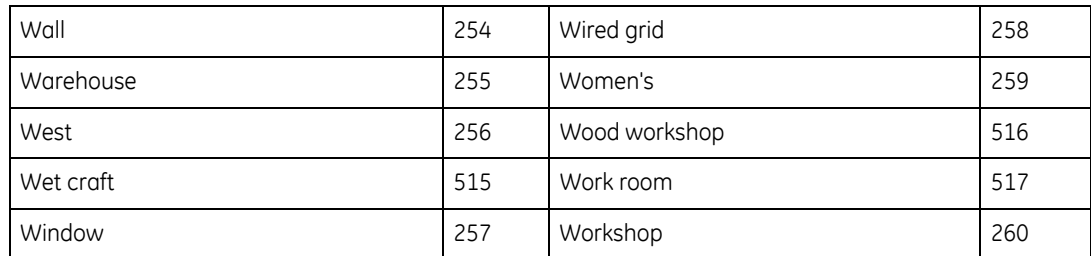

**Y**

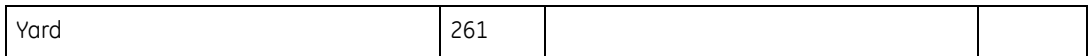

**Z**

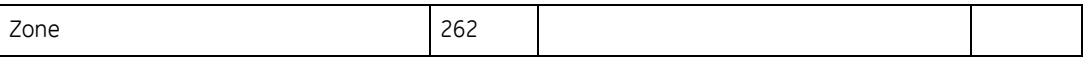

Alliance Builder User Manual **322**

# **Appendix D Numbering**

This appendix provides an overview of Alliance system numbering.

In this appendix:

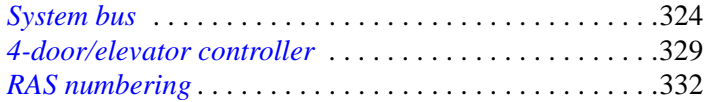

# **Numbering**

Although Alliance Builder can handle the addressing/numbering for you, a basic knowledge of the numbering scheme will make programming the system and understanding the restrictions easier. Alliance systems can be very large and system components must be setup to function together. The system addressing and numbering scheme is an essential element in this process.

It is important to understand the difference between addresses and numbers and how they relate to each other:

**Addresses.** Assigned to control panels, DGP devices, and RAS devices.

**Numbers.** Assigned to zones (inputs) and relays (outputs) on a device and are directly tied to the address of that device.

Each zone and relay is assigned a unique number. These numbers are grouped in blocks of 16 that are tied to a specific device address.

## <span id="page-339-0"></span>**System bus**

When mapping a system with DGP devices and expansion modules, you must know how many addresses are consumed by each component in the system. Systems with an AL-4017 or an AL-4617 control panel can support up to 16 addresses. Each address will consume up to 16 zone numbers for a total of up to 256 possible zones.

Zone numbers 1 through 16 are control panel zones because by default the control panel address is 0.

*[Table 49](#page-340-0)* shows the 16 system addresses and their related zones.

<span id="page-340-0"></span>*Table 49. Addresses and zones*

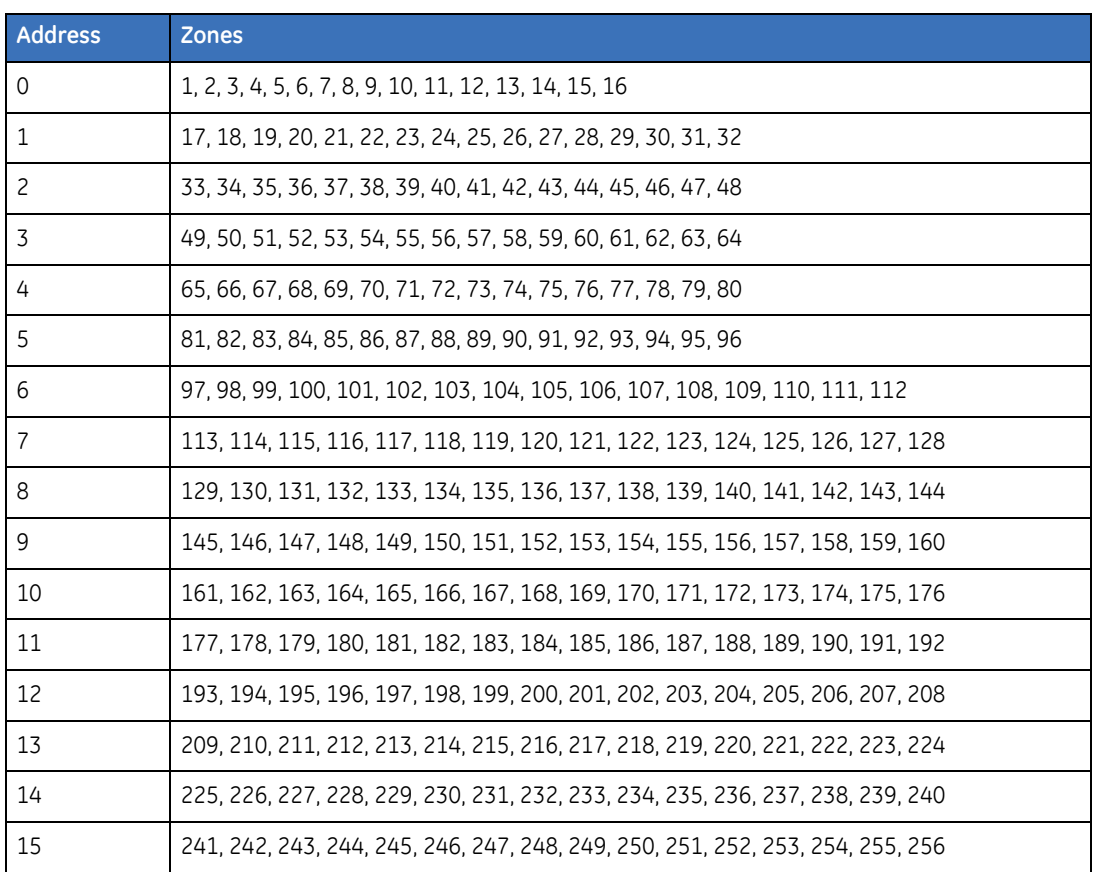

Since the control panel consumes address 0, up to 15 addresses that can be used for DGP devices. By default each DGP device consumes a single DGP address. However, by expanding the number of zones a DGP device can control with a zone expansion module, a DGP device can consume zone numbers available in two addresses. Other DGP devices in the system can not use the second address or any of the 16 zone numbers assigned to the address.

#### Alliance Builder User Manual **326**

#### **Example 1**

If the control panel on the system bus has an 8-zone expansion module, the control panel will consume the 16 zones in address 0 (zones 1 through 16) and the first 8 zones in address 1 (zones 17 through 24). In this instance, zones 25 through 32 will not be used by the control panel and will not be available for any other device. The dark gray shading in *[Table 50](#page-341-0)* indicates the addresses and zones consumed by the control panel. The first address available for a DGP will be address 2.

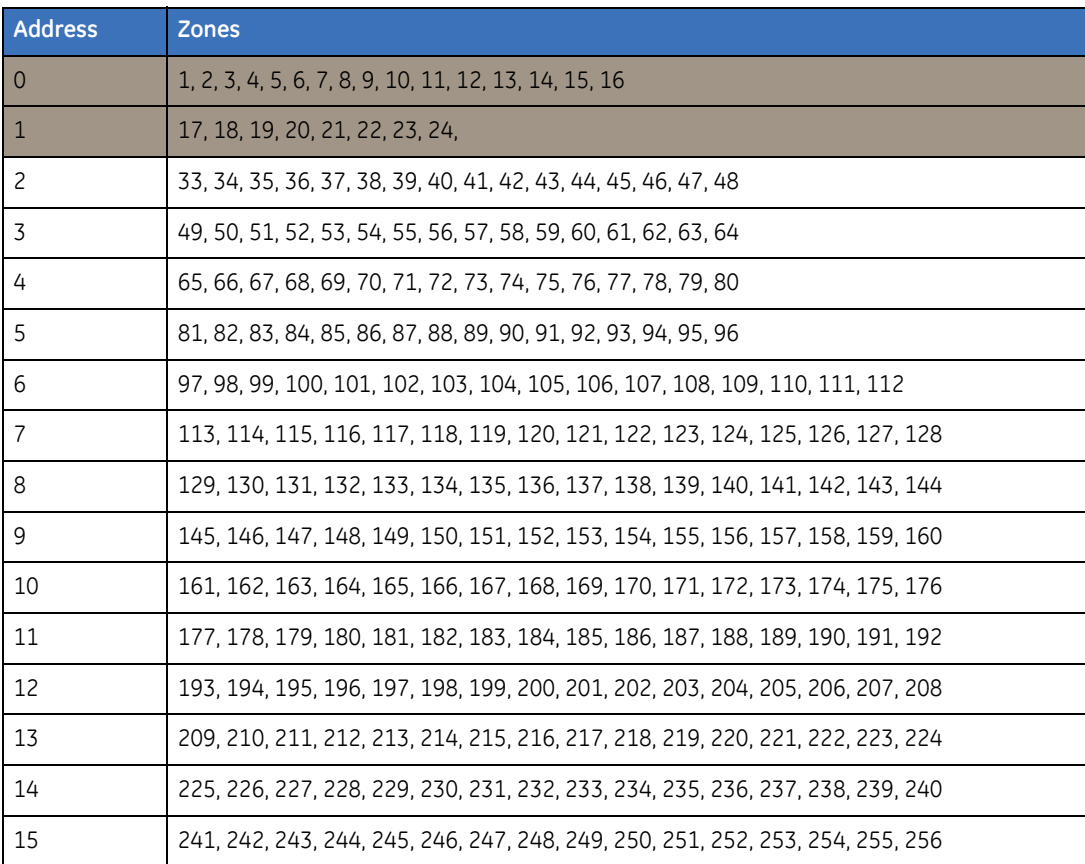

<span id="page-341-0"></span>*Table 50. Example 1*

#### **Example 2**

If a DGP with an 8-zone expansion module is added to the control panel, the DGP will consume the 16 zones in address 2 (zones 33 through 48) and the first 8 zones in address 3 (zones 49 through 56). Zones 57 through 64 will not be used by the DGP and will not be available for any other device. The dark gray shading in *[Table 51](#page-342-0)* indicates the addresses and zones used by the control panel and light gray shading indicates the addresses and zones used by the first DGP. The next available address will be address 4.

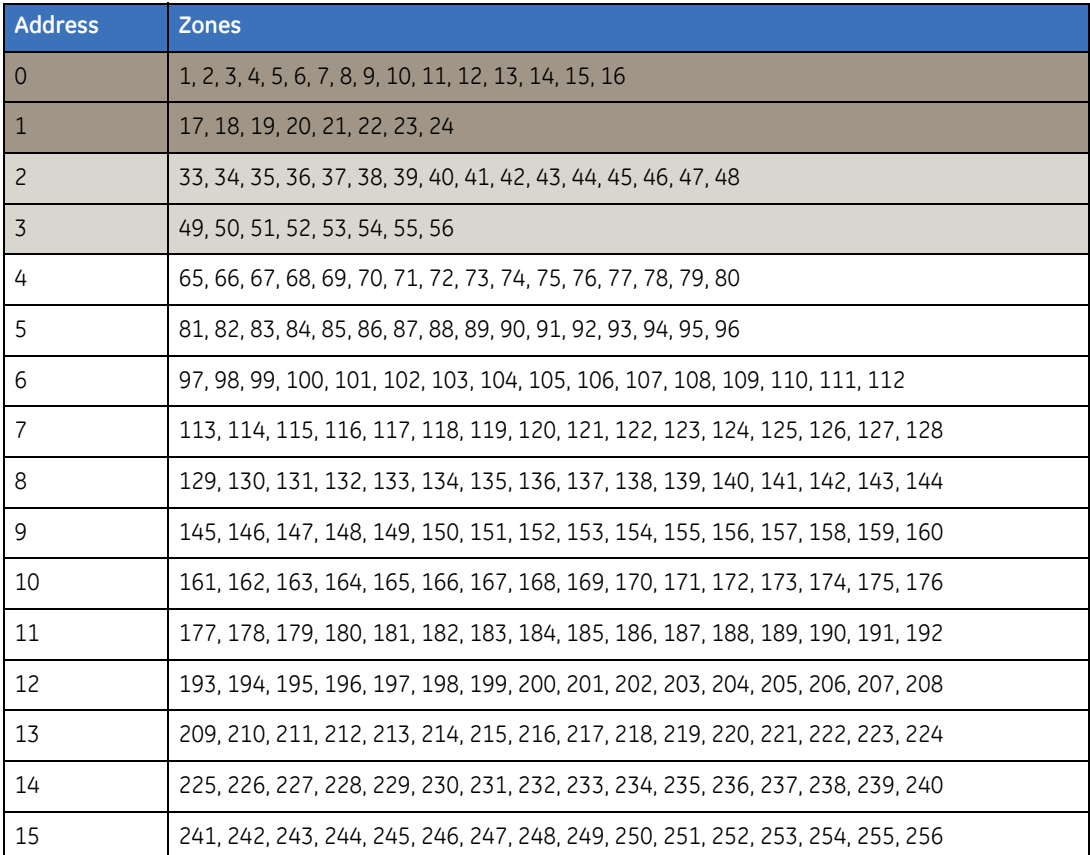

<span id="page-342-0"></span>*Table 51. Example 2*

## User Manual

**328**

Alliance Builder

#### **Example 3**

Although the system will support up to 15 DGP devices, the maximum number for your system will depend on the number of expansion modules you add to the control panel and DGP devices. If you add an expansion module to the control panel and to every DGP device on your system, the system will only support 7 DGP devices. As shown in *[Table 52](#page-343-0)*, the control panel will consume addresses 0/1 and the 7 DGP devices will consume addresses 2/ 3, 4/5, 6/7, 8/9, 10/11, 12/13, and 14/15. This in turn will limit the actual number of zones/ relays available for your system. Any of the 16 zone numbers assigned to an address that are not used by the device consuming that address are not available for use by any other device.

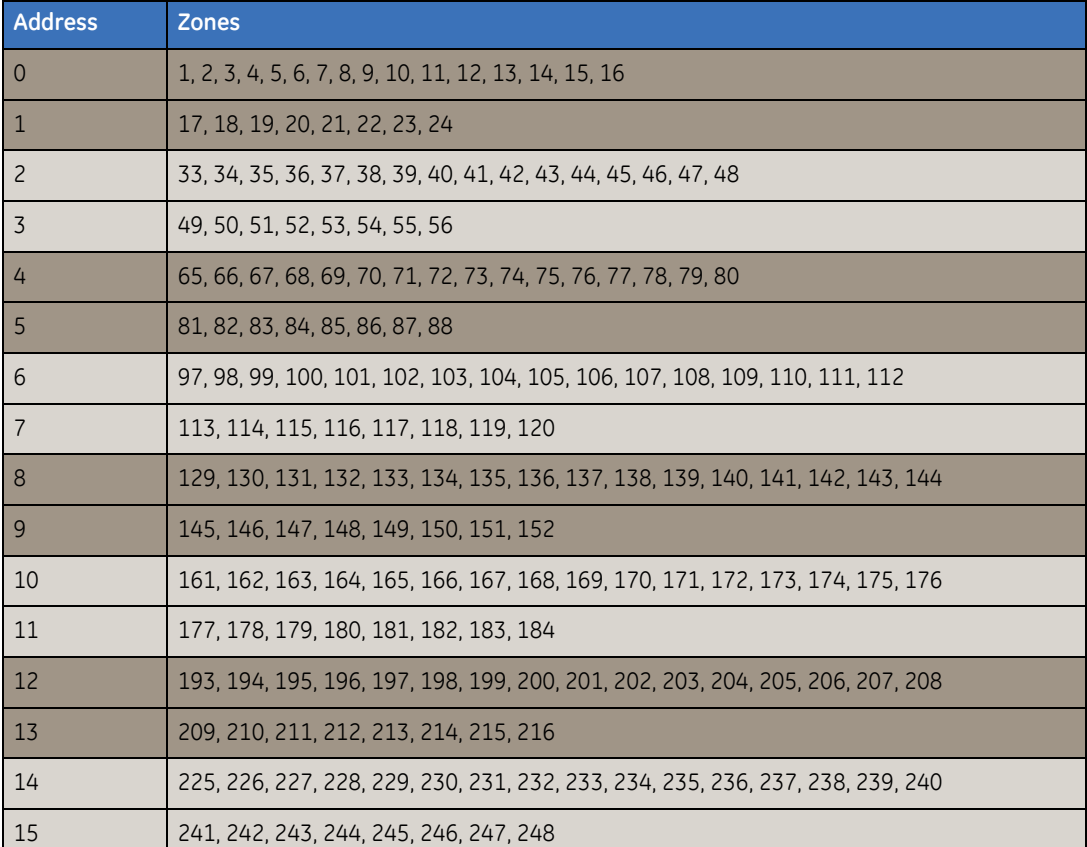

<span id="page-343-0"></span>*Table 52. Example 3*

## <span id="page-344-0"></span>**4-door/elevator controller**

A maximum of 48 doors are supported by the Alliance system. This means that although you can have up to 15 DGP devices of different types combined on the system bus, only 12 of the devices can be 4-door/elevator controllers. *[Table 53](#page-344-1)* shows the door numbers, zones, and relays that would be associated with each 4-door/elevator controller address on the system bus.

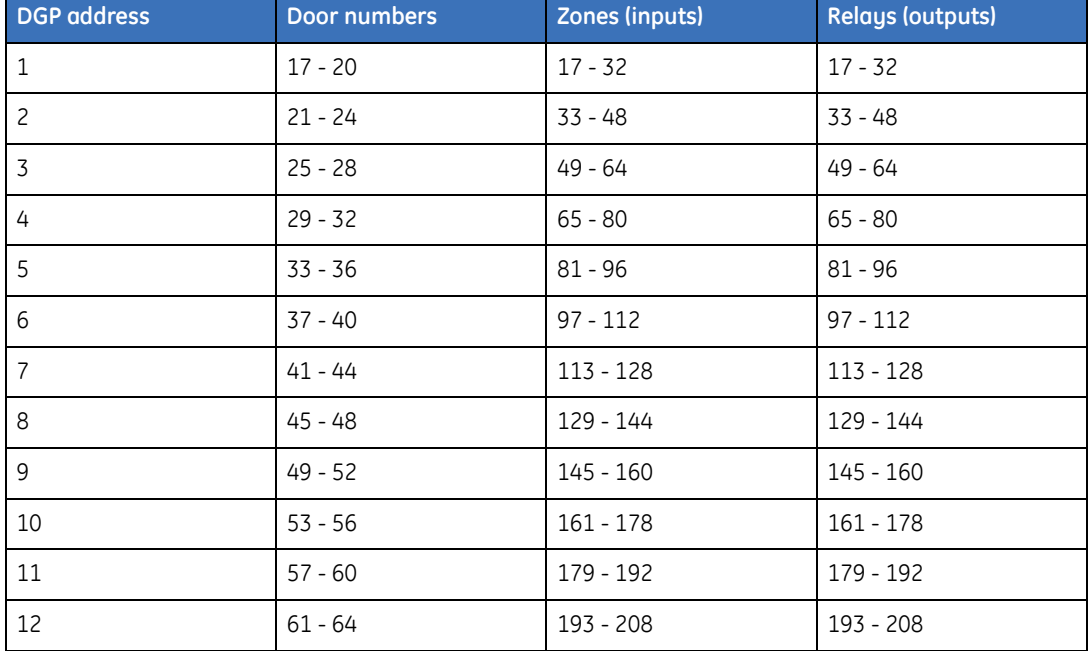

<span id="page-344-1"></span>*Table 53. 4-door/elevator controller addresses*

### **Zone and relay mapping**

When a 4-door/elevator controller is assigned a DGP address on the system bus, it automatically calculates its default zone and relay numbers. The controller has four onboard relays that by default are designated as unlock relays. Only numbers associated with the DGP address can be assigned to these zone and relay functions. These 4-door/elevator controller relay assignments only activate relays connected to it. If zones are disabled, they revert to being normal DGP system zones. Any zones assigned as door contact zones or DOTL zones also have to be assigned a zone type in Zone programming. The zone type assigned defines how the system responds to alarms on these zones.

#### **Relays and expansion**

When adding a relay expansion module to the 4-door/elevator controller, it is important that the 4-door/elevator controller be programmed for relay expansion modules when the module is clocked and not enabled when the relay expansion module is not clocked. You cannot install both clocked and non-clocked modules on the same 4-door/elevator controller.

For example, the AL-1810 is a four relay expansion module that is not clocked. When this unit is installed on a 4-door controller, the controller should not have the relay expansion modules programmed. This configuration provides four additional relays in addition to the four on board relays of the controller. This configuration is physically relay one through eight with the first four actually on the controller. If the relay expansion module is enabled through the 4-door controller programming, it will not function properly and will continuously cycle the relays with noticeable chatter.

When installing a clocked relay expansion module, the controller must be programmed with the number of relays installed. In the case of an AL-1813 8-relay expansion module, the physical relays will map over the controllers four on board relays. Any action that can cause the relay to become active will duplicate on the first four relays. For example, if the controllers on board relay 1 becomes active, then relay 1 on the AL-1813 also becomes active.

#### **Door/card reader numbering**

The 4-door/elevator controller has card reader input capabilities, with a maximum of 16 readers. Each of the four doors can have up to four card readers. Of these four readers, two will be in readers and two will be out readers. *[Table 54](#page-346-0)*shows the readers associated with each door. Notice that the reader numbers for each door are not sequential. For example, Door 1 has reader numbers 1, 5, 9, and 13.

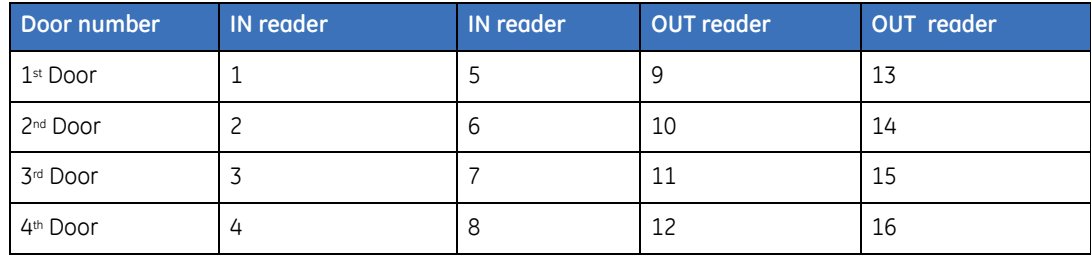

<span id="page-346-0"></span>*Table 54. Door/card reader numbering*

## User Manual

## <span id="page-347-0"></span>**RAS numbering**

#### **Relay (output) control group numbering**

Relay control group numbers are a way to identify a group of 8 relays (outputs) controlled by a RAS device. When a relay control group is assigned to a RAS device, the open collector relay (OUT) terminal, follows the first relay of the relay control group.

*[Table 55](#page-347-1)* illustrates the relay control group numbering details:

<span id="page-347-1"></span>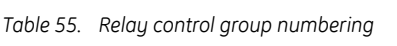

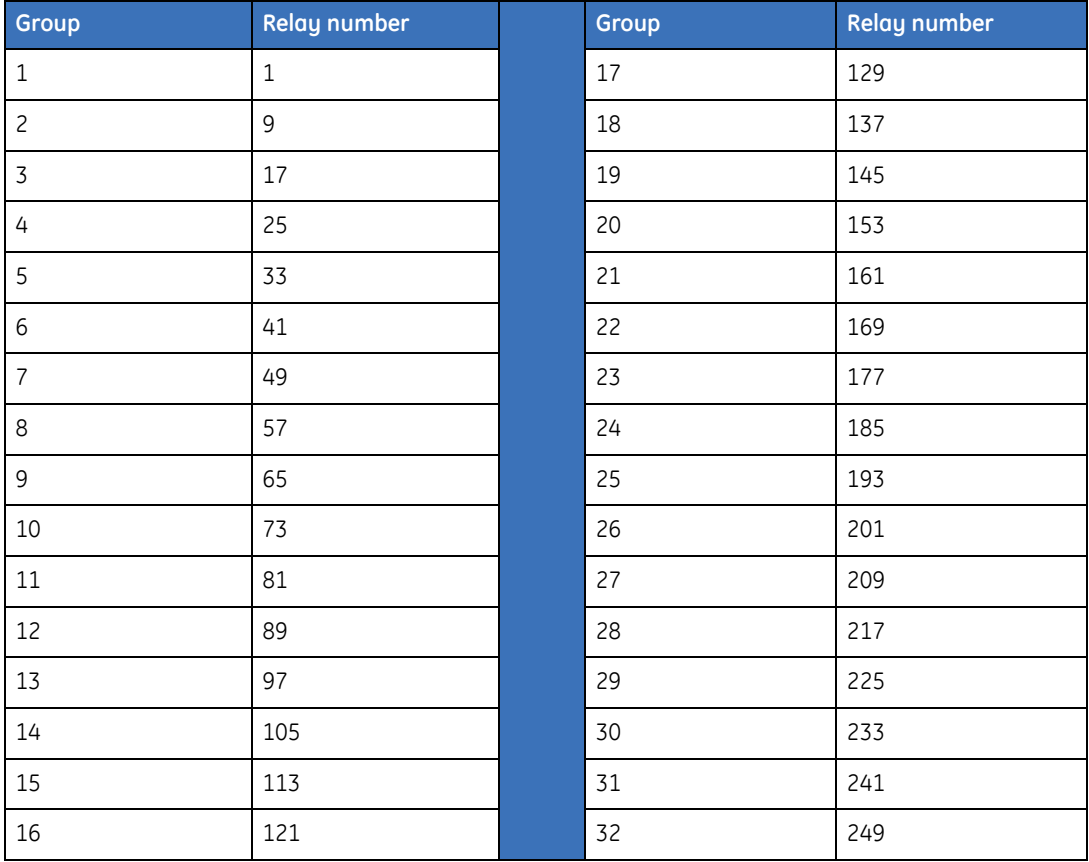

**332** | Alliance Builder

# **Appendix E Zone event reporting**

This appendix provides a table of the reported zone event per sub-class and condition.

# **Zone event reporting**

*[Table 56](#page-349-0)* shows the reported zone event per sub-class and condition. The CID column holds the reported Contact ID event, the SIA column holds the SIA event.

#### **Zone event type numbers 1 to 12 and 43 to 49 are not in the table and should not be used.**

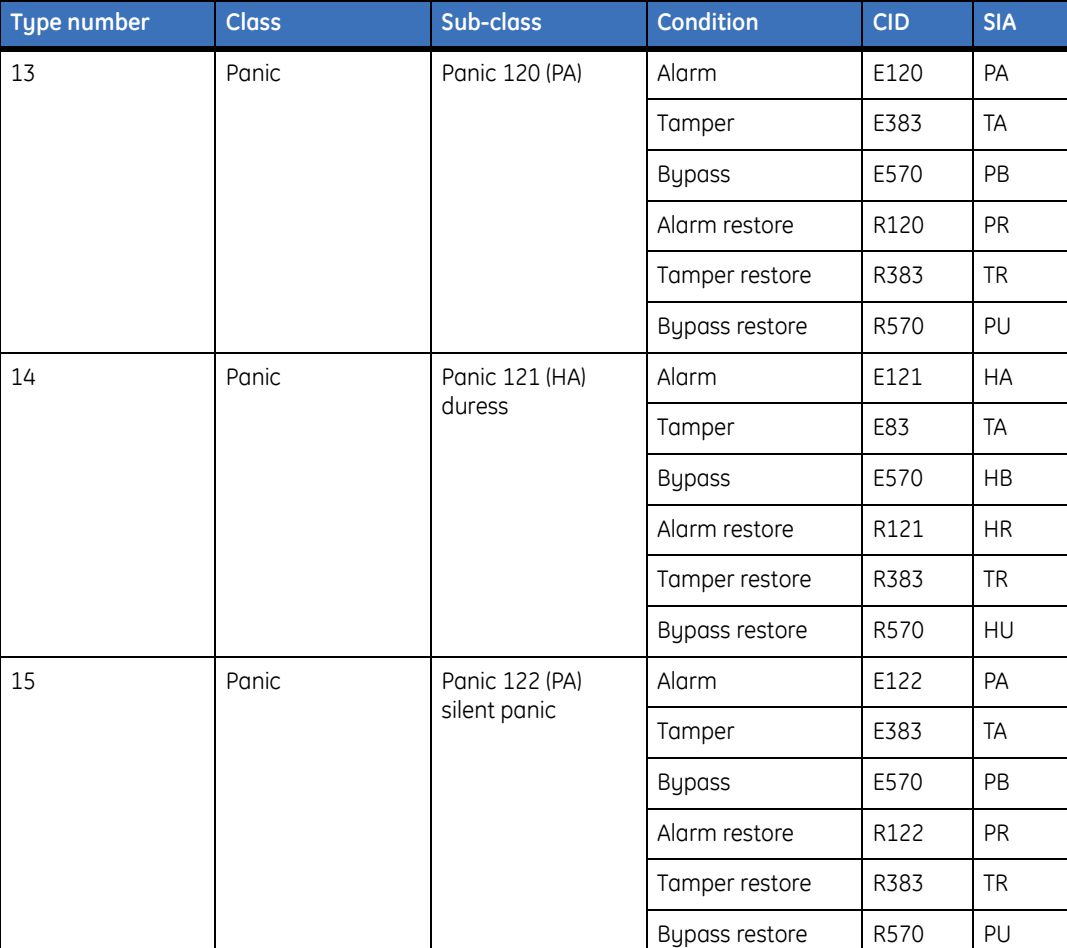

<span id="page-349-0"></span>*Table 56. Zone event reporting*

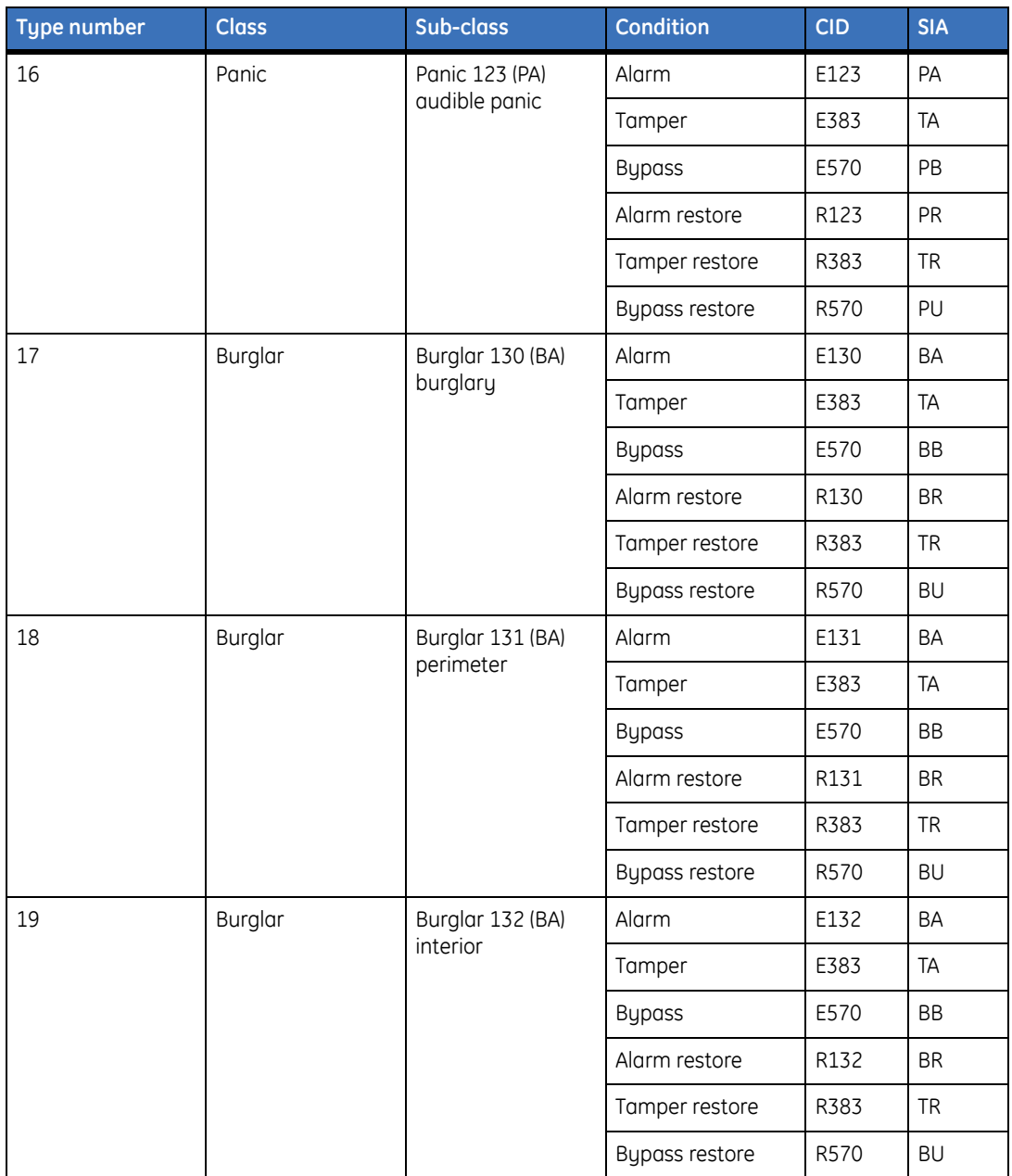

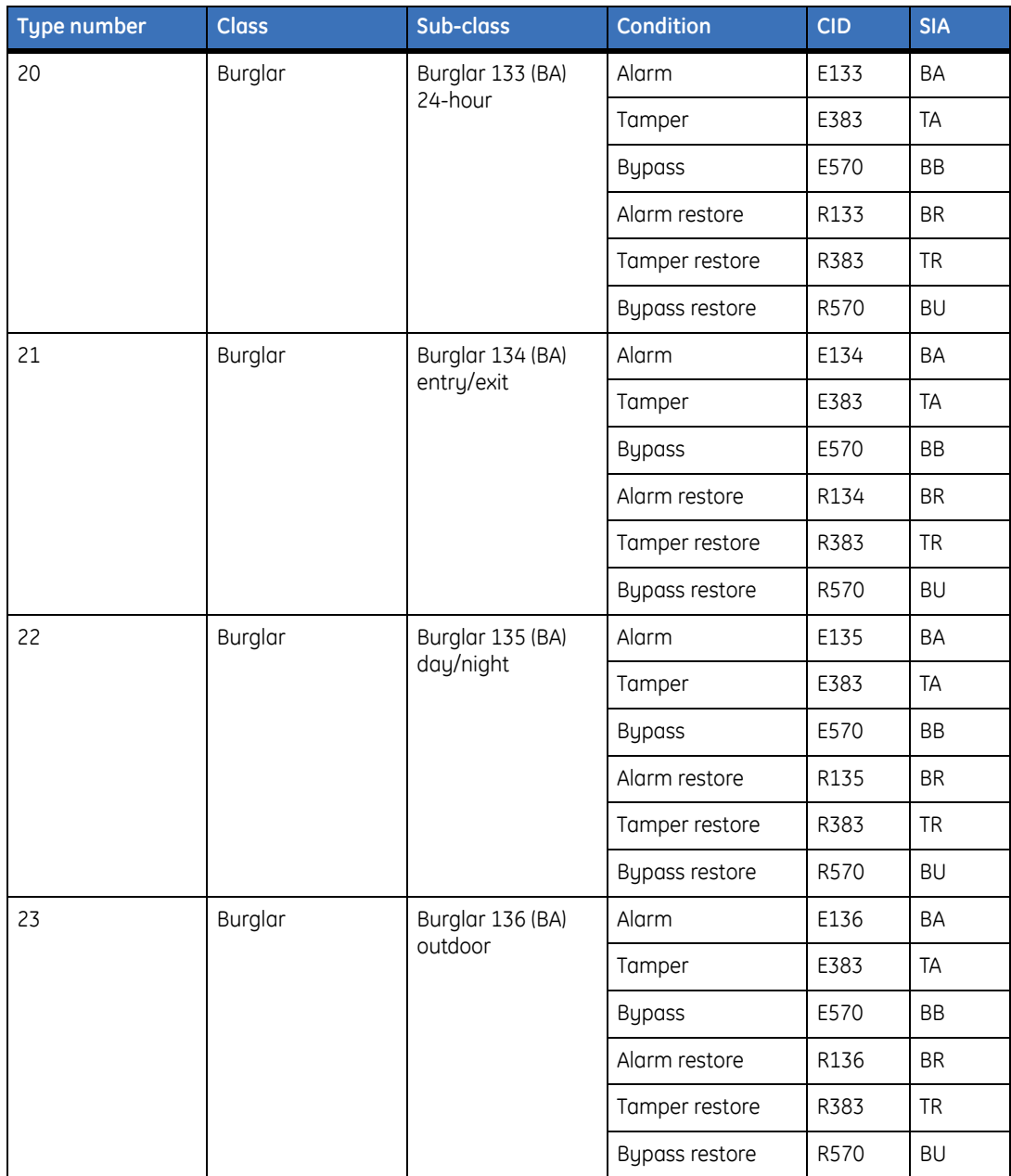

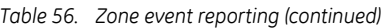

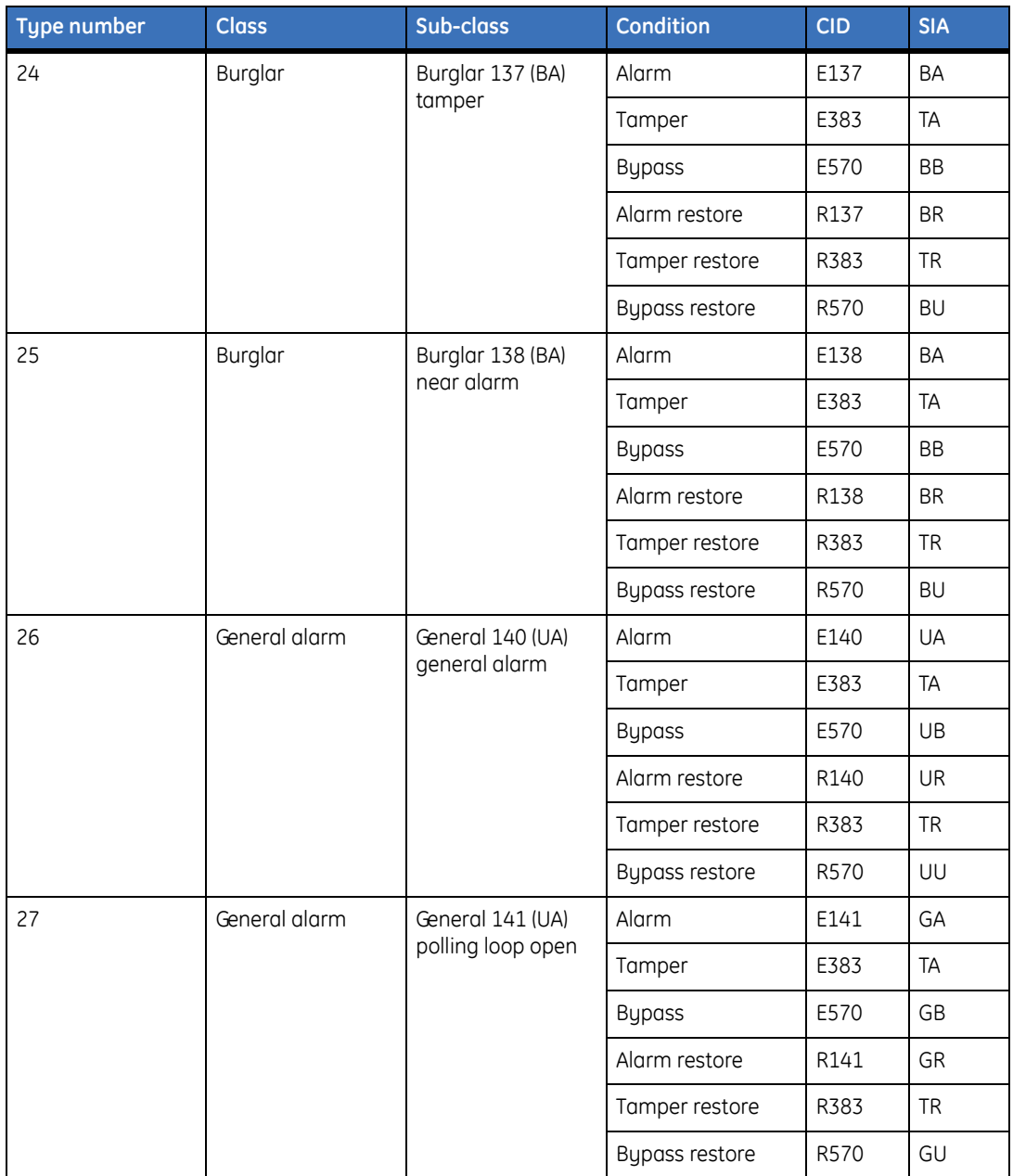

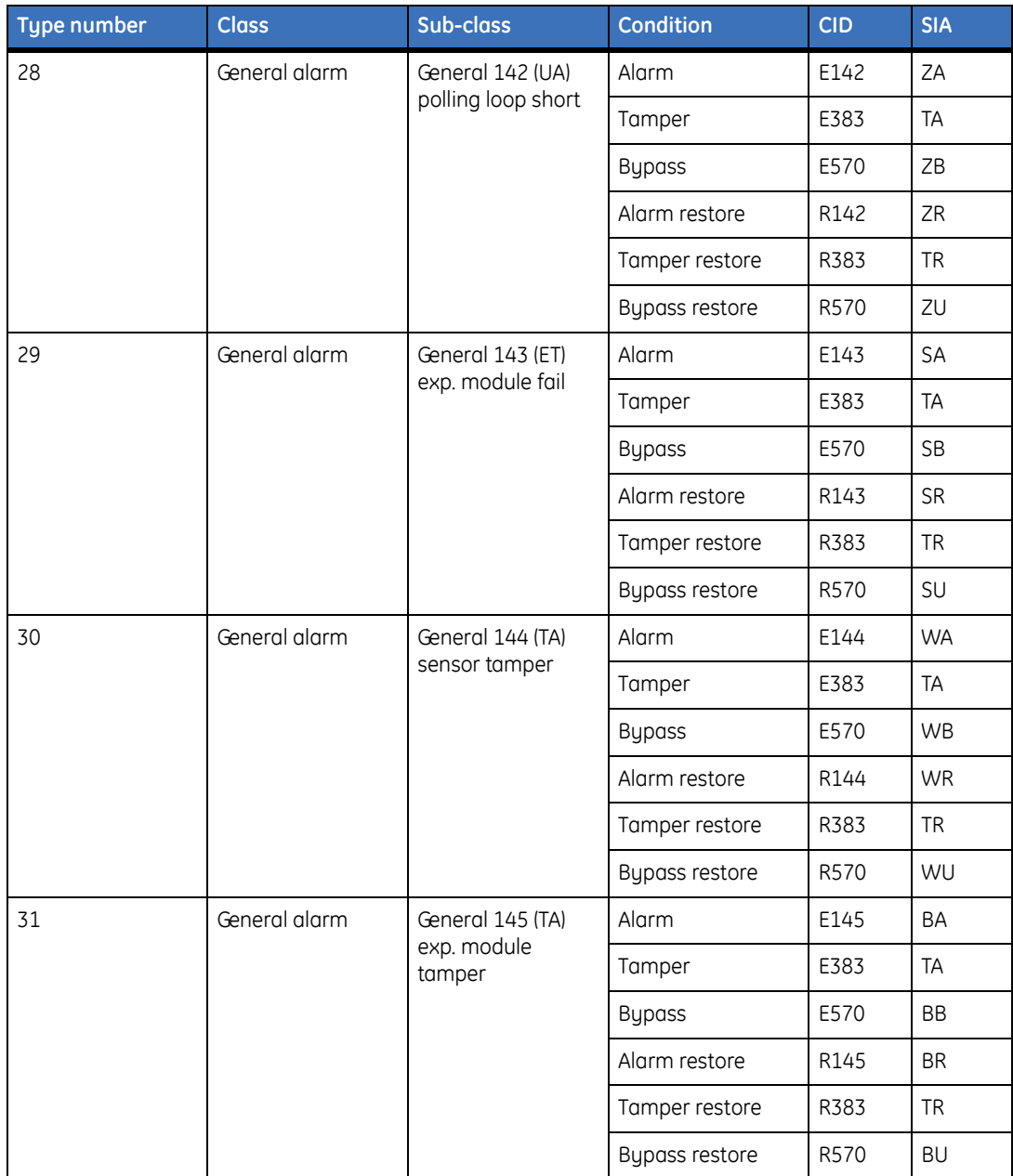

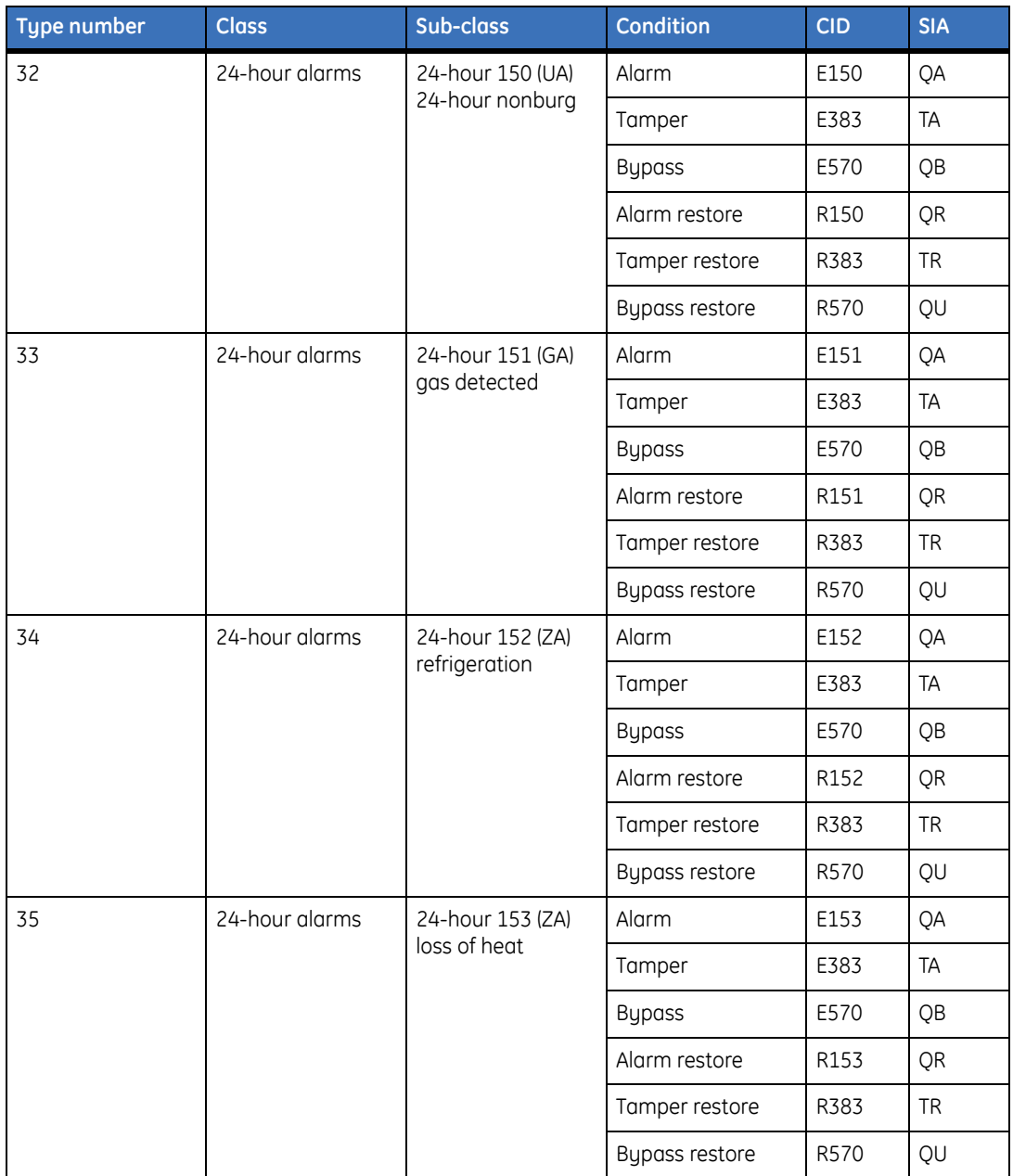

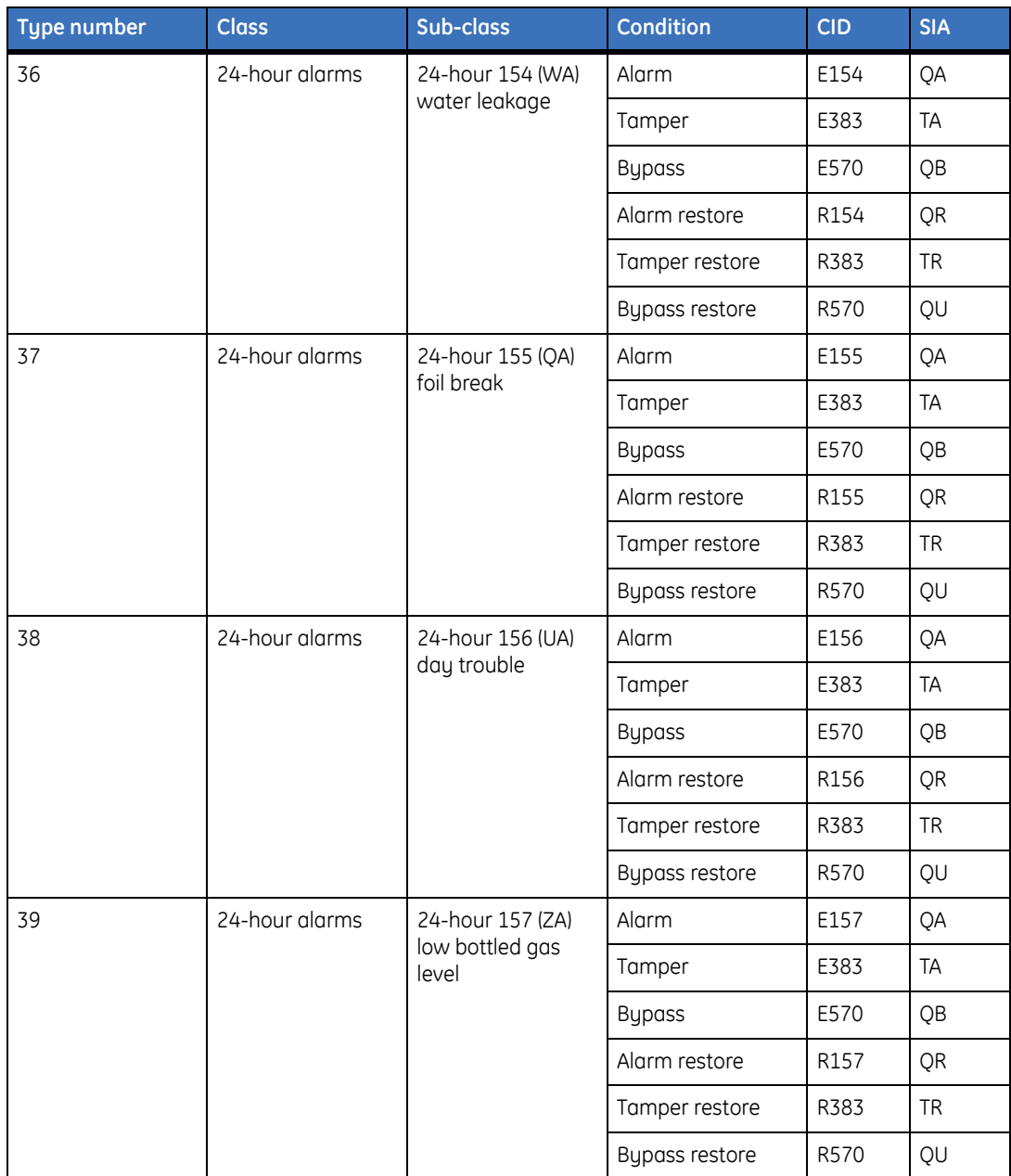

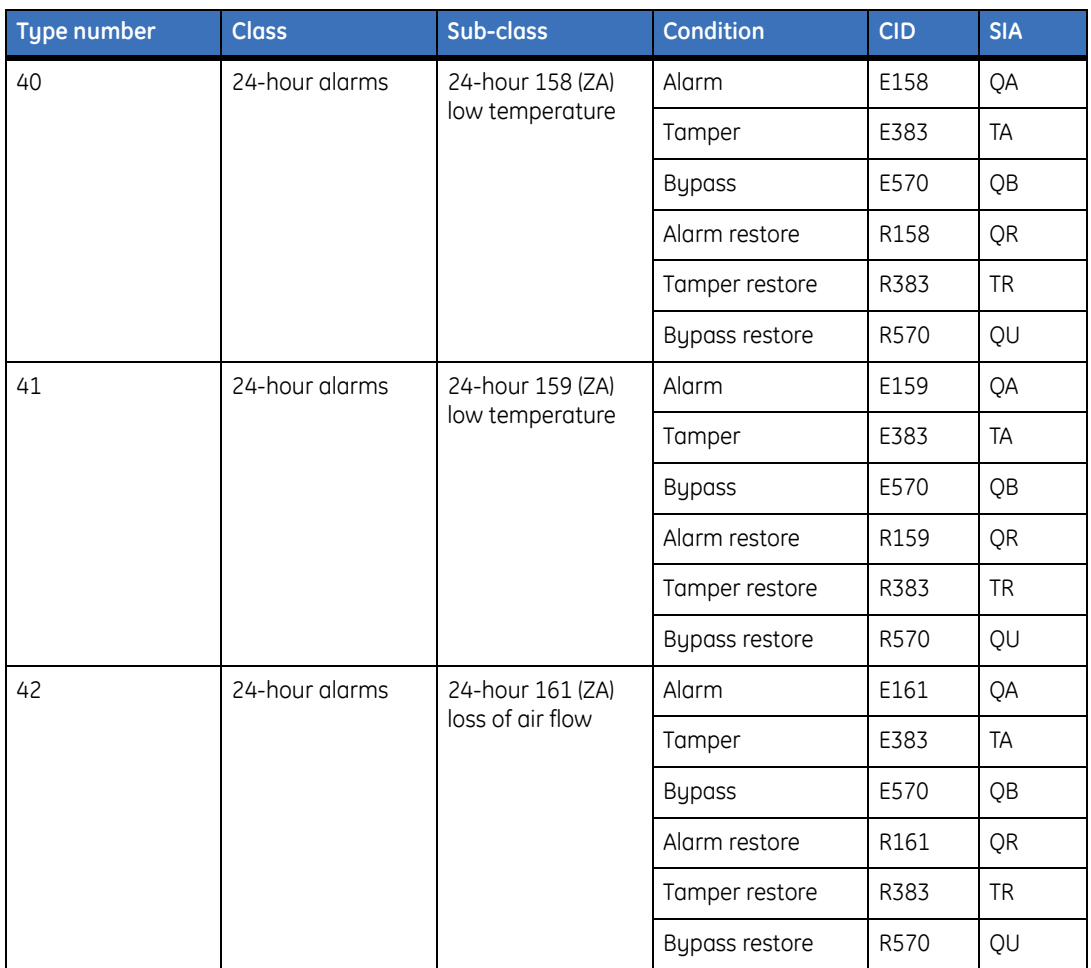

Alliance Builder User Manual **342**

# **Appendix F Zone types**

This appendix provides a table of zone types.

# **Zone types**

*[Table 57](#page-359-0)* shows the zone types by number, name and description.

<span id="page-359-0"></span>*Table 57. Zone types*

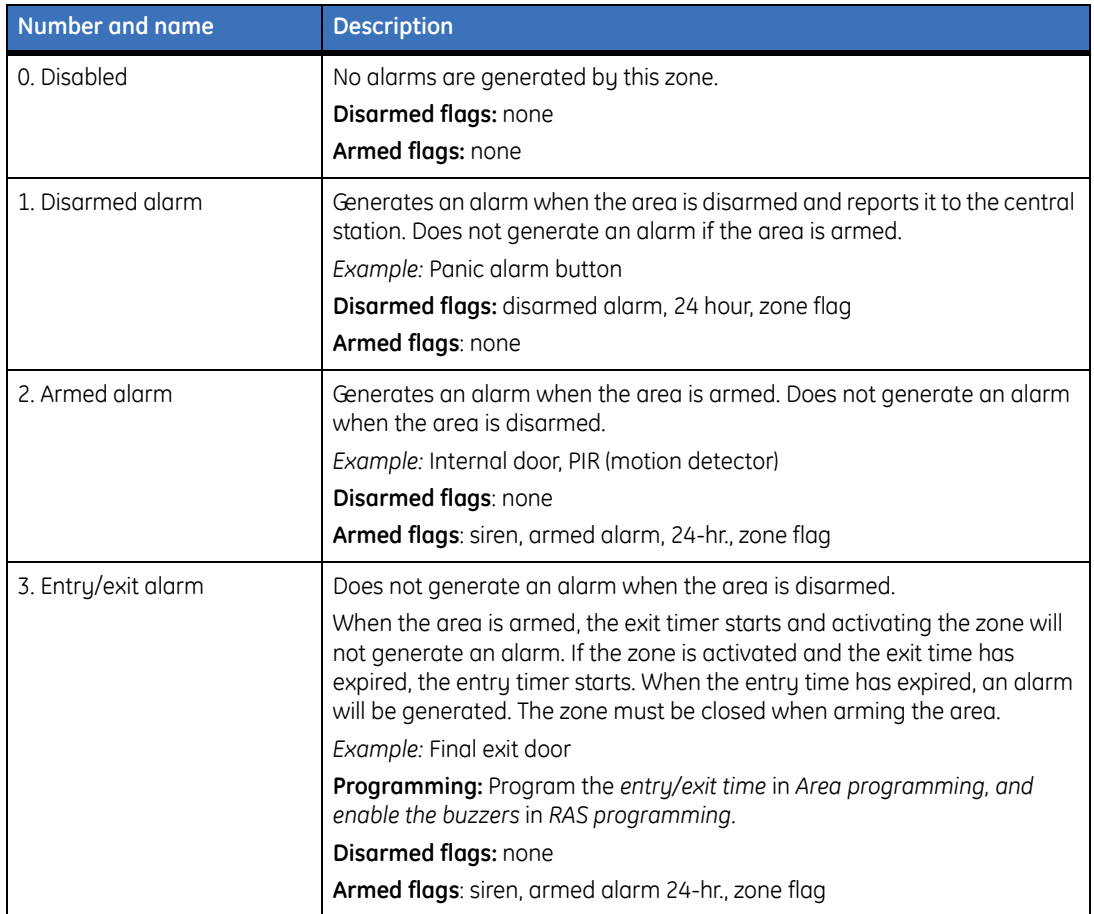
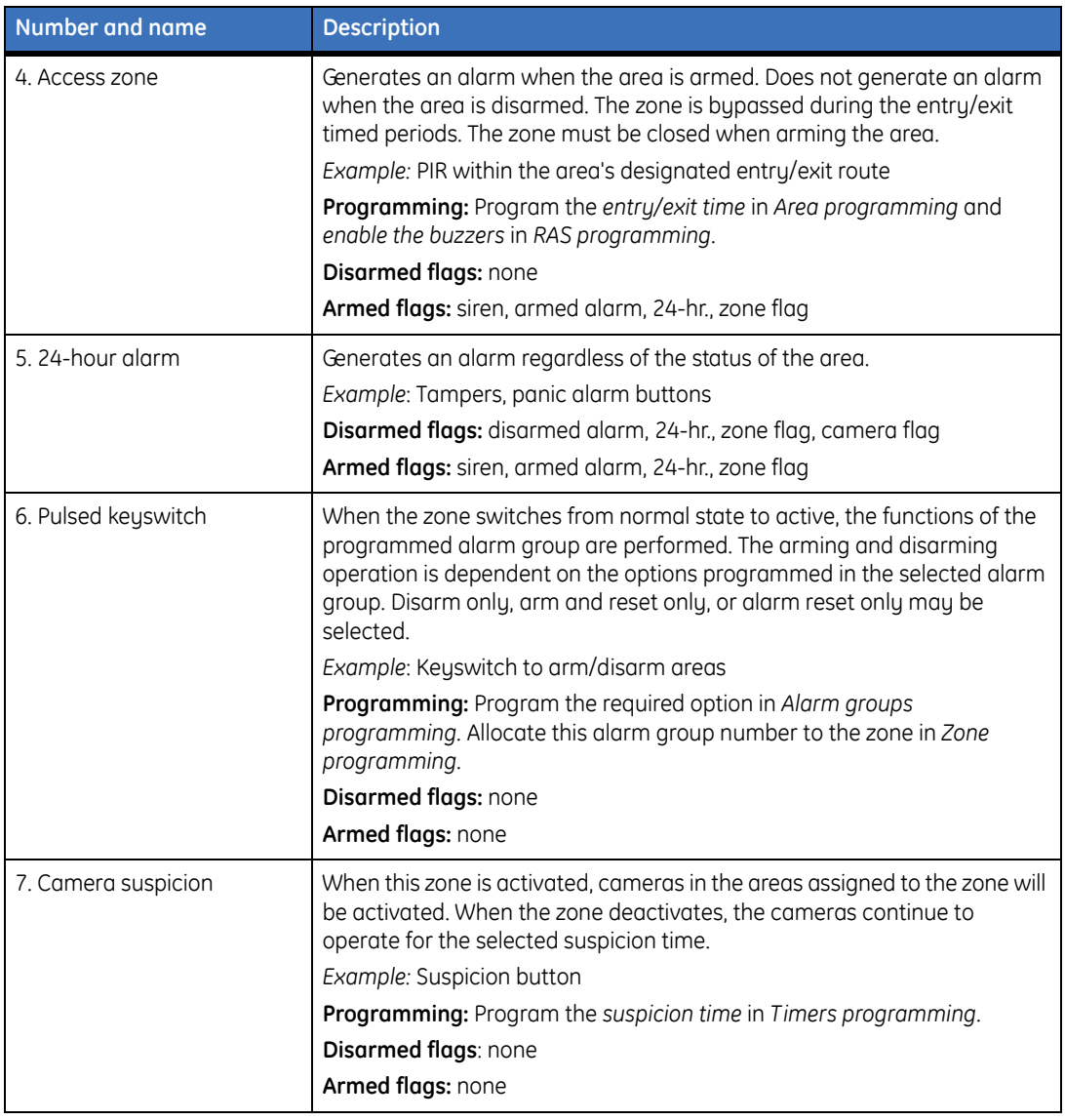

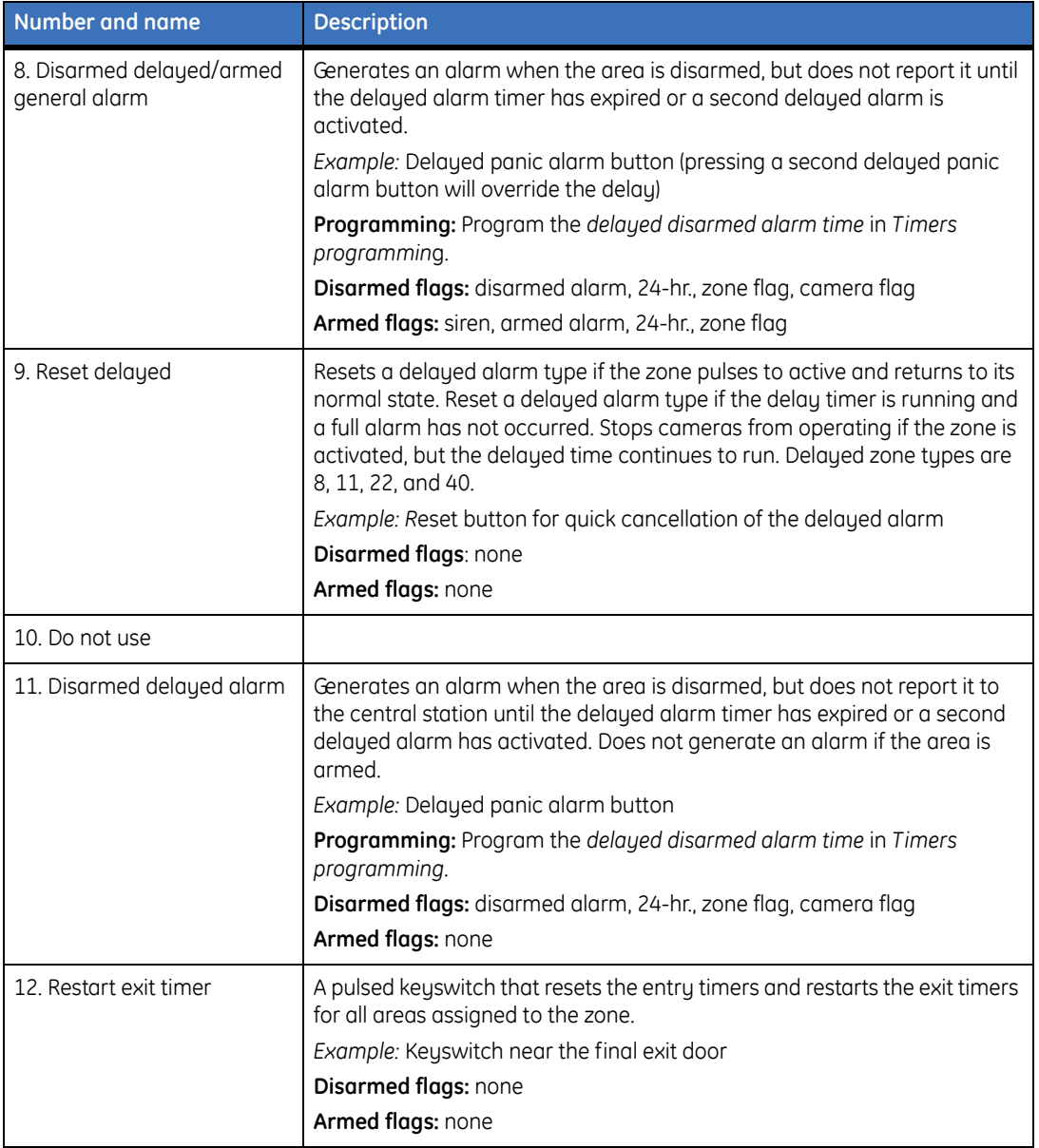

<span id="page-362-0"></span>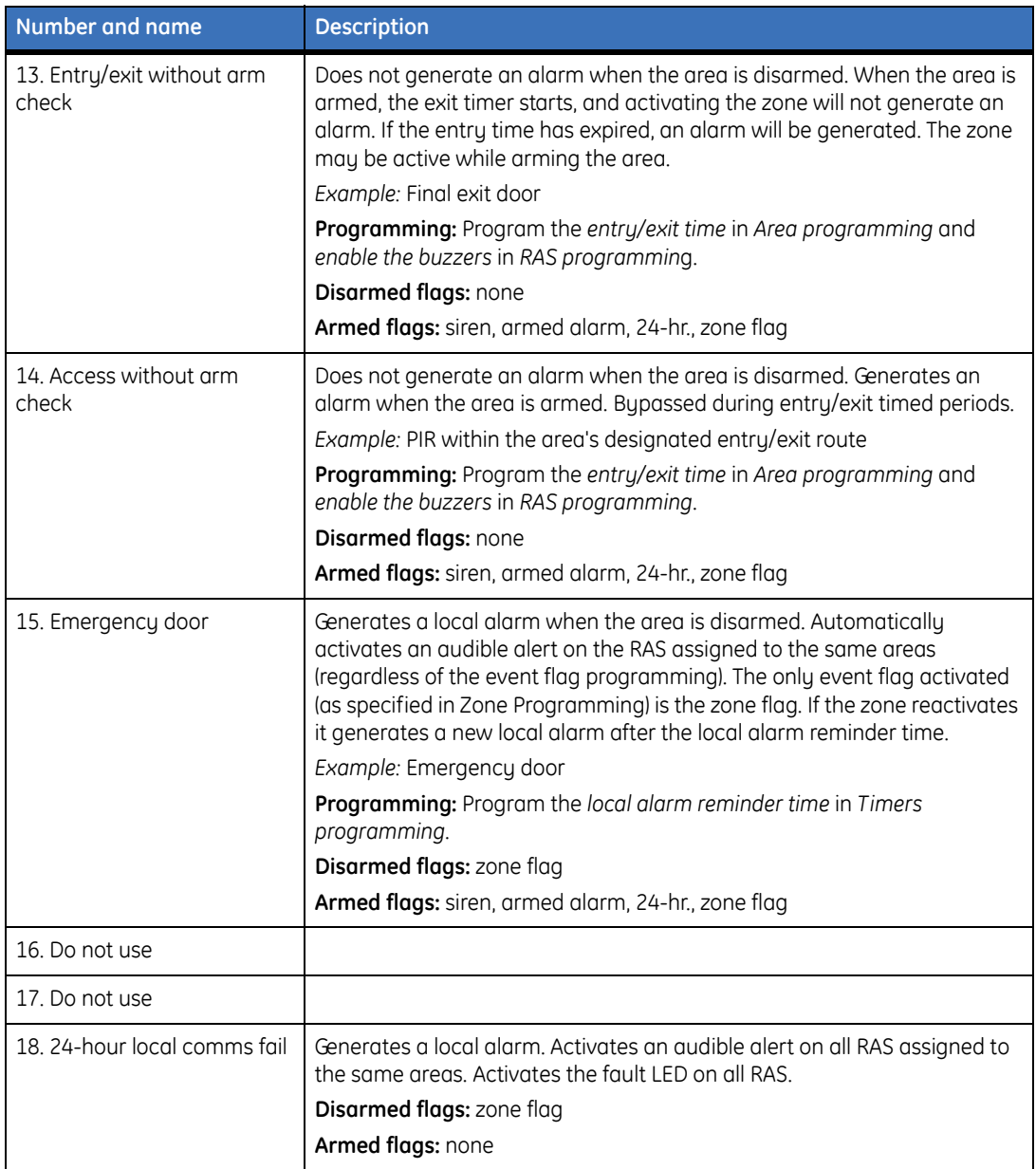

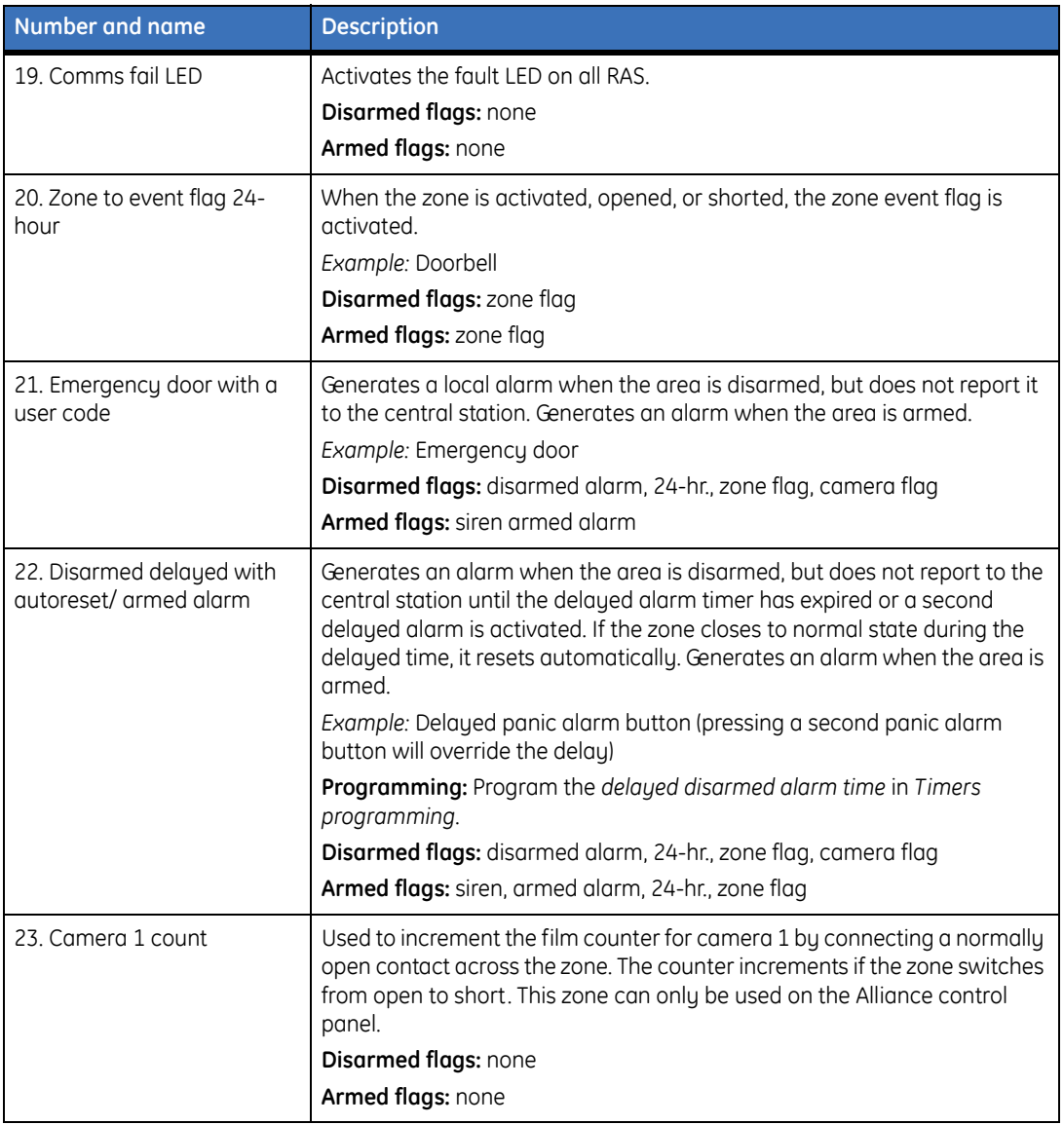

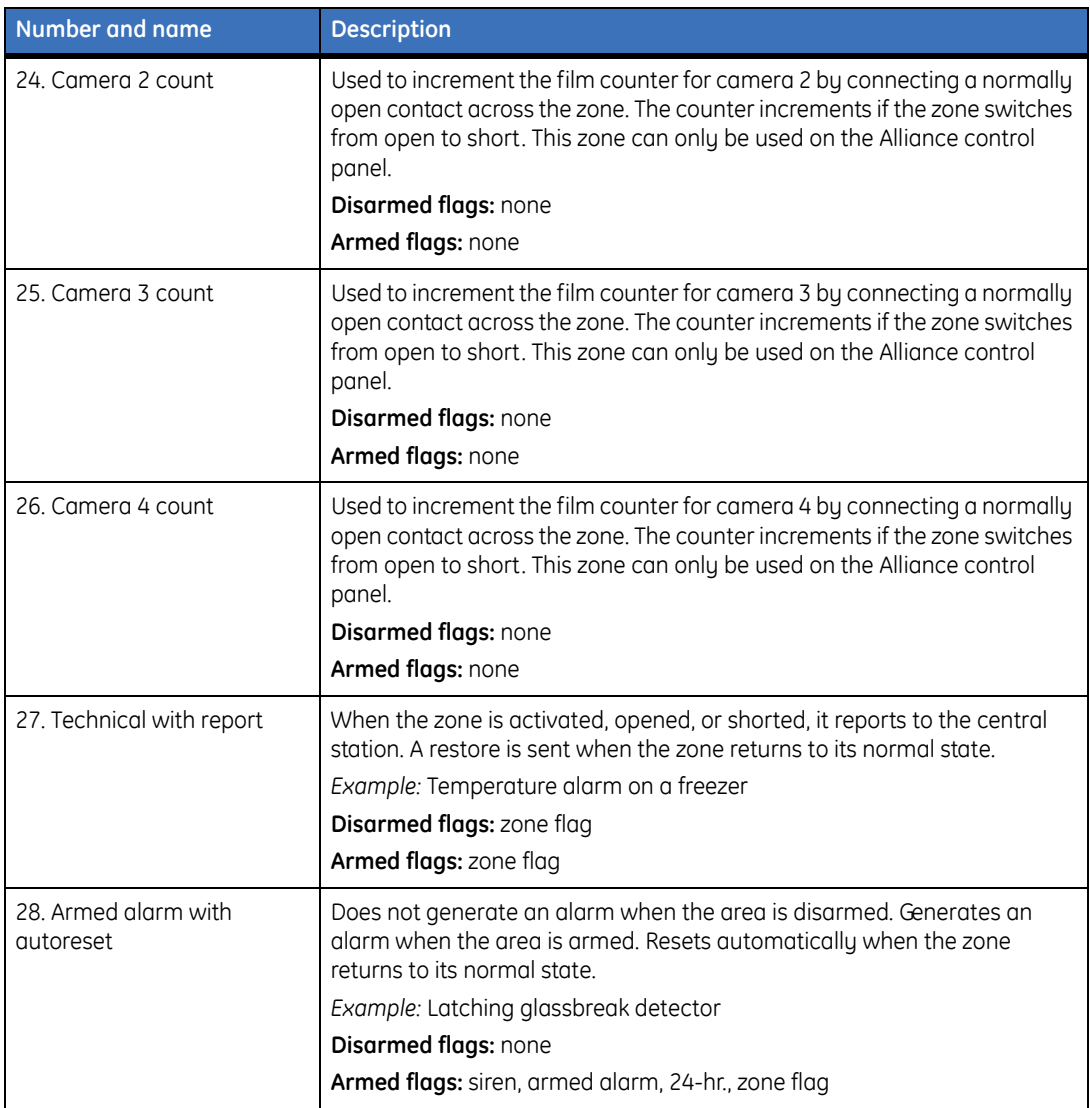

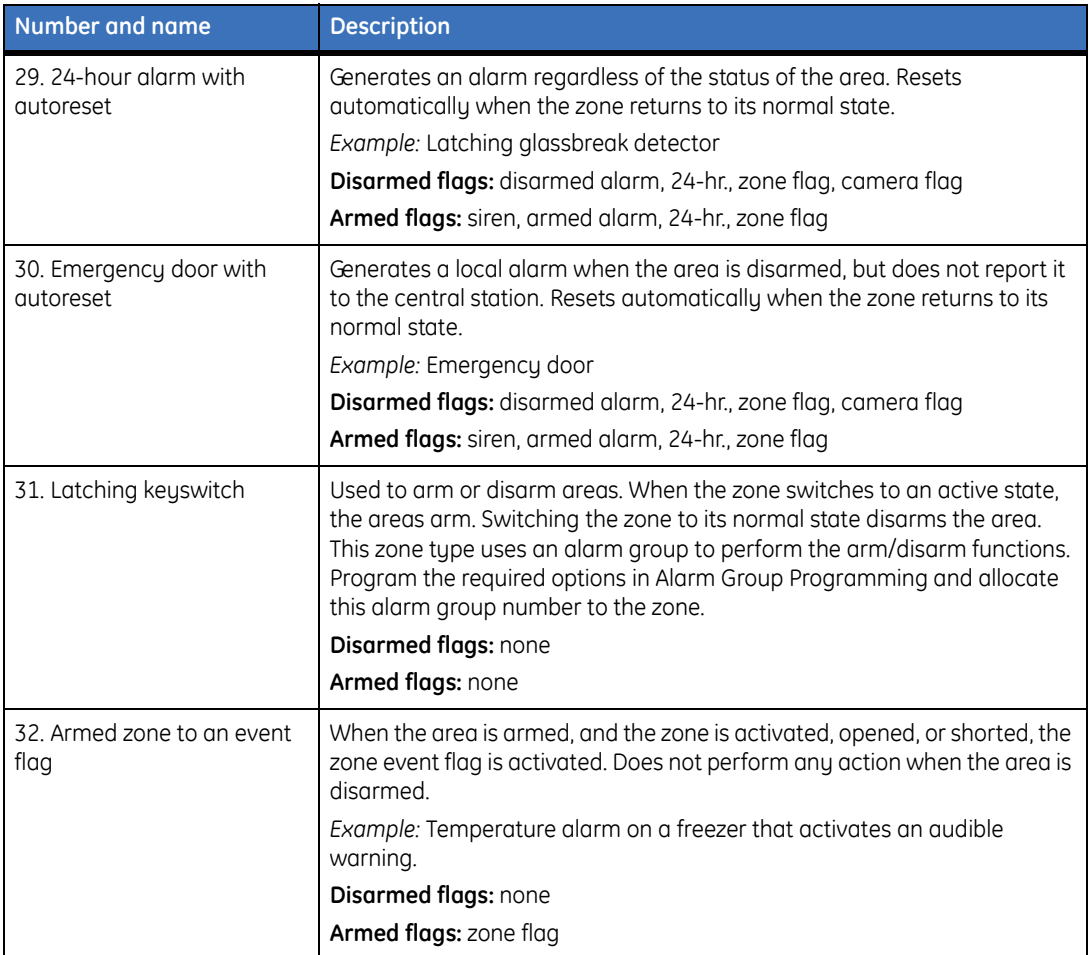

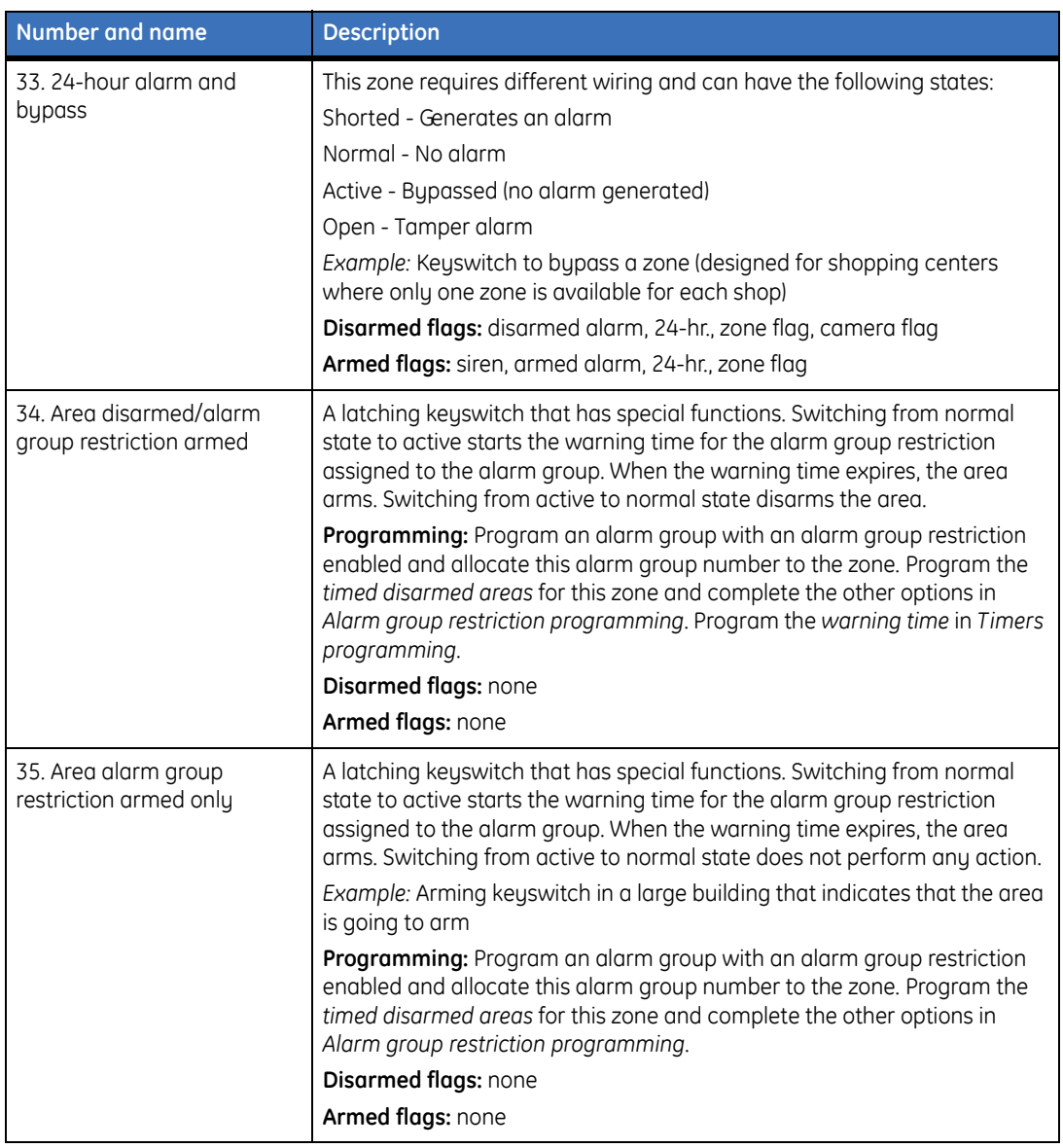

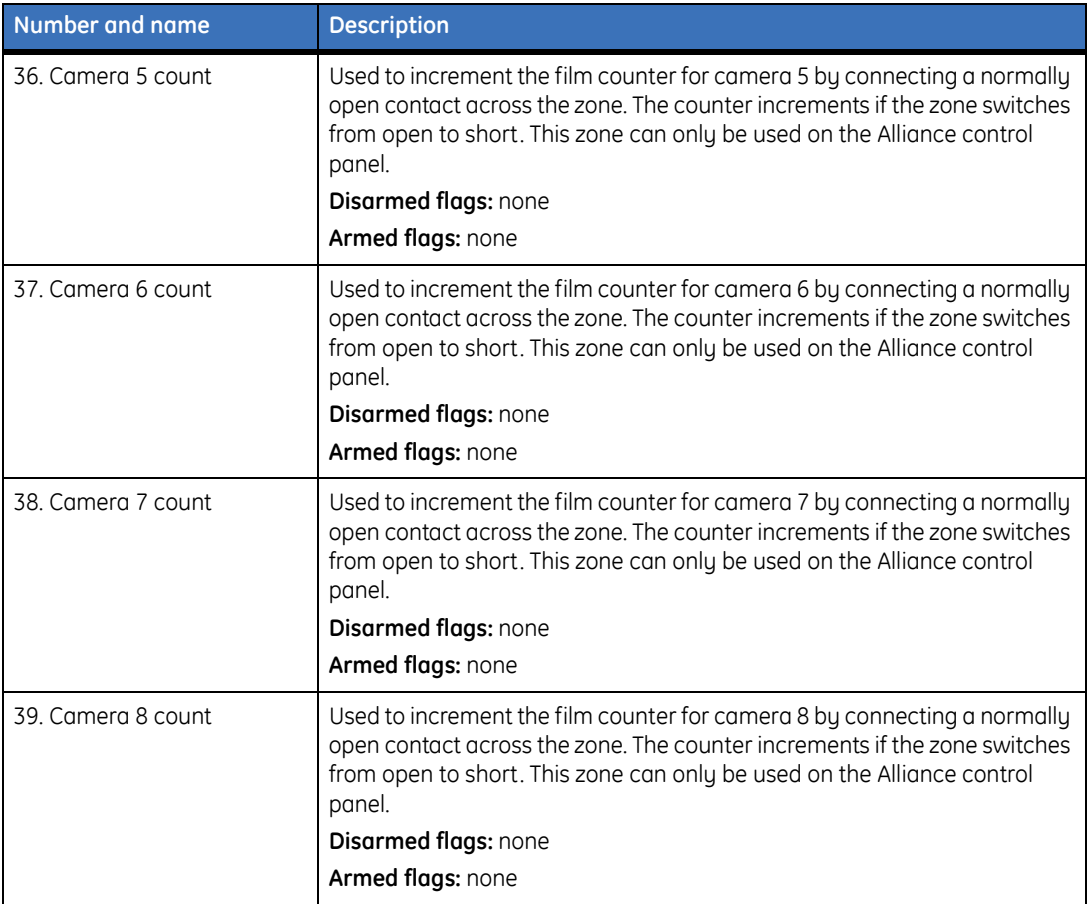

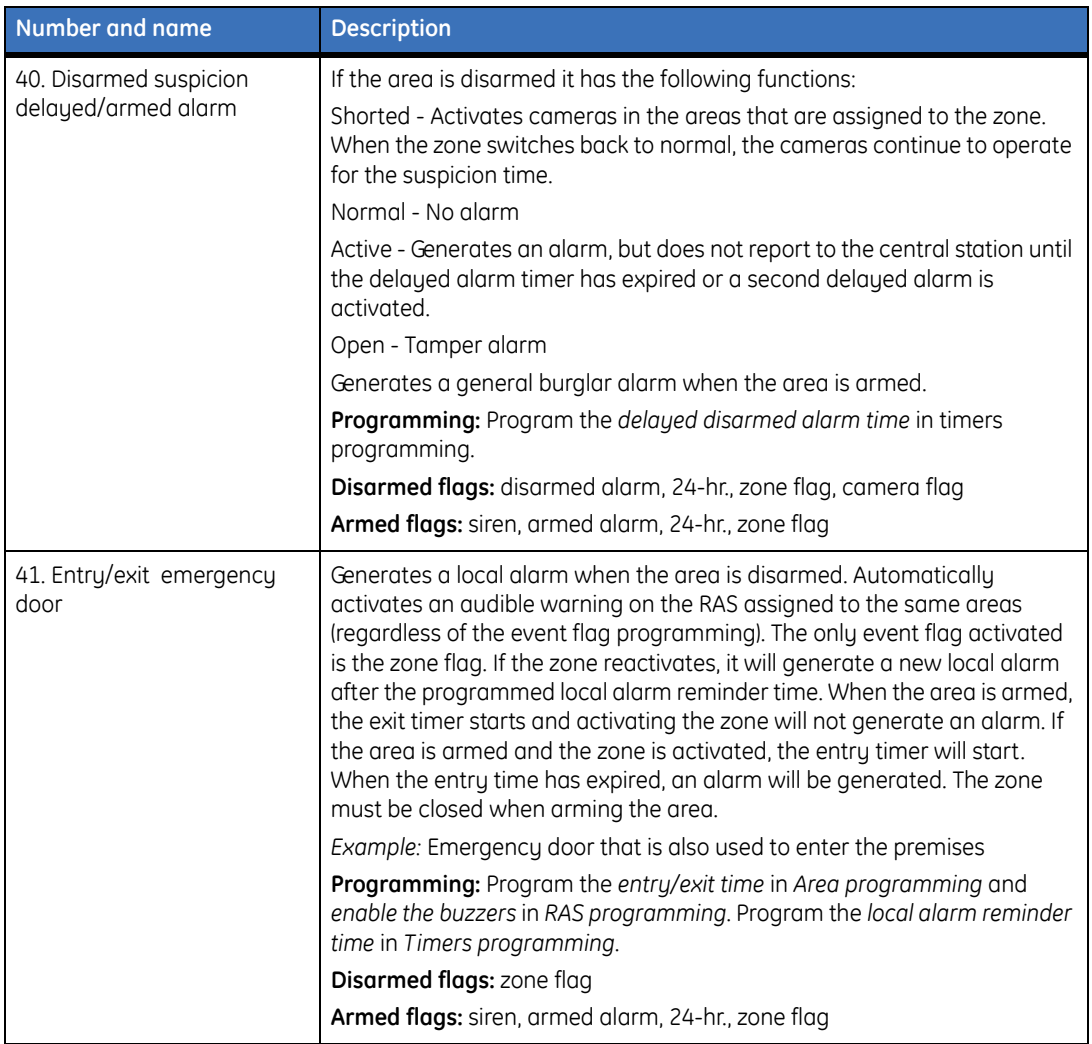

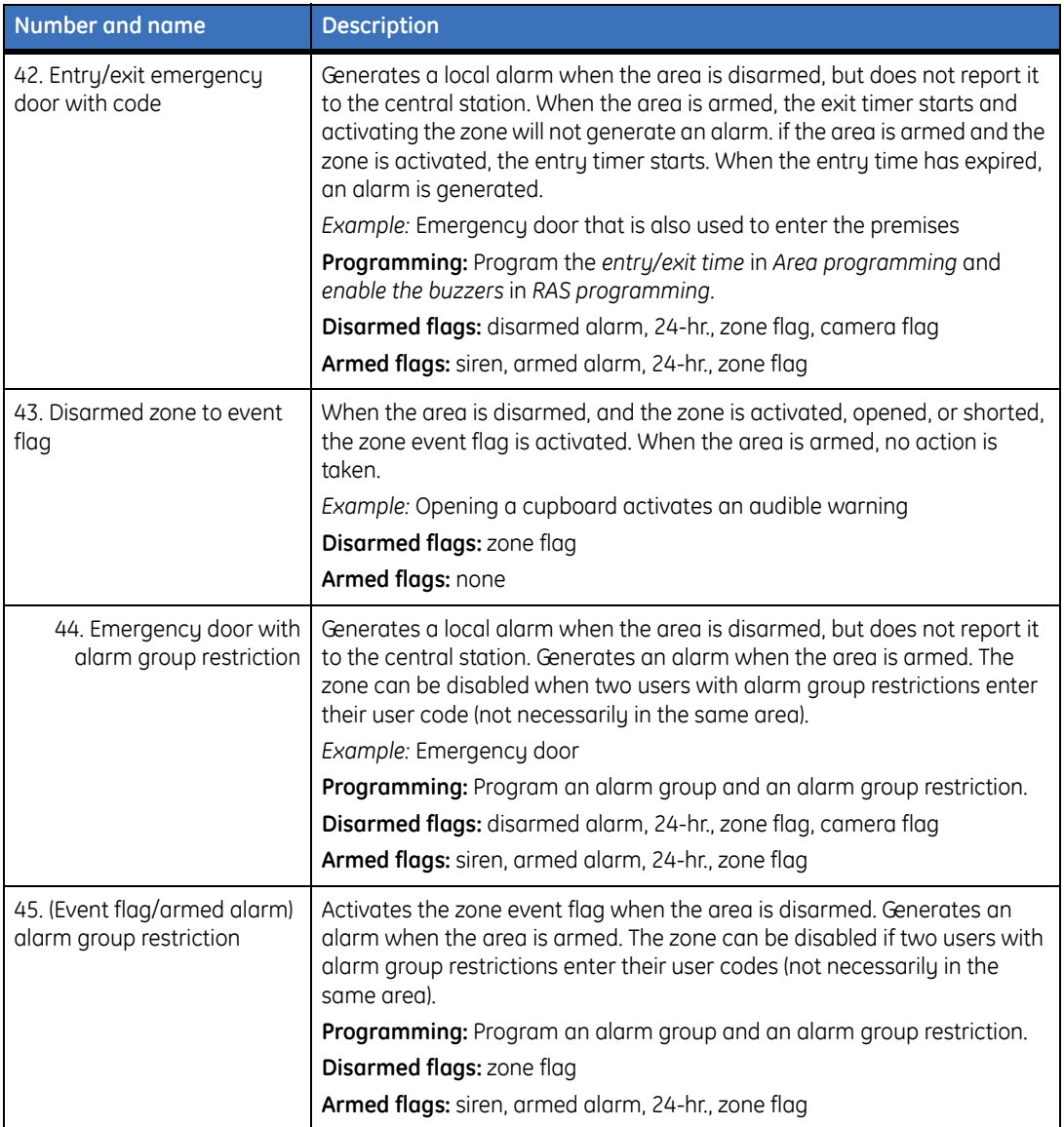

*Table 57. Zone types (continued)*

| Number and name                                    | <b>Description</b>                                                                                                    |
|----------------------------------------------------|----------------------------------------------------------------------------------------------------|
| 46. Disarmed alarm/armed<br>general alarm          | Generates an alarm if the area is disarmed. Generates a general burglar<br>alarm if the area is armed<br>Disarmed flags: disarmed alarm, 24-hr., zone flag, camera flag<br>Armed flags: siren, armed alarm, 24-hr., zone flag                                                                                                    |
| 47. Disarm alarm suspicion/<br>armed general alarm | While disarmed the generation of an alarm activates the cameras. When<br>the zone closes to its normal state, the cameras continue to operate for<br>the suspicion time. Generates a general alarm if the area is armed.<br>Disarmed flags: disarmed alarm, 24-hr., zone flag, camera flag<br>Armed flags: siren, armed alarm, 24-hr., zone flag |
| 48. Camera 1 film out                              | Generates an alarm when camera 1 is out of film.<br>Disarmed flags: zone flag<br>Armed flags: zone flag                                                                                                    |
| 49. Camera 2 film out                              | Generates an alarm when camera 2 is out of film.<br>Disarmed flags: zone flag<br>Armed flags: zone flag                                                                                                    |
| 50. Camera 3 film out                              | Generates an alarm when camera 3 is out of film.<br>Disarmed flags: zone flag<br>Armed flags: zone flag                                                                                                    |
| 51. Camera 4 film out                              | Generates an alarm when camera 4 is out of film.<br>Disarmed flags: zone flag<br>Armed flags: zone flag                                                                                                    |
| 52. Camera 5 film out                              | Generates an alarm when camera 5 is out of film.<br>Disarmed flags: zone flag<br>Armed flags: zone flag                                                                                                    |
| 53. Camera 6 film out                              | Generates an alarm when camera 6 is out of film.<br>Disarmed flags: zone flag<br>Armed flags: zone flag                                                                                                    |
| 54. Camera 7 film out                              | Generates an alarm when camera 7 is out of film.<br>Disarmed flags: zone flag<br>Armed flags: zone flag                                                                                                    |

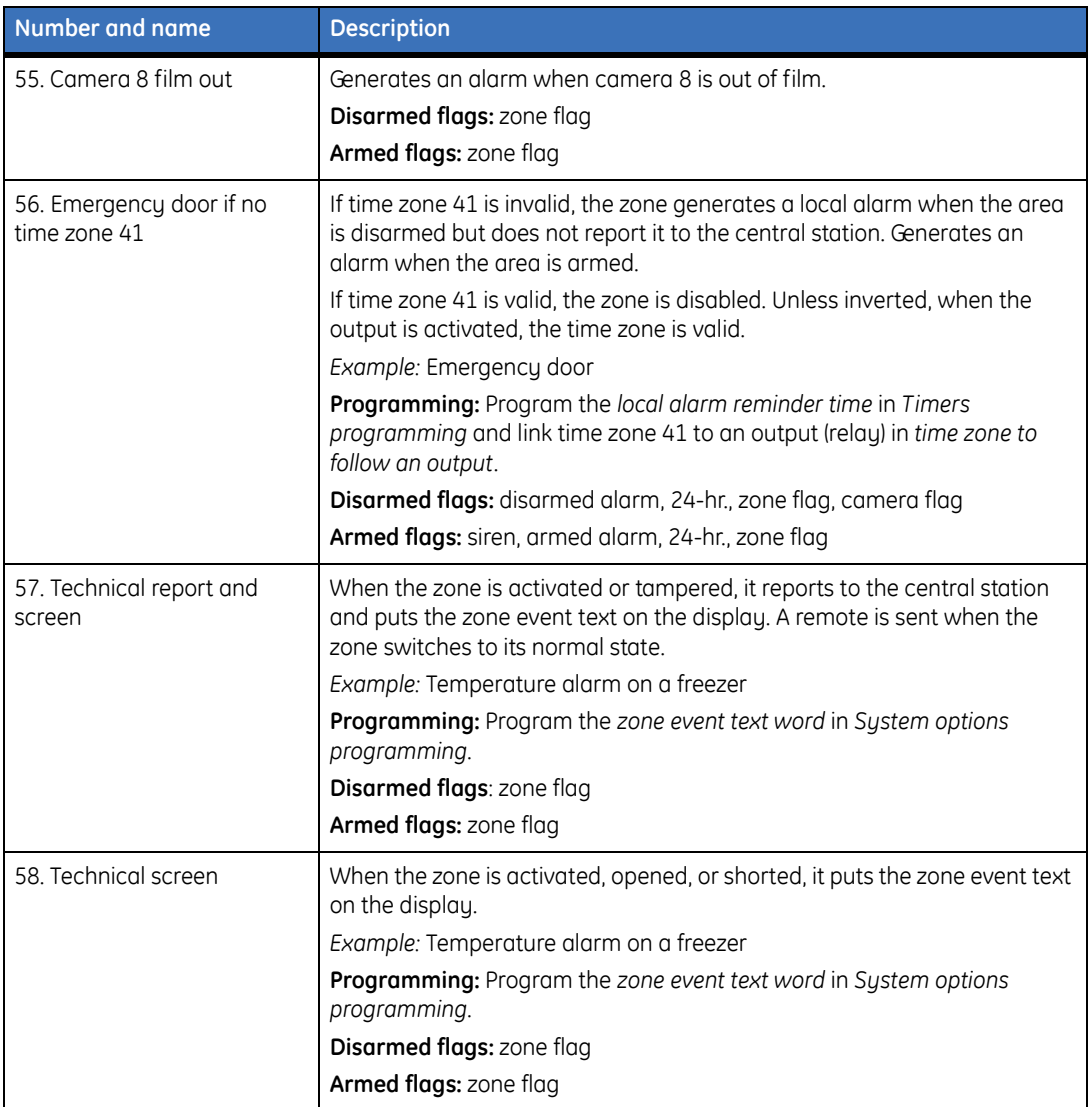

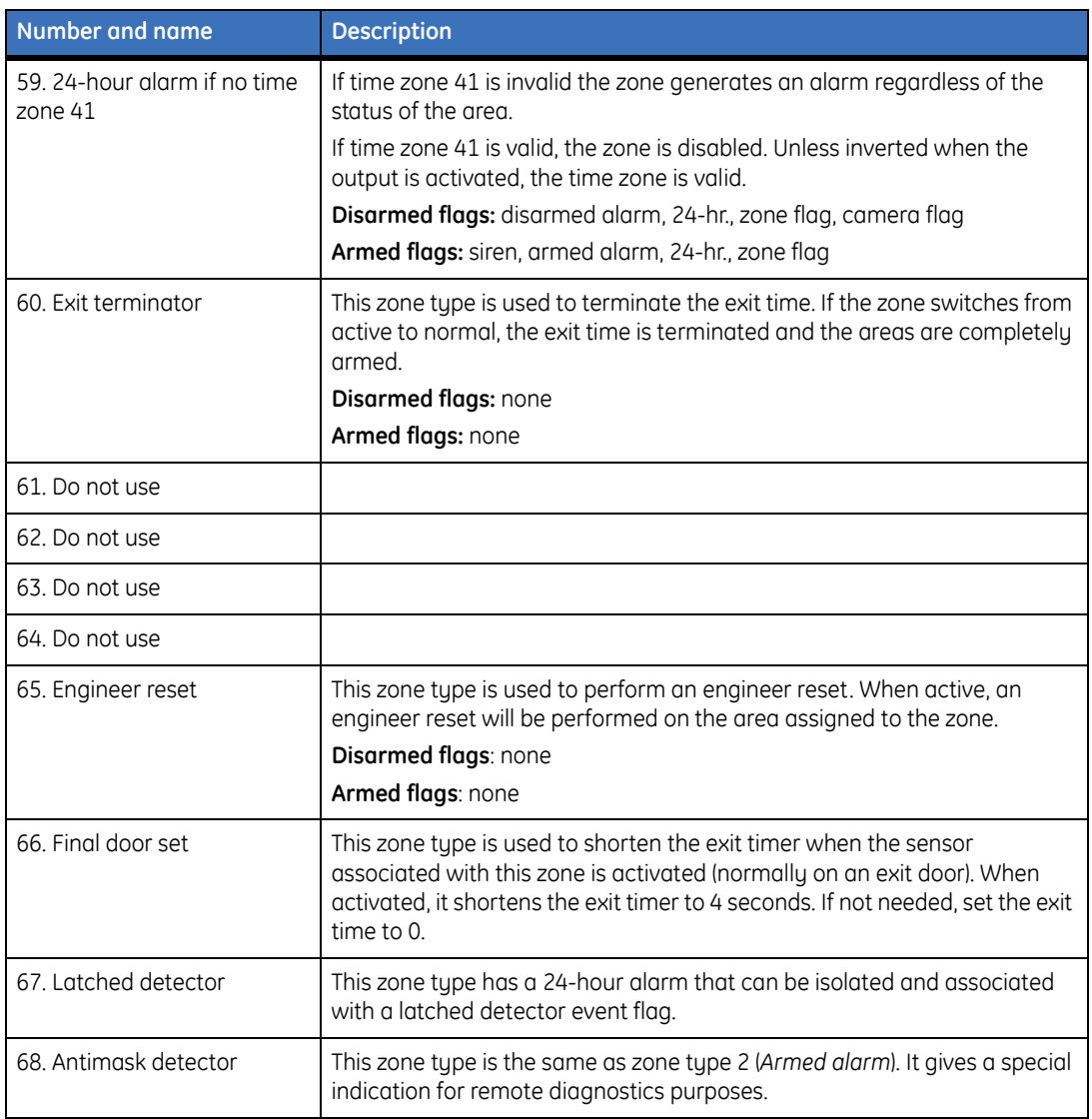

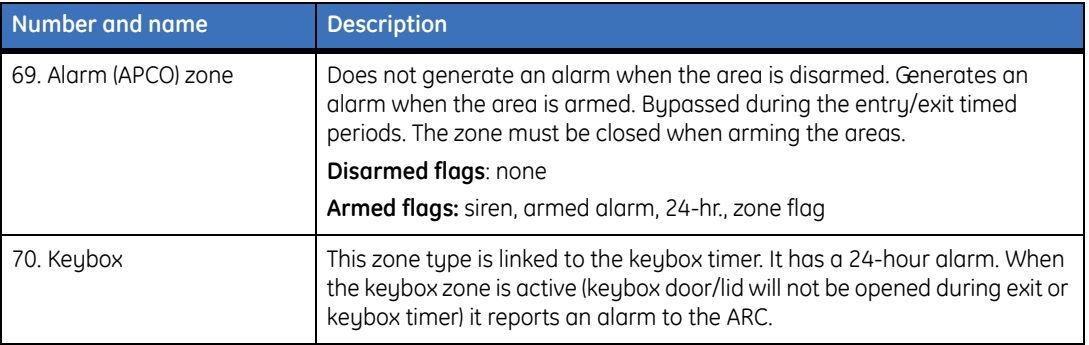

# **Glossary**

This section explains some terms as they apply to Alliance Builder.

*Table 58. Alliance Builder terms explained*

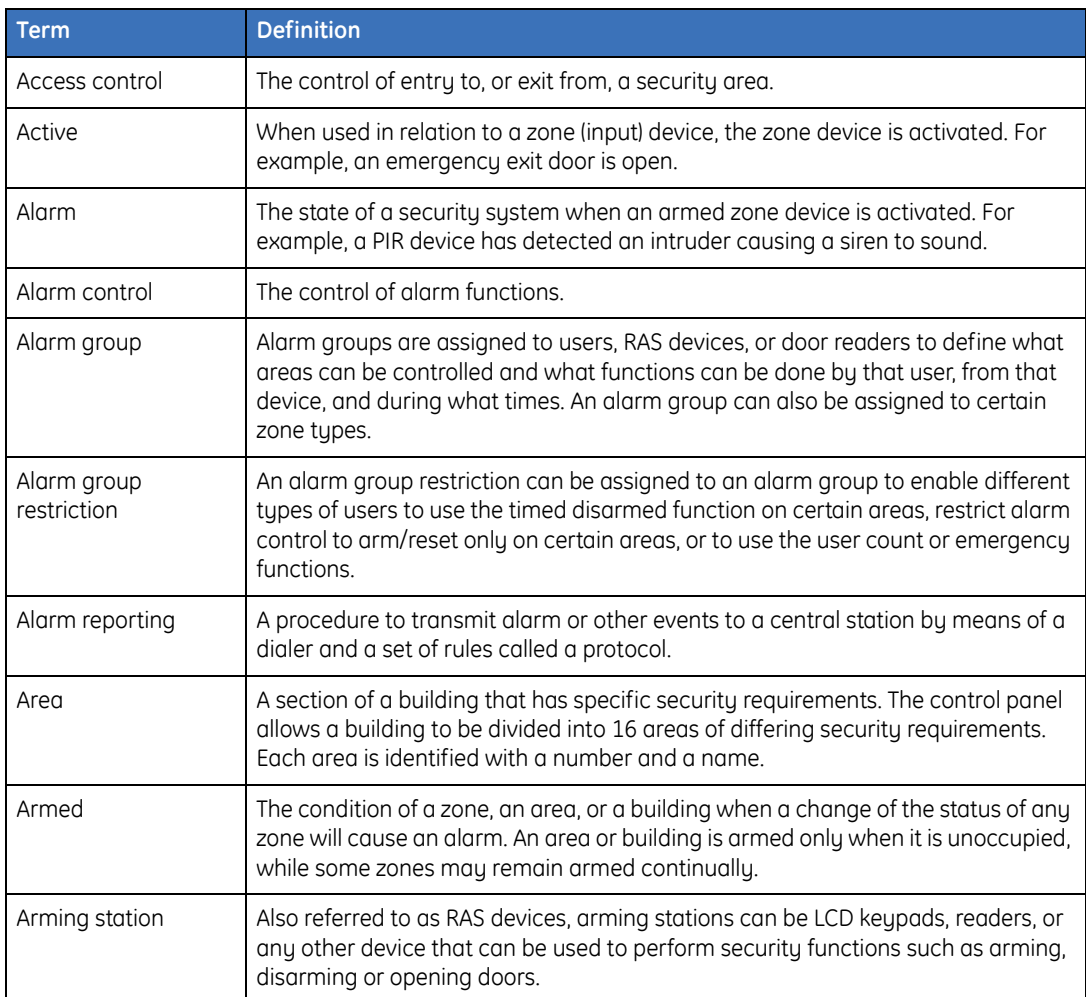

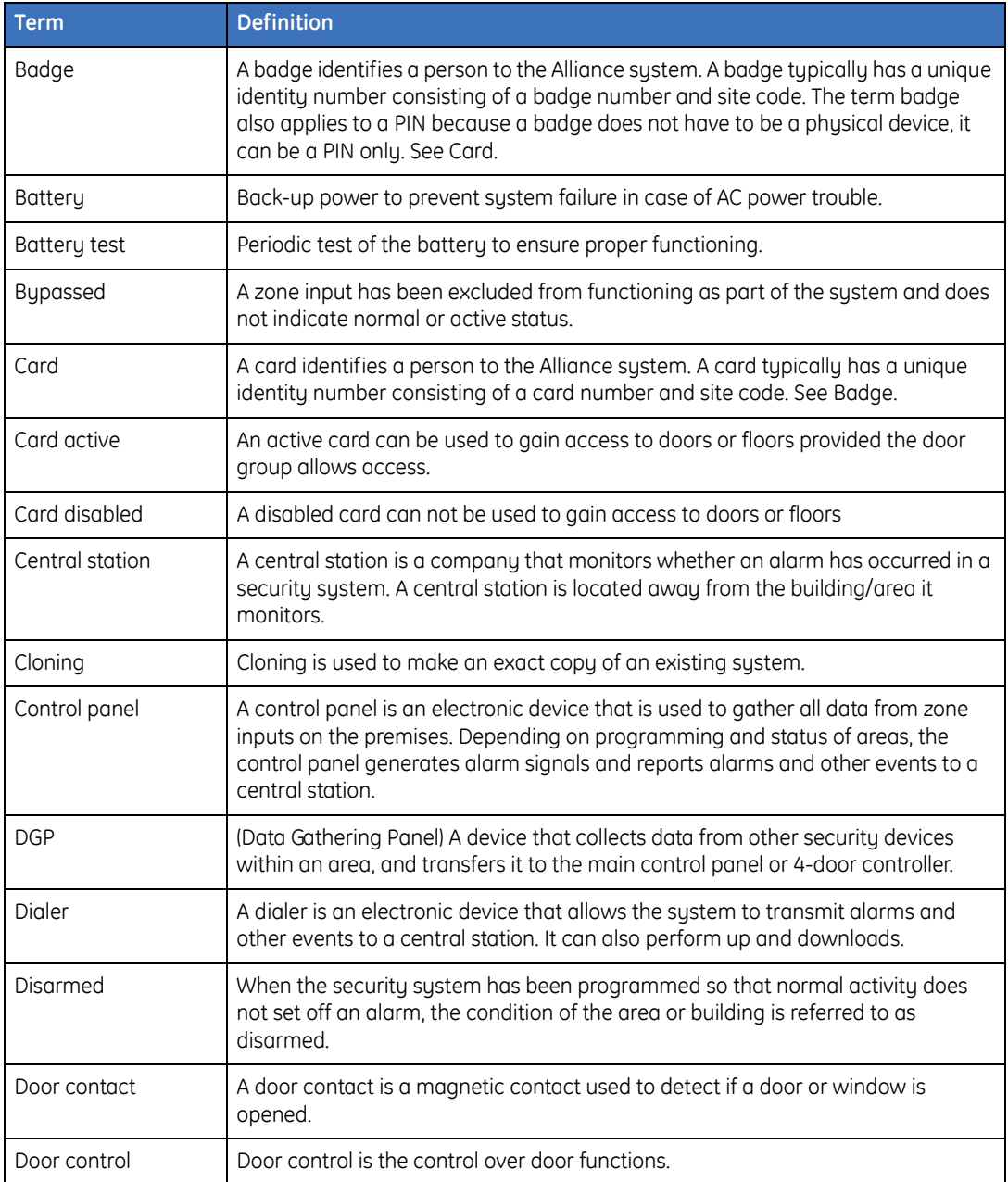

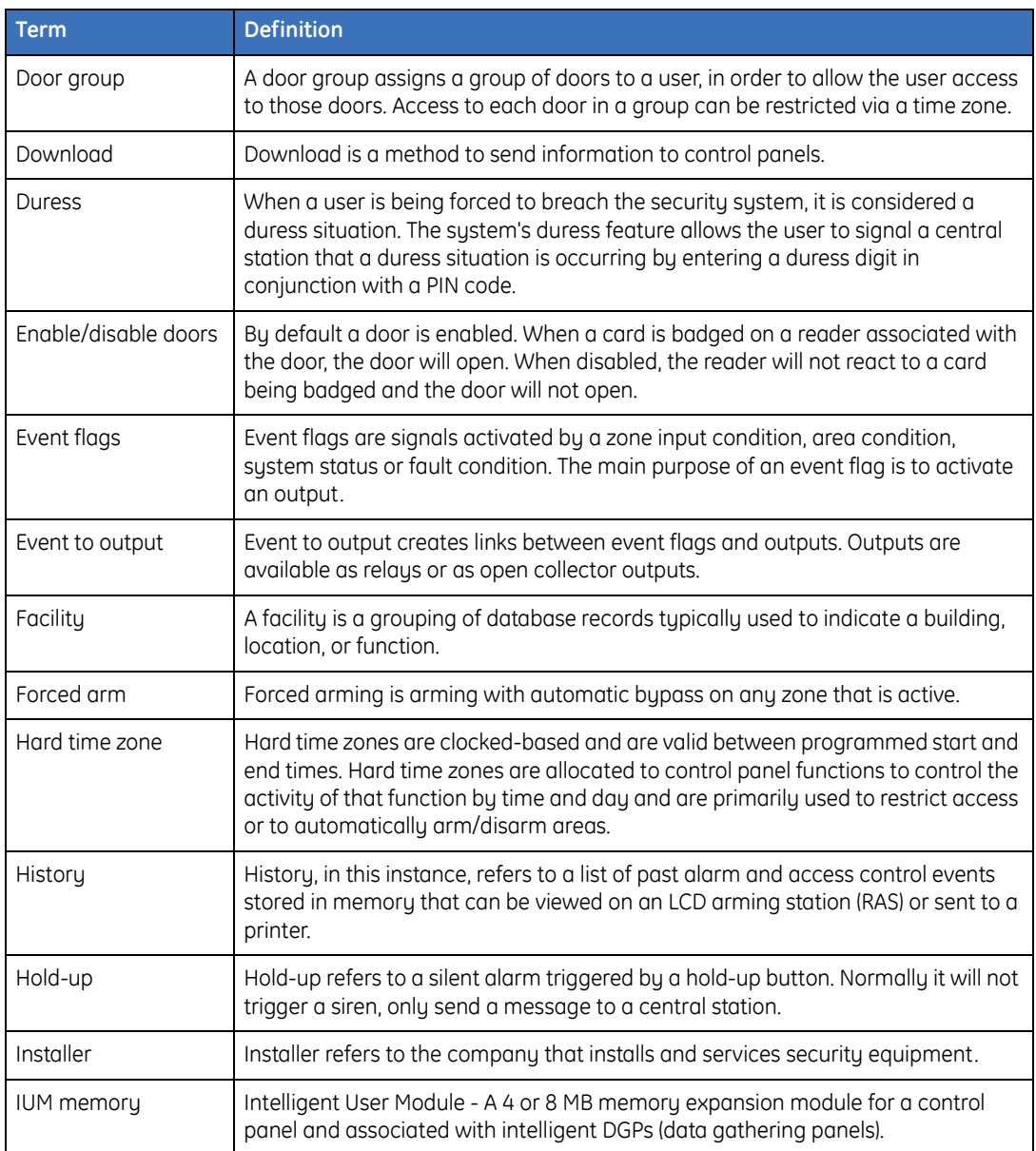

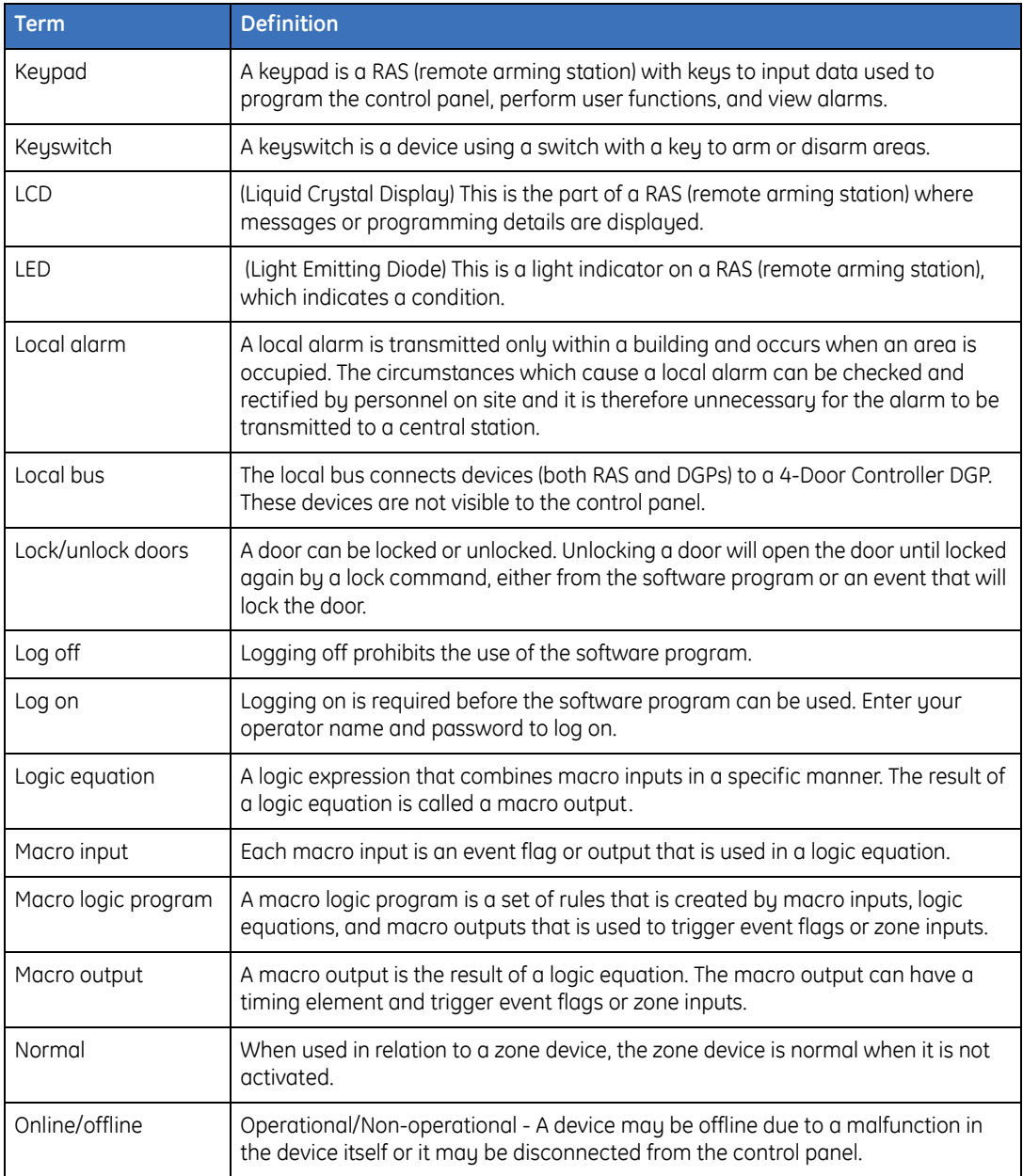

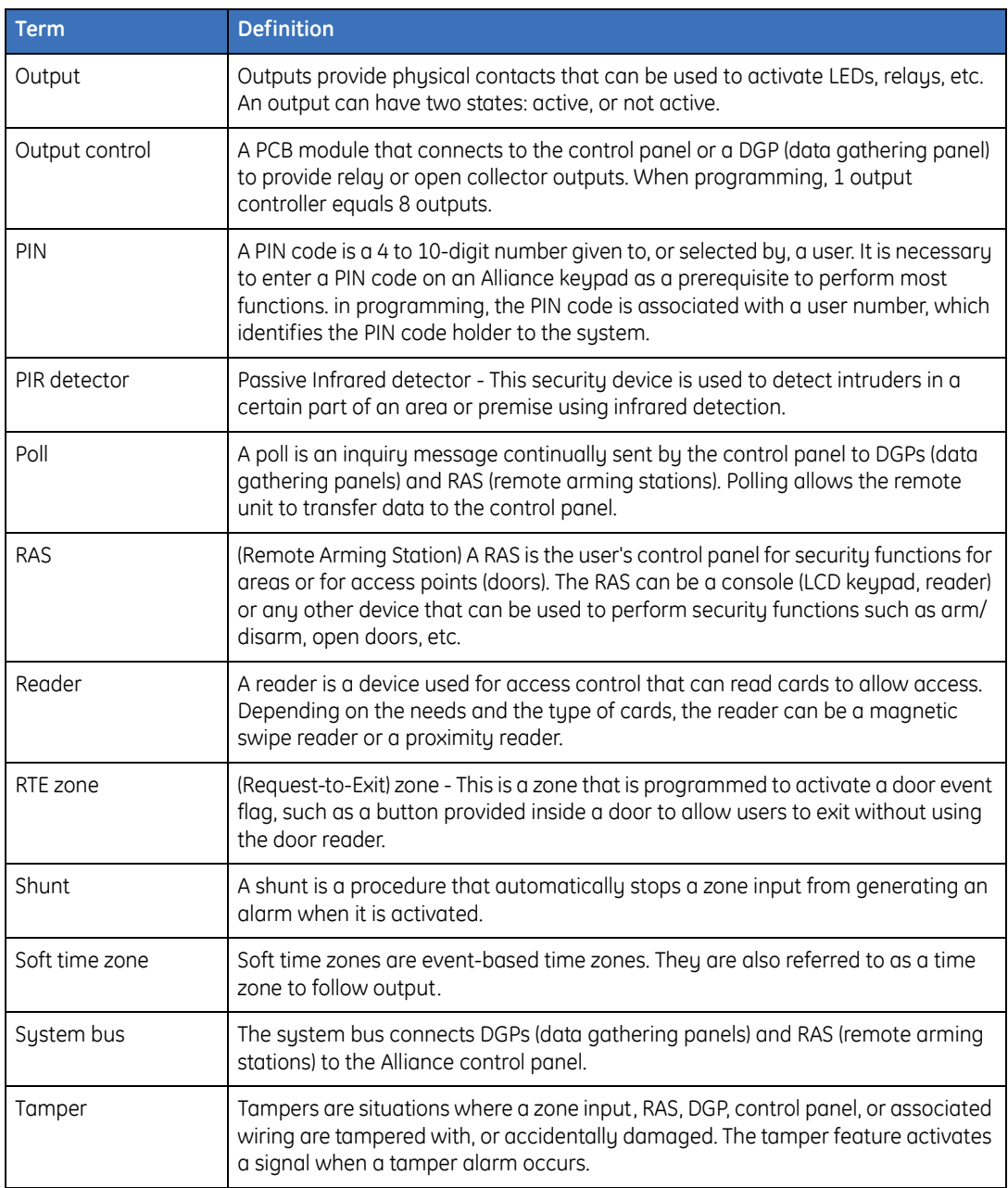

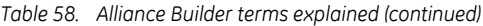

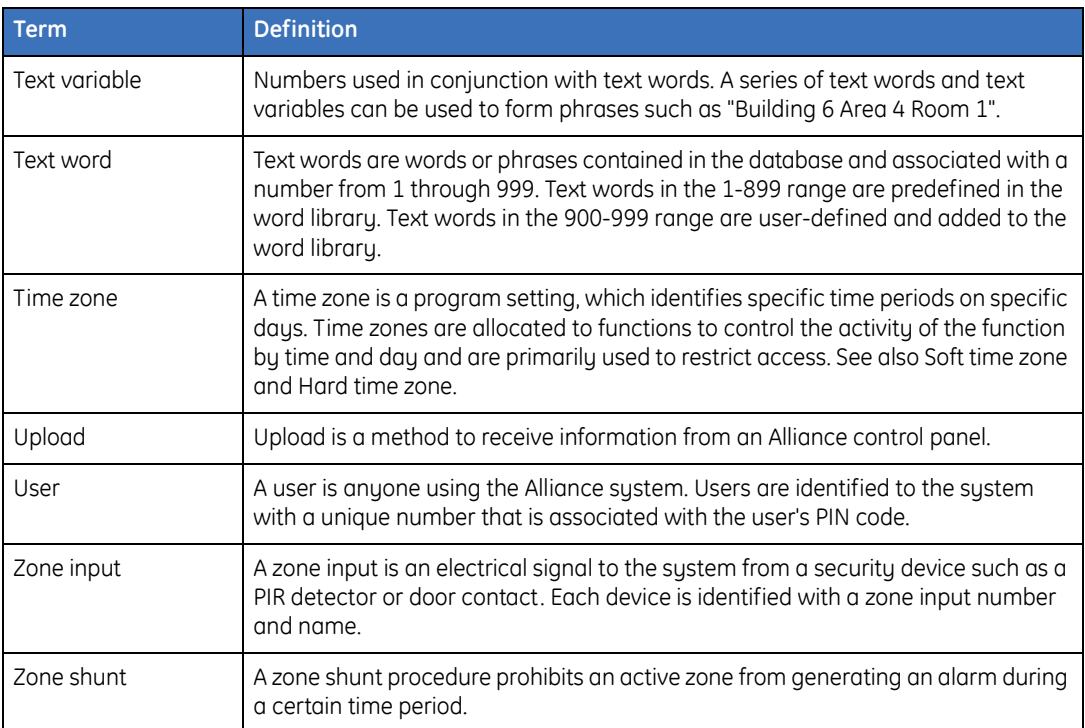

# Index

# $\overline{A}$

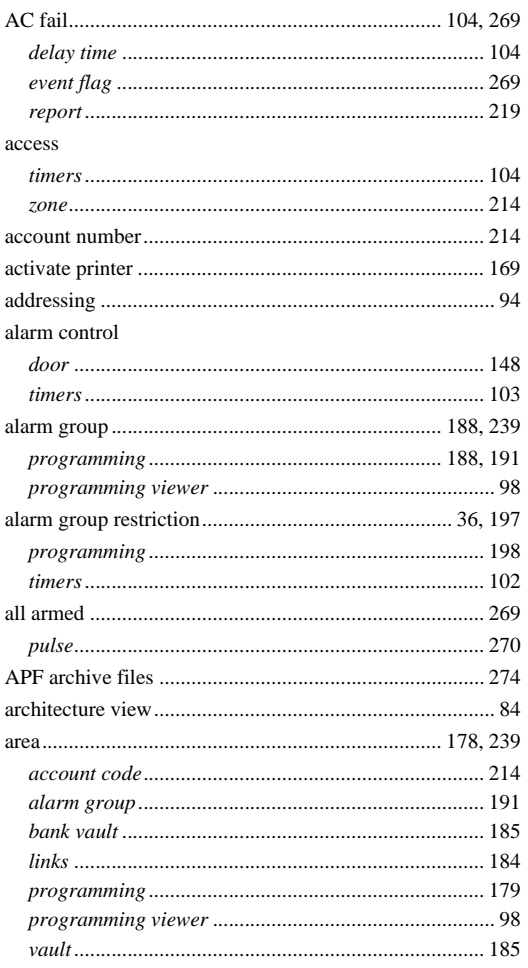

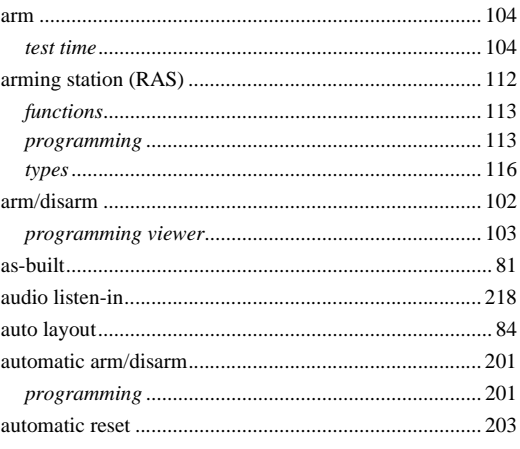

# $\overline{\mathbf{B}}$

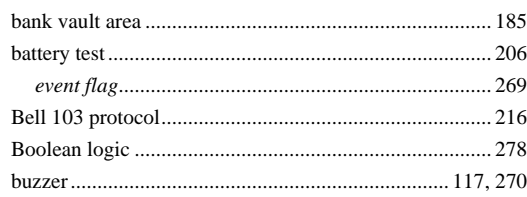

# $\mathsf{C}$

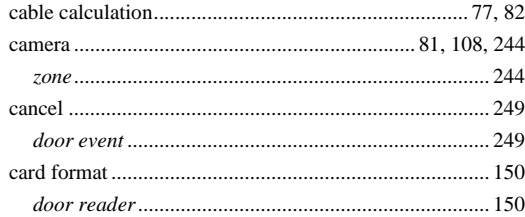

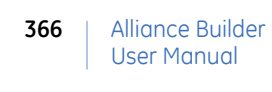

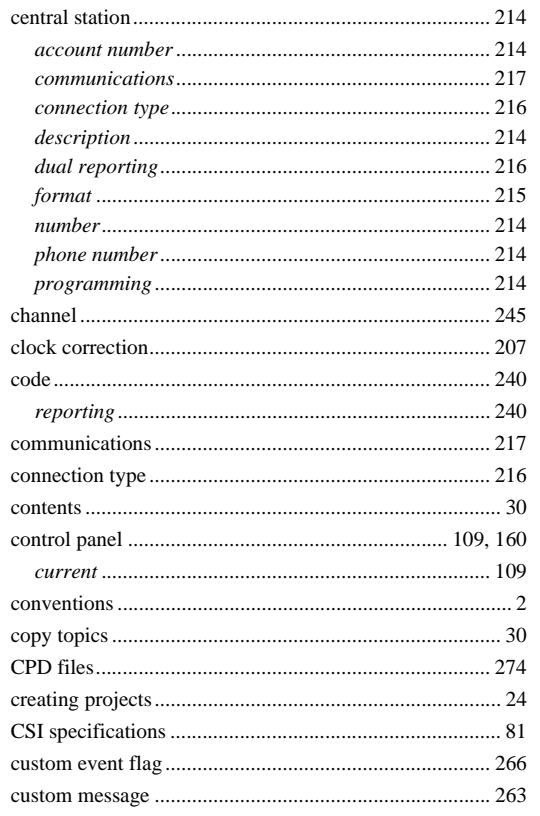

# $\overline{D}$

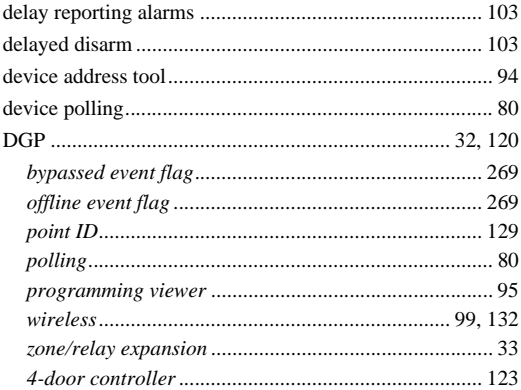

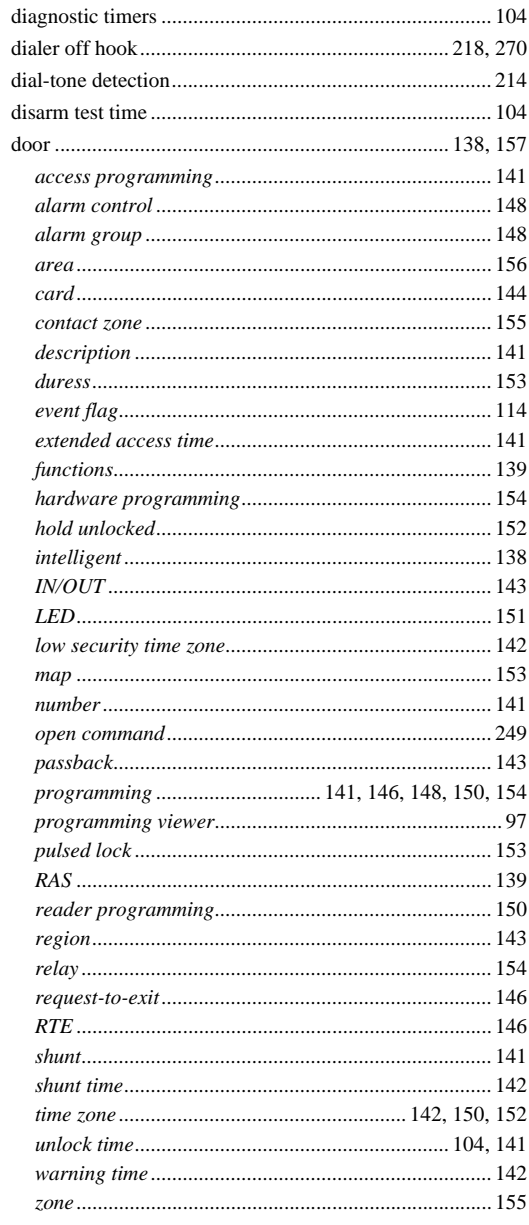

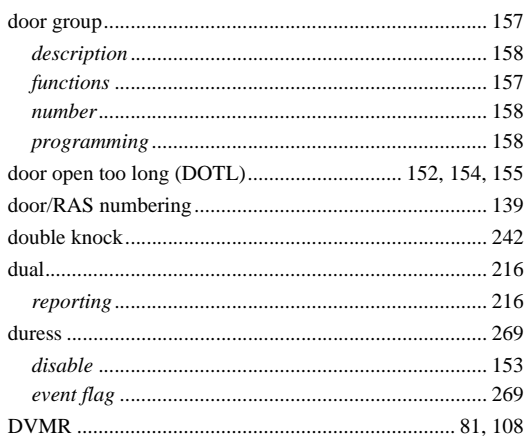

# E

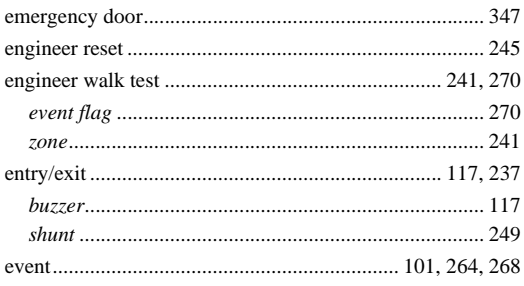

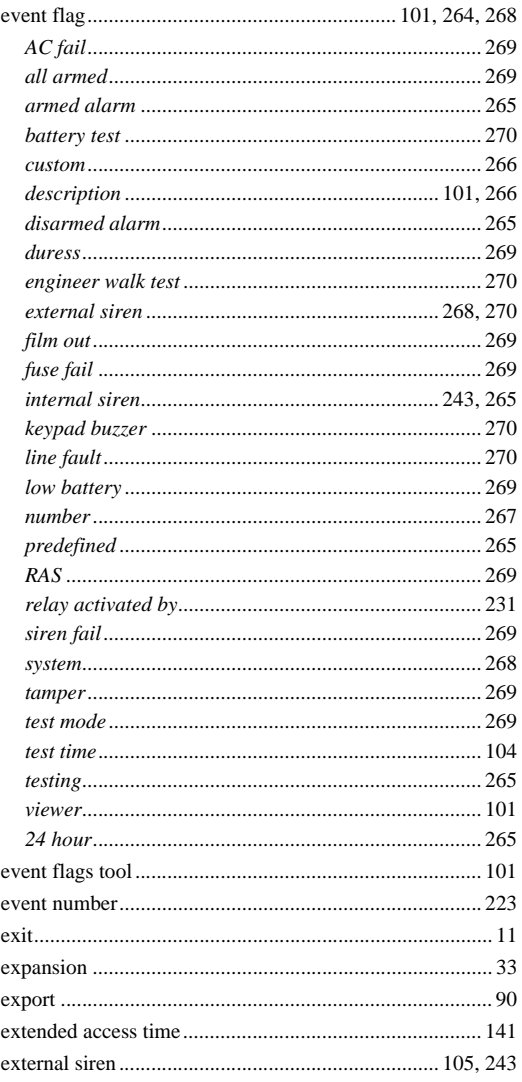

### F

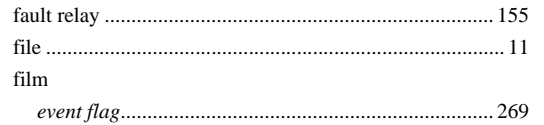

#### **Alliance Builder** 368 **User Manual**

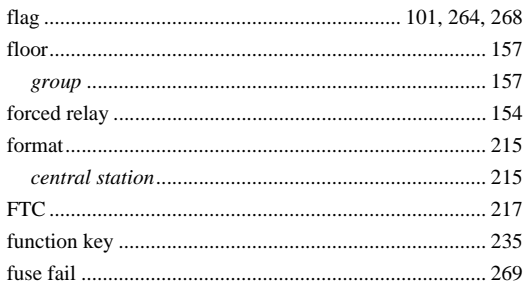

G

#### 

#### K

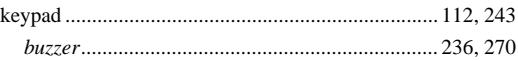

L

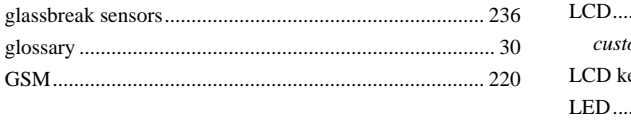

#### н

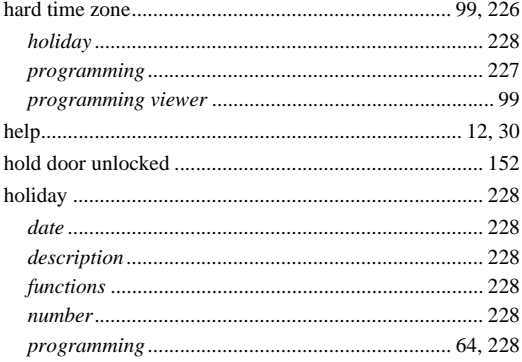

#### T

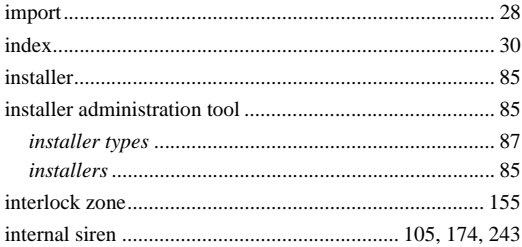

#### local alarm

#### M

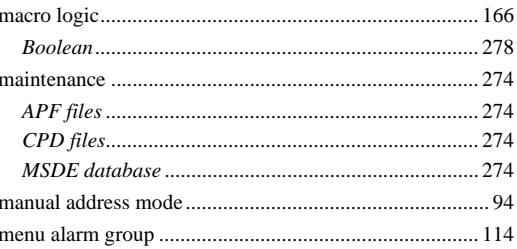

#### menu bar

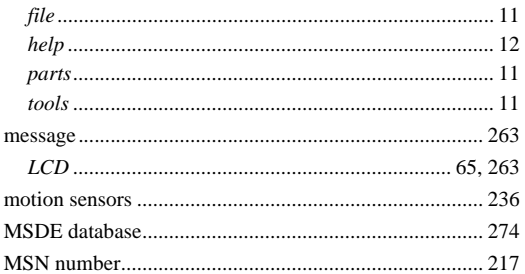

### N

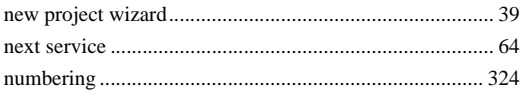

## $\overline{O}$

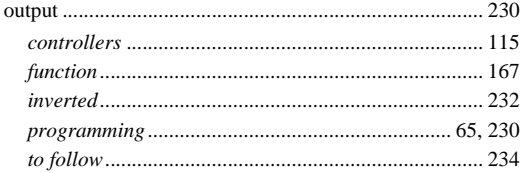

### P

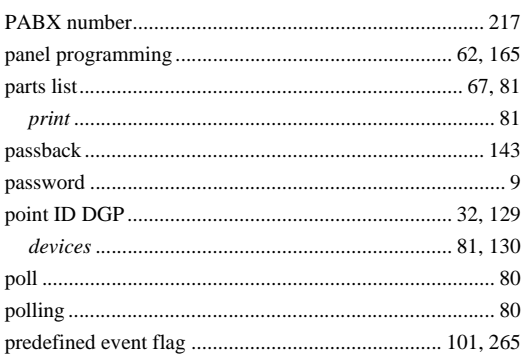

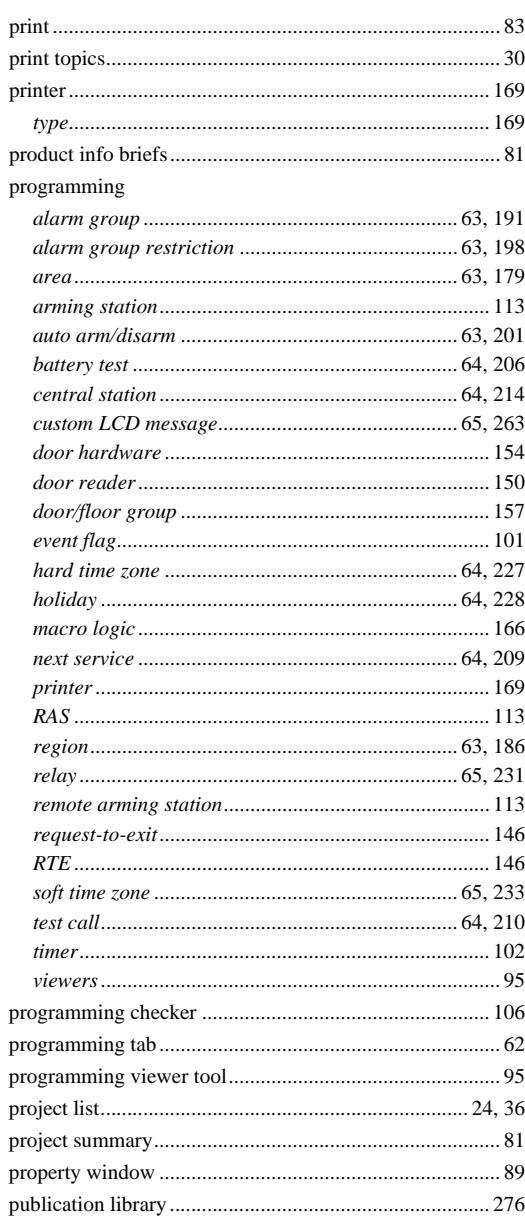

# $\overline{\mathsf{R}}$

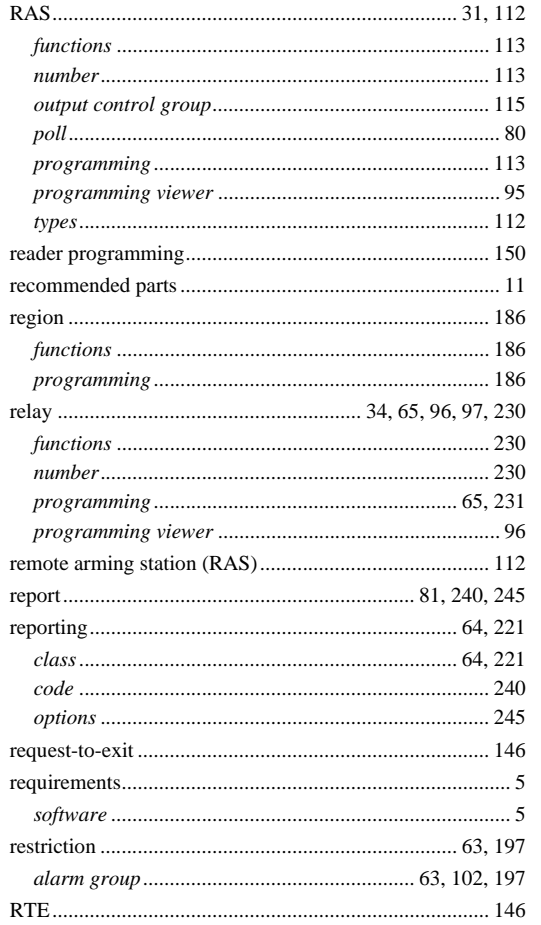

# $\mathsf{S}$

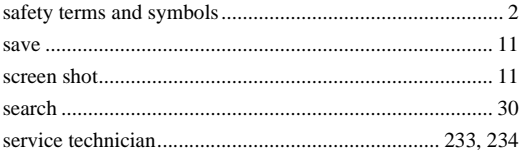

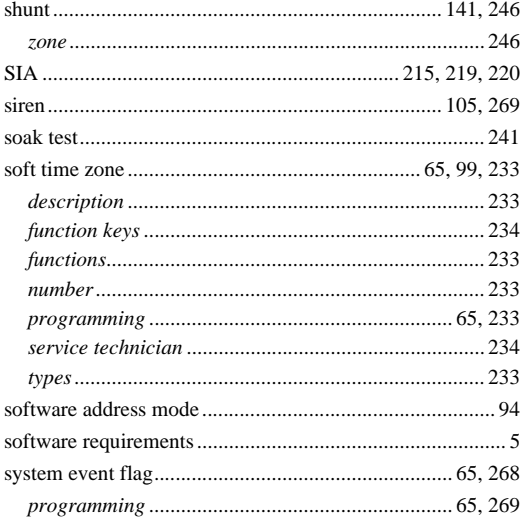

# $\mathsf T$

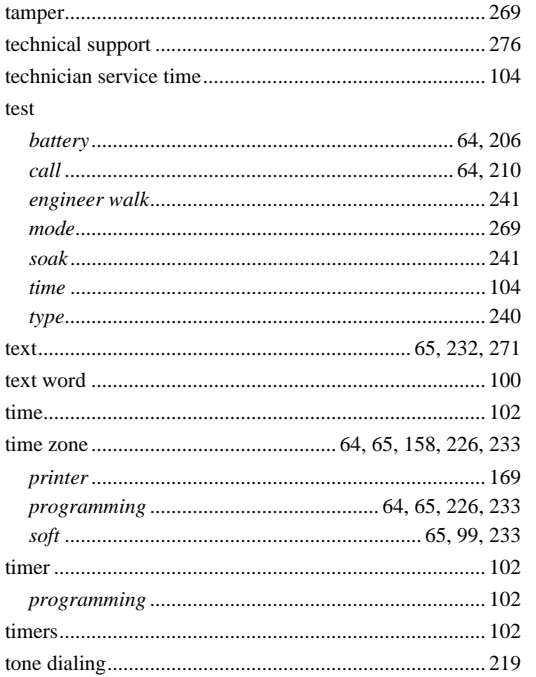

# $\overline{\mathsf{V}}$

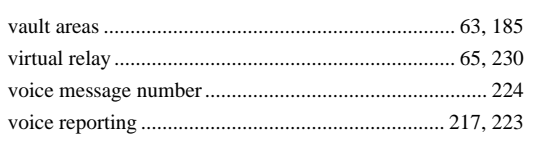

## W

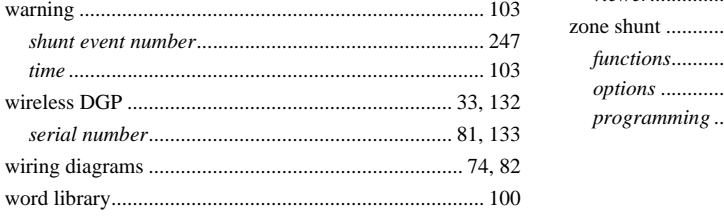

# $\mathsf{Z}$

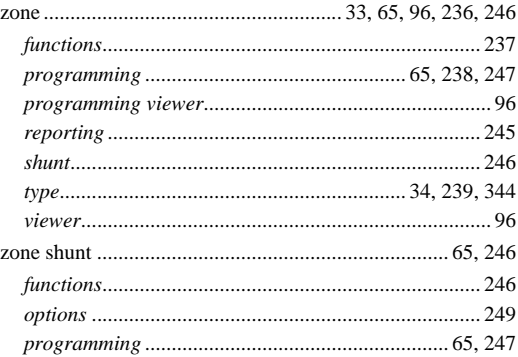

# **Numerics**

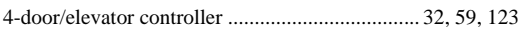